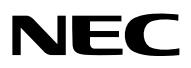

*Projetor*

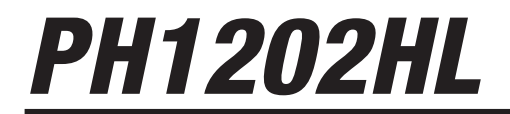

*Manual do usuário*

- • Apple, Mac, Mac OS e MacBook são marcas comerciais da Apple Inc. registradas nos EUA e em outros países.
- • Microsoft, Windows, Windows Vista, Internet Explorer, .NET Framework e PowerPoint são marcas comerciais registradas ou marcas comerciais da Microsoft Corporation nos Estados Unidos e/ou em outros países.
- • MicroSaver é uma marca comercial registrada da Kensington Computer Products Group, uma divisão da ACCO Brands.
- • Adobe, Adobe PDF, Adobe Reader e Acrobat são marcas registradas ou marcas comerciais da Adobe Systems Incorporated nos Estados Unidos e/ou em outros países.
- • A Virtual Remote Tool usa a biblioteca WinI2C/DDC library, © Nicomsoft Ltd.
- • HDMI, o Logotipo HDMI e a High-Definition Multimedia Interface são marcas comercias ou marcas comerciais registradas da HDMI Licensing LLC.

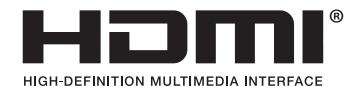

• DisplayPort e DisplayPort Compliance Logo são marcas comerciais de propriedade da Video Electronics Standards Association.

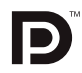

• HDBaseT™ é a marca comercial de HDBaseT Alliance.

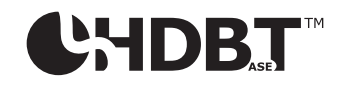

- DLP é uma marca comercial da Texas Instruments.
- • Trademark PJLink é uma marca comercial requerida para direitos de marcas comerciais no Japão, nos Estados Unidos da América e em outros países e áreas.
- • Blu-ray é uma marca comercial da Blu-ray Disc Association
- CRESTRON e ROOMVIEW são marcas comerciais registradas da Crestron Electronics, Inc. nos Estados Unidos e em outros países.
- Ethernet é uma marca registrada ou uma marca comercial da Fuji Xerox Co., Ltd.
- • Extron e XTP são marcas registradas da RGB Systems, Inc. nos Estados Unidos.
- • Outros nomes de produtos e de empresas mencionados neste manual do usuário podem ser marcas comerciais ou marcas registradas de seus respectivos proprietários.
- • Licenças de Software TOPPERS

 Este produto inclui software distribuído de acordo com a Licença da TOPPERS.

 Para mais informações sobre cada software, veja o arquivo "readme\_English.pdf" dentro da pasta "aboutTOPPERS" no CD-ROM fornecido.

# **OBSERVAÇÕES**

- (1) O conteúdo deste manual do usuário não poderá ser reimpresso em partes ou em sua totalidade sem permissão.
- (2) O conteúdo deste manual do usuário está sujeito a alterações sem aviso prévio.
- (3) Embora este manual tenha sido criado com muito cuidado, no caso de qualquer ponto questionável, erros ou omissões, fale conosco.
- (4) Independentemente do artigo (3), a NEC não será responsável por nenhuma reclamação ou outras questões consideradas resultantes do uso do Projetor.

# <span id="page-2-0"></span>Precauções de Segurança

# Precauções

Leia este manual cuidadosamente antes de usar o projetor NEC e mantenha o manual em um local de fácil acesso para referência futura.

# **CUIDADO**

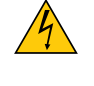

Para desligar a energia principal, certifique-se de remover o plugue da tomada. O soquete da tomada deverá ser instalado o mais próximo possível do equipamento e deverá ter acesso fácil.

# **CUIDADO**

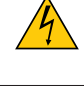

PARA EVITAR CHOQUES, NÃO ABRA O CORPO. HÁ COMPONENTES DE ALTA TENSÃO NO INTERIOR. SOLICITE ASSISTÊNCIA À EQUIPE DE SERVIÇO QUALIFICADA.

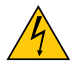

Este símbolo acautela o usuário de que voltagem não isolada dentro da unidade pode ser suficiente para causar choque elétrico. Por isso, é perigoso fazer qualquer tipo de contato com qualquer peça dentro da unidade.

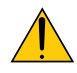

Este símbolo alerta o usuário de que informação importante relacionada com a operação e manutenção desta unidade foi fornecida.

As informações deverão ser lidas cuidadosamente para evitar problemas.

**AVISO:** PARA EVITAR INCÊNDIO OU CHOQUE, NÃO EXPONHA ESTA UNIDADE À CHUVA OU UMIDADE. NÃO USE O PLUGUE DESTA UNIDADE COM EXTENSÕES OU EM TOMADAS A MENOS QUE TODOS OS PINOS POSSAM SER INTEIRAMENTE INSERIDOS.

# Aviso de Conformidade DOC (somente Canadá)

Este aparelho digital Classe A está em conformidade com os padrões ICES-003 do Canadá.

# Regulamentação de Informações de Ruído de Máquinas – 3. GPSGV,

O valor mais alto da pressão de som é inferior a 70 dB (A) de acordo com a EN ISO 7779.

# Descartando seus produtos usados

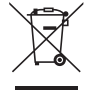

A legislação na UE implementada em cada Estado Membro exige que os produtos elétricos e eletrônicos com esta marca (à esquerda) sejam descartados separadamente do lixo doméstico normal. Isto inclui projetores e os seus acessórios elétricos. Ao descartar esses produtos siga a orientação das autoridades locais e/ou informe-se na loja onde você adquiriu o produto.

Depois de coletar os produtos usados, eles serão reutilizados e reciclados da maneira apropriada. Este esforço ajudará a reduzir ao nível mínimo os resíduos, bem como o impacto negativo para a saúde humana e o ambiente.

A marca nos produtos elétricos e eletrônicos se aplica somente aos Estados Membros da União Europeia.

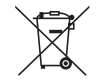

**Para a União Europeia:** A lata com um X implica que as baterias usadas não devem ser colocadas no lixo doméstico geral! Há um sistema de coleta separado para as baterias usadas, permitindo o devido tratamento e reciclagem de acordo com a legislação.

## **Segundo a diretiva 2006/66/EC da União Europeia, a bateria não pode ser descartada incorretamente. A bateria deve ser separada para a coleta por um serviço local.**

# **AVISO**

Este é um produto Classe A. Em um ambiente doméstico, este produto pode causar interferência de rádio e, neste caso, o usuário deverá tomar as medidas adequadas.

# **CUIDADO**

- • A fim de reduzir qualquer interferência com a recepção de rádio e televisão use um cabo com núcleo de ferrite acoplado. O uso de cabos de sinal sem um núcleo de ferrite acoplado pode causar interferência na recepção de rádio e televisão.
- • Este equipamento foi testado e mostrou-se compatível com os limites para um dispositivo digital da Classe A, de acordo com a Parte 15 das Normas da FCC. Esses limites destinam-se a fornecer proteção razoável contra interferências nocivas quando o equipamento é operado em um ambiente comercial. Este equipamento gera, usa e pode irradiar energia de radiofrequência e, caso não seja instalado e usado de acordo com o manual de instalação, pode causar interferência nociva às comunicações de rádio. A operação deste equipamento em uma área residencial provavelmente provocará interferência nociva e, neste caso, o usuário deverá corrigir a interferência às suas próprias custas

# **AVISO PARA RESIDENTES DA CALIFÓRNIA:**

A manipulação dos cabos fornecidos com o produto causará exposição ao chumbo, um elemento químico conhecido no Estado da Califórnia por causar fetos com defeitos congênitos ou outros danos reprodutivos. LAVE AS MÃOS APÓS A MANIPULAÇÃO.

Somente para o Reino Unido: No Reino Unido, um cabo de alimentação com aprovação BS e plugue moldado possui um fusível preto (15 Amps) instalado para uso com esse equipamento. Se um cabo de alimentação não for fornecido com este equipamento, entre em contato com seu fornecedor.

# Questões Importantes de Segurança

Estas instruções de segurança destinam-se a garantir uma vida longa do seu projetor além de evitar incêndio e choque. Leia-as cuidadosamente e preste atenção aos avisos.

# A Instalação

- • Consulte o seu revendedor para informações sobre o transporte e instalação do projetor. Não tente transportar e instalar o projetor por conta própria.O projetor deve ser instalado por técnicos qualificados para garantir a operação apropriada e reduzir o risco de lesões corporais.
- Não coloque o projetor nas seguintes condições:
	- sobre um carrinho, estande ou mesa instáveis.
	- próximo à água, banheiros ou ambientes úmidos.
	- com exposição direta à luz solar, próximo a aquecedores ou a dispositivos com radiação de calor.
	- em ambientes empoeirados, com fumaça ou com vapor.
	- sobre uma folha de papel ou tecido, tapetes ou carpetes.
- • Não instale e armazene o projetor sob as condições abaixo. A não observância desta precaução pode causar mau funcionamento.
	- Em campos magnéticos fortes
	- Em ambiente de gás corrosivo
	- Ao ar livre
- Se desejar que o projetor seja instalado no teto:
	- Não tente instalar o projetor por conta própria.
	- O projetor deve ser instalado por técnicos qualificados para garantir a operação apropriada e reduzir o risco de lesões corporais.
	- Além disso, o teto deverá ser resistente o suficiente para suportar o projetor e a instalação deve ser feita de acordo com as normas de construção locais.
	- Consulte seu revendedor para obter mais informações.

# **AVISO**

- Não cubra a lente com a tampa da lente ou equivalente, enquanto o projetor estiver ligado. Fazer isto poderá fazer com que a tampa derreta por causa do calor que é emitido pela saída de luz.
- Não posicione nenhum objeto que possa ser facilmente afetado pelo calor na frente da lente do projetor. Fazer isto poderá fazer com que o objeto derreta por causa do calor que é emitido pela saída de luz.

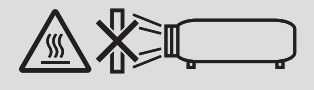

Não use o projetor com inclinação para a esquerda ou para a direita. Isto pode resultar em um mau funcionamento, porém a instalação\* em retrato é possível.Por favor, leia os avisos referentes à orientação em retrato antes de instalar o projetor em orientação retrato. (→ página [140](#page-154-0))

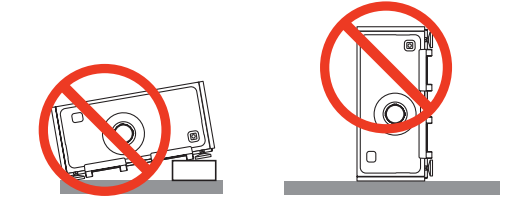

# <mark>∕!</mark>∆ Precauções Contra Incêndio e Choque *A*

- • Verifique se há ventilação suficiente e se as saídas estão desobstruídas para evitar o acúmulo de calor no interior do seu projetor. De[ix](#page-10-0)e um espaço suficiente entre o seu projetor e uma parede.  $(\rightarrow$  página ix)
- • Evite que objetos estranhos, como clipes de papel e pedaços de papel caiam dentro do seu projetor. Não tente recuperar nenhum objeto que possa cair dentro do seu projetor. Não insira nenhum objeto metálico, como arame ou chave de fenda no projetor. Se algo cair dentro do seu projetor, desconecte-o imediatamente e solicite que uma equipe de serviço responsável remova o objeto.
- • Não coloque nenhum objeto em cima do projetor.
- Não toque o plugue de alimentação quando houver tempestades. Isso poderá causar choque elétrico ou incêndio.
- • O projetor foi criado para operar em uma fonte de alimentação CA 100-240 V 50/60 Hz.Verifique se a sua fonte de alimentação está em conformidade com esse requisito antes de usar o projetor.
- • Não olhe através das lentes quando o projetor estiver ligado. Seus olhos poderão ser seriamente danificados.
- • Não olhe para a fonte de luz usando instrumentos óticos (tais como lentes de aumento e espelhos). Isto pode resultar em incapacidade visual.
- • Quando ligar o projetor, certifique-se de que ninguém que esteja dentro do alcance de projeção esteja olhando para a lente.

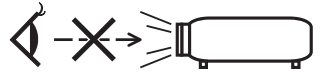

• Não deixe qualquer item (lentes de aumento, etc.) no caminho da luz do projetor. A luz que está sendo projetada é extensiva, portanto, qualquer tipo de objeto anormal que possa redirecionar a luz proveniente da lente pode causar consequências imprevisíveis, como incêndio ou danos aos olhos.

- • Manipule o cabo de alimentação com cuidado.Cabos de energia danificados ou desgastados podem causar choque elétrico ou incêndio.
	- Não use nenhum cabo de energia a não ser o fornecido com o projetor.
	- Não curve ou puxe excessivamente o cabo de alimentação.
	- Não coloque o cabo de alimentação embaixo do projetor ou de qualquer objeto pesado.
	- Não cubra o cabo de alimentação com outros materiais maleáveis, como tapetes.
	- Não aqueça o cabo de alimentação.
	- Não manipule o plugue de alimentação com mãos úmidas.
- • Desligue o projetor, desconecte o cabo de alimentação e solicite que uma equipe de serviço qualificada verifique o projetor nas seguintes condições:
	- Quando o cabo ou plugue de alimentação estiver danificado ou desgastado.
	- Se algum líquido tiver sido derramado no projetor ou se ele tiver sido exposto a chuva ou água.
	- Se o projetor não operar normalmente depois que todas as instruções descritas neste manual do usuário tiverem sido seguidas.
	- Se o projetor tiver caído ou se o gabinete tiver sido danificado.
- Se o projetor exibir uma alteração distinta no desempenho, indicando necessidade de atendimento.
- • Desconecte o cabo de alimentação e todos os outros cabos existentes antes de carregar o projetor.
- • Mover o projetor requer quatro pessoas ou mais. Certifique-se de segurar as alças da frente e de trás com firmeza, então mova o projetor.
- • Desligue o projetor e desconecte o cabo de alimentação antes de limpar o corpo.
- • Desligue o projetor e desconecte o cabo de alimentação se o projetor não for usado por um longo período de tempo. • Quando usar um cabo de rede LAN:
- Como medida de segurança, não estabeleça conexões com o terminal no cabeamento de dispositivos periféricos que possam conter tensão excessiva.

# **CUIDADO**

- • Mantenha as mãos longe da parte de montagem da lente enquanto a deslocação da lente estiver em operação. A não observância dessa instrução poderá fazer com que seus dedos fiquem presos entre o corpo e a tampa da lente.
- • Não use os ajustadores de nível para outras finalidades que não sejam as originalmente pretendidas.
- • Se uma cobertura de segurança (vendida separadamente) for usada, não transporte o projetor por ela. A cobertura de segurança pode sair e o projetor pode cair, causando lesões corporais.
- • Não desconecte o cabo de alimentação da tomada da parede ou do projetor quando ele estiver com a alimentação ligada. Fazer isso pode causar danos ao terminal AC IN do projetor e (ou) do forcado do cabo de alimentação. Para desligar a fonte de alimentação CA quando o projetor estiver ligado, use o interruptor de alimentação principal do projetor, um filtro de linha com um interruptor ou um disjuntor.

# Precauções quando instalar ou substituir a unidade de lente vendida separadamente (CALIBRAÇÃO DA LENTE)

Depois de instalar ou substituir a unidade de lente, pressione o botão CALIBRAÇÃO DA LENTE na unidade principal ou no botão INFO/L-CAL IB. enquanto pressiona o botão CTL no controle remoto para realizar a [CALIBRAÇÃO DA LENTE].  $(\rightarrow)$  páginas [16](#page-30-0), [106\)](#page-120-0)

Realizando a [CALIBRAÇÃO DA LENTE], na faixa de ajustamento do zoom e foco da [MEMÓRIA OBJETIVA], ela é calibrada.

Entre em contato com o seu revendedor para instalar e substituir a unidade de lente.

# Cuidado ao Manusear a Lente Opcional

Quando enviar o projetor com a lente, remova a lente antes de despachar o projetor. Sempre coloque a tampa da lente contra poeira quando ela não estiver montada no projetor. A lente e o mecanismo de deslocação da lente poderão ser danificados devido ao manuseio inadequado durante o transporte. Se necessitar remover a unidade de lente, contate seu revendedor.

# Precauções com o Controle Remoto

- • Manipule o controle remoto com cuidado.
- Se o controle remoto for molhado, seque-o imediatamente.
- Evite calor e umidade excessivos.
- • Não ponha em curto circuito, aqueça ou desmonte as pilhas.
- Não jogue as pilhas no fogo.
- • Se não for usar o controle remoto por um longo período de tempo, remova as pilhas.
- • Verifique se a polaridade (+/−) das pilhas está alinhada corretamente.
- • Não use em conjunto pilhas novas e velhas, nem tipos diferentes de pilhas.
- • Descarte as pilhas usadas de acordo com as normas locais.

# Módulo de Luz

- 1. Um módulo de luz contendo diversos diodos a laser está instalado no projetor como a fonte de luz.
- 2. Esses diodos de laser estão selados no módulo de luz. Não é necessária nenhuma manutenção ou reparo para o funcionamento do módulo de luz.
- 3. O usuário final não tem permissão para substituir o módulo de luz.
- 4. Entre em contato com um distribuidor qualificado para a substituição do módulo de luz e para obter mais informações.

# Aviso de Segurança do Laser

- • O módulo a laser está instalado neste produto. O uso de controles ou ajustes dos procedimentos diferentes dos aqui especificados pode resultar em exposição à radiação prejudicial.
- • Este produto é classificado como Classe 1 de IEC60825-1 Terceira edição 2014. Obedeça às leis e regulamentos do seu país referentes à instalação e gerenciamento do dispositivo. Diodos laser de bombeamento azuis: Comprimento de onda 448 nm, potência de saída 300 W Diodos de laser azuis: Comprimento de onda 462 nm, potência de saída 56 W
- • Não olhe através das lentes quando o projetor estiver ligado.Seus olhos poderão ser seriamente danificados.Tenha muita atenção com as crianças.
- • O diagrama abaixo está indicado no projetor.

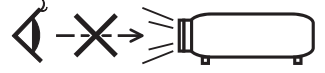

- • Não olhe para a fonte de luz usando instrumentos óticos (tais como lentes de aumento e espelhos). Isto pode resultar em incapacidade visual.
- • Quando ligar o projetor, certifique-se de que ninguém que esteja dentro do alcance de projeção esteja olhando para a lente.

 NÃO OLHE FIXAMENTE PARA AS LENTES DURANTE O USO.

• A etiqueta está colada na posição indicada abaixo.

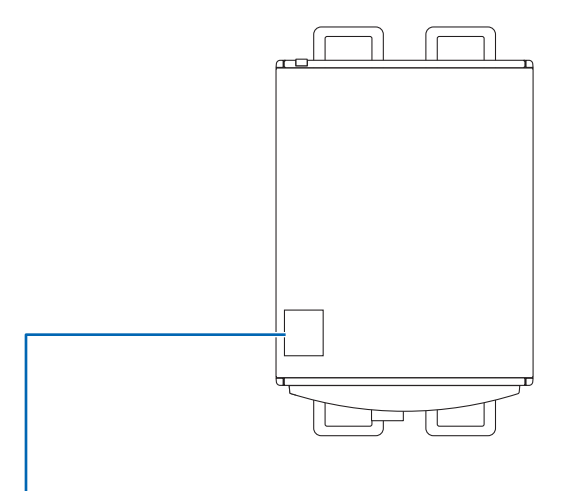

*Etiqueta*

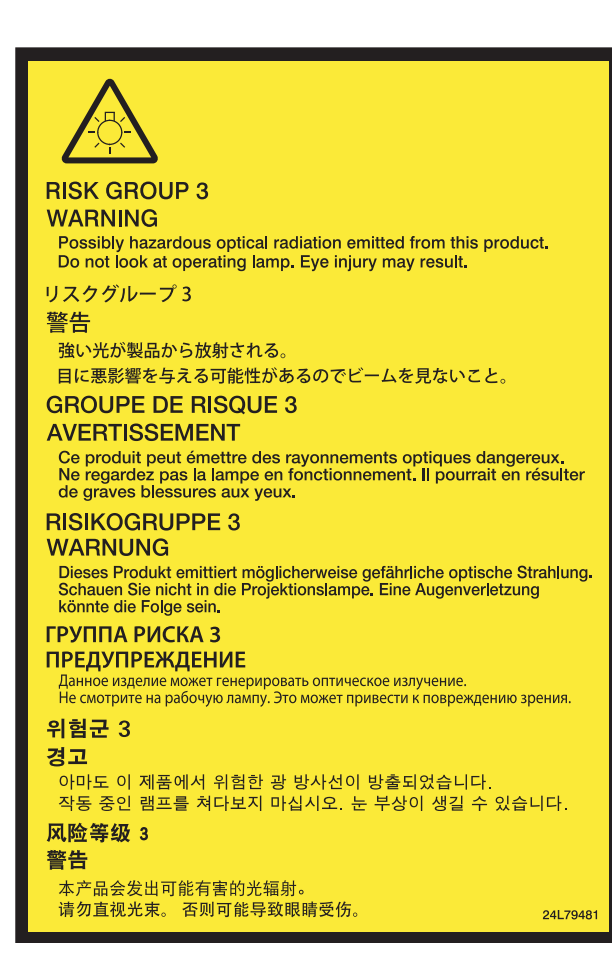

# Sobre o modo de Alta Altitude

• O uso do projetor em altitudes elevadas pode reduzir a vida dos componentes óticos, como o módulo de luz.

# Sobre os direitos autorais das imagens originais projetadas:

Observe que, ao usar este projetor com a finalidade de ganho comercial ou de atração da atenção do público em estabelecimentos como cafeterias ou hotéis, e ao utilizar a compactação ou expansão da imagem da tela com as funções a seguir, questões sobre a violação de direitos autorais protegidos pela lei de direito autoral podem ser levantadas. [RELAÇÃO DE APRESENTAÇÃO], [TRAPEZÓIDE], recurso ampliação e outros recursos similares.

# Informações sobre Restrição de Certas Substâncias Perigosas relevantes para o mercado da Turquia

EEE Yonetmeliğine Uygundur.

Este dispositivo não está destinado para o uso no campo de visão direta para exibição em locais de trabalho. Para evitar reflexos inoportunos, para exibição em locais de trabalho, este dispositivo não deve ser colocado no campo de visão direta.

# **<sup>1</sup>** Precauções com a saúde quando visualizar imagens em 3D

Antes da visualização, certifique-se de ler as precauções de cuidados de saúde que podem ser encontradas neste manual de usuário, incluídas com seus óculos 3D, ou seu conteúdo compatível com 3D, tais como os Discos Blue- -ray, vídeo games, arquivos vídeo de computador e similares.

Para evitar quaisquer sintomas adversos, observe o seguinte:

- • Não use óculos 3D para ver qualquer material que não sejam imagens em 3D.
- • Mantenha uma distância de 2 m/7 pés ou mais entre a tela e o usuário.Visualizar imagens em 3D a uma distância muito curta pode forçar os seus olhos.
- • Evite visualizar imagens 3D por um período de tempo prolongado. Faça um intervalo de 15 minutos ou mais após cada hora de visualização.
- • Se você ou qualquer membro de sua família tiver um histórico de convulsões, consulte um médico antes de assistir imagens em 3D.
- • Se você se sentir mal, com náusea, tontura, enjoo, dor de cabeça, fadiga ocular, visão turva, convulsões ou entorpecimento, enquanto assistir imagens em 3D, pare de assisti-las. Se os sintomas ainda persistirem, consulte um médico.
- • Assista as imagens 3D bem na frente da tela. Assistir de uma visão em ângulo pode causar fadiga ou tensão ocular.

#### Função de gerenciamento de energia

A fim de manter baixo o consumo de energia, as seguintes funções de gerenciamento da alimentação (1) e (2) foram definidas quando do embarque na fábrica. Por favor, exiba o menu na tela e altere as configurações (1) e (2) de conformidade com o objetivo de uso do projetor.

#### *1. MODO ESPERA (Predefinição de fábrica: NORMAL)*

• Quando [NORMAL] estiver selecionado para [MODO ESPERA], os seguintes terminais e funções não funcionarão:

 Terminal HDMI OUT, Porta Ethernet/HDBaseT, Porta USB, funções LAN, função de Alerta de Mensagens (→ página *[122\)](#page-136-0)*

# *2. DESLIGAÇÃO AUTOMÁTICA (Predefinição de fábrica: 1 hora)*

• Quando [1:00] for selecionado para [DESLIGAÇÃO AUTOMÁTICA], você poderá ativar o projetor para ele desligar automaticamente em 1 hora se não houver nenhum sinal recebido por qualquer entrada ou se nenhuma operação for realizada.

 (→ página *[123\)](#page-137-0)*

# <span id="page-10-0"></span>Espaço para Instalar o Projetor

Permita espaço amplo entre o projetor e suas vizinhanças, conforme é mostrado abaixo.

A exaustão de alta temperatura saindo do dispositivo pode ser novamente sugada pelo aparelho.

Evite instalar o projetor num lugar onde o movimento do ar do AVAC seja dirigido para o projetor.

O ar aquecido do HVAC por ser puxado pela entrada de ventilação do projetor.Se isto acontecer, a temperatura dentro do projetor aumentará demais, fazendo com que o protetor contra superaquecimento automaticamente desligue a energia do projetor.

• Antes de instalar o projetor na orientação retrato, leia a página [140](#page-154-0), projeção em retrato (orientação vertical).

# **Exemplo 1 – se houver paredes em ambos os lados do projetor.**

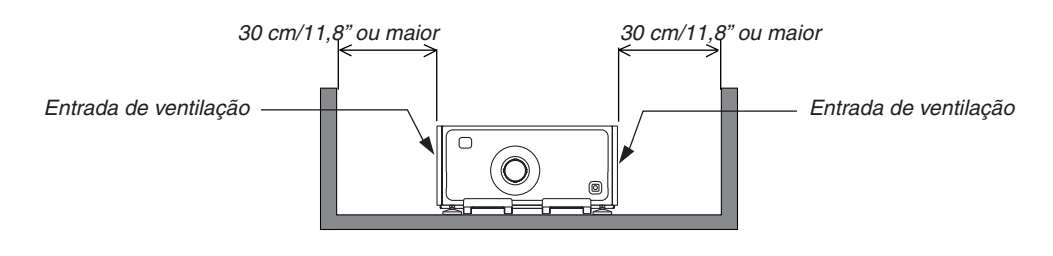

*OBSERVAÇÃO: O desenho mostra a folga adequada necessária para a frente, traseira e topo do projetor.*

# **Exemplo 2 – se houver uma parede atrás do projetor.**

# **(1) Para instalação no piso:**

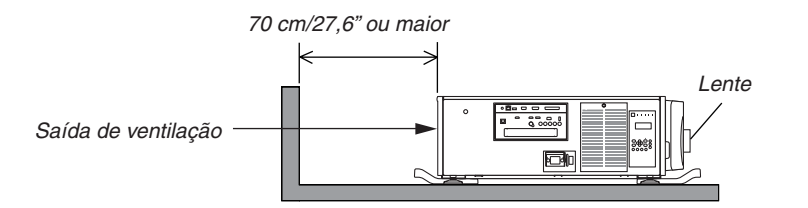

# *OBSERVAÇÃO:*

*O desenho mostra a folga adequada necessária para a traseira, direita, esquerda e topo do projetor.*

# **(2) Para montagem no teto:**

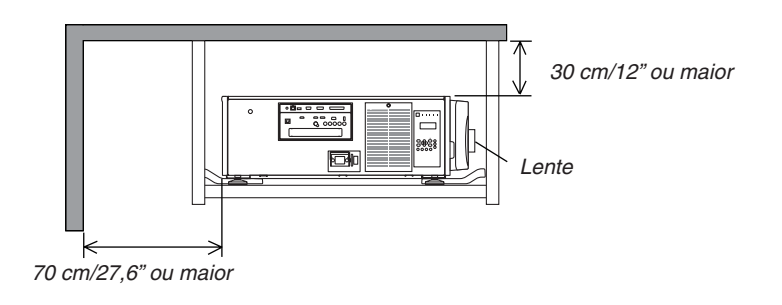

*OBSERVAÇÃO:*

- *1. O desenho mostra a folga adequada necessária para a frente, direita, esquerda, traseira e fundo do projetor.*
- *2. Se suspender o projetor dentro do alcance de 30 cm/12 polegadas afastado do teto, permita espaço amplo para todos os quatro lados e por baixo do projetor.*

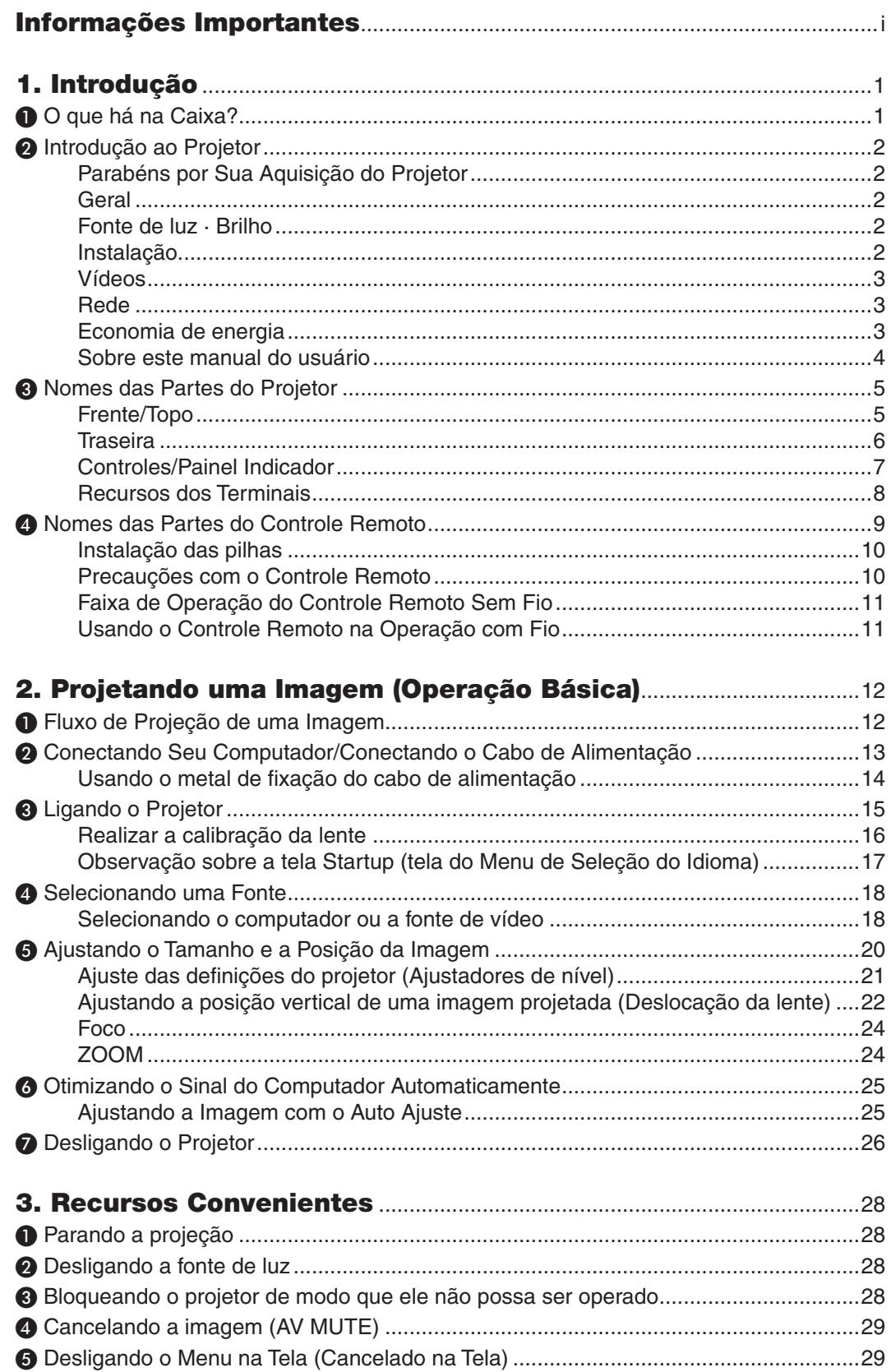

# Sumário

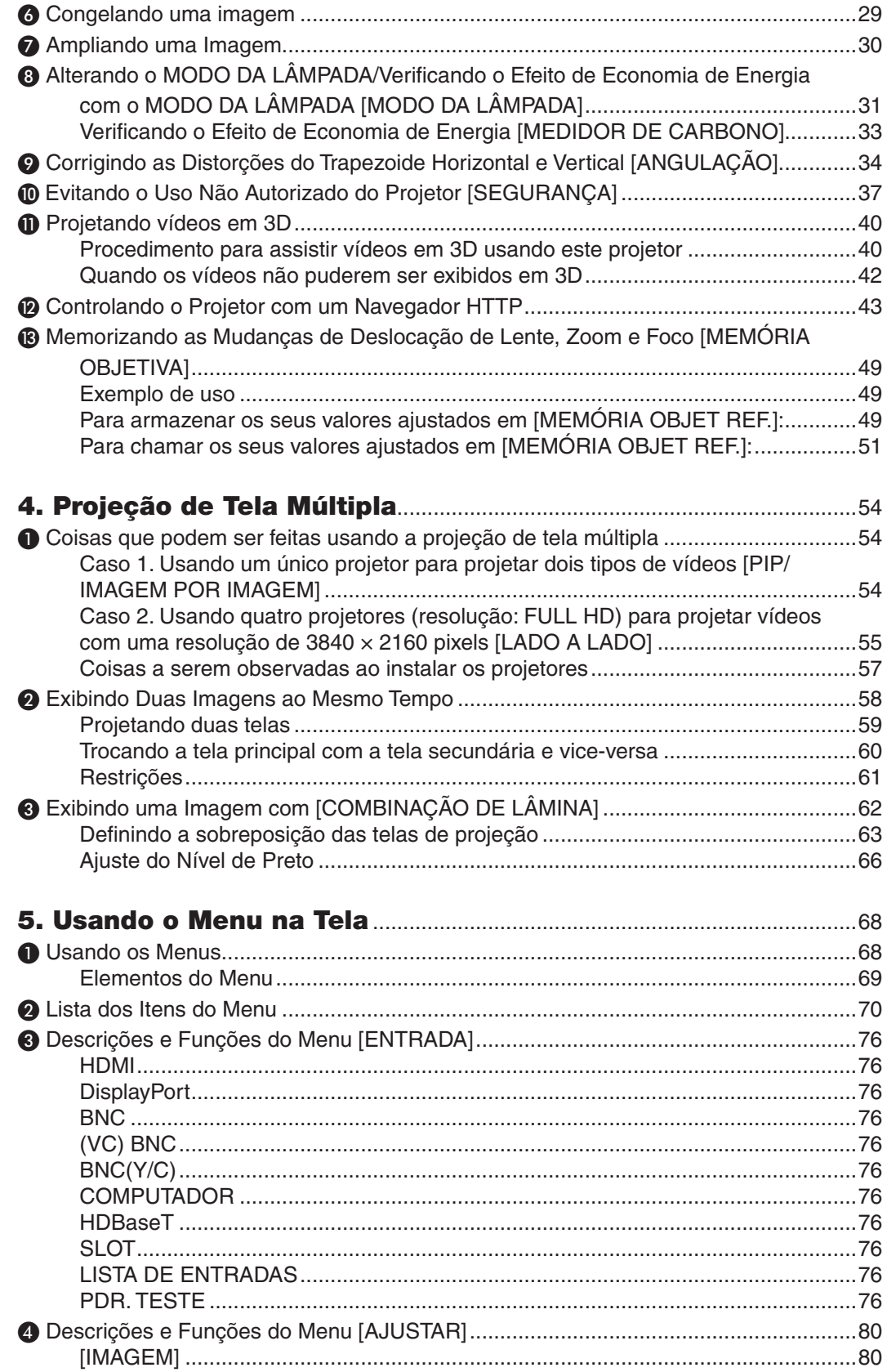

# **Sumário**

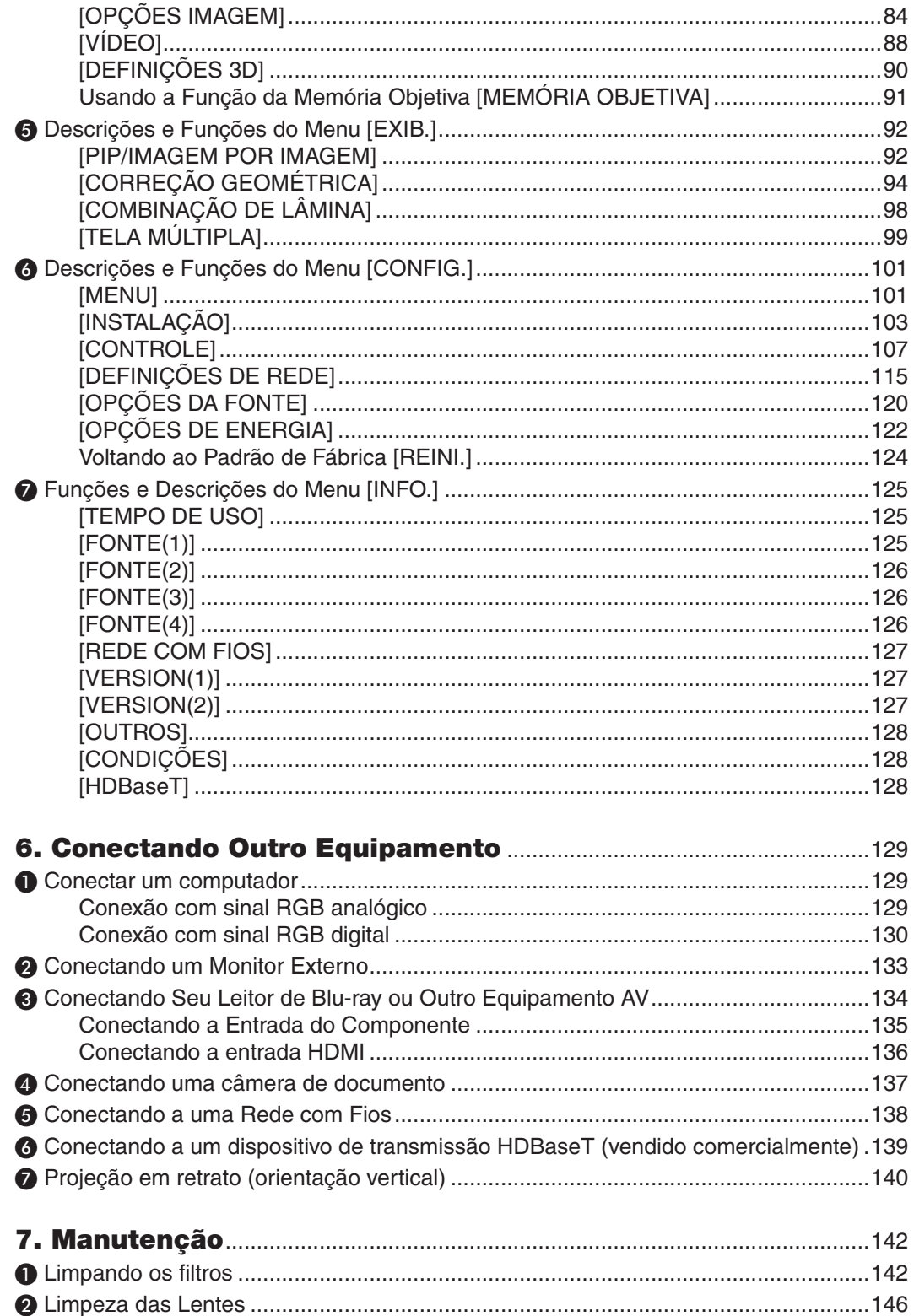

# Sumário

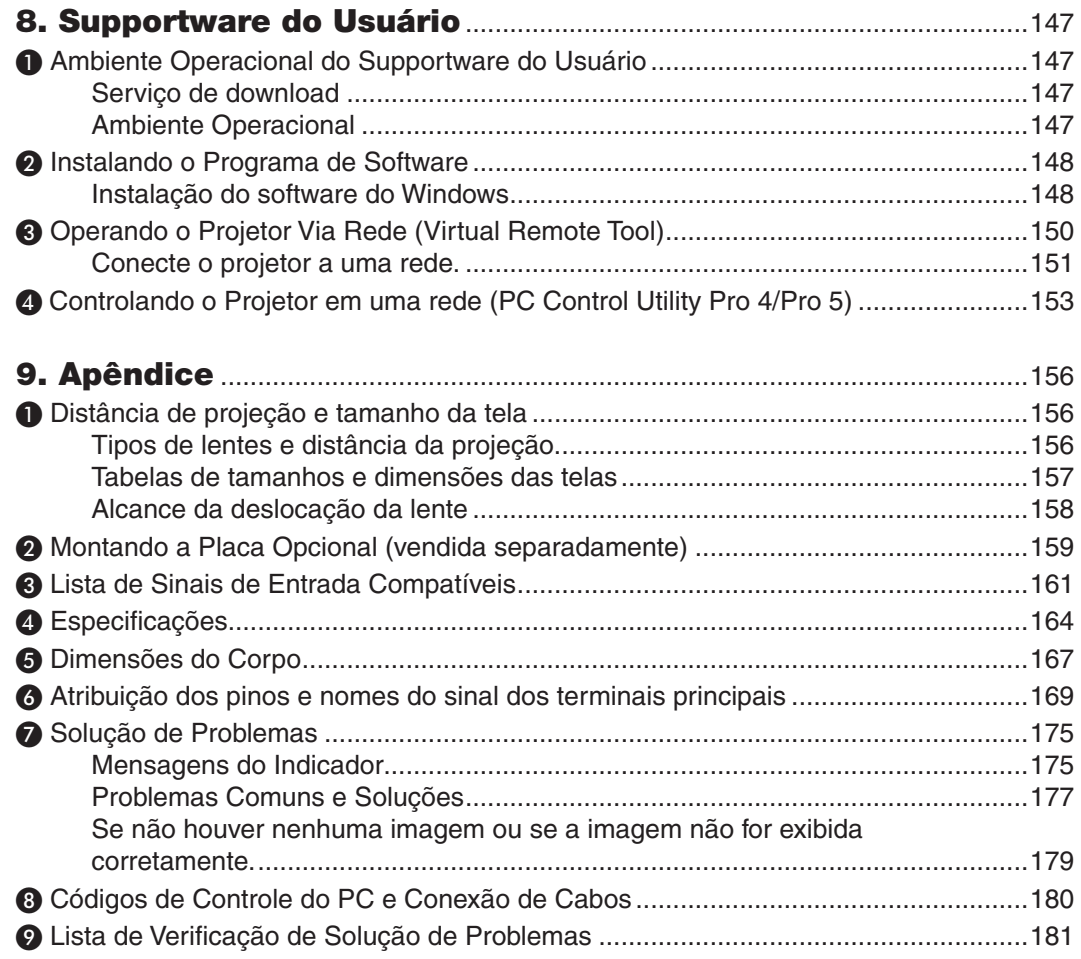

# <span id="page-15-0"></span>1. Introdução

# ❶ O que há na Caixa?

Confira se a caixa contém tudo o que está listado. Se faltar alguma coisa, entre em contato com o revendedor. Guarde a caixa e a embalagem originais para o caso de precisar despachar o seu projetor.

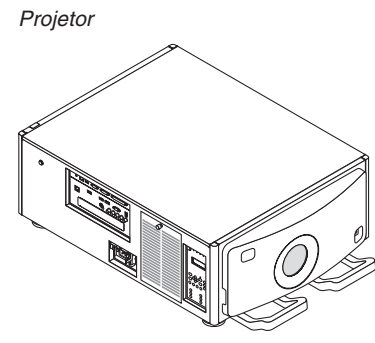

Tampa de poeira para a lente A tampa de poeira está equipada para prevenção de poeira quando uma unidade de lente é removida do projetor. Não a jogue fora.

O projetor é enviado sem a lente. Para ver os tipos de lente e as distâncias de projeção, consulte a página [156.](#page-170-0)

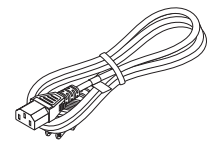

Cabo de alimentação (EUA: 7N080244) (UE: 7N080030)

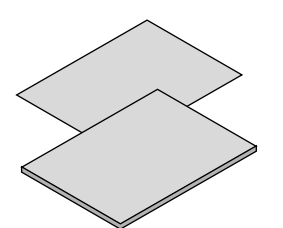

- • Informações Importantes (7N8N5563)
- Guia de config. rápida (para a América do Norte: 7N8N5572) (Para outros países que não estejam na América do Norte: 7N8N5572 e 7N8N5582)
- • Adesivo de Segurança (Use este adesivo quando uma senha de segurança estiver definida.)

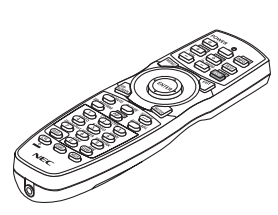

Controle remoto (7N901041)

Pilhas alcalinas AA (x2)

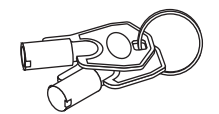

Chaves de manutenção (2) (24C09081) AVISO: Usado pelo técnico de manutenção. Não tente usar por conta própria pois isso é perigoso.

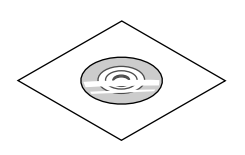

CD-ROM do Projetor NEC Manual do usuário (PDF) (7N952143)

*Somente para a América do Norte* Garantia limitada *Para clientes na Europa:*  Em nosso site Web, você encontrará nossa Política de Garantia válida atual: www.nec-display-solutions.com

# <span id="page-16-0"></span>❷ Introdução ao Projetor

Esta seção apresenta seu novo projetor e descreve os recursos e os controles.

# Parabéns por Sua Aquisição do Projetor

Este projetor é um dos melhores disponíveis no mercado atualmente. O projetor permite que você projete imagens precisas de até 500 polegadas (medidas diagonalmente) a partir de seu PC ou computador Mac (desktop ou notebook), VCR, leitor de Blu-ray ou câmera de documentos.

Você pode usar o projetor sobre uma mesa ou carrinho, para projetar imagens por trás da tela e montá-lo permanentemente no teto\*1. O controle remoto pode ser usado sem fio.

\*1 Não tente montar o projetor no teto por conta própria.

 O projetor deve ser instalado por técnicos qualificados para garantir a operação apropriada e reduzir o risco de lesões corporais.

 Além disso, o teto deverá ser resistente o suficiente para suportar o projetor e a instalação deve ser feita de acordo com as normas de construção locais. Consulte seu revendedor para obter mais informações.

# Geral

#### **• Projetor DLP com três chips com alta resolução e alto brilho**

Desenvolvido para projetar a imagem na resolução de 1920 x 1080 pixels (HD Completa), a relação de apresentação em 16:9, e o brilho em 12000 lm. Capaz de projetar imagem HD Completa em resolução Nativa.

**• Estrutura superior à prova de poeira**

 Sistema de arrefecimento de ciclo adaptado para resfriar as peças ópticas. Por este sistema, o ar na fonte de luz é resfriado e circulado. Como resultado, as peças ópticas não ficam expostas ao ar livre e ativadas para manter o brilho sem contaminação pela poeira.

Não pode evitar completamente a contaminação pela poeira.

# Fonte de luz · Brilho

#### **• Um diodo a laser de longa duração está instalado no módulo de luz**

 O produto pode ser operado a baixo custo já que a fonte de luz laser, pode ser usada por um longo período de tempo sem que sejam necessárias substituição ou manutenção.

 Ademais, se o modo [LONGA DURAÇÃO] de otimização da vida do módulo de luz for selecionado, a vida do módulo de luz pode ser aumentada.

**• O brilho pode ser ajustado dentro de amplo espectro**

 Ao contrário de com fontes de luz comuns, o brilho pode ser ajustado de 30 a 100% em incrementos de 1%.

**• Modo [BRILHO CONSTANTE]**

 O brilho normalmente diminui com o uso, mas selecionando o modo [BRILHO CONSTANTE], sensores dentro do projetor automaticamente detectam e ajustam a saída, mantendo portanto brilho constante durante a vida útil do respectivo módulo.

 No entanto, se a saída do brilho estiver ajustada para o máximo, o brilho diminuirá com o uso.

#### Instalação

#### **• Lentes opcionais de grande alcance selecionáveis em conformidade com o local da instalação**

 Este projetor aceita 6 tipos de lentes opcionais, oferecendo uma seleção de lentes adaptáveis a vários locais de instalação e métodos de projeção. Nenhuma lente está montada no momento do envio da fábrica. Entre em contato com o seu distribuidor para comprar e substituir estas lentes opcionais vendidas separadamente.

#### **• Projeção em retrato sem inclinação**

 Este projetor pode ser instalado em qualquer ângulo em um alcance vertical de 360º.

 Ele também pode girar a imagem 90 º para a orientação retrato, no entanto, ele não pode ser instalado com inclinação para a direita ou esquerda além da projeção em retrato.

# <span id="page-17-0"></span>**• Controle da lente para um ajuste rápido e fácil**

 Usando os botões no projetor ou no controle remoto, o zoom, foco e posição (deslocação da lente) podem ser ajustados.

#### Vídeos

## **• Faixa ampla de terminais de entrada/saída (HDMI, DisplayPort, HDBaseT, BNC, etc.)**

 O projetor está equipado com vários terminais de entrada/saída: HDMI, DisplayPort, HDBaseT, BNC (5 núcleos), computador (analógico), etc.

 Os terminais HDMI de entrada/saída do projetor e o terminal de entrada DisplayPort suportam o HDCP.

 HDBaseT, promovida e avançada pela HDBaseT Alliance, é um padrão de conectividade para aparelhos domésticos.

#### **• Slot para placa opcional**

 Este projetor tem um slot para placas opcionais (vendidas separadamente).

## **• Exibição simultânea de 2 imagens (PIP/IMAGEM POR IMAGEM)**

 Duas imagens podem ser projetadas simultaneamente com um único projetor.

 Há dois tipos de layouts para as duas imagens: "imagem em imagem" (PIP), na qual a imagem secundária é exibida sobre a imagem principal, e a "imagem por imagem" (IMAGEM POR IMAGEM), na qual a imagem principal e as imagens secundárias são exibidas uma ao lado da outra.

## **• Projeção de tela múltipla usando vários projetores**

 Este projetor é equipado com terminais múltiplos de entrada e saída HDMI que podem conectar múltiplos projetores numa corrente daisy. Uma imagem de alta qualidade é obtida dividindo e projetando vídeos de alta resolução entre os vários projetores.

 Além disso, os limites das telas são suavizados usando a função combinação de lâmina.

#### **• Função de comutação contínua para mudanças mais suaves de tela quando comutar o sinal**

 Quando o conector de entrada é comutado, a imagem exibida antes da comutação é mantida de modo que a nova imagem possa ser trocada sem um intervalo devido à ausência de sinal.

#### **• Suporta o formato 3D HDMI**

 Este projetor pode ser usado para assistir vídeos em 3D usando óculos 3D do tipo obturador ativo e emissores 3D comercialmente disponíveis que suportam o Xpand 3D.

## Rede

#### **• Suportada pela rede com fios.**

 HDBaseT/Ethernet PortVideo podem ser transmitidos desde um computador equipado com uma porta RF-45 que esteja conectada a uma rede com fios ao projetor, e o projetor ainda pode ser controlado desde o computador.

#### **• Compatível com o CRESTRON ROOMVIEW**

 Este projetor suporta o CRESTRON ROOMVIEW, permitindo que diversos dispositivos conectados à rede sejam gerenciados a partir de um computador ou controlador.

# Economia de energia

# **• "MODO DA LÂMPADA" para baixo consumo de energia e tela "Medidor de Carbono"**

 O projetor está equipado com um "MODO DA LÂMPADA" para reduzir o consumo na alimentação durante o uso. E mais, o efeito de economia na alimentação, quando o MODO DA LÂMPADA está definido, é convertido na quantidade de reduções de emissões de CO<sup>2</sup> e isto é indicado na mensagem de confirmação exibida quando a alimentação é desligada e na "Informação" no menu da tela (MEDIDOR DE CARBONO).

# <span id="page-18-0"></span>Sobre este manual do usuário

A forma mais rápida de iniciar é usar o seu tempo para fazer tudo direito desde a primeira vez. Dedique alguns minutos agora para rever o manual do usuário. Essa prática pode economizar seu tempo posteriormente. No início de cada seção do manual, você encontrará uma visão geral. Se a seção não for aplicável, pule-a.

# <span id="page-19-0"></span>❸ Nomes das Partes do Projetor

# Frente/Topo

A lente é vendida separadamente. A descrição abaixo é para quando a lente NP-9LS16ZM1 está montada.

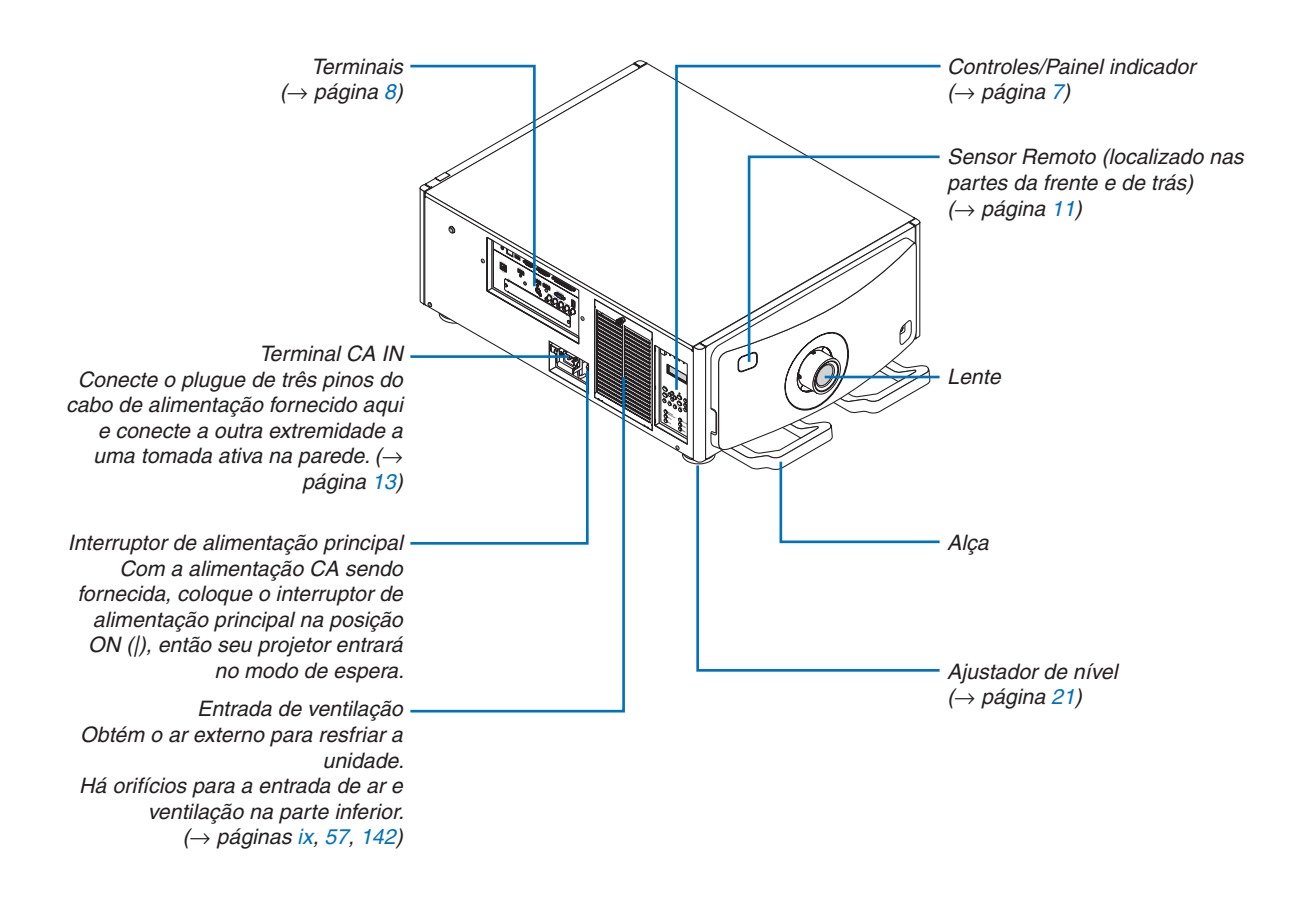

# <span id="page-20-0"></span>Traseira

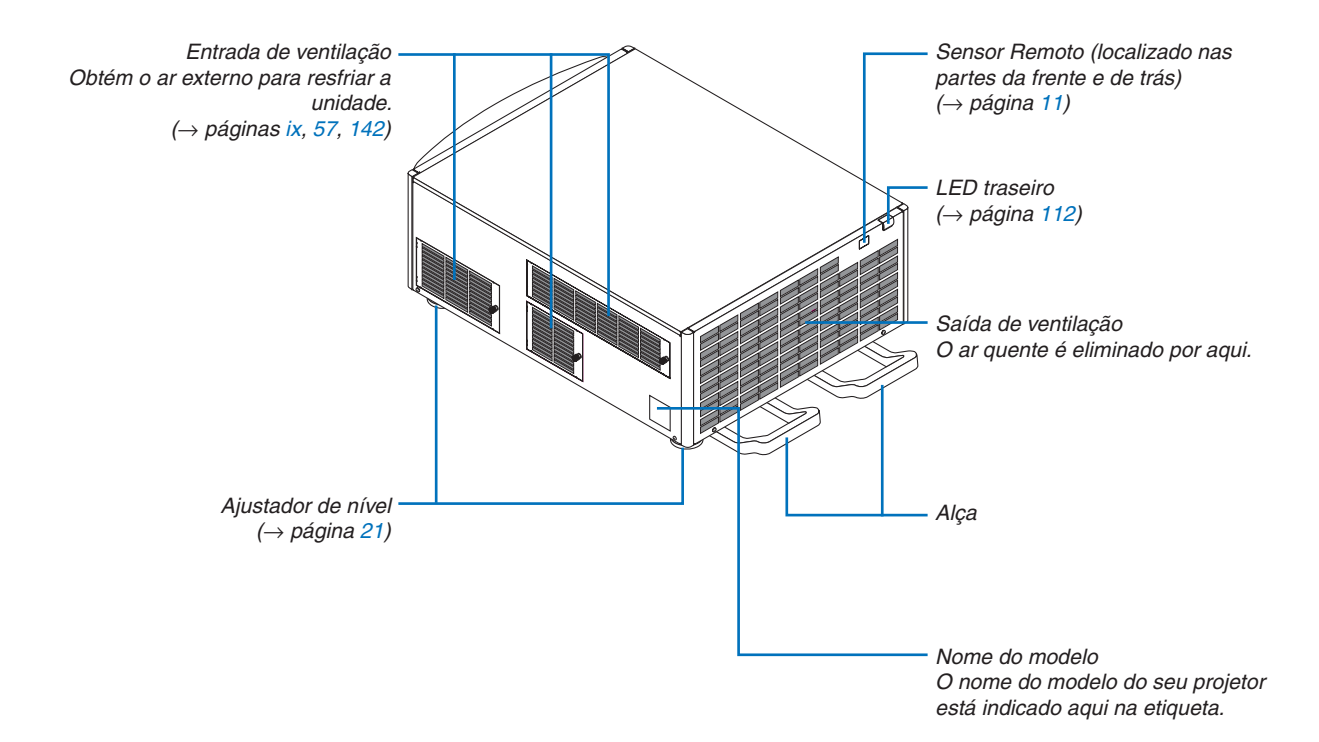

# <span id="page-21-0"></span>Controles/Painel Indicador

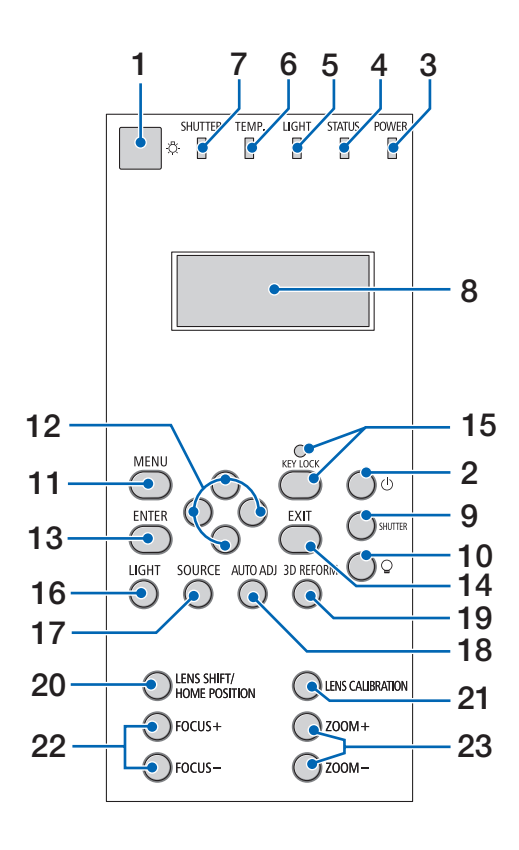

# **1. Botão de luz**

 Ilumina o painel de controle e o painel indicador. Disponível quando a alimentação está ligada e o HDBaseT MODO ESP.está selecionado como o modo espera.

 $(\rightarrow)$  página [16](#page-30-0))

- **2. Botão (ALIMENTAÇÃO)**  $(\rightarrow)$  páginas [16](#page-30-0), [26\)](#page-40-0)
- **3. Indicador de ALIMENTAÇÃO** (→ páginas [15,](#page-29-0) [16](#page-30-0), [26](#page-40-0), [175](#page-189-0))
- **4. Indicador de STATUS**   $(\rightarrow)$  página [175](#page-189-0))
- **5. Indicador de LUZ**   $(\rightarrow)$  páginas [28,](#page-42-0) [176](#page-190-0))
- **6. TEMP. Indicador**  $(\rightarrow$  página [176](#page-190-0))
- **7. Indicador do OBTURADOR**
	- $(\rightarrow$  páginas [28,](#page-42-0) [176](#page-190-0))
- **8. Painel do indicador de cristal líquido** O projetor exibe o seu status, informação do sinal de entrada e informação de erro sempre que esteja conectado a uma fonte de alimentação.

 Informação exibida

 Status do projetor: em espera (suspensão), alimentação ligada/desligada

 Informação de sinal: terminal de entrada, número na lista de entradas, nome da fonte, frequência horizontal, frequência vertical

 Informação de erro: código do erro, descrição do erro

**9. Botão SHUTTER**

 $(\rightarrow)$  páginas [28](#page-42-0), [105](#page-119-0))

- **10. Botão (fonte de luz)**  $(\rightarrow$  página [28](#page-42-0))
- **11. Botão MENU**
	- $(\rightarrow$  página [68](#page-82-0))
- **12. Botões** ▲▼◀▶  $(\rightarrow)$  página [68](#page-82-0))
- **13. Botão ENTER** 
	- $(\rightarrow$  página [68](#page-82-0))
- **14. Botão EXIT**   $(\rightarrow)$  página [68](#page-82-0))
- **15. Botão KEY LOCK/Indicador de KEY LOCK**  $(\rightarrow$  página [28](#page-42-0))
- **16. Botão LIGHT**  $(\rightarrow)$  página [31\)](#page-45-0)
- **17. Botão SOURCE** 
	- $(\rightarrow$  página [18](#page-32-0))
- **18. AUTO ADJ. Botão**   $(\rightarrow$  página [25](#page-39-0))
- **19. Botão 3D REFORM**  $(\rightarrow)$  páginas [34](#page-48-0), [94](#page-108-0))
- **20. Botão LENS SHIFT/HOME POSITION**  $(\rightarrow)$  páginas [22](#page-36-0), [158](#page-172-0))
- **21. Botão da CALIBRAÇÃO DA LENTE**  $(\rightarrow)$  páginas [16](#page-30-0), [106](#page-120-0))
- **22. Botão FOCUS +/−**  $(\rightarrow$  página [24\)](#page-38-0)
- **23. Botão ZOOM +/−**
	- $(\rightarrow$  página [24\)](#page-38-0)

# <span id="page-22-0"></span>Recursos dos Terminais

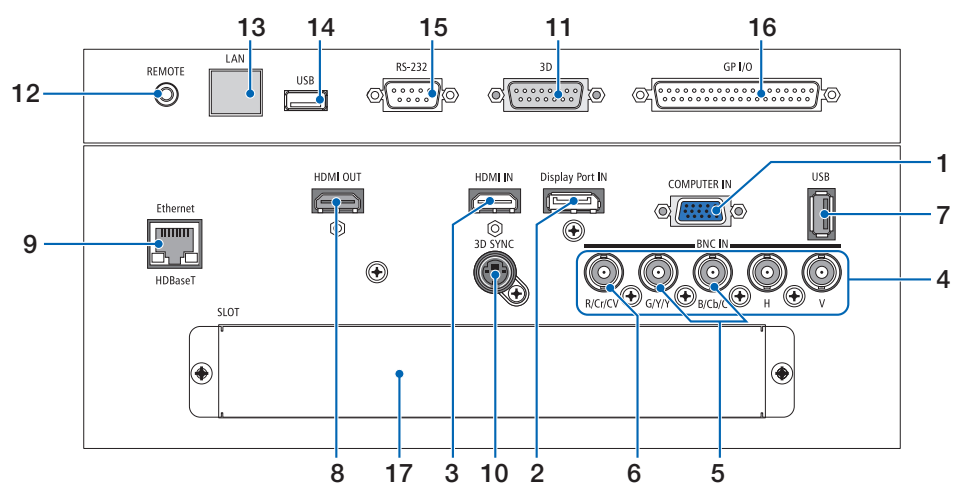

- **1. COMPUTER IN/Terminal de Entrada de Componente (Mini D-Sub de 15 Pinos)** (→ páginas [13](#page-27-0), [129,](#page-143-0) [135,](#page-149-0) [169](#page-183-0))
- **2. Terminal DisplayPort IN (DisplayPort de 20 Pinos)**  $(\rightarrow)$  páginas [130](#page-144-0), [169](#page-183-0))
- **3. Terminal HDMI IN (Tipo A)** (→ páginas [130](#page-144-0), [132](#page-146-0), [136](#page-150-0), [169](#page-183-0))
- **4. Entrada BNC Terminais [R/Cr/CV, G/Y/Y, B/Cb/C, H,V] (BNC × 5)** (→ páginas [129,](#page-143-0) [135](#page-149-0))
- **5. Terminal de Entrada BNC (Y/C) (BNC × 2)**  $(\rightarrow)$  página [134](#page-148-0))
- **6. Terminal de Entrada (VC) BNC (BNC × 1)**  $(\rightarrow)$  página [134](#page-148-0))
- **7. Porta USB (Tipo A)** 
	- $(\rightarrow)$  página [170](#page-184-0))

 (Para futura expansão. Esta porta permite uma fonte de alimentação.)

- **8. Terminal HDMI OUT (Tipo A)**  $(\rightarrow)$  página [133](#page-147-0))
- **9. Porta Ethernet/HDBaseT (RJ-45)** (→ páginas [138,](#page-152-0) [139,](#page-153-0) [170](#page-184-0))
- **10. Terminal 3D SYNC (Mini DIN de 4 Pinos)**  $(\rightarrow$  página [41](#page-55-0))
- **11. Terminal 3D (3D) (D-sub 15P)**

 O terminal para conectar um sistema de imagem 3D ao projetor.

# **12. Terminal REMOTE (Estéreo Mini)**

 Use esta tomada para o controle remoto com fio do projetor usando um cabo remoto disponível comercialmente com um miniplugue estéreo  $\emptyset$ 3,5 (sem resistência).

 Conecte o projetor e o controle remoto fornecido

usando um cabo de controle remoto com fio disponível comercialmente.

 $(\rightarrow$  página [11\)](#page-25-0)

## *OBSERVAÇÃO:*

- • Quando um cabo de controle remoto é ligado ao terminal *REMOTE, as operações do controle remoto em infravermelho não podem ser realizadas.*
- • A alimentação não pode ser fornecida a partir do terminal *REMOTE para o controle remoto.*
- • Quando [HDBaseT] estiver selecionado no [SENSOR REMO*-*TO] e o projetor estiver conectado a um dispositivo de transmissão comercialmente disponível compatível com HDBaseT, *as operações com controle remoto em infravermelho não poderão ser realizadas se a transmissão dos sinais do controle remoto foi configurada no dispositivo de transmissão. Entretanto, o controle remoto usando raios infravermelhos poderá ser executado quando a fonte de alimentação do dispositivo de transmissão estiver desligada.*

# **13. Porta Ethernet (LAN) (RJ-45)**

 Este terminal é usado apenas para fins de manutenção.

# **14. Porta USB (USB) (Tipo A)**

 Este terminal é usado apenas para fins de manutenção.

# **15. Terminal de controle do PC (RS-232) (D-sub 9P)**

 O terminal para operar o projetor desde um PC através de um RS-232C ou para o pessoal de manutenção para definir os dados para o projetor.

 Conecte o projetor e o PC com um cabo reto RS-232C disponível comercialmente.

**16. Terminal de controle externo (GP I/O) (D-sub 37P)**

 O terminal para controlar externamente o projetor ou para controlar dispositivos externos pelo projetor.

# **17. SLOT**

 $(\rightarrow$  página [159](#page-173-0))

# <span id="page-23-0"></span>❹ Nomes das Partes do Controle Remoto

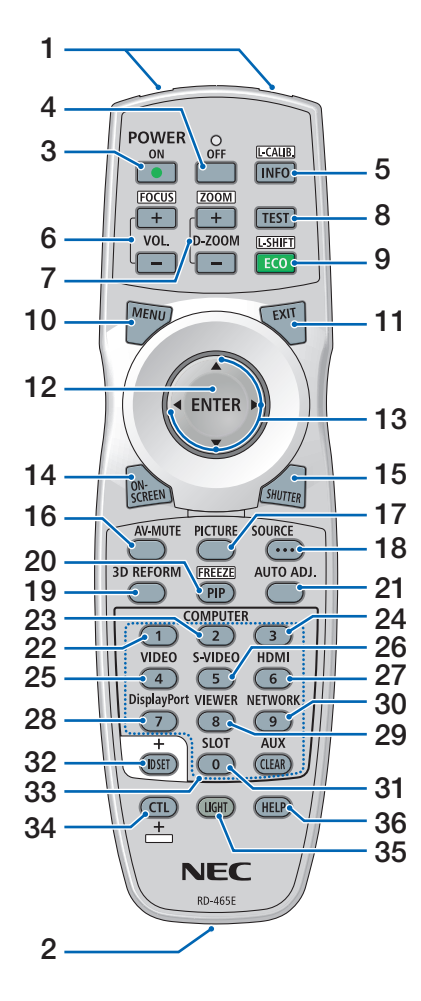

- **1. Transmissor de Infravermelho**  $(\rightarrow$  página [11](#page-25-0))
- **2. Tomada Remota** Conecte um cabo remoto disponível comercialmente aqui para a operação com fio.  $(\rightarrow$  página [11](#page-25-0))
- **3. Botão POWER ON**  $(\rightarrow)$  página [16](#page-30-0))
- **4. Botão POWER OFF**  $(\rightarrow$  página [26](#page-40-0))
- **5. INFO/L-CALIB. Botão** Exibe a tela [FONTE(1)] no menu da tela.  $(\rightarrow)$  página [125](#page-139-0))

 A [CALIBRAÇÃO DA LENTE] da unidade de lente é realizada quando você pressionar o botão CTL ao mesmo tempo.  $(\rightarrow)$  páginas [16](#page-30-0), [106\)](#page-120-0)

- **6. Botões VOL./FOCUS +/−**  $(\rightarrow)$  página [24](#page-38-0))
- **7. Botões D-ZOOM/ZOOM +/−**  $(\rightarrow)$  páginas [24](#page-38-0), [30\)](#page-44-0)
- **8. Botão TEST**  $(\rightarrow$  páginas [20](#page-34-0), [76](#page-90-0))
- **9. Botão ECO/L-SHIFT**  $(\rightarrow)$  páginas [23](#page-37-0), [31\)](#page-45-0)
- **10. Botão MENU**
- $(\rightarrow)$  página [68](#page-82-0)) **11. Botão EXIT**
	- $(\rightarrow)$  página [68](#page-82-0))
- **12. Botão ENTER**  $(\rightarrow$  página [68](#page-82-0))
- **13. Botão** ▲▼◀▶  $(\rightarrow$  página [68](#page-82-0))
- **14. Botão ON-SCREEN**  $(\rightarrow$  página [29](#page-43-0))
- **15. Botão SHUTTER**  $(\rightarrow)$  páginas [28,](#page-42-0) [105](#page-119-0))
- **16. Botão AV-MUTE**  $(\rightarrow)$  página [29](#page-43-0))
- **17. Botão IMAGEM**  $(\rightarrow$  página [80](#page-94-0))
- **18. Botão SOURCE**  $(\rightarrow$  página [18](#page-32-0))
- **19. Botão 3D REFORM**  $(\rightarrow)$  páginas [34](#page-48-0), [94](#page-108-0))
- **20. Botão PIP/FREEZE**  $(\rightarrow$  páginas [29,](#page-43-0) [58](#page-72-0))
- **21. AUTO ADJ. Botão**  $(\rightarrow$  página [25](#page-39-0))
- **22, 23, 24. Botão COMPUTADOR 1/2/3**

 (23 e 24 não estão disponíveis nesta série de projetores)  $(\rightarrow$  página [18](#page-32-0))

**25. Botão VIDEO**  $(\rightarrow$  página [18](#page-32-0))

- **26. Botão S-VIDEO**
	- $(\rightarrow)$  página [18](#page-32-0))
- **27. Botão HDMI**

 $(\rightarrow$  página [18](#page-32-0))

- **28. Botão DisplayPort**  $(\rightarrow$  página [18](#page-32-0))
- **29. Botão VIEWER** (O botão VIEWER não funcionará nesta série de projetores.)
- **30. Botão NETWORK**  $(\rightarrow)$  página [18](#page-32-0))
- **31. Botão SLOT**  $(\rightarrow)$  páginas [18,](#page-32-0) [160\)](#page-174-0)
- **32. Botão ID SET**  $(\rightarrow)$  páginas [101](#page-115-0), [113\)](#page-127-0)
- **33. Botões Numéricos (0 a 9/CLE-AR)**

 $(\rightarrow)$  página [113](#page-127-0)) (O botão AUX não funcionará nesta série de projetores.)

**34. Botão CTL**

 Este botão é usado junto com outros botões, parecido com uma tecla CTRL em um computador.

**35. Botão LIGHT**

 Este botão é usado para ligar a luz de fundo para os botões do controle remoto.

 A luz de fundo desligará se nenhuma operação com botão for feita por 10 segundos.

**36. Botão HELP**

 $(\rightarrow)$  página [125](#page-139-0))

# <span id="page-24-0"></span>Instalação das pilhas

- *a tampa da pilha.*
- *1. Pressione a trava e remova 2. Instale novas pilhas (AA). Verifique se a polaridade (+/−) das pilhas está alinhada corretamente.*

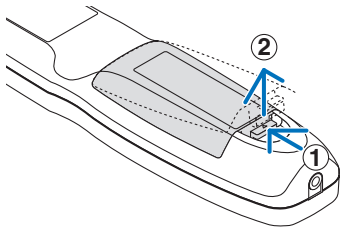

- **2 1 2**
- *3. Recoloque a tampa sobre as pilhas até encaixá-la.*

OBSERVAÇÃO: Não misture tipos diferentes de pilhas *ou pilhas novas e antigas.*

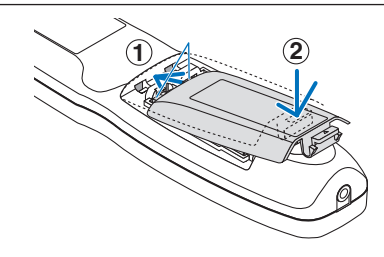

# Precauções com o Controle Remoto

- Manipule o controle remoto com cuidado.
- Se o controle remoto for molhado, seque-o imediatamente.
- Evite calor e umidade excessivos.
- Não ponha em curto circuito, aqueça ou desmonte as pilhas.
- Não jogue as pilhas no fogo.
- Se não for usar o controle remoto por um longo período de tempo, remova as pilhas.
- Verifique se a polaridade (+/−) das pilhas está alinhada corretamente.
- Não use em conjunto pilhas novas e velhas, nem tipos diferentes de pilhas.
- Descarte as pilhas usadas de acordo com as normas locais.

# <span id="page-25-0"></span>Faixa de Operação do Controle Remoto Sem Fio

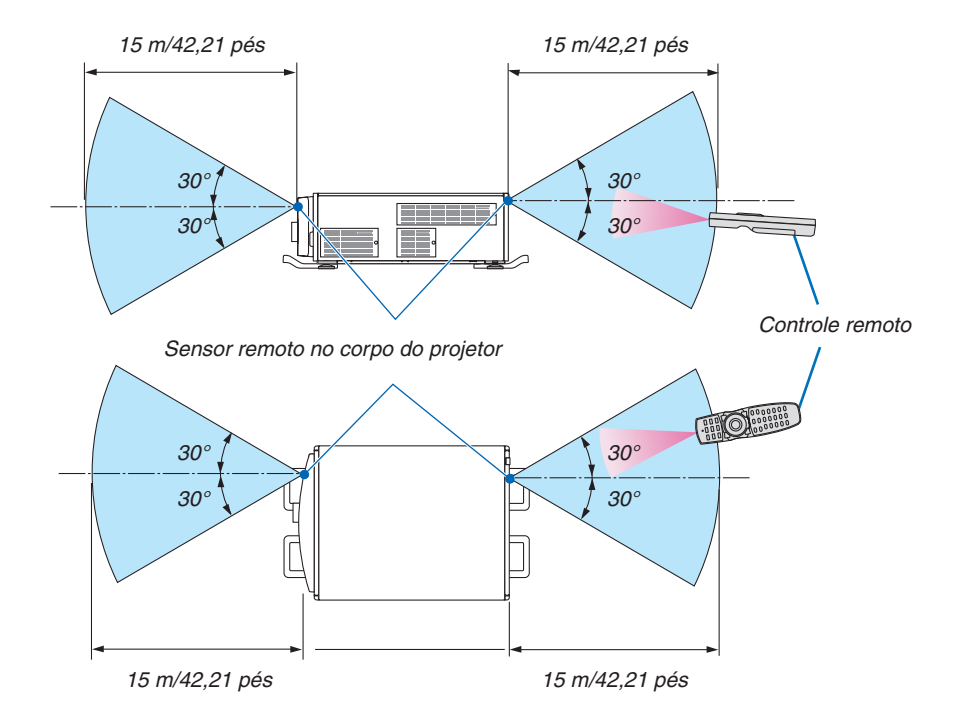

- • O sinal infravermelho opera por linha de visão até uma distância dos metros acima, em um ângulo de 60 graus do sensor remoto com o corpo do projetor.
- O projetor não responderá se houver objetos entre o controle remoto e o sensor, ou se uma luz forte chegar ao sensor. As pilhas fracas também impedirão o controle remoto de operar o projetor corretamente.

# Usando o Controle Remoto na Operação com Fio

Conecte uma extremidade do cabo remoto ao terminal REMOTE e a outra extremidade à tomada remota no controle remoto.

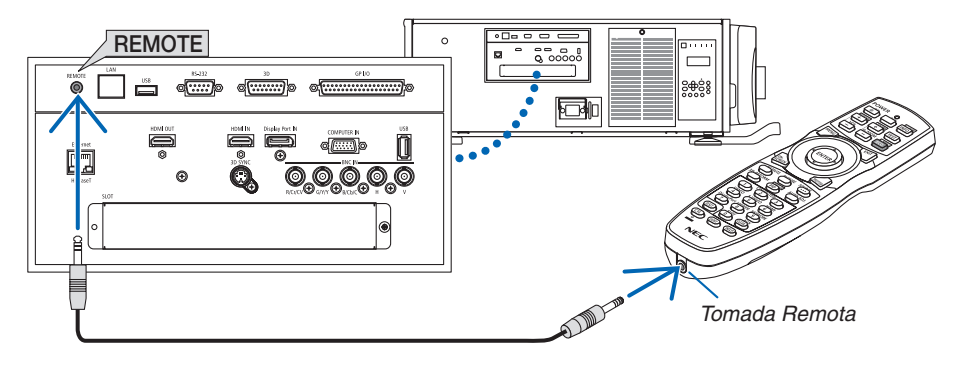

#### *OBSERVAÇÃO:*

- • Quando um cabo remoto é inserido no terminal REMOTE, o controle remoto não funciona para a comunicação sem fio em infra*vermelho.*
- • A alimentação não será fornecida ao controle remoto pelo projetor via tomada REMOTE. A pilha é necessária quando o controle remoto é usado na operação com fio.

# <span id="page-26-0"></span>2. Projetando uma Imagem (Operação Básica)

Esta seção descreve como ligar o projetor e projetar uma imagem na tela.

# ❶ Fluxo de Projeção de uma Imagem

# *Etapa 1*

**• Conectando seu computador/Conectando o cabo de alimentação (**→ *página [13](#page-27-0))*

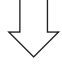

# *Etapa 2*

**• Ligando o projetor (**→ *página [15](#page-29-0))*

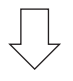

# *Etapa 3*

**• Selecionando uma fonte (**→ *página [18\)](#page-32-0)*

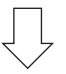

# *Etapa 4*

- **• Ajustando o tamanho e a posição da imagem (**→ *página [20](#page-34-0))*
- **• Corrigindo a distorção do trapezoide [ANGULAÇÃO] (**→ *página [34\)](#page-48-0)*

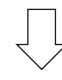

# *Etapa 5*

- **• Ajustando uma imagem**
	- - Otimizando o sinal de um computador automaticamente (→ página *[25\)](#page-39-0)*

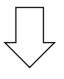

# *Etapa 6*

**• Fazendo uma apresentação**

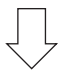

# *Etapa 7*

**• Desligando o projetor (**→ *página [26\)](#page-40-0)*

# <span id="page-27-0"></span>❷ Conectando Seu Computador/Conectando o Cabo de Alimentação

# *1. Conecte seu computador ao projetor.*

 Esta seção mostrará uma conexão básica com um computador. Para obter informações sobre outras conexões, consulte "1. Conectar um computador" na página [129.](#page-143-0)

 Conecte o terminal de saída de exibição (mini D-sub de 15 pinos) no computador ao terminal COMPUTER IN no projetor com um cabo de computador disponível comercialmente (com núcleo de ferrite), depois gire os botões dos terminais para fixá-los bem.

# *2. Conecte o cabo de alimentação fornecido ao projetor.*

 Primeiramente, conecte o plugue de três pinos do cabo de alimentação fornecido ao terminal CA IN do projetor, em seguida, conecte o outro plugue do cabo de alimentação fornecido à tomada na parede.

**AVISO:** PARA EVITAR INCÊNDIO OU CHOQUE, NÃO EXPONHA ESTA UNIDADE À CHUVA OU UMIDADE. NÃO USE O PLUGUE DESTA UNIDADE COM EXTENSÕES OU EM TOMADAS A MENOS QUE TODOS OS PINOS POSSAM SER INTEIRAMENTE INSERIDOS.

 Informações importantes:

- • Ao conectar ou desconectar o cabo de alimentação fornecido, verifique se o interruptor de alimentação principal está na posição desligado [O]. Se isto não for feito, você poderá danificar o projetor.
- Não forneça uma alimentação trifásica. Fazer isso poderá provocar mau funcionamento.

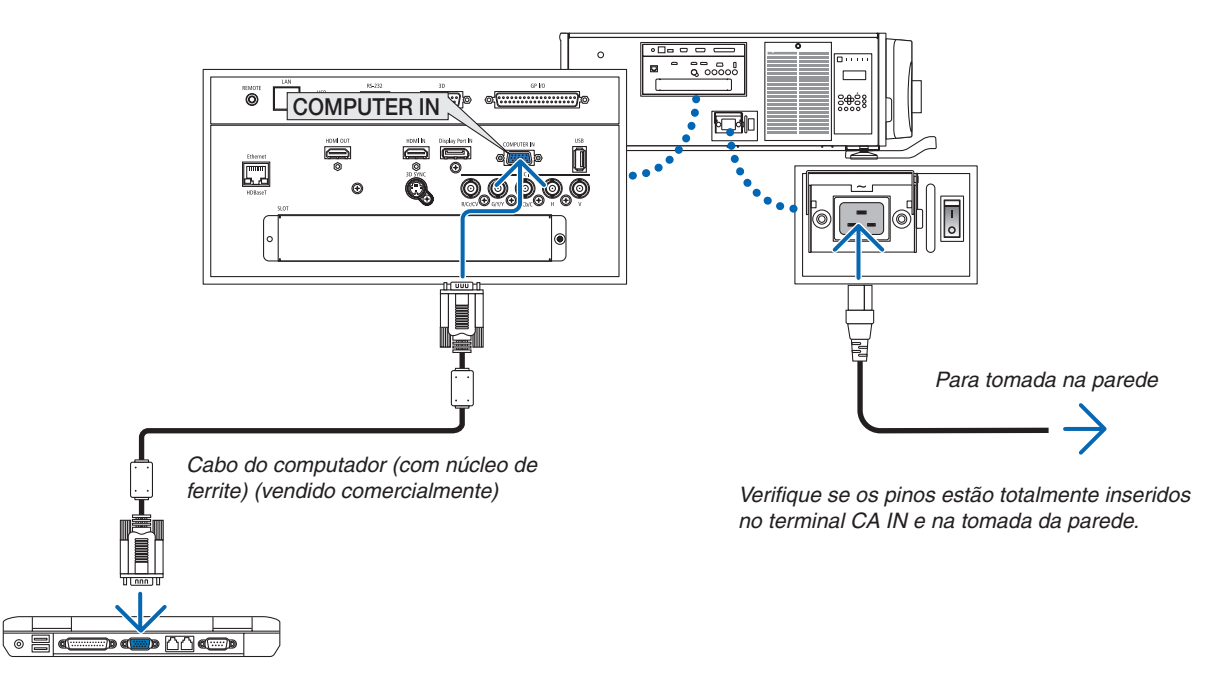

# **CUIDADO:**

As peças do projetor podem ficar temporariamente aquecidas se ele for desligado com o botão ALIMENTAÇÃO ou se a fonte de corrente alternada for desconectada durante a operação normal do projetor. Tenha cuidado ao levantar o projetor.

# <span id="page-28-0"></span>Usando o metal de fixação do cabo de alimentação

Para evitar que o cabo de alimentação seja acidentalmente removido de AC IN (entrada CA) do projetor, acople o metal de fixação do cabo de alimentação.

# **CUIDADO**

Para evitar que o cabo de alimentação fique solto, certifique-se de que todos os pinos do mesmo estão totalmente inseridos no terminal AC IN (entrada CA) do projetor antes de usar o metal de fixação do cabo de alimentação. Um contato frouxo do cabo de alimentação pode provocar fogo ou choque elétrico.

# **Acoplando o metal de fixação do cabo de alimentação**

*1. Aperte e puxe para fora a aba do metal de fixação do cabo de alimentação que está instalada sobre o terminal AC IN (entrada CA).*

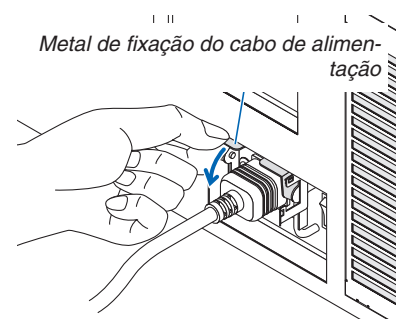

*2. Puxe para baixo a aba do metal de fixação sobre o cabo de alimentação até que o metal de fixação se encaixe dentro do batente do fundo.*

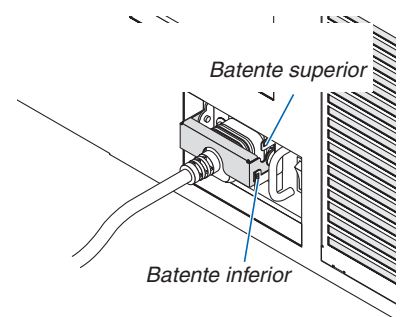

 Para liberar a aba do metal de fixação, puxe-a para cima até que o metal de fixação se encaixe dentro do batente superior.

# <span id="page-29-0"></span>❸ Ligando o Projetor

# *OBSERVAÇÃO:*

- • O projetor tem dois interruptores de alimentação: Um interruptor de alimentação principal e um botão ALIMENTAÇÃO (ALIMEN*-*TAÇÃO LIG. e DESLIG. no controle remoto)
- **• Ligando o projetor:**
- *1. Pressione o interruptor de alimentação principal para a posição ON (I).*

 O projetor entrará no modo espera.

*2. Pressione o botão ALIMENTAÇÃO.*

 O projetor ficará pronto para o uso.

**• Desligando o projetor:**

## *1. Pressione o botão ALIMENTAÇÃO.*

 A mensagem de confirmação será exibida.

# *2. Pressione novamente o botão ALIMENTAÇÃO.*

 O projetor entrará no modo espera.

# **3. Pressione o interruptor de alimentação principal para a posição OFF (O).**

 O projetor será desligado.

# *1. Pressione o interruptor de alimentação principal para a posição ON ( I ).*

 O indicador ALIMENTAÇÃO acenderá com uma luz vermelha.\*

- Isto indica que o modo ESPERA está na definição [NORMAL].
- (→ páginas *[122](#page-136-0)*, *[175](#page-189-0)*)
- O som da cigarra é iniciado quando [DEFINIÇÕES DA NOTIFICAÇÃO] para [CIGARRA] estiver ligado.

# **AVISO**

O projetor produz uma luz forte. Ao ligar a alimentação, verifique se ninguém, dentro do alcance da projeção, está olhando para a lente.

# *OBSERVAÇÃO:*

• A configuração [MODO ESPERA] será desativada e o projetor en*trará no modo de suspensão quando o serviço de rede for utilizado*  ou o projetor receber o sinal HDBaseT. No modo de suspensão, *os ventiladores no projetor às vezes giram para proteger as peças interiores. Consulte a página [122](#page-136-0) sobre o modo de suspensão.*

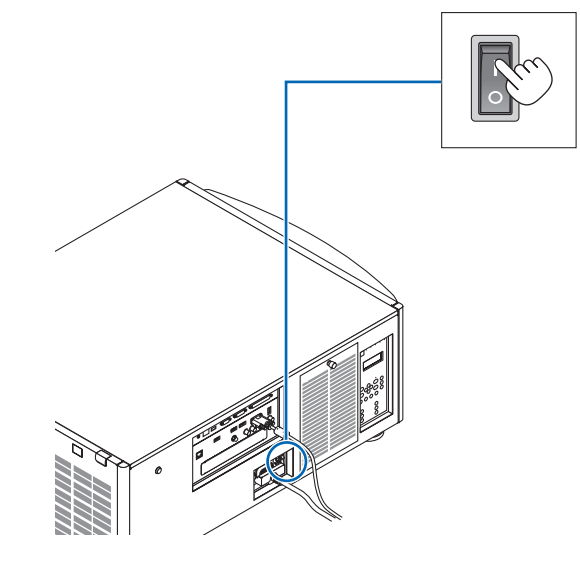

<span id="page-30-0"></span>*2. Pressione o botão (ALIMENTAÇÃO) no corpo do projetor ou o botão POWER ON no controle remoto.* 

 O indicador ALIMENTAÇÃO vai de uma luz vermelha constante a uma luz azul que pisca, e a imagem é projetada na tela.

- • Se for usado o controle remoto, pressione o botão POWER ON.
- • Quando não houver nenhum sinal a unidade irá projetar uma tela azul (segundo as definições do menu padrão de fábrica).
- Se imagem estiver desfocada, ajuste o foco da tela.  $\rightarrow$ página [24](#page-38-0)*)*
- Quando estiver escuro pressione o botão  $\ddot{\circ}$  (luzes). A luz de fundo do painel indicador e a lâmpada LED no lado direito do projetor acenderão. (→ página *[7\)](#page-21-0)*

DICA:

- • A unidade tem uma função de alim. obturador lig. que permite *que a fonte de luz se desligue mesmo quando ligada a uma*  fonte de alimentação. (→ *página [105](#page-119-0)*)
- • Pressionar o botão não irá ativar a unidade quando o indicador KEY LOCK estiver piscando em laranja. (→ *página [28](#page-42-0)*)
- • Quando a mensagem "O PROJETOR ESTÁ BLOQUEADO! INSIRA SUA SENHA." é exibida, significa que o recurso [SE*-*GURANÇA] está ativado. (→ *página [38](#page-52-0)*)

 Depois de ligar o projetor, verifique se a fonte do computador ou do vídeo está ligada.

OBSERVAÇÃO: A tela azul (fundo [AZUL]) é exibida quando nenhum sinal está entrando (segundo as definições do menu padrão de fábrica).

# Realizar a calibração da lente

• Depois de instalar ou substituir a lente (abaixo\*) vendida separadamente, pressione o botão CALIBRAÇÃO DA LEN-TE no projetor, ou segure o botão CTL no controle remoto, em seguida pressione o botão INFO/L-CALIB. para realizar a [CALIBRAÇÃO DA LENTE].

 Realizando a [CALIBRAÇÃO DA LENTE], na faixa de ajustamento do zoom e foco da [MEMÓRIA OBJETIVA], ela é calibrada.

 Se você precisar instalar ou substituir a unidade de lente, mantenha contato com o seu revendedor e peça que ele faça isto para você.

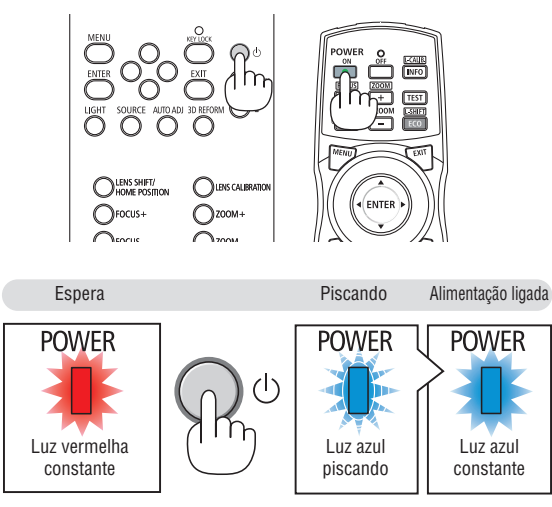

 $(\rightarrow)$  página [175](#page-189-0))

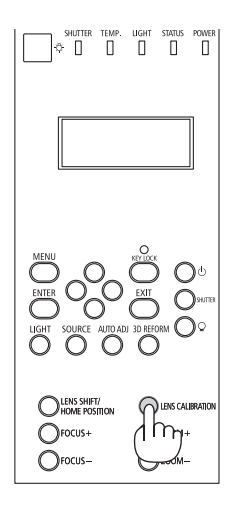

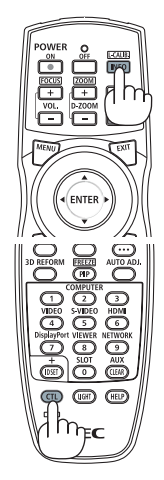

# Observação sobre a tela Startup (tela do Menu de Seleção do Idioma)

Quando você ligar o projetor pela primeira vez, será exibido o menu Startup (Inicializar). Esse menu é sua oportunidade de selecionar um dos 29 idiomas do menu.

**Para selecionar um idioma do menu, siga estas etapas:**

*1. Use o botão* ▲*,* ▼*,* ◀ *ou* ▶ *para selecionar um dos 29 idiomas no menu.*

| LANGUAGE <b>NE</b><br>PLEASE SELECT A MENU LANGUAGE.                                    |                                                                                                    |  |                                                                                                    |             |                                                                                                    |
|-----------------------------------------------------------------------------------------|----------------------------------------------------------------------------------------------------|--|----------------------------------------------------------------------------------------------------|-------------|----------------------------------------------------------------------------------------------------|
| $\circ$<br>Ω<br>Ω                                                                       | <b>ENGLISH</b><br><b>DEUTSCH</b><br><b>FRANCAIS</b><br><b>ITALIANO</b><br><b>ESPAÑOL</b><br><b>SVENSKA</b><br>РУССКИЙ<br>عربى<br>تۇيغۇر<br>日本語 |  | <b>DANSK</b><br>PORTUGUÊS<br>ČEŠTINA<br>MAGYAR<br>POLSKI<br><b>NEDERLANDS</b><br><b>БЪЛГАРСКИ</b><br>हिंदी<br>简体中文<br>繁體中文 | Ω<br>O<br>Ω | <b>SUOMI</b><br><b>NORSK</b><br>TÜRKCE<br>ROMÂNĂ<br><b>HRVATSKI</b><br><b>INDONESIA</b><br>ΕΛΛΗΝΙΚΑ<br>ไทย<br>한국어 |
| <b>EXIT HEXIT</b><br><b>CONTERCT</b><br>$\leftrightarrow$ :SELECT<br><b>ENTER HEXIT</b> |                                                                                                    |  |                                                                                                    |             |                                                                                                    |

*2. Pressione o botão ENTER para executar a seleção.*

Depois disso, você poderá prosseguir com a operação do menu.

Se quiser, poderá selecionar o idioma do menu mais tarde. (→ [IDIOMA] nas páginas [72](#page-86-0) e [101](#page-115-0))

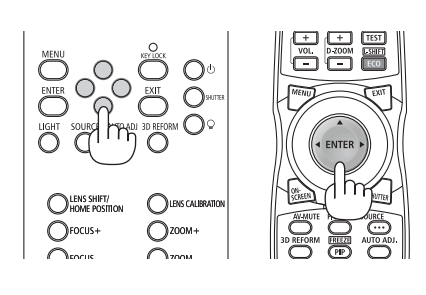

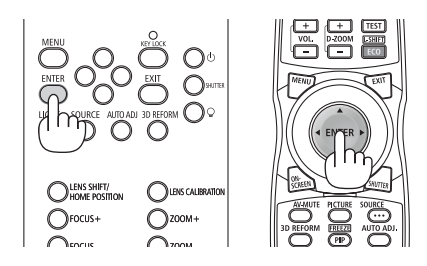

*OBSERVAÇÃO:* 

- • Quando o indicador de KEY LOCK estiver piscando, isso significa que o [BLOQ. PAINEL CONTROLE] foi definido e pressionar o *botão* não irá ligar a alimentação da unidade. Libere o [BLOQ. PAINEL CONTROLE]. (→ *página [28](#page-42-0)*)
- • Enquanto o indicador ALIMENTAÇÃO estiver piscando com uma luz azul em ciclos curtos, a alimentação não pode ser desligada com o botão de alimentação. (Enquanto o indicador ALIMENTAÇÃO estiver piscando em azul em ciclos longos, o TEMPORIZ. P/ DESLIGAR estará funcionando e será possível desligar a alimentação.)

# <span id="page-32-0"></span>**4 Selecionando uma Fonte**

# Selecionando o computador ou a fonte de vídeo

OBSERVAÇÃO: Ligue o computador ou o equipamento da fonte de vídeo conectado ao projetor.

# **Detectando o Sinal Automaticamente**

Pressione o botão SOURCE por 1 segundo ou mais.O projetor procurará a fonte de entrada disponível e irá exibi-la. A fonte de entrada mudará da seguinte maneira:

 $HDMI \rightarrow DisplayPort \rightarrow BNC \rightarrow (VC) BNC \rightarrow BNC (Y/C) \rightarrow COMPUTA DOR \rightarrow HDBaseT \rightarrow SLOT \rightarrow ...$ 

Pressione rapidamente para exibir a tela [INPUT].

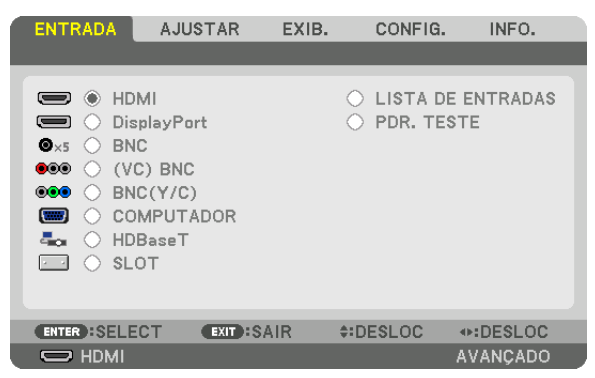

 Pressione os botões ▼/▲ para coincidir com o terminal de entrada alvo e depois, pressione o botão ENTER para trocar a entrada. Para apagar a exibição do menu na tela [ENTRADA], pressione o botão MENU ou EXIT.

DICA: Se não houver sinal de entrada, a entrada será ignorada.

# **Usando o Controle Remoto**

Pressione qualquer um dos botões HDMI, DisplayPort, COMPUTER 2, VIDEO, S-VIDEO, COMPUTER 1, NETWORK ou SLOT.

- O botão COMPUTER 2 seleciona o terminal de entrada BNC.
- O botão VIDEO seleciona o terminal de entrada (VC) BNC (Vídeo Composto).
- O botão S-VIDEO seleciona o terminal de entrada BNC (Y/C) (S--Video).

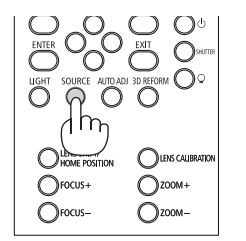

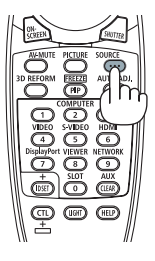

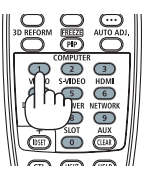

# **Selecionando a Fonte Padrão**

Você pode definir uma fonte como a fonte padrão para que ela seja exibida toda vez que o projetor for ligado.

## *1. Pressione o botão MENU.*

 O menu será exibido.

- *2. Pressione o botão* ▶ **para selecionar [CONFIG.] e pressione o botão** ▼ *ou o botão ENTER para selecionar*  **[BÁSICO].**
- *3. Pressione o botão* ▶ **para selecionar [OPÇÕES DA FONTE].**
- *4. Pressione o botão* ▼ **quatro vezes para selecionar [PADRÃO SELEC. P/ENTR.] e pressione o botão ENTER.**

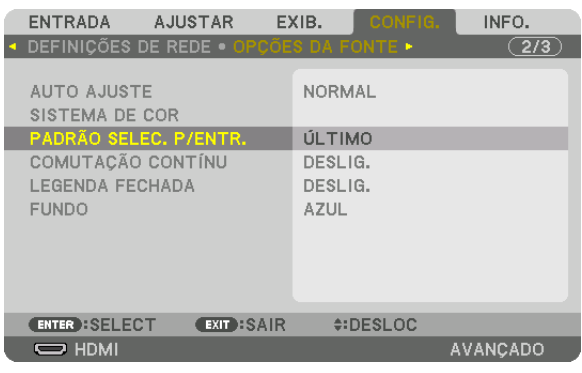

- A tela [PADRÃO SELEC. P/ENTR.] será exibida.
- (→ página [120](#page-134-0)*)*

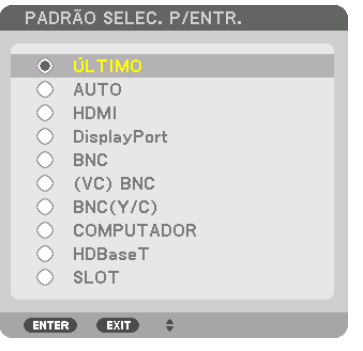

- *5. Selecione uma fonte como a fonte padrão e pressione o botão ENTER.*
- **6. Pressione o botão EXIT três vezes para fechar o menu.**
- *7. Reinicie o projetor.*

 A fonte selecionada na etapa 5 será projetada.

OBSERVAÇÃO: Mesmo quando [AUTO] estiver ativado, [HDBaseT] não será selecionado automaticamente. Para definir sua rede como a fonte padrão, selecione [HDBaseT].

DICA:

- • Quando o projetor estiver no modo Espera, o uso de um sinal de computador conectado à entrada COMPUTER IN ligará o projetor *e, simultaneamente, projetará a imagem do computador.* ([SELEC LIGAÇÃO AUTOMÁT]) → *página [123](#page-137-0)*)
- • No teclado do Windows 7, uma combinação das teclas do Windows e P permite que você configure uma exibição externa com *facilidade e rapidez.*

# <span id="page-34-0"></span>❺ Ajustando o Tamanho e a Posição da Imagem

Use o disco de deslocação da lente, a alavanca de ajustar o nível, a alavanca de zoom/anel de zoom e o anel de foco para ajustar o tamanho e a posição da imagem.

Neste capítulo, os desenhos e os cabos são omitidos para maior clareza.

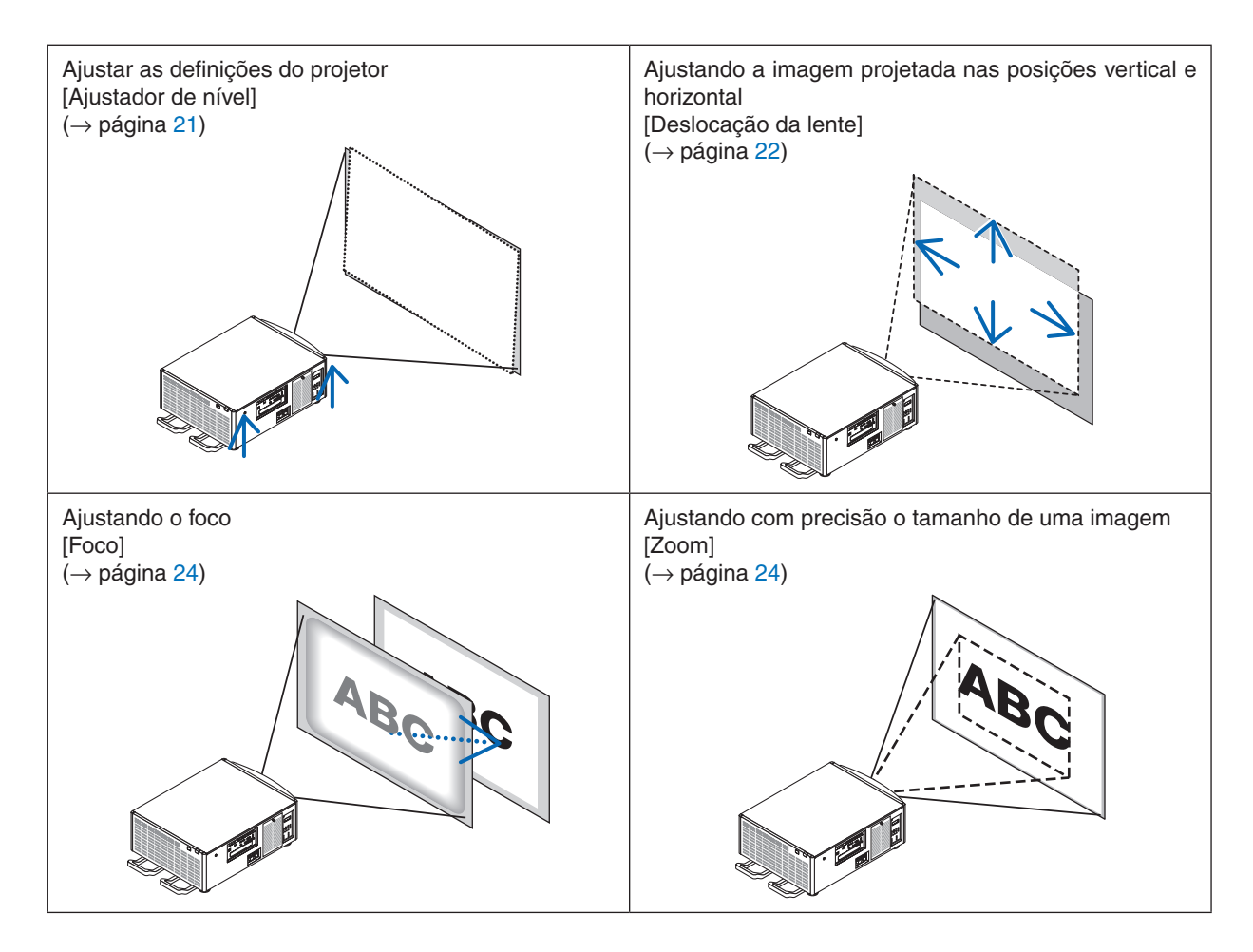

DICA:

• Padrões de teste incorporados podem ser convenientemente usados para ajustar o tamanho e a posição da imagem. (→ *página*  [76\)](#page-90-0)

 Uma pressão sobre o botão TESTE irá exibir o teste padrão. O botão ◀ *ou* ▶ pode selecionar um teste padrão. Para fechar o *teste padrão, mude a fonte para outra.* 

<span id="page-35-0"></span>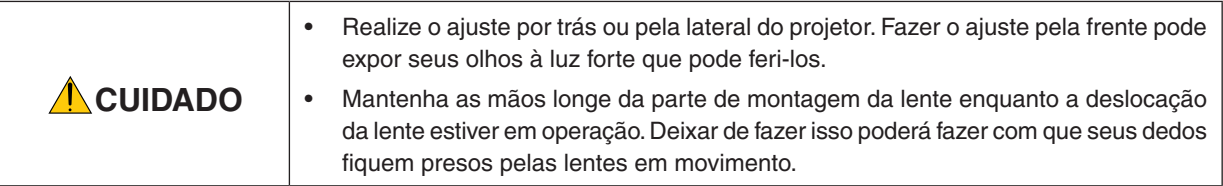

# Ajuste das definições do projetor (Ajustadores de nível)

O projetor deve ser colocado enquadrado com a tela, caso contrário distorção trapezoide pode aparecer na tela. Para posicionar o projetor na perpendicular à tela, quando visto de lado, utilizando os ajustadores de nível instalados em cada canto do fundo do projetor. O comprimento máximo ajustável do ajustador de nível é de 10 mm/0,39".

# **Exemplo para ajustamento**

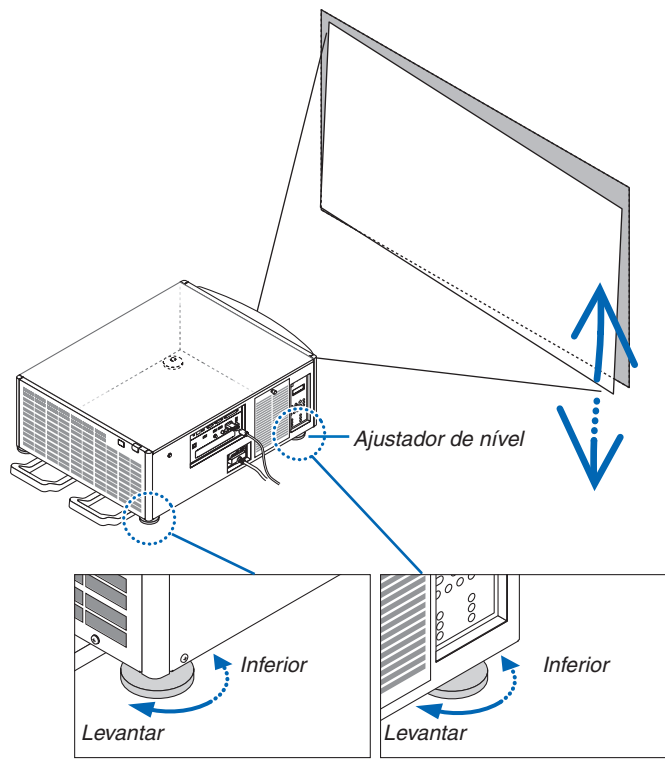

# *OBSERVAÇÃO:*

- • Não alongue cada um dos ajustadores de nível mais do que 10 mm/0,39". A força de fazer isto poderá fazer com que o ajustador *de nível saia, resultando em danos ao projetor.*
- • Preste atenção para aumentar ou diminuir os dois ajustadores de nível na frente ao mesmo tempo. O mesmo para os ajustadores traseiros, caso contrário, o peso do projetor é carregado sobre um ajustador de nível e isso poderá causar danos a ele.
#### Ajustando a posição vertical de uma imagem projetada (Deslocação da lente)

*OBSERVAÇÃO:*

• Deslocar a lente para o máximo em duas direções combinadas fará com que as bordas das imagens fiquem escuras ou causará *algumas sombras.*

#### **Ajustando com botões no corpo**

- **1. Pressione o botão LENS SHIFT/HOME POSITION.**
	- A tela [DESLOCAÇÃO DA LENTE] será exibida.

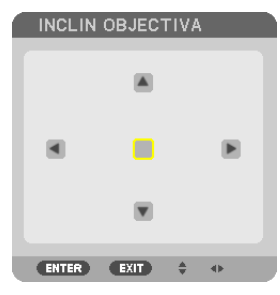

#### *2. Pressione o botão* ▼▲◀ *ou* ▶*.*

Use os botões **▼▲◀▶** para mover a imagem projetada.

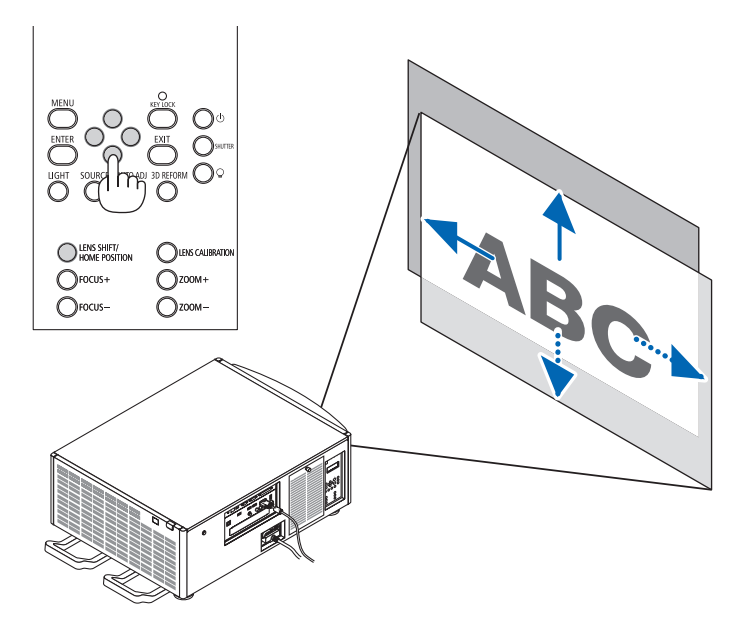

• Retornando a posição de deslocação da lente para a posição inicial Pressione e segure o botão LENS SHIFT/HOME POSITION por 2 segundos para retornar a posição de deslocação da lente para a posição inicial (posição quase central)

#### **Ajustando com o controle remoto**

**1. Segure o botão CTL e pressione o botão ECO/L-SHIFT.** A tela [DESLOCAÇÃO DA LENTE] será exibida.

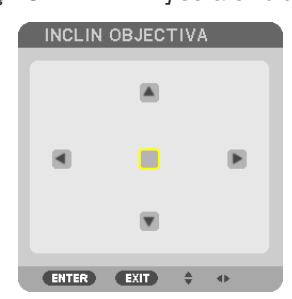

#### *2. Pressione o botão* ▼▲◀ *ou* ▶*.*

Use os botões **▼▲◀▶** para mover a imagem projetada.

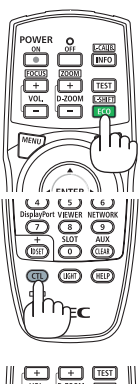

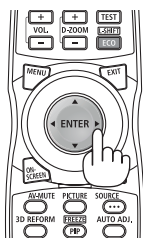

#### DICA:

• A figura abaixo mostra o alcance da deslocação da lente (modo de projeção: frente da secretária) das unidades de lente NP*-* -9LS08ZM1, NP-9LS12ZM1, NP-9LS13ZM1, NP-9LS16ZM1, e NP-9LS20ZM1. Para NP-9LS40ZM1 verifique a página *[158.](#page-172-0)*

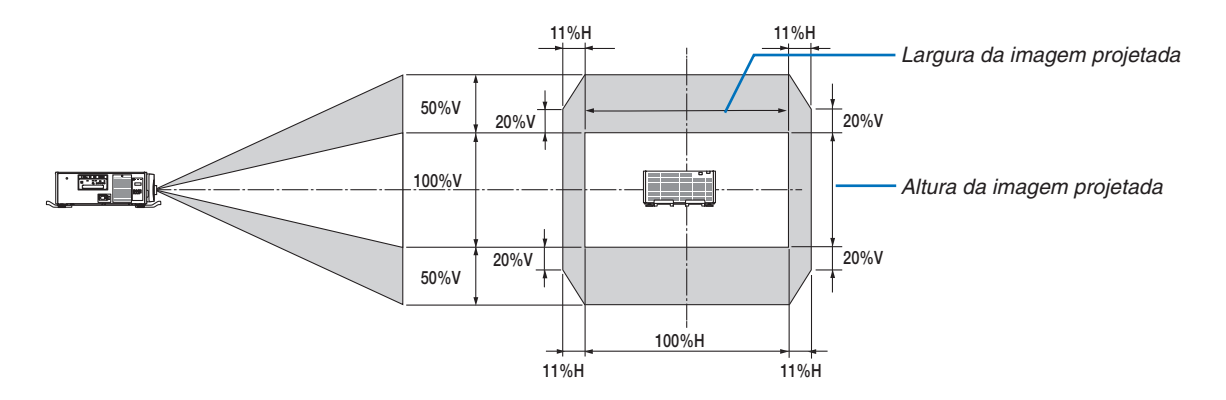

 Descrição dos símbolos: V indica vertical (altura da imagem projetada), H indica horizontal (largura da imagem projetada).

#### Foco

*OBSERVAÇÃO:*

• Para a unidade de lente NP-9LS08ZM1, ambos o foco central e o periférico devem ser ajustados. Use os botões FOCUS +/− para ajustar o foco central. Se o foco periférico estiver desligado, entre em contato com o seu revendedor para que ele o ajuste.

#### **1. Pressione o botão FOCUS +/−.**

- • No controle remoto, ainda pressionando o botão CTL, pressione o botão VOL/FOCUS (+) ou (−).
- O foco será ajustado.

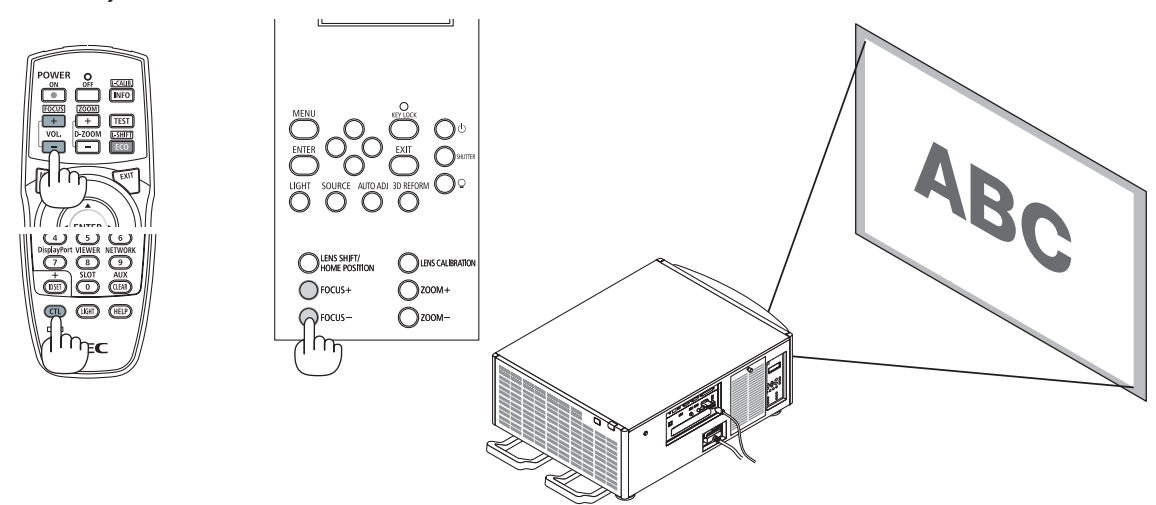

DICA: Para obter o melhor foco, faça o seguinte (para instalação fixa) Preparação: Aqueça o projetor por uma hora.

- 1. Use o botão FOCUS +/− para ter certeza de que você obtenha o melhor foco. Se não conseguir, mova o projetor para trás e para *a frente.*
- 2. Selecione o [PDR. TESTE] a partir do menu e exiba o teste padrão. (→ *página* [76](#page-90-0))
- • Você também pode usar o botão TESTE no controle remoto para exibir o teste padrão.
- 3. Continue pressionando o botão FOCO até que a grade do próximo padrão de teste se torne invisível.
- 4. Continue pressionando o botão FOCO + até que você obtenha o melhor foco. Se você ajustar além do melhor ponto focal, retorne para o passo 3 e repita os procedimentos.

#### ZOOM

#### *1. Pressione o botão ZOOM +/−.*

- • No controle remoto, ainda pressionando o botão CTL, pressione o botão D-ZOOM/ZOOM (+) ou (−).
- O zoom será ajustado.

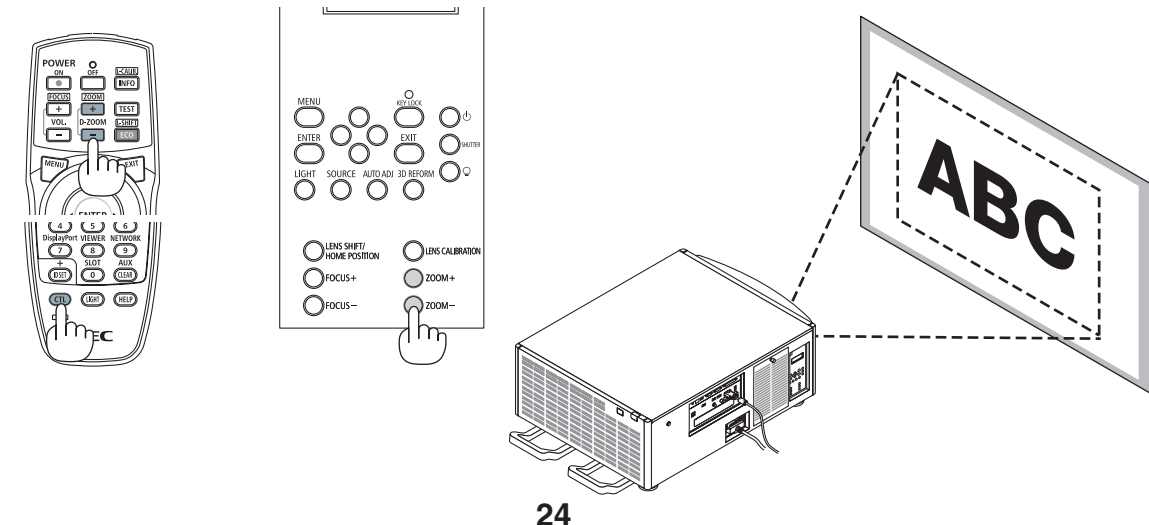

# ❻ Otimizando o Sinal do Computador Automaticamente

### Ajustando a Imagem com o Auto Ajuste

Quando uma imagem do HDMI IN, DisplayPort IN, terminal de entrada BNC (RGB analógico), COMPUTER IN ou HDBaseT estiver sendo projetada e a borda for cortada ou a qualidade da imagem for ruim, este botão poderá ser usado para otimizar automaticamente a imagem projetada na tela.

Pressione o botão AUTO ADJ. para otimizar uma imagem de computador automaticamente.

Este ajuste poderá ser necessário quando seu computador for conectado pela primeira vez.

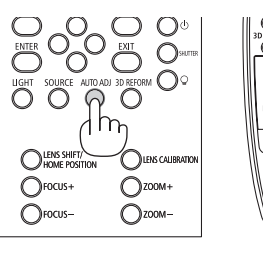

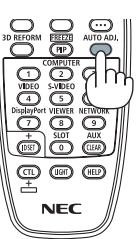

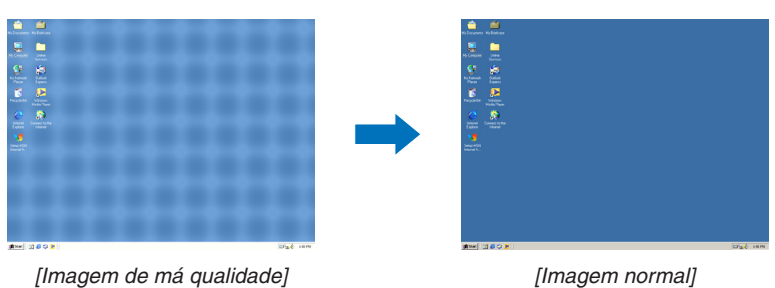

#### *OBSERVAÇÃO:*

*Alguns sinais podem demorar para serem exibidos ou podem não ser exibidos corretamente.*

- • Se a operação de Auto ajuste não conseguir otimizar o sinal do computador, tente ajustar [HORIZONTAL], [VERTICAL], [RELÓGIO]
- e [FASE] manualmente. (→ *páginas* [84](#page-98-0)*, [85](#page-99-0)*)

# ❼ Desligando o Projetor

#### **Para desligar o projetor:**

*1. Primeiramente, pressione o botão (ALIMENTAÇÃO)*  **no corpo do projetor ou o botão POWER OFF no con***trole remoto.* 

 A mensagem [DESLIGAR ALIMENTAÇÃO/TEM CERTE*-*ZA? / SESSÃO DE POUPANÇA DE CARBONO 0,000 [g-CO2]] aparecerá.

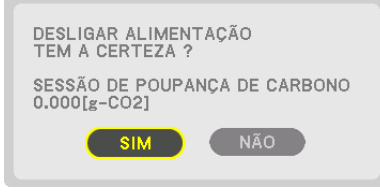

*2. Em seguida, pressione o botão ENTER ou pressione*  **(ALIMENTAÇÃO) ou o botão POWER OFF novamente.**

 Quando o projetor estiver no MODO ESPERA, o indicador ALIMENTAÇÃO acenderá com uma luz vermelha.(Quando o [MODO ESPERA] está na definição [NORMAL])

- • Antes que a indicação ALIMENTAÇÃO acenda a vermelho, o som da cigarra é iniciado quando [DEFINIÇÕES DA NOTIFICAÇÃO] para a [CIGARRA] estiverem ligadas.
- *3. Verifique se o projetor está no MODO ESPERA, então desligue o interruptor de alimentação principal (*○ **OFF)**

 O indicador ALIMENTAÇÃO desligará e a alimentação principal também.

• Enquanto o indicador de ALIMENTAÇÃO estiver piscando com uma luz azul em ciclos curtos, não será possível desligar a alimentação.

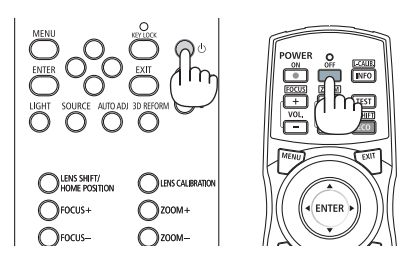

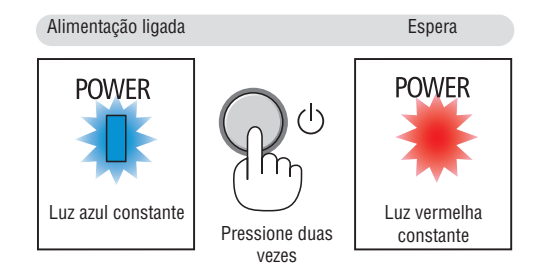

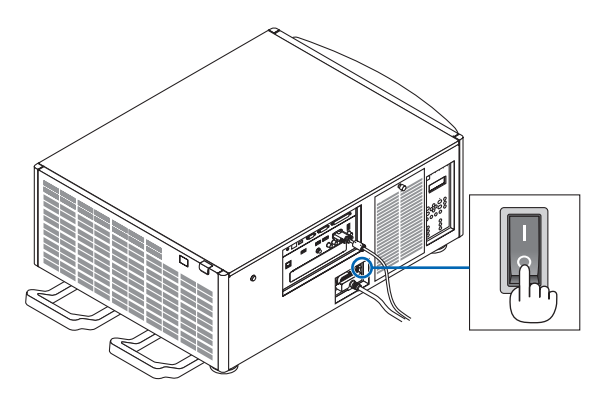

### **CUIDADO:**

Partes do projetor poderão ficar temporariamente superaquecidas se ele for desligado com o interruptor de alimentação principal ou se a fonte de alimentação CA for desconectada enquanto o projetor estiver em operação ou o ventilador de resfriamento estiver funcionando. Manuseie com cuidado.

#### *OBSERVAÇÃO:*

- • Não desconecte o cabo de alimentação do projetor ou da tomada de alimentação enquanto uma imagem estiver sendo projetada. Fazer isso poderá danificar o terminal CA IN do projetor ou o contato do plugue de alimentação. Para desligar a fonte de alimentação *CA quando o projetor estiver ligado, use o interruptor de alimentação principal do projetor, um filtro de linha com um interruptor ou um disjuntor.*
- • Não desligue o interruptor de alimentação principal nem desconecte a fonte de alimentação CA dentro de 10 segundos após realizar ajustes ou fazer alterações e fechar o menu. Fazer isso poderá provocar a perda dos ajustes e das definições.

# 3. Recursos Convenientes

# ❶ Parando a projeção

#### **1. Pressione o botão OBTURADOR no corpo do projetor ou no** *controle remoto.*

 A fonte de luz desligará e a luz do projetor ficará temporariamente escura. O indicador OBTURADOR acenderá em verde.

Pressione novamente o botão e a projeção vai recomeçar. O indicador OBTURADOR apagará.

 Você pode ajustar a lâmpada de projeção para clarear ou escurecer gradualmente.

Indicador do OBTURADOR

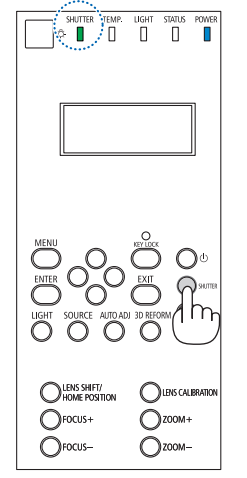

No projetor No controle remoto

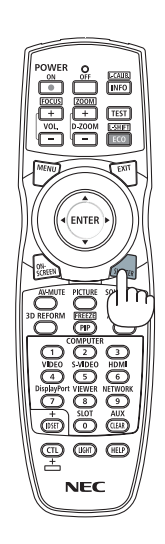

# ❷ Desligando a fonte de luz

### *1 Pressione o botão* **(fonte de luz) no projetor.**

 Segure o botão por três segundos quando a alimentação estiver ligada para desligar a fonte de luz diretamente (o ventilador de resfriamento também irá parar). O indicador de LUZ apagará.

Se o botão  $\mathcal{Q}$  (fonte de luz) for mantido apertado novamente por três segundos, o indicador de LUZ piscará em verde.

Indicador de LUZ

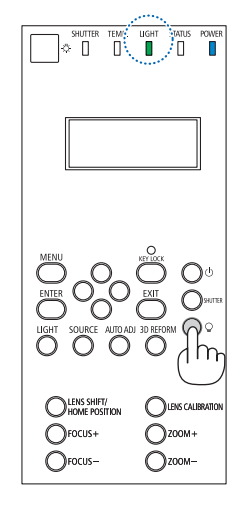

### ❸ Bloqueando o projetor de modo que ele não possa ser operado

#### *1 Pressione o botão KEY LOCK no projetor por 1 segundo ou mais.* O indicador de KEY LOCK acenderá em laranja e todos os botões de operação do projetor estarão bloqueados.

• Pressione o botão KEY LOCK por mais de 1 segundo novamente para desligar o indicador de KEY LOCK e desbloquear os botões.

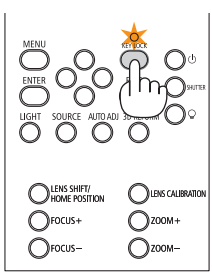

DICA:

- Quando o [BLOQ. PAINEL CONTROLE] for ativado, um ícone <sup>"</sup> "aparecerá no canto inferior direito da tela do menu.
- • O projetor ainda pode ser operado usando o controle remoto mesmo quando os botões estão bloqueados na unidade.

**29**

# ❹ Cancelando a imagem (AV MUTE)

Pressione o botão AV-MUTE para desligar a imagem por um curto período de tempo. Pressione novamente para restaurar a imagem.

### $DICA$

• A imagem irá desaparecer, mas não a exibição do menu.

# ❺ Desligando o Menu na Tela (Cancelado na Tela)

Uma pressão no botão ON-SCREEN no controle remoto ocultará o menu na tela, a exibição da fonte e outras mensagens. Pressione novamente para restaurá-los.

 $DICA$ 

- • Para confirmar se o cancelado na tela está ligado, pressione o botão MENU. Se o menu na tela não for exibido mesmo que você pressione o botão MENU, significará que o cancelado na tela está ligado.
- • O cancelado na tela é mantido mesmo quando o projetor é desligado.
- • Segurar o botão MENU por pelo menos 10 segundos desligará o cancelado na tela.

# ❻ Congelando uma imagem

Segure o botão CTL e pressione o botão PIP/FREEZE para congelar uma imagem. Pressione novamente para retomar o movimento.

*OBSERVAÇÃO: A imagem está congelada, mas o vídeo original ainda está sendo reproduzido.*

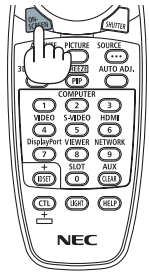

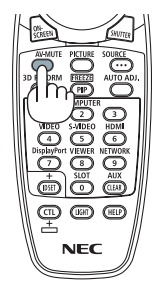

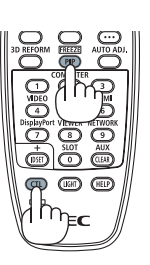

# ❼ Ampliando uma Imagem

Você pode ampliar a imagem em até quatro vezes.

#### *OBSERVAÇÃO:*

• Dependendo de um sinal de entrada, a ampliação máxima pode ser menor do que quatro vezes, ou a função poderá ser restrita.

Para fazer isso:

*1. Pressione o botão D-ZOOM (+) para aumentar a imagem.*

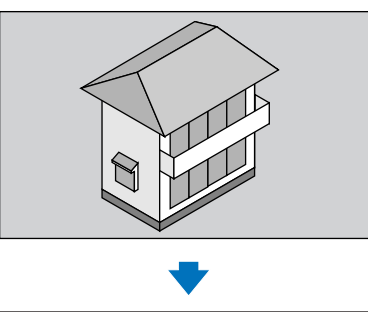

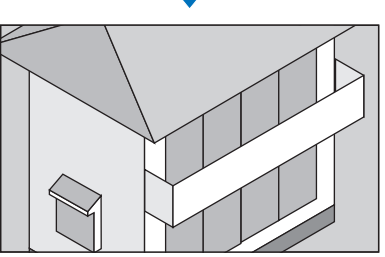

*2. Pressione o botão* ▲▼◀▶*.* A área da imagem aumentada será movida

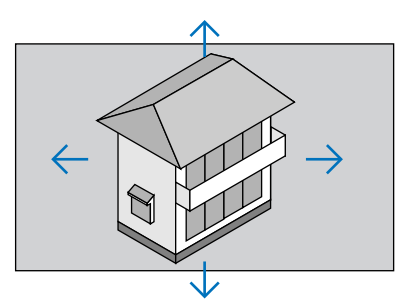

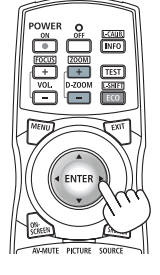

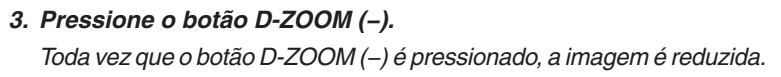

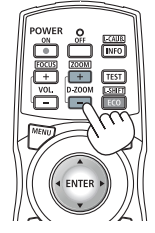

*OBSERVAÇÃO:* 

- • A imagem será ampliada ou reduzida no centro da tela.
- • A exibição do menu cancelará a atual ampliação.

# ❽ Alterando o MODO DA LÂMPADA/Verificando o Efeito de Economia de Energia com o MODO DA LÂMPADA [MODO DA LÂMPADA]

Quando [ECO1] ou [ECO2] no [MODO DA LÂMPADA] for selecionado, o ruído de movimento do projetor será reduzido diminuindo o brilho de sua fonte de luz. Com a economia no consumo de energia, a emissão de CO<sub>2</sub> deste projetor pode ser reduzida.

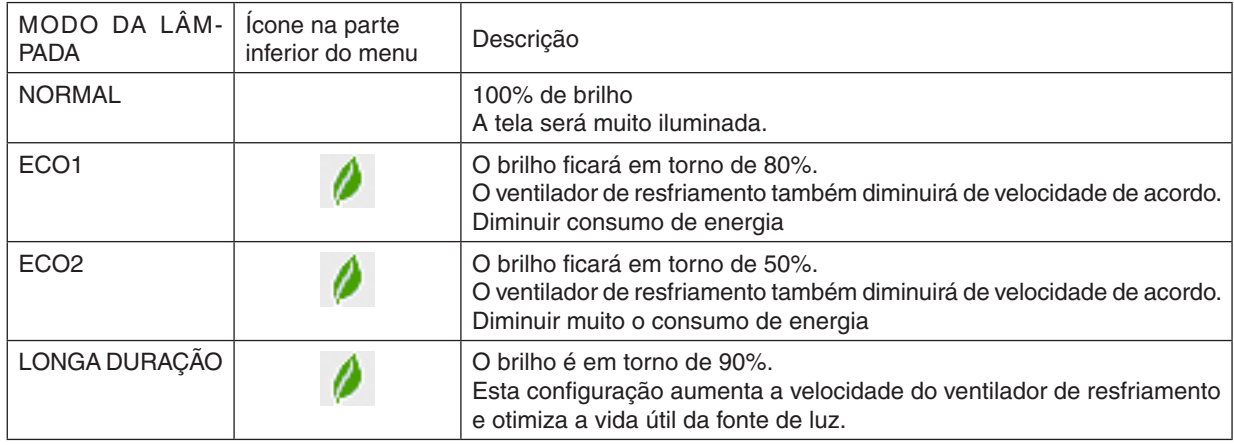

Quando o brilho for reduzido, a velocidade do ventilador de resfriamento será reduzida de acordo.

#### Para ativar o [MODO DA LÂMPADA], faça o seguinte:

#### *1. Pressione o botão LIGHT no corpo.*

• Do outra forma, pressione o botão ECO/L-SHIFT no controle remoto.

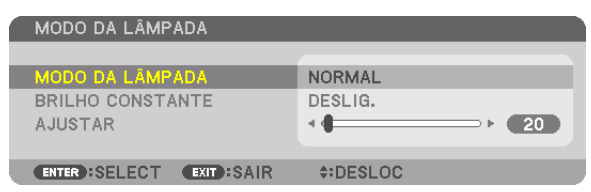

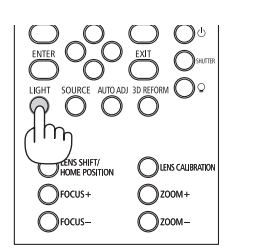

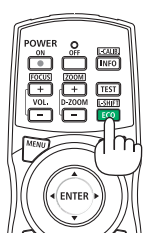

 A tela [MODO DA LÂMPADA] será exibida.

#### *2. Pressione o botão ENTER.*

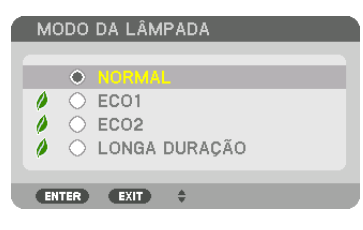

 A tela de seleção [MODO DA LÂMPADA] será exibida.

#### *3. Use os botões* ▼▲ *para selecionar e pressione o botão ENTER.*

 A exibição retornará para a tela [MODO DA LÂMPADA] e a opção selecionada será aplicada.

 Pressione o botão MENU para voltar para a tela original.

#### *OBSERVAÇÃO:*

- • O [MODO DA LÂMPADA] pode ser alterado usando o menu. Selecione [CONFIG.] → [INSTALAÇÃO] → [MODO DA LÂMPADA] → [MODO DA LÂMPADA].
- • As horas do módulo de luz usadas podem ser verificadas em [TEMPO DE USO]. Selecione [INFO.] → [TEMPO DE USO].
- • Depois do intervalo de 1 minuto após o projetor exibir uma tela azul, preta ou com logotipo, o [MODO DA LÂMPADA] passará automaticamente para [ECO]. Com a configuração automática para [ECO], o projetor será automaticamente redefinido para a *configuração anterior quando ele detectar o sinal de entrada.*
- • Se o projetor ficar superaquecido no modo [NORMAL], pode acontecer que o projetor baixe automaticamente o brilho como uma função de proteção. Isto é chamado de "MODO ECO Forçado". Quando o projetor está no MODO ECO Forçado, o brilho da imagem diminui ligeiramente e o indicador TEMP. acende com uma luz laranja. Ao mesmo tempo o símbolo de Termômetro [ $\blacksquare$ ] é exibido à direita inferior da tela.

 Quando o projetor retorna para a temperatura normal, o MODO ECO Forçado é cancelado e o [MODO DA LÂMPADA] volta para o modo [NORMAL].

#### Verificando o Efeito de Economia de Energia [MEDIDOR DE CARBONO]

Este recurso mostrará o efeito da economia de energia em termos de redução da emissão de CO<sub>2</sub> (kg) quando o [MODO DA LÂMPADA] do projetor estiver definido para [ECO1], [ECO2] ou [LONGA DURAÇÃO]. Esse recurso chama-se [MEDIDOR DE CARBONO].

Há duas mensagens: [POUP. TOT. DE CARB.] e [SESSÃO DE POUPANÇA DE CARBONO]. A mensagem [POUP. TOT. DE CARB.] mostra o volume total da redução de emissões de CO<sub>2</sub> do momento do envio até agora. Você pode verificar as informações sobre o [TEMPO DE USO] em [INFO.] no menu. (→ página [125](#page-139-0))

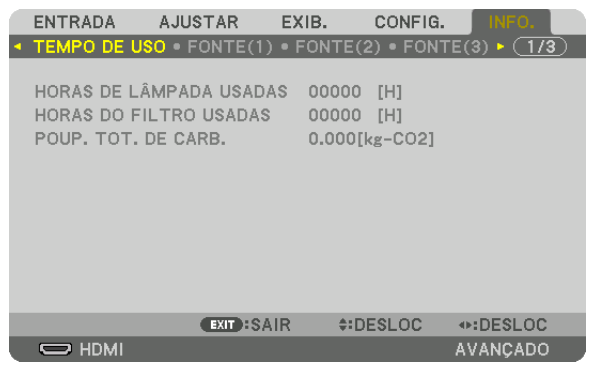

A mensagem [SESSÃO DE POUPANÇA DE CARBONO] mostra o volume da redução de emissões de CO<sub>2</sub> entre o momento da alteração para o MODO DA LÂMPADA imediatamente após o momento de ativação e de desativação. A mensagem [SESSÃO DE POUPANÇA DE CARBONO] será exibida na mensagem [DESLIGAR ALIMENTAÇÃO/ TEM CERTEZA?] no momento do desligamento.

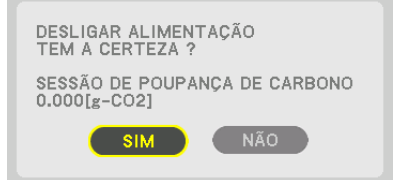

DICA:

- • A fórmula mostrada abaixo é usada para calcular o volume da redução de emissões de CO*2*. Quantidade de redução da emissão *de CO2* = (Consumo de alimentação no MODO DA LÂMPADA [NORMAL] − Consumo de alimentação na definição atual) × Fator *de conversão de CO2*.\* Configurando o [MODO DA LÂMPADA] para [ECO1], [ECO2], o [LONGA DURAÇÃO] aumenta a redução na emissões de CO<sub>2</sub>.
	- *\* O cálculo do volume da redução de emissões de CO2* baseia-se em uma publicação da OECD "Emissões de CO*2 derivadas da*  queima de combustível, Edição de 2008".
- • O valor de [POUP. TOT. DE CARB.] é calculado com base nas economias registradas em intervalos de 15 minutos.
- • Essa fórmula não se aplicará ao consumo de alimentação que não é afetado pelo fato do [MODO DA LÂMPADA] estar ativado ou *desativado.*

## ❾ Corrigindo as Distorções do Trapezoide Horizontal e Vertical [ANGULAÇÃO]

Use o recurso [ANGULAÇÃO] para corrigir a distorção do trapezoide (trapezoidal) para tornar os lados superior ou inferior, direito ou esquerdo da tela mais longos ou mais curtos, de modo que a imagem projetada seja retangular.

- **1. Pressione e segure o botão 3D REFORM por, pelo menos, 2 segundos para redefinir os ajustes atuais.** Os ajustes atuais para [CORREÇÃO GEOMÉTRICA] serão apagados.
- *2. Projete uma imagem para que a tela seja menor do que a área da varredura.*

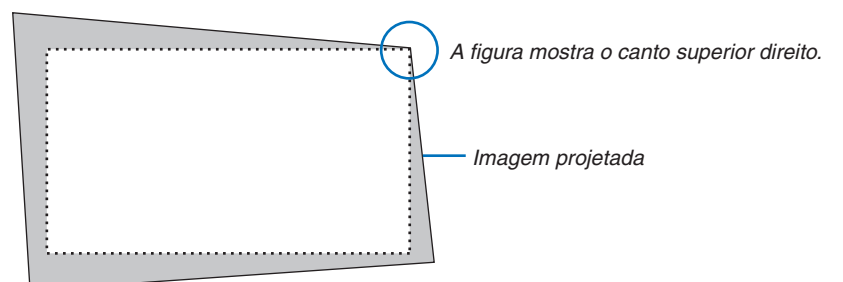

*3. Escolha qualquer um dos cantos e alinhe o canto da imagem com o canto da tela.*

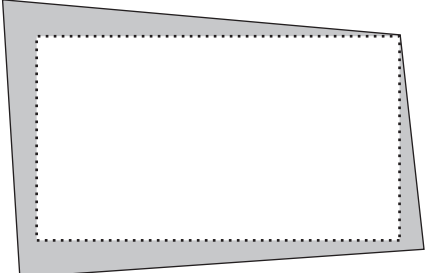

**4. Pressione o botão 3D REFORM.**

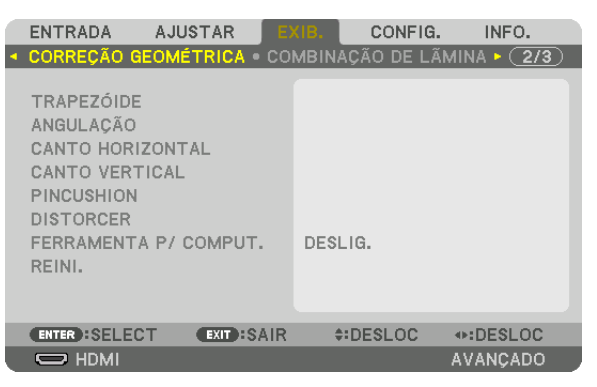

 Exiba a tela [CORREÇÃO GEOMÉTRICA] no menu da tela.

*5. Pressione o botão* ▼ **para alinhar com a [ANGULAÇÃO] e pressione o botão ENTER.**

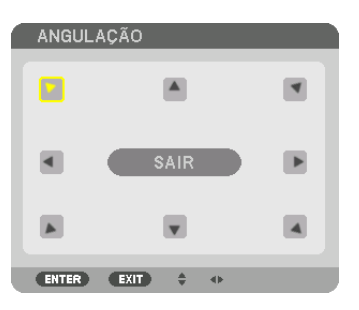

O desenho mostra que o ícone superior esquerdo ( $\blacktriangleright$ ) está selecionado.

 A tela mudará para a tela [ANGULAÇÃO].

*OBSERVAÇÃO:*

- • Quando uma função [CORREÇÃO GEOMÉTRICA] diferente de [ANGULAÇÃO] tiver sido configurada, a tela [ANGULAÇÃO] não será exibida. Quando a tela não for exibida, pressione o botão 3D REFORM por 2 segundos ou mais, ou execute [REINI.] em [CORREÇÃO GEOMÉTRICA] para limpar o valor de ajuste de [CORREÇÃO GEOMÉTRICA].
- *6. Use o botão* ▲▼◀▶ *para selecionar um ícone (*▲*) que aponta na direção para a qual você deseja mover o quadro da imagem projetada.*
- *7. Pressione o botão ENTER.*
- *8. Use o botão* ▲▼◀▶ *para mover o quadro da imagem projetada como mostrado no exemplo.*

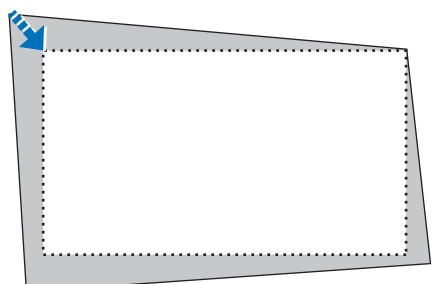

#### *9. Pressione o botão ENTER.*

*10.Use o botão* ▲▼◀▶ *para selecionar outro ícone que aponta para a direção.*

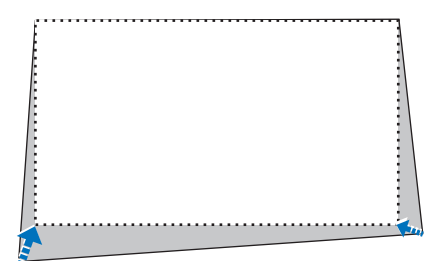

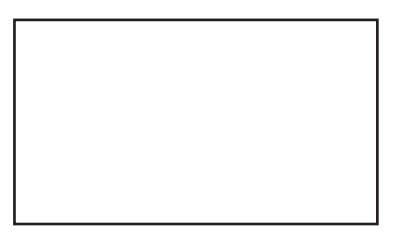

*11.Repita as etapas de 7 a 10 para concluir o ajuste da angulação.*

*12***. Na tela de ajuste de [ANGULAÇÃO], selecione [SAIR] ou pressione o botão EXIT no controle remoto.**

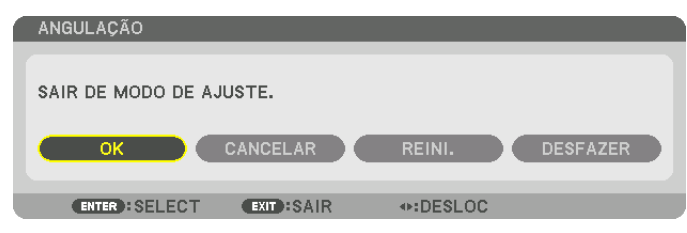

 A tela de confirmação é exibida.

#### *13.Pressione o botão* ◀ *ou* ▶ **para destacar [OK] e pressione o botão ENTER.**

 Isto completa a correção [ANGULAÇÃO].

• Voltando para a tela [ANGULAÇÃO], selecione [CANCELAR] e pressione o botão ENTER.

#### *OBSERVAÇÃO:*

- • Mesmo quando o projetor está ligado, os valores de correção usados por último são aplicados.
- Realize qualquer uma das seguintes ações para limpar o valor de ajuste de [ANGULAÇÃO].
	- • Na Etapa 12, selecione [REINI.] e pressione o botão ENTER.
	- • Pressione o botão 3D REFORM por 2 segundos ou mais.
	- Execute [EXIB.]  $\rightarrow$  [CORREÇÃO GEOMÉTRICA]  $\rightarrow$  [REINI.] no menu da tela.
- • Usar correção ANGULAÇÃO pode fazer com que a imagem fique ligeiramente desfocada porque a correção é feita eletronicamente.

### ❿ Evitando o Uso Não Autorizado do Projetor [SEGURANÇA]

Pode ser definida uma palavra-chave para seu projetor usando-se o Menu para evitar a operação por um usuário não autorizado. Quando uma palavra-chave for definida, a ativação do projetor exibirá a tela Inserir palavra-chave. Se não for inserida a palavra-chave correta, o projetor não conseguirá projetar nenhuma imagem.

• A definição [SEGURANÇA] não pode ser cancelada com a opção [REINI.] do menu.

#### **Para ativar a função Segurança:**

#### *1. Pressione o botão MENU.*

 O menu será exibido.

- *2. Pressione o botão* ▶ **duas vezes para selecionar [CONFIG.] e pressione o botão** ▼ *ou o botão ENTER para*  **selecionar [MENU].**
- *3. Pressione o botão* ▶ **para selecionar [CONTROLE].**
- *4. Pressione o botão* ▼ **três vezes para selecionar [SEGURANÇA] e pressione o botão ENTER.**

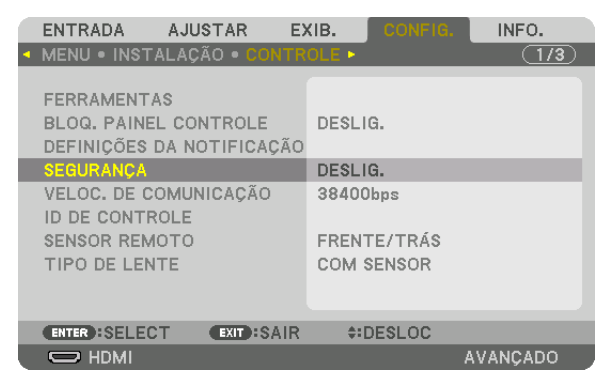

 O menu DESLIG./LIGADO será exibido.

*5. Pressione o botão* ▼ **para selecionar [LIGADO] e pressione o botão ENTER.**

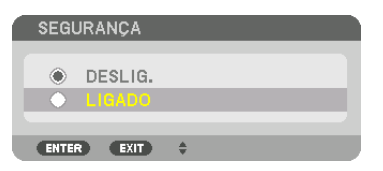

 A tela [PALAVRA-CHAVE DE SEGURANÇA] será exibida.

#### *6. Digite uma combinação dos quatro botões* ▲▼◀▶ *e pressione o botão ENTER.*

OBSERVAÇÃO: Uma palavra-chave deve ter comprimento de 4 a 10 dígitos.

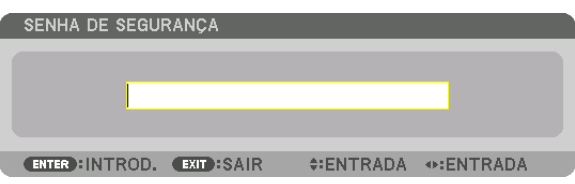

OBSERVAÇÃO: Faça uma anotação da sua senha e guarde-a num lugar seguro.

A tela [CONFIRMAR PALAVRA-CHAVE] será exibida.

*7. Digite a mesma combinação dos botões* ▲▼◀▶ *e pressione o botão ENTER.*

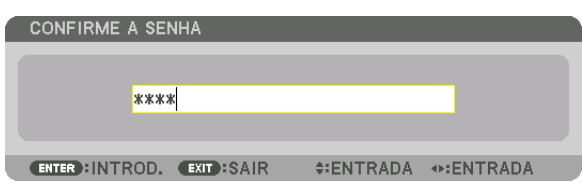

 A tela de confirmação será exibida.

**8. Selecione [YES] e pressione o botão ENTER.**

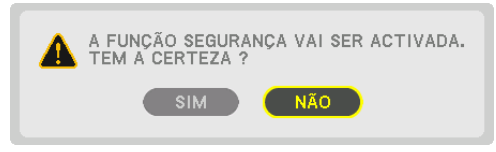

 A função SEGURANÇA foi ativada.

#### **Para ligar o projetor quando a opção [SEGURANÇA] está ativada:**

### *1. Pressione o botão .*

• Se for usado o controle remoto, pressione o botão POWER ON.

 O projetor será ligado e exibirá uma mensagem informando que o projetor está bloqueado.

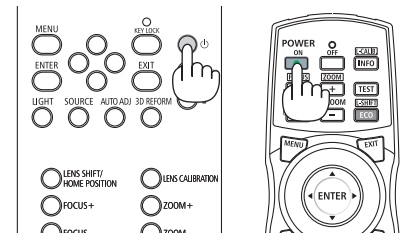

#### *2. Pressione o botão MENU.*

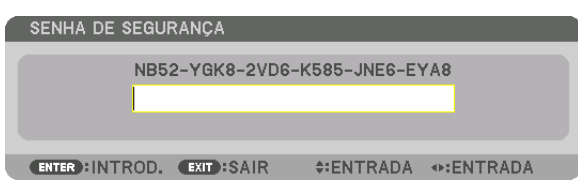

*3. Digite a palavra-chave correta e pressione o botão ENTER. O projetor exibirá uma imagem.*

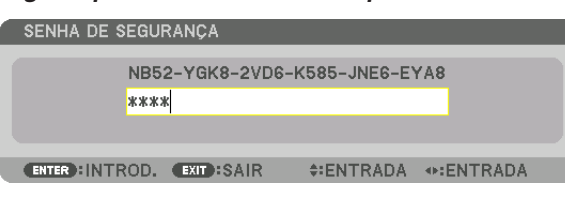

OBSERVAÇÃO: O modo de desativação de segurança é mantido até a alimentação principal ser desligada ou o cabo de alimentação *ser desconectado.*

#### **Para desativar a função SEGURANÇA:**

#### *1. Pressione o botão MENU.*

 O menu será exibido.

**2. Selecione [CONFIG.]** → **[CONTROLE]** → **[SEGURANÇA] e pressione o botão ENTER.**

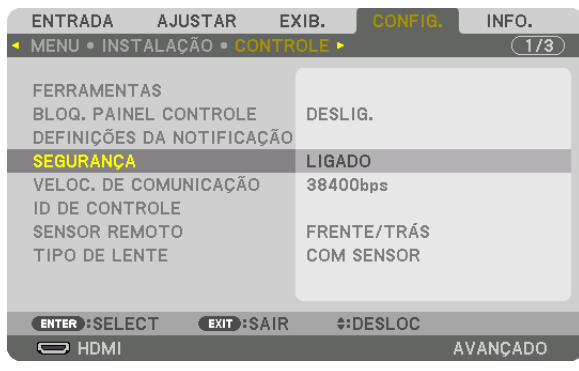

 O menu DESLIG./LIGADO será exibido.

**3. Selecione [DESLIG.] e pressione o botão ENTER.**

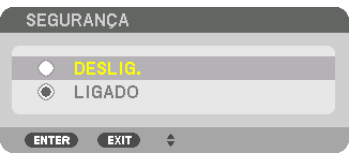

 A tela PALAVRA-CHAVE DE SEGURANÇA será exibida.

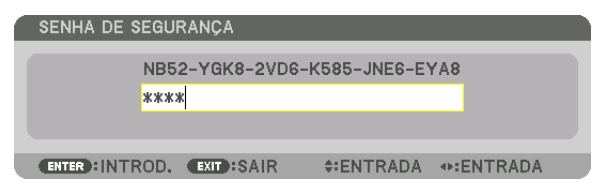

#### *4. Digite a palavra-chave e pressione o botão ENTER.*

 Quando a palavra-chave correta for inserida, a função SEGURANÇA será desativada.

OBSERVAÇÃO: Se você esquecer a palavra-chave, contate o seu revendedor. O revendedor informará sua palavra-chave mediante a apresentação do seu código de solicitação. Seu código de solicitação é exibido na tela Confirmação da Palavra-Chave. Neste exemplo, [NB52-YGK8-2VD6-K585-JNE6-EYA8] é um código de solicitação.

# <span id="page-54-0"></span>⓫ Projetando vídeos em 3D

Este projetor aceita os óculos DLP-Link e o emissor 3D.

### **CUIDADO**

#### **Precauções com a saúde**

Antes de utilizar, leia todas as precauções de saúde que possam estar especificadas nos manuais de operação incluídos com os óculos 3D e com o software de vídeo 3D (leitor de Blu-ray, jogos, arquivos de animações de computador etc.).

Observe o seguinte para evitar efeitos adversos à saúde.

- • Não use os óculos 3D para outro propósito que não seja o de assistir vídeos em 3D.
- • Mantenha uma distância de pelo menos 2 metros da tela ao assistir vídeos. Assistir um vídeo perto demais da tela aumentará a fadiga ocular.
- • Não assista vídeos continuamente por um longo período de tempo. Faça uma pausa de 15 minutos para cada hora que assistir.
- • Consulte um médico antes de assistir se você, ou algum membro da sua família, tiver um histórico de sofrer convulsões causadas por sensibilidade à luz.
- • Pare imediatamente de assistir e repouse quando você não se sentir fisicamente bem enquanto assiste (vômito, desorientação, náusea, dores de cabeça, olhos doloridos, visão embaçada, câimbras, adormecimento dos membros etc.). Consulte seu médico se os sintomas persistirem.
- • Assista um vídeo em 3D diretamente na frente da tela.Se você assistir um vídeo em 3D obliquamente dos lados, isto poderá resultar em fadiga física e dos olhos.

#### Procedimento para assistir vídeos em 3D usando este projetor

#### **Preparações dos óculos 3D e emissor 3D**

Use óculos 3D de conformidade com um sistema de obturador ativo com VESA.

É recomentado usar o tipo de óculos RF produzidos pela Xpand

- • Óculos 3D: Xpand X105-RF
- Emissor 3D: Xpand AD025-RF-X1

#### *1. Conecte o dispositivo de vídeo ao projetor.*

#### *2. Ligue o projetor.*

#### *3. Execute o software do vídeo 3D e projete o vídeo usando o projetor.*

 [AUTOMÁTICO] é definido como o padrão de fábrica. Quando um vídeo em 3D não pode ser projetado, isto pode causar a perda de sinal 3D ou o projetor não pode detectar o sinal 3D.Neste caso, selecione o formato manualmente.

*4. Selecione o formato do vídeo em 3D.*

(1) Pressione o botão MENU.

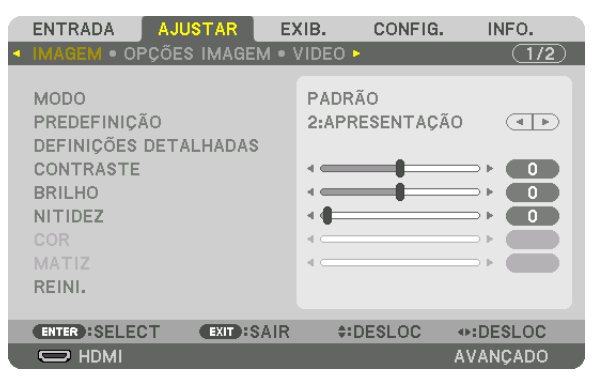

#### O MENU será exibido.

(2) Pressione o botão ▶, selecione [AJUSTAR], então, pressione ENTER.

 A [IMAGEM] será destacada.

(3) Use o botão ▶ para selecionar [DEFINIÇÕES 3D].

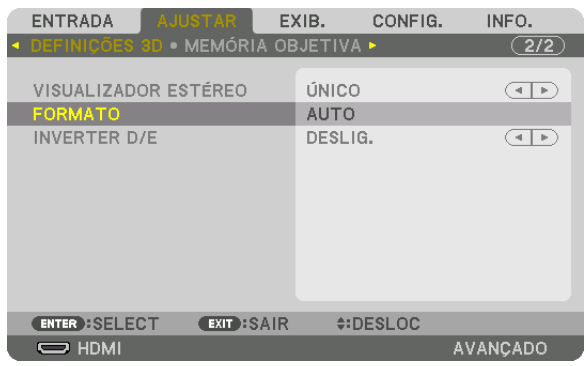

 A tela [DEFINIÇÕES 3D] será exibida.

(4) Use o botão ▼ para alinhar o cursor com [FORMATO], então, pressione ENTER.

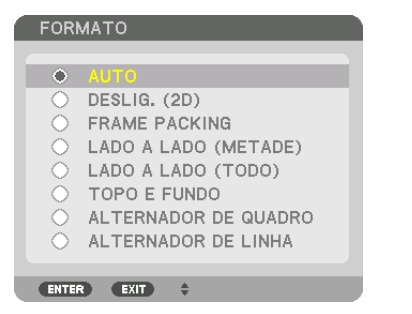

 A tela [FORMATO] será exibida.

(5) Use os botões ▼/▲ para alinhar o cursor com uma das opções de formato, então, pressione ENTER para configurá-lo.

 A exibição voltará para a tela [DEFINIÇÕES 3D].

 Pressione o botão MENU para voltar para a tela original.

• A tela de mensagem de cautela sobre 3D será exibida ao trocar para um vídeo em 3D (definição de fábrica quando enviado). Leia as "Precauções de Saúde", na página anterior, para assistir vídeos da maneira correta. A tela irá desaparecer depois de 60 segundos ou quando o botão ENTER for pressionado. (→ página [102](#page-116-0)*)*

#### *5. Ligue a fonte de alimentação dos óculos 3D e use os óculos para assistir o vídeo.*

 Um vídeo normal será exibido quando um vídeo em 2D for inserido.

 Para assistir um vídeo 3D em 2D, selecione [DESLIG. (2D)] na tela [FORMATO] mencionada acima em (5).

*OBSERVAÇÃO:*

- • Quando trocar para uma imagem em 3D, as seguintes funções serão canceladas e desativadas. [BRANQUEAR], [PIP/IMAGEM POR IMAGEM], [CORREÇÃO GEOMÉTRICA], [COMBINAÇÃO DE LÂMINA] (Os valores de ajuste [CORREÇÃO GEOMÉTRICA] e [COMBINAÇÃO DE LÂMINA] serão mantidos.)
- • A saída pode não ser automaticamente trocada para um vídeo em 3D dependendo do sinal de entrada do 3D.
- • Verifique as condições operacionais descritas no manual do usuário do leitor de Blu-ray.
- Conecte o terminal DIN do emissor 3D ao 3D SYNC do projetor principal.
- • Os óculos 3D permitem que os vídeos sejam vistos em 3D através da recepção de sinais óticos sincronizados transmitidos pelo emissor 3D.

 Como resultado, a qualidade da imagem em 3D poderá ser afetada por condições tais como, o brilho do ambiente, o tamanho da *tela, a distância da exibição etc.*

- • Ao reproduzir um software de vídeo em 3D em um computador, a qualidade da imagem em 3D poderá ser afetada se a CPU do *computador e o desempenho do chip gráfico estiverem baixos. Verifique o ambiente operacional requerido do computador, que*  está especificado no manual de operação anexado ao software do vídeo em 3D.
- • Dependendo do sinal, poderá não ser possível selecionar [FORMATO] e [INVERTER D/E]. Mude o sinal neste caso.

### Quando os vídeos não puderem ser exibidos em 3D

Verifique os seguintes pontos quando os vídeos não puderem ser exibidos em 3D. Além disso, leia o manual de operação anexado aos óculos 3D.

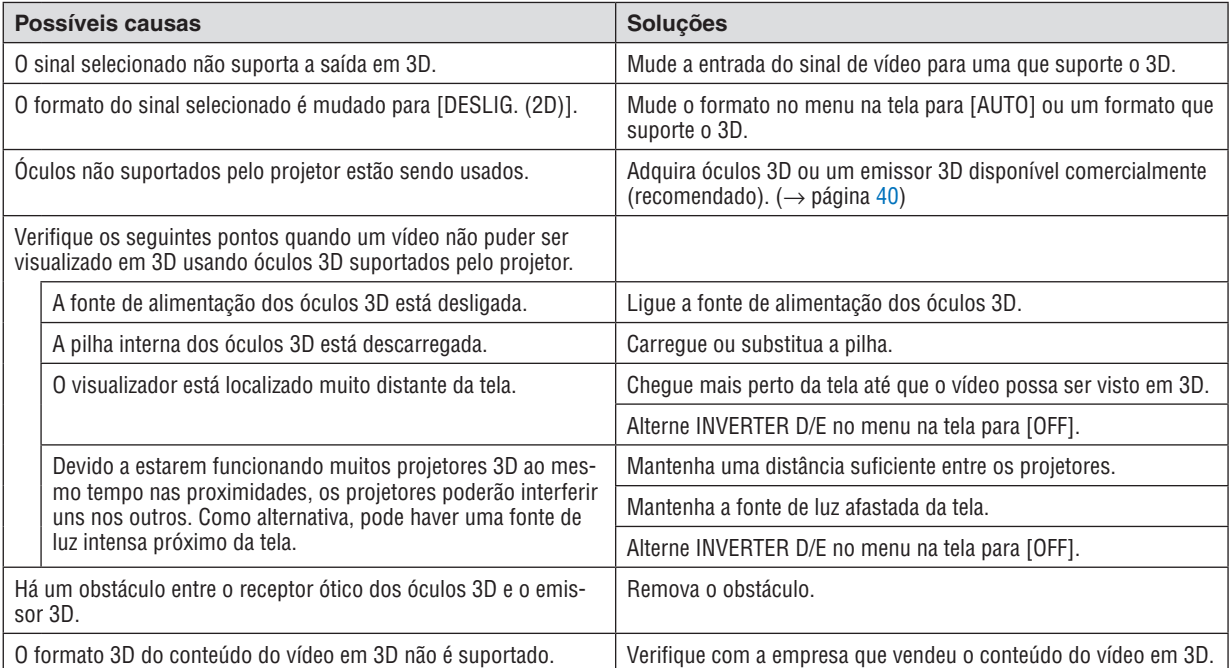

### ⓬ Controlando o Projetor com um Navegador HTTP

#### Visão geral

A função do Servidor HTTP é fornecer definições e operações para:

#### **1. Definição para a rede com fio (DEFINIÇÕES DE REDE)**

 Para usar a conexão da rede com fios, conecte o projetor ao computador com um cabo de rede disponível comercialmente. (→ página [138](#page-152-0)*)*

#### *2. Definição de Alerta por E-mail (E-MAIL DE ALERTA)*

 Quando o projetor estiver conectado a uma rede com fio, mensagens de erro serão enviadas por e-mail.

#### *3. Operando o projetor*

 Ligar/desligar, selecionar a entrada e os ajustes na imagem são possíveis.

#### **4. Definição da SENHA PJLink e AMX BEACON**

O acesso à função do servidor HTTP está disponível:

· Inicie o navegador da Web no computador por meio da rede conectada ao projetor e insira a sequinte URL:

#### *http://<endereço IP do projetor> /index.html*

DICA: A definição de fábrica do endereço IP é [DHCP ON].

#### *OBSERVAÇÃO:*

- • Para usar o projetor em uma rede, consulte seu administrador de rede sobre as definições de rede.
- • A resposta da exibição ou do botão pode ser mais lenta ou a operação pode não ser aceita, dependendo das definições da sua *rede.*

*Se isso acontecer, consulte o administrador da rede. O projetor poderá não responder se os botões forem pressionados repeti*damente em intervalos rápidos. Se isso acontecer, aguarde um pouco e repita. Se ainda assim você não tiver nenhuma resposta, *desligue e religue o projetor.*

- • Se a tela DEFINIÇÕES DE REDE DO PROJETOR não aparecer no navegador da Web, pressione as teclas Ctrl+F5 para atualizar seu navegador da Web (ou limpar o cache).
- • Este projetor usa o "JavaScript" e "Cookies", e o navegador deve ser definido para aceitar estas funções. O método de definição varia de acordo com a versão do navegador. Consulte os arquivos de ajuda e outras informações fornecidas no software.

#### Preparação antes do Uso

Conecte o projetor a um cabo de rede disponível comercialmente antes de iniciar as operações no navegador.  $(\rightarrow$ página [138](#page-152-0))

A operação com um navegador que utiliza um servidor proxy pode não ser possível dependendo do tipo de servidor proxy e do método de definição. Embora o tipo de servidor proxy seja um fator, é possível que os itens que foram realmente definidos não sejam exibidos, dependendo da eficácia do cache e o conteúdo definido a partir do navegador, pode não ser refletido na operação. Recomenda-se não usar um servidor proxy, a menos que isso seja inevitável.

#### Tratamento do Endereço para a Operação via Navegador

Quanto ao endereço real especificado ou inserido na coluna URL quando a operação do projetor é realizada via navegador, o nome do hospedeiro poderá ser usado como é quando o nome do hospedeiro correspondente ao endereço IP do projetor tiver sido registrado no servidor de nome do domínio por um administrador de rede, ou quando o nome do hospedeiro correspondente ao endereço IP do projetor tiver sido definido no arquivo "HOSTS" do computador sendo usado.

Exemplo 1: Quando o nome do hospedeiro do projetor tiver sido definido para "pj.nec.co.jp", o acesso à definição da rede será realizado pela especificação de

http://pj.nec.co.jp/index.html

para o endereço ou a coluna de entrada da URL.

Exemplo 2: Quando o endereço IP do projetor for "192.168.73.1", o acesso à definição da rede será realizado pela especificação de

http://192.168.73.1/index.html

para o endereço ou a coluna de entrada da URL.

#### AJUSTE DO PROJETOR

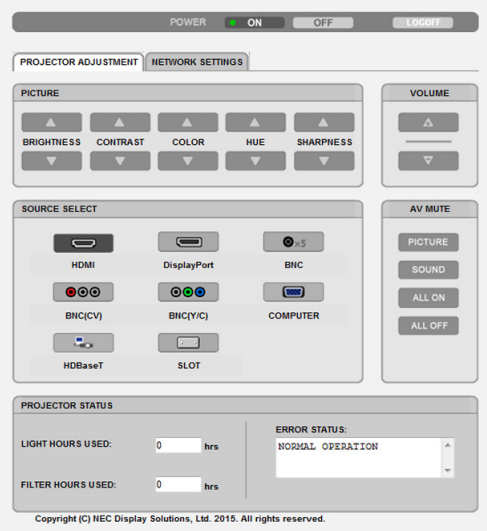

- ALIMENTAÇÃO: Isto controla a alimentação do projetor.
	- ON ......................... A alimentação é ligada.
	- OFF ........................ A alimentação é desligada.

VOLUME: Não pode ser usado para este dispositivo.

AV-MUTE: Este controla a função para silenciar do projetor. PICTURE ON .......... Silencia o vídeo.

- PICTURE OFF ......... Devolve o áudio ao vídeo.
- SOUND ON ............ Não pode ser usada neste dispositivo.
- SOUND OFF ........... Não pode ser usada neste dispositivo.
- ALL ON .................. Silencia as funções de vídeo.
- ALL OFF ................. Devolve o áudio das funções de vídeo.
- IMAGEM: Controla o ajuste do vídeo do projetor.
	- BRILHO ▲ ............. Aumenta o valor de ajuste do brilho.
	- BRILHO ▼ ............. Diminui o valor de ajuste do brilho.
	- CONTRASTE ▲ ...... Aumenta o valor de ajuste do contraste.
	- CONTRASTE ▼ ...... Diminui o valor de ajuste do contraste.
	- COR ▲ ................... Aumenta o valor de ajuste da cor.
	- COR ▼ ................... Diminui o valor de ajuste da cor.
	- MATIZ ▲ ................ Aumenta o valor de ajuste do matiz.
	- MATIZ ▼ ................ Diminui o valor de ajuste do matiz.
	- NITIDEZ ▲ ............. Aumenta o valor de ajuste da nitidez.
	- NITIDEZ ▼ ............. Diminui o valor de ajuste da nitidez.
	- • As funções que podem ser controladas variam de acordo com o sinal que entra no projetor. (→ páginas [82,](#page-96-0) [83](#page-97-0))
- SELECT FONTE: Isto troca o terminal de entrada do projetor.
	- HDMI ..................... Troca para o terminal HDMI IN.
	- DisplayPort ............ Troca para o DisplayPort IN.
	- BNC ....................... Troca para a entrada de vídeo BNC.
	- (VC) BNC ............... Troca para a entrada de vídeo (VC) BNC.
	- BNC (Y/C) .............. Troca para a entrada de vídeo BNC (Y/C).
	- COMPUTADOR ...... Troca para o terminal COMPUTER IN.
	- HDBaseT ................ Troca para a entrada de imagem enviada de um dispositivo de transmissão que suporta o HDBaseT.
	- SLOT ...................... O projetor muda para a entrada de vídeo a partir da placa opcional quando tal placa (vendida separadamente) está instalada.

STATUS DO PROJETOR: Isto exibe a condição do projetor.

HORAS DA LÂMPADA USADAS .......Exibe por quantas horas o módulo de luz foi usado.

HORAS DO FILTRO USADAS ...........O número de horas do filtro usadas é exibido.

ERROR STATUS ...............................Exibe o status dos erros que ocorrem dentro do projetor.

FAZER LOGOFF: Fazer logoff do seu projetor e retornar à tela de autenticação (tela LOGON).

### DEFINIÇÕES DE REDE

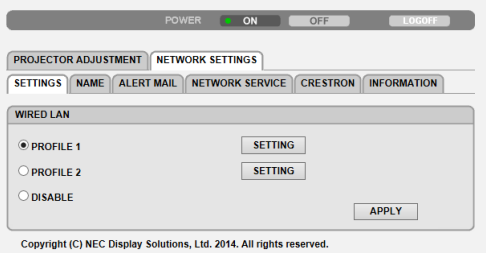

### **• DEFINIÇÕES**

### **COM FIO**

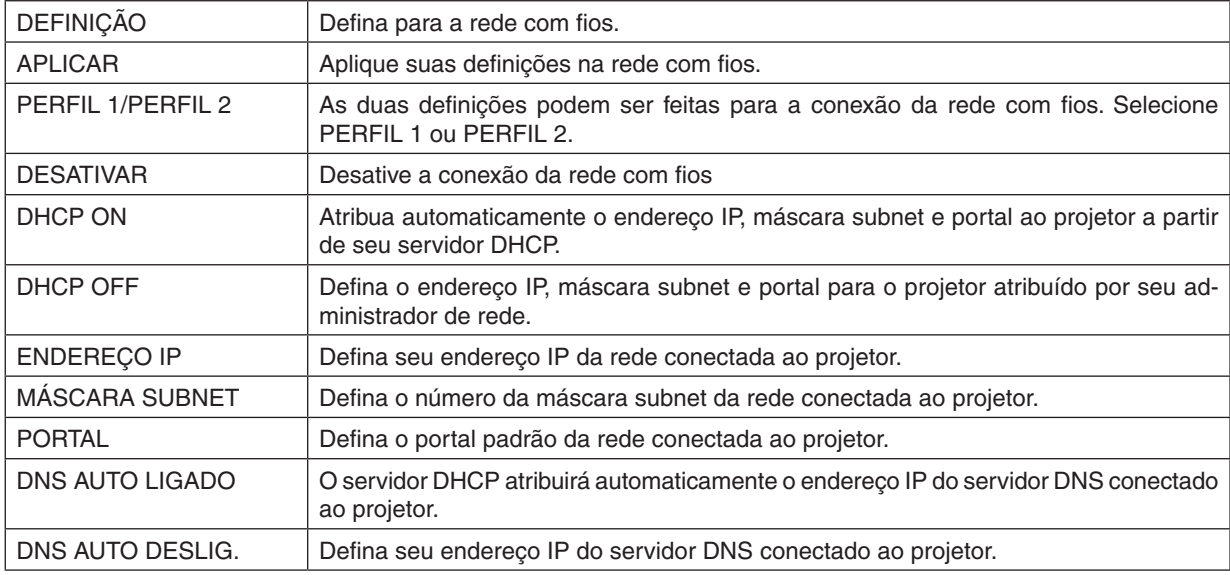

#### **• NOME**

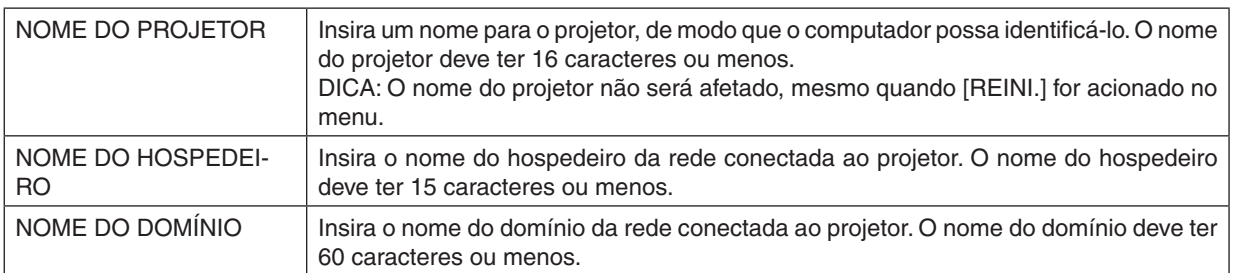

#### **• EMAIL DE ALERTA**

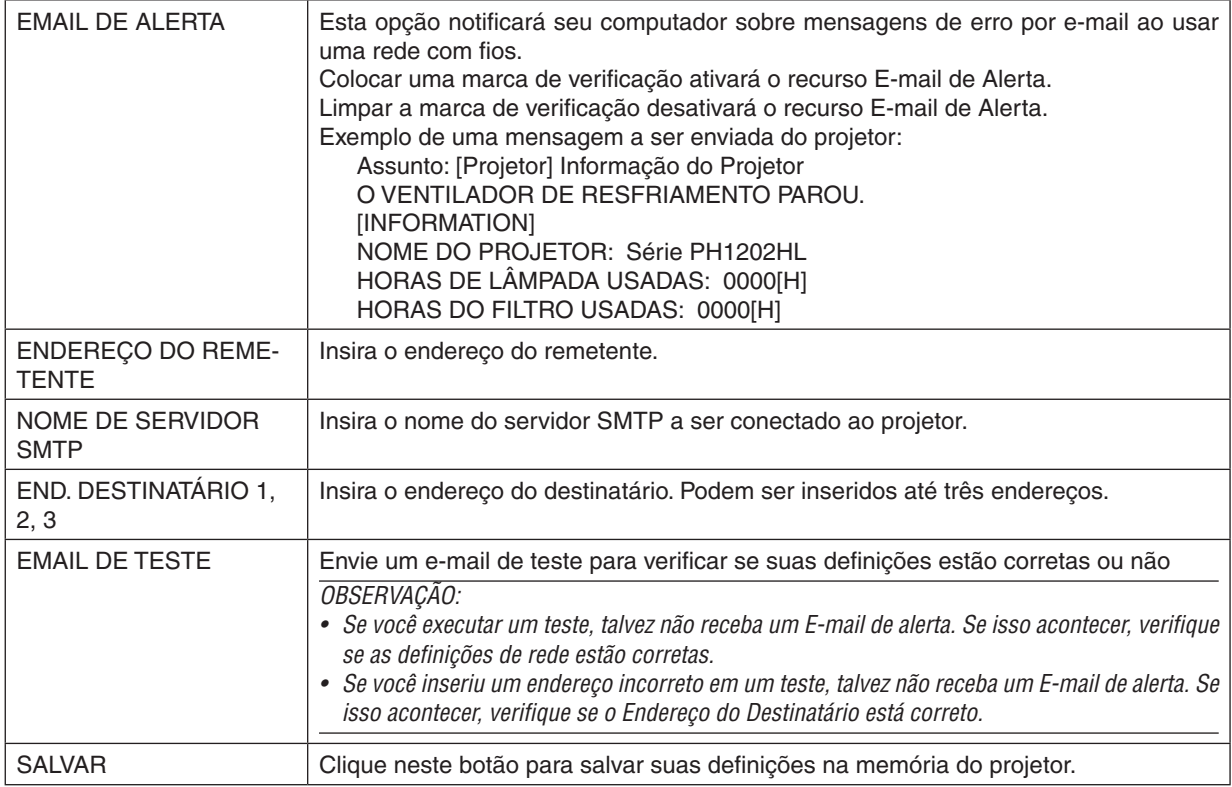

#### **• SERVIÇO DE REDE**

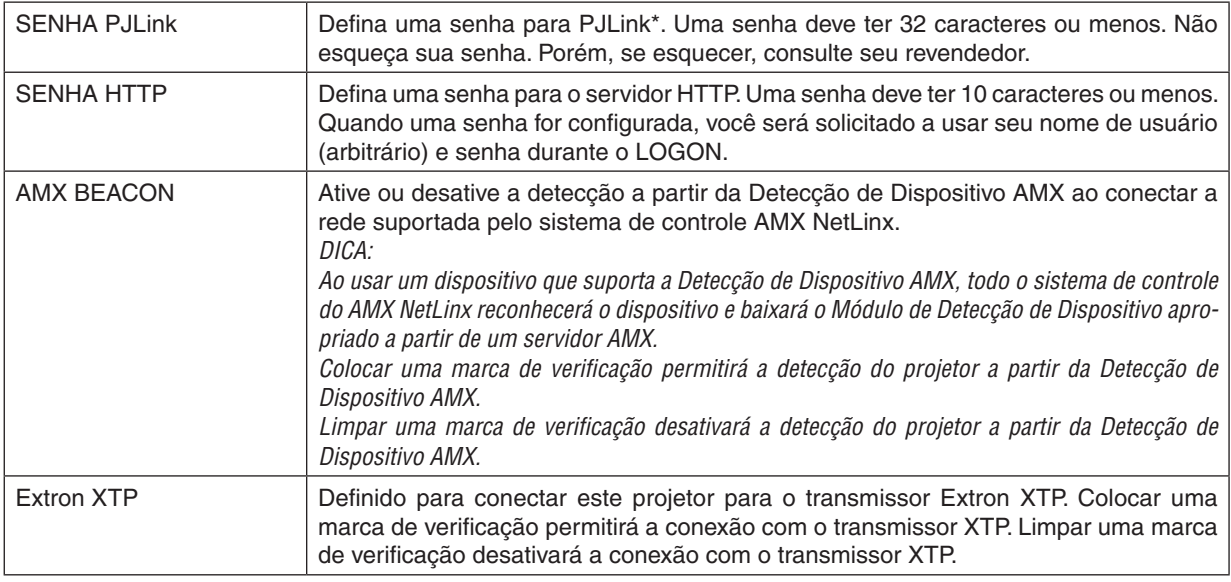

OBSERVAÇÃO: Se você esquecer a sua senha, contate o seu revendedor.

\*O que é PJLink?

PJLink é uma padronização de protocolo usada para controlar os projetores de vários fabricantes. Este protocolo padrão foi estabelecido pela Japan Business Machine and Information System Industries Association (JBMIA) em 2005.

O projetor suporta todos os comandos do PJLink Classe 1.

A configuração do PJLink não será afetada, mesmo quando for acionada a [REINI.] no menu.

#### **CRESTRON**

#### **• ROOMVIEW para gerenciar a partir do computador.**

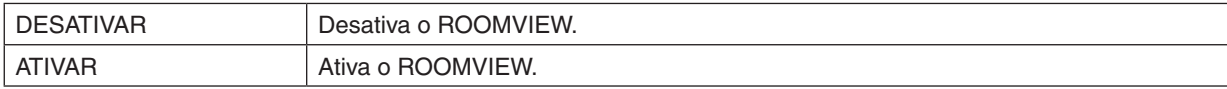

#### **• CRESTRON CONTROL para gerenciar a partir do controlador.**

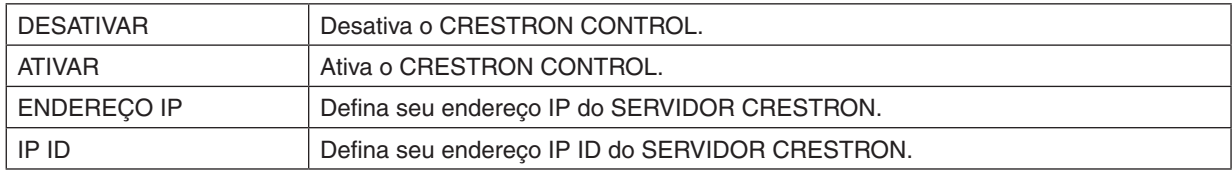

#### **• INFORMAÇÕES**

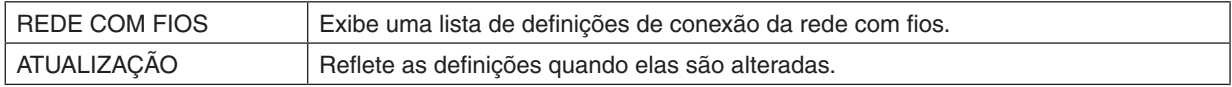

DICA: As definições CRESTRON são requeridas apenas para usar com o CRESTRON ROOMVIEW. Para obter mais informações, visite [http://www.crestron.com](http://www.crestron.com
)

### ⓭ Memorizando as Mudanças de Deslocação de Lente, Zoom e Foco [MEMÓRIA OBJETIVA]

Os valores ajustados podem ser armazenados na memória do projetor quando usar os botões DESLOCAÇÃO DE LENTE, ZOOM e FOCO do projetor. Os valores ajustados podem ser aplicados ao sinal que você selecionou. Isto eliminará a necessidade de ajustar a deslocação de lente, foco e zoom na hora da seleção da fonte. Há duas maneiras de salvar os valores ajustados para deslocação de lente, zoom e foco.

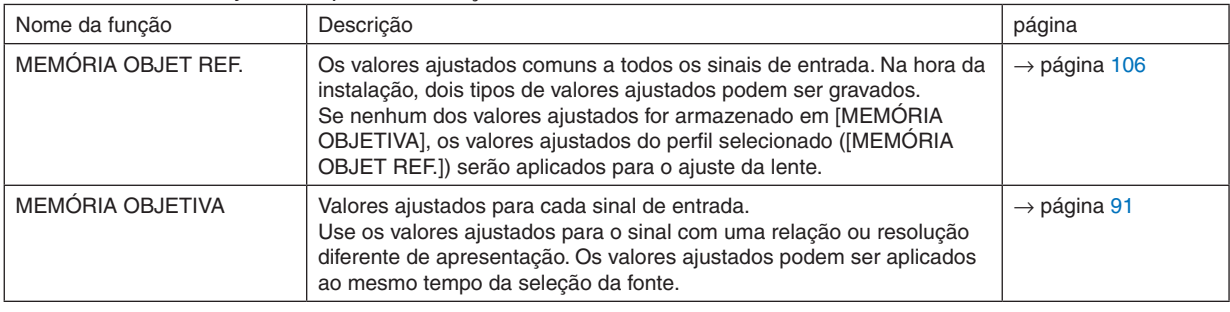

*OBSERVAÇÃO:*

• Certifique-se de realizar a [CALIBRAÇÃO DA LENTE] depois de substituir a unidade de lente. (→ *páginas* [16](#page-30-0)*,* [106](#page-120-0)) Se você precisar substituir a unidade de lente, mantenha contato com o seu revendedor e peça que ele faça isto para você.

#### Exemplo de uso

Quando você desejar exibir numa tela que tenha uma relação de apresentação 4:3, uma NTSC ou outro sinal de relação de apresentação 4:3 e um SXGA ou outro sinal de relação de apresentação 5:4:

Realize a deslocação, foco e ajustes do zoom para definir o tamanho vertical da tela do sinal da relação de apresentação 5:4 altura vertical da tela para padrão.

Ambos os sinais de relação de apresentação, 4:3 e sinais de relação de apresentação 5:4 agora podem ser exibidos. Note que com essa deslocação, foco e ajustes do zoom, o sinal da relação de apresentação 4:3 se tornará menor na tela.

Para eliminar esta redução de tamanho, ajuste a deslocação, o foco e o zoom para a condição ótima de cada sinal de relação de apresentação 4:3 e o sinal de relação de apresentação 5:4.

A memória (armazenagem) de cada um desses valores permitirá a projeção numa condição ótima quando da comutação de sinal.

#### Para armazenar os seus valores ajustados em [MEMÓRIA OBJET REF.]:

*1. Pressione o botão MENU.*

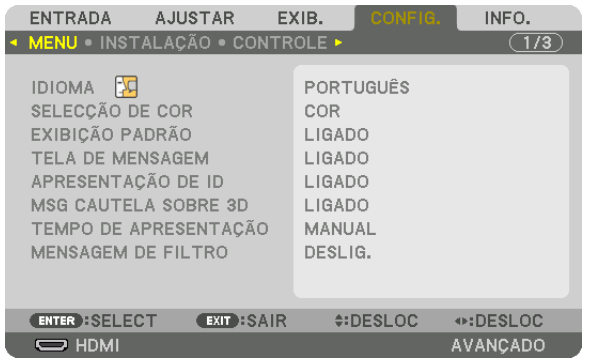

 O menu será exibido.

- *2. Pressione o botão* ▶ **para selecionar [CONFIG.] e pressione o botão ENTER.**
- *3. Pressione o botão* ▶ **para selecionar [INSTALAÇÃO].**

*4. Pressione o botão* ▼ **para selecionar [MEMÓRIA OBJET REF.] e pressione o botão ENTER.**

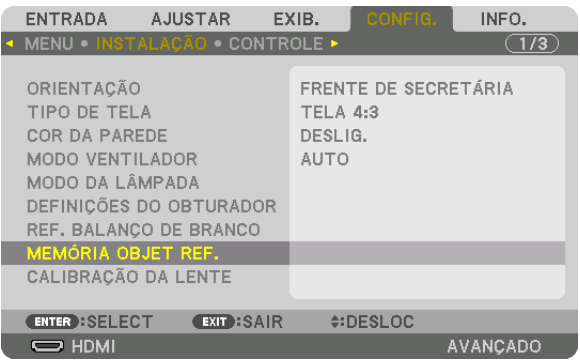

 A tela [MEMÓRIA OBJET REF.] será exibida.

**5. Certifique-se de que [PERFIL] está destacado, depois pressione o botão ENTER.**

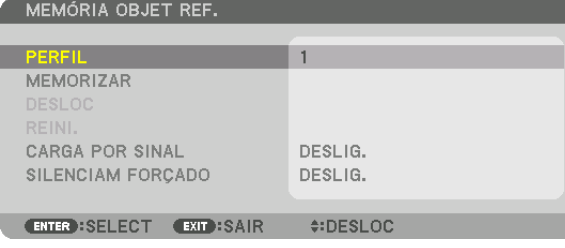

 A tela de seleção de [PERFIL] aparece.

*6. Pressione os botões* ▼*/*▲ **para selecionar o número do [PERFIL], depois pressione o botão ENTER.**

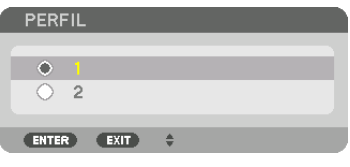

 Voltar para a tela de configuração [MEMÓRIA OBJET REF.].

**7. Selecione [MEMORIZAR] e pressione o botão ENTER.**

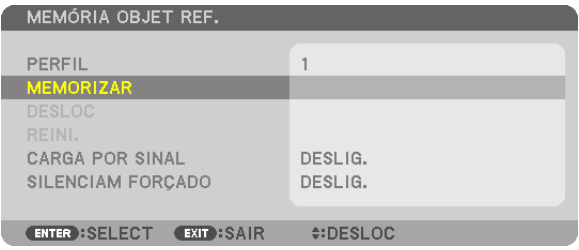

 A tela de confirmação será exibida.

*8. Pressione o botão* ◀ **para selecionar [YES] e pressione o botão ENTER.**

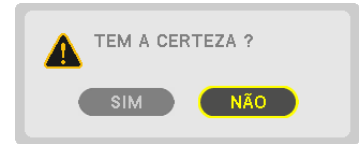

 Selecione um número de [PERFIL] e salve os valores [DESLOCAÇÃO DA LENTE], [ZOOM] e [FOCO] ajustados a ele.

• A configuração [SILENCIAM FORÇADO] para a projeção durante a deslocação da lente. (→ página [105](#page-119-0)*)*

#### *9. Pressione o botão MENU.*

 O menu será fechado.

DICA:

• Para memorizar os valores ajustados para cada fonte de entrada, use a função Memória Objetiva. (→ *página* [91](#page-105-0))

#### Para chamar os seus valores ajustados em [MEMÓRIA OBJET REF.]:

#### *1. Pressione o botão MENU.*

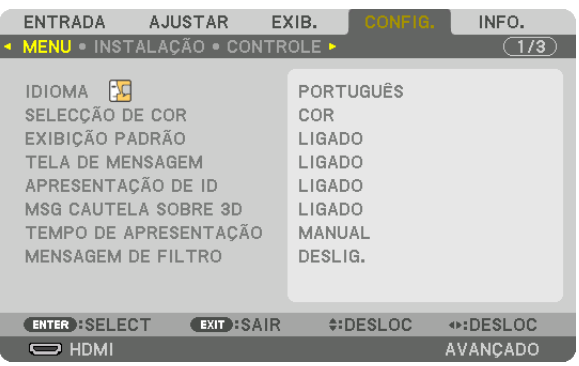

 O menu será exibido.

- *2. Pressione o botão* ▶ **para selecionar [CONFIG.] e pressione o botão ENTER.**
- *3. Pressione o botão* ▶ **para selecionar [INSTALAÇÃO].**
- *4. Pressione o botão* ▼ **para selecionar [MEMÓRIA OBJET REF.] e pressione o botão ENTER.**

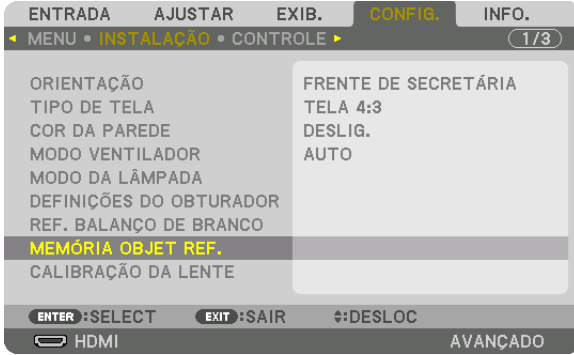

 A tela [MEMÓRIA OBJET REF.] será exibida.

**5. Certifique-se de que [PERFIL] está destacado, depois pressione o botão ENTER.**

| MEMÓRIA OBJET REF.                  |               |
|-------------------------------------|---------------|
|                                     |               |
| <b>PERFIL</b>                       |               |
| <b>MEMORIZAR</b>                    |               |
| <b>DESLOC</b>                       |               |
| REINI.                              |               |
| CARGA POR SINAL                     | DESLIG.       |
| SILENCIAM FORÇADO                   | DESLIG.       |
|                                     |               |
| <b>CEXIT:SAIR</b><br>ENTER : SELECT | $\div$ DESLOC |

 A tela de seleção de [PERFIL] aparece.

*6. Pressione os botões* ▼*/*▲ **para selecionar o número do [PERFIL], depois pressione o botão ENTER.**

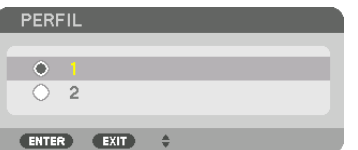

 Voltar para a tela de configuração [MEMÓRIA OBJET REF.].

**7. Selecione [DESLOC.] e pressione o botão ENTER.**

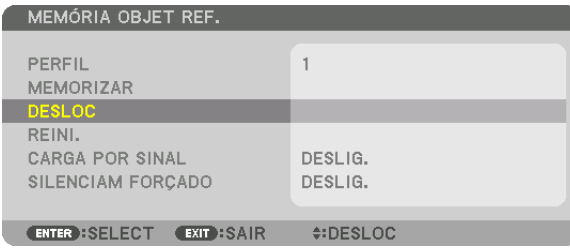

 A lente será deslocada com base nos valores ajustados armazenados no [PERFIL] selecionado. *8. Pressione o botão* ◀ **para selecionar [YES] e pressione o botão ENTER.**

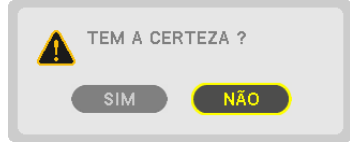

 Os valores ajustados serão aplicados durante o sinal corrente. .

*9. Pressione o botão MENU.*

 O menu será fechado.

DICA:

Para chamar os valores ajustados de [MEMÓRIA OBJETIVA]: **1. A partir do menu, selecione [AJUSTAR]** → **[MEMÓRIA OBJETIVA]** → **[DESLOC] e pressione o botão ENTER.**

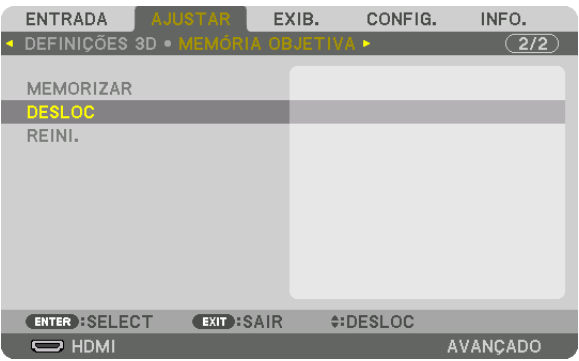

 A tela de confirmação será exibida.

#### *2. Pressione o botão* ◀ **para selecionar [YES] e pressione o botão ENTER.**

 Durante a projeção, se os valores ajustados de um sinal de entrada tiverem sido salvos, a lente será deslocada. Caso contrário, a lente será deslocada de acordo com os valores armazenados ajustados no número [MEMÓRIA OBJET REF.] [PERFIL] selecionado.

Para aplicar automaticamente os valores ajustados no momento da seleção da fonte:

**1. A partir do menu selecione [CONFIG.]** → **[MEMÓRIA OBJET REF.]** → **[CARGA POR SINAL] e pressione o** *botão ENTER.*

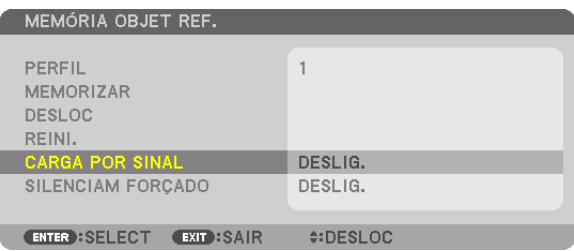

#### *2. Pressione o botão* ▼ **para selecionar e [LIGADO] e pressione o botão ENTER.**

 Isto moverá a lente automaticamente para a posição no momento da seleção da fonte de conformidade com os valores ajustados.

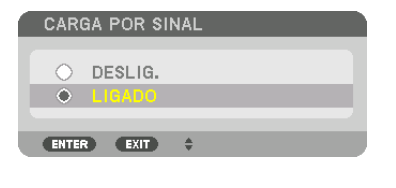

OBSERVAÇÃO: A função Memória Objetiva pode não produzir uma imagem completamente alinhada (devido às tolerâncias nas lentes) usando os valores ajustados armazenados no projetor. Depois de chamar e aplicar os valores ajustados da função Memória *Objetiva, ajuste com precisão a deslocação de lente, o zoom e o foco para produzir a melhor imagem possível.*

# 4. Projeção de Tela Múltipla

### ❶ Coisas que podem ser feitas usando a projeção de tela múltipla

Este projetor pode ser usado isoladamente ou disposto em múltiplas unidades para uma projeção de tela múltipla. Nós apresentaremos aqui um exemplo usando duas telas de projeção.

#### **Caso 1**

Usando um único projetor para projetar dois tipos de vídeos ao mesmo tempo [PIP/IMAGEM POR IMAGEM]

#### **Caso 2**

Usando quatro projetores (resolução: FULL HD) para projetar o vídeo com uma resolução de 3840 × 2160 pixels [LADO A LADO]

#### Caso 1. Usando um único projetor para projetar dois tipos de vídeos [PIP/IMAGEM POR IMAGEM]

#### **Exemplo de conexão e projeção da imagem**

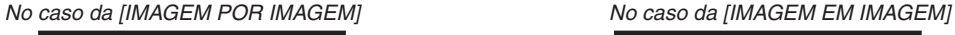

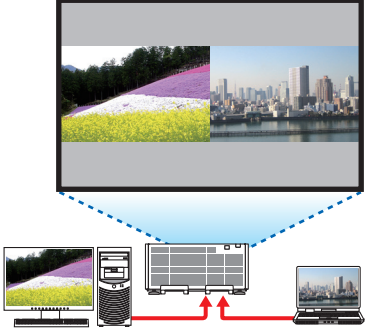

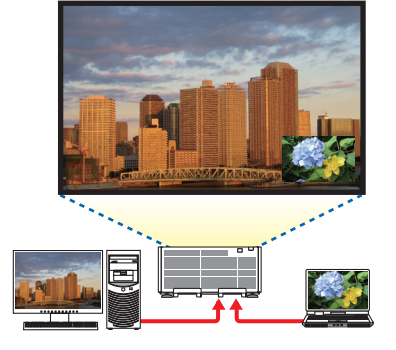

#### **Operações com o menu na tela**

Exiba a tela [EXIB.] → [PIP/IMAGEM POR IMAGEM] → [MODO] no menu da tela e selecione [PIP] ou [IMAGEM POR IMAGEM].

Para obter detalhes, consulte "4-2 Exibindo Duas Imagens ao Mesmo Tempo". (→ página [58](#page-72-0))

### Caso 2. Usando quatro projetores (resolução: FULL HD) para projetar vídeos com uma resolução de 3840 × 2160 pixels [LADO A LADO]

**Exemplo de conexão e projeção da imagem**

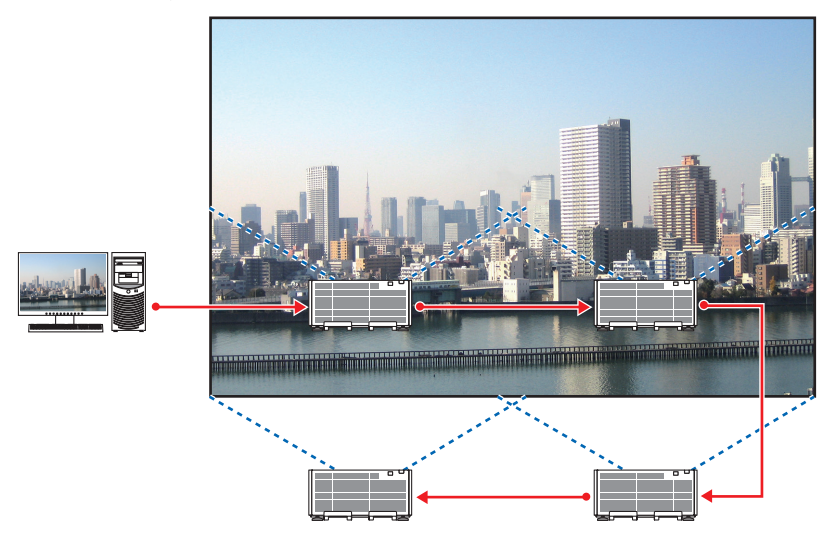

#### **Operações com o menu na tela**

*1 Quatro vídeos similares são exibidos quando quatro projetores são projetados.* Solicite ao revendedor que ajuste a posição de projeção para cada projetor.

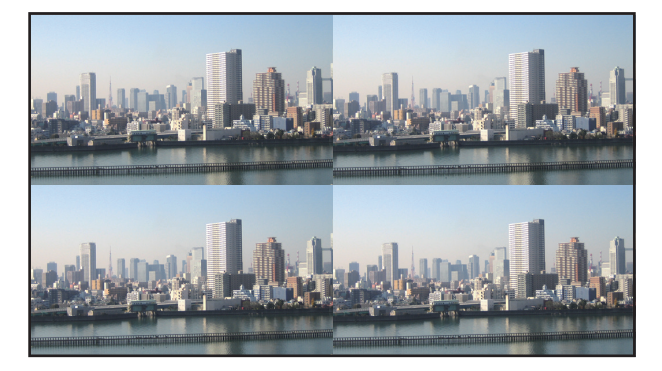

- *2 Opere o menu na tela usando os quatro projetores respectivos para dividir a imagem em quatro porções.* Exiba a Tela [EXIB.] → [TELA MÚLTIPLA] → [DEFINIÇÃO DA IMAGEM] no menu da tela e selecione [LADO A LADO].
	- (1) Na tela para definir o número de unidades horizontais, selecione [2 UNIDADES]. (o número de unidades na direção horizontal)
	- (2) Na tela para definir o número de unidades verticais, selecione [2 UNIDADES].(o número de unidades na direção vertical)
	- (3) Na tela para definir a ordem horizontal, selecione  $1^a$  UNIDADE] ou  $[2^a$  UNIDADE].
	- (observe nas telas, aquela à esquerda é a [1ª UNIDADE] enquanto que aquela à direita é a [2ª UNIDADE]) (4) Na tela para definir a ordem vertical, selecione a  $11<sup>a</sup>$  UNIDADE] ou a  $[2<sup>a</sup>$  UNIDADE].
	- (observe nas telas, aquela que está no topo é a [1ª UNIDADE] enquanto que aquela que está na parte inferior é a [2ª UNIDADE])

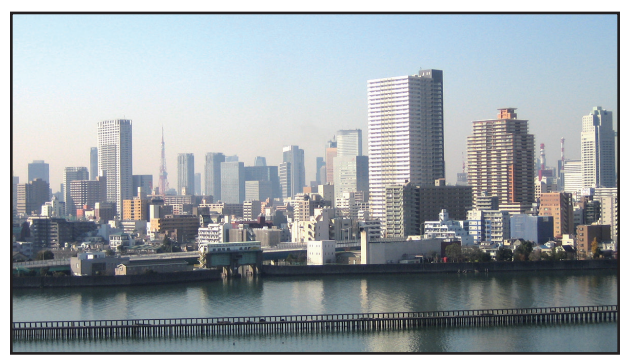

*3 Ajuste a deslocação da lente de cada projetor para definir com precisão os limites da tela.* Para uma definição ainda mais precisa, ajuste usando [EXIB.] → [COMBINAÇÃO DE LÂMINA] no menu da tela

para cada projetor.

 Para obter detalhes, consulte "4-3 Exibindo uma Imagem Usando [COMBINAÇÃO DE LÂMINA]". (→ página [62](#page-76-0)*)*

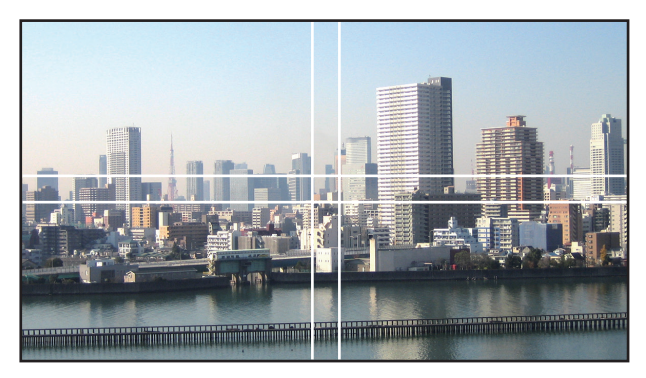

#### Coisas a serem observadas ao instalar os projetores

Deixe um espaço de 60 cm/23,6" ou mais entre os projetores quando eles forem instalados lado a lado, para que as entradas de ventilação dos projetores não fiquem obstruídas. Além disso, deixe um espaço de pelo menos 30 cm/11,8" entre a entrada de ventilação e a parede, e pelo menos 70 cm/27,6" entre a saída de ventilação e a parede. Quando a entrada de ar e a saída de descarga estiverem obstruídas, a temperatura dentro do projetor subirá e isto poderá resultar em mau funcionamento.

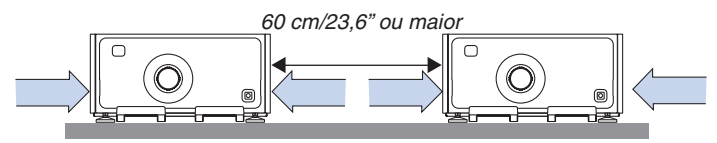

• Não empilhe diretamente as unidades de projetor.

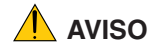

**AVISO** Projetores diretamente empilhados podem cair e causar ferimentos. O(s) projetor(es) também podem ficar danificados ou quebrados.

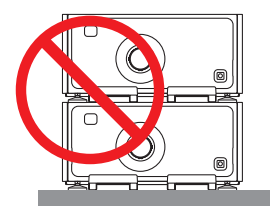

• Exemplo de múltiplos projetores instalados juntos Quando usar vários projetores ao mesmo tempo para projeção em tela múltipla, certifique-se de instalá-los num corpo especial para projetores, como o seguinte. [Exemplo de instalação]

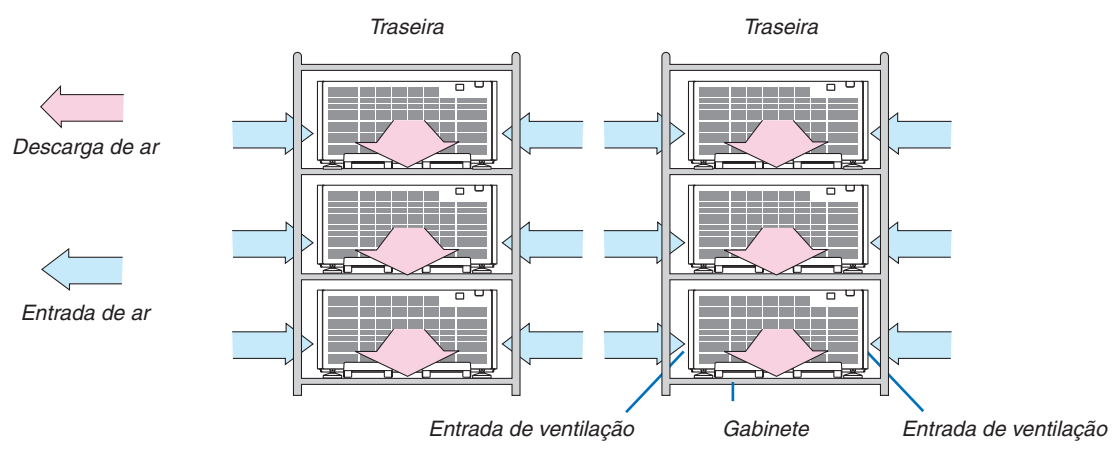

### **AVISO**

Solicite ao distribuidor os serviços especializados de instalação, tal como quando montar o projetor no teto. Nunca realize a instalação por conta própria. O projetor poderá cair e resultar em ferimentos. Use um corpo resistente que possa suportar o peso do projetor para a instalação. Não empilhe os projetores diretamente um sobre o outro.

#### *OBSERVAÇÃO:*

• Para ver o alcance da distância de projeção, consulte o Apêndice "Distância de projeção e tamanho da tela". (→ *página* [156\)](#page-170-0)
# <span id="page-72-0"></span>❷ Exibindo Duas Imagens ao Mesmo Tempo

O projetor tem um recurso que permite a você ver dois sinais diferentes simultaneamente. Você tem dois modos: modo imagem em imagem (PIP) e modo imagem por imagem (IMAGEM POR IMAGEM).

O vídeo de projeção na tela primária é conhecido como a tela principal, enquanto o vídeo de projeção, chamado subsequentemente, é conhecido como tela secundária.

Selecione a função de projeção em [EXIB.] → [PIP/IMAGEM POR IMAGEM] → [MODO] no menu da tela (a definição padrão de fábrica quando enviado é PIP). (→ página [92](#page-106-0))

• Uma única tela é projetada quando a alimentação é ligada.

### **Função Imagem em Imagem (PIP)**

Uma pequena tela secundária é mostrada dentro da tela principal.

A tela secundária pode ser configurada e ajustada como a seguir.  $(\rightarrow)$  página [93](#page-107-0))

- • Selecione se é para mostrar a tela secundária no canto superior direito, superior esquerdo, inferior direito ou inferior esquerdo da tela (o tamanho da tela secundária pode ser selecionado e a posição pode ser ajustada com precisão)
- • Troque a tela principal com a tela secundária

### **Função imagem por imagem (IMAGEM POR IMAGEM)**

Mostre a tela principal e a tela secundária lado a lado.

A tela principal e a tela secundária podem ser configuradas e ajustadas como a seguir.  $(\rightarrow)$  página [93](#page-107-0))

- • Selecionando o limite (proporção) da tela principal e da tela secundária
- • Troque a tela principal e a tela secundária

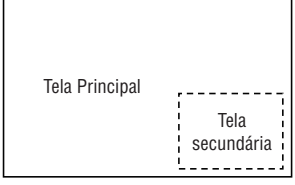

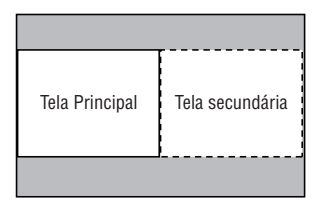

### **Terminais de entrada que podem ser usados para a tela principal e a tela secundária.**

A tela principal e a tela secundária podem fornecer os seguintes terminais de entrada.

• A tela principal e a tela secundária suportam sinais do computador de até WUXGA@60HzRB.

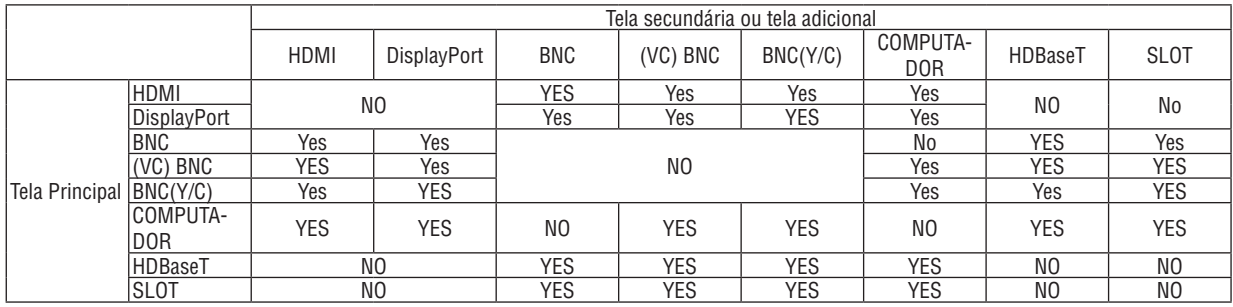

*OBSERVAÇÃO:*

• Alguns sinais poderão não aparecer dependendo da resolução.

#### Projetando duas telas

**1. Pressione o botão MENU para exibir o menu na tela e selecione [EXIB.]** → **[PIP/IMAGEM POR IMAGEM].**

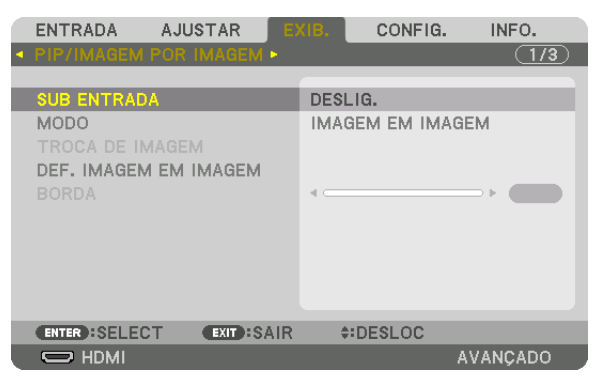

 Isto exibe a tela [PIP/IMAGEM POR IMAGEM] no menu da tela.

- **2. Selecione [SUB ENTRADA] usando os botões** ▼*/*▲ *e pressione o botão ENTER.* Isto exibe a tela [SUB ENTRADA].
- *3. Selecione o sinal de entrada usando os botões* ▼*/*▲ *e pressione o botão ENTER.*

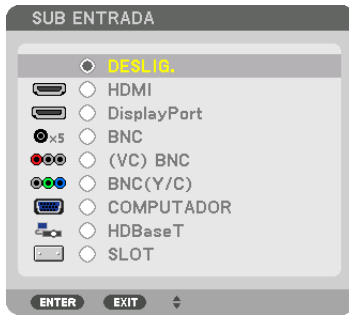

 A [PIP] (IMAGEM EM IMAGEM) ou [IMAGEM POR IMAGEM] definida em [MODO] é projetada. (→ página [92](#page-106-0)*)*

- • Quando o nome do sinal é exibido em cinza, isto significa que ele não pode ser selecionado.
- • O sinal também pode ser selecionado pressionando o botão PIP/FREEZE no controle remoto.

#### *4. Pressione o botão MENU.*

 O menu na tela irá desaparecer.

5. Ao retornar para a tela única, exiba a tela [PIP/IMAGEM POR IMAGEM] mais uma vez e selecione [DESLIG.] **na tela [SUBENTRADA] da Etapa 3.**

DICA:

• Durante a projeção de tela dupla, se a entrada selecionada não for suportada pela tela secundária, a tela secundária aparecerá *como uma tela preta.*

#### Trocando a tela principal com a tela secundária e vice-versa

**1. Pressione o botão MENU para exibir o menu na tela e selecione [EXIB.]** → **[PIP/IMAGEM POR IMAGEM].**

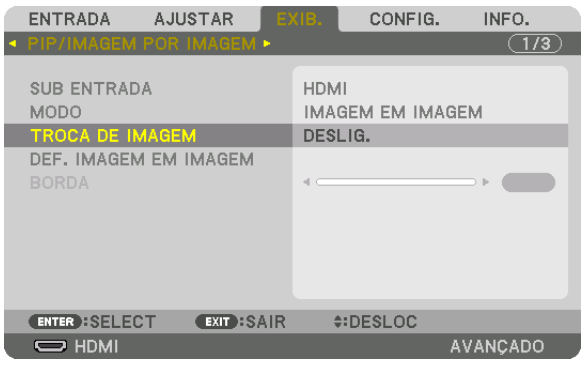

 Isto exibe a tela [PIP/IMAGEM POR IMAGEM] no menu da tela.

- **2. Selecione [TROCA DE IMAGEM] usando os botões** ▼*/*▲ *e pressione o botão ENTER.* Exiba a tela para trocar as posições de exibição.
- **3. Selecione [LIGADO] usando o botão** ▼*, em seguida, pressione o botão ENTER.*

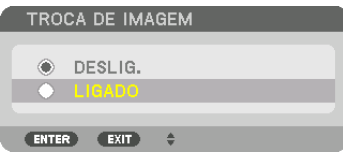

 O vídeo da tela principal será trocado com aquele da tela secundária.

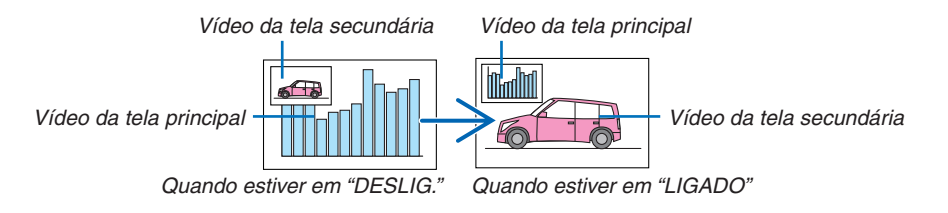

 A saída de sinal do terminal HDMI OUT não mudará, mesmo se as posições da exibição forem trocadas.

#### *4. Pressione o botão MENU.*

 O menu na tela irá desaparecer.

### Restrições

- As seguintes operações são ativadas apenas para a tela principal.
	- • Ajustes visuais
	- • Ampliação/redução do vídeo usando os botões D-ZOOM/ZOOM +/− parciais. No entanto, a ampliação/redução depende do limite definido em [IMAGEM POR IMAGEM].
	- • PDR. TESTE
- As seguintes operações são ativadas para a tela principal e a tela secundária. Estas operações não podem ser aplicadas individualmente.
	- • Eliminação imediata do vídeo
	- • Pausa no vídeo
- A opção [PIP/IMAGEM POR IMAGEM] não pode ser usada quando um vídeo em 3D está sendo exibido.
- Ao usar a função [PIP/IMAGEM POR IMAGEM], as opções [LEGENDA FECHADA] e [CONTRASTE DINÂMICO] podem ser usadas.
- • A opção [PIP/IMAGEM POR IMAGEM] não pode ser usada quando o sinal de entrada tem uma resolução de 1920 × 1080 ou mais.
- • O terminal HDMI OUT tem uma função de repetir. A resolução de saída é limitada pela resolução máxima do monitor e do projetor conectados.

# ❸ Exibindo uma Imagem com [COMBINAÇÃO DE LÂMINA]

Um vídeo de alta resolução pode ser projetado numa tela ainda maior combinando múltiplos projetores à esquerda, direita, topo e fundo.

Este projetor está equipado com uma "Função COMBINAÇÃO DE LÂMINA" que torna indistinguíveis as bordas (limites) da tela da projeção.

#### *OBSERVAÇÃO:*

- • Para as distâncias de alcance do projetor, consulte "Distância de alcance e tamanho da tela" na página [156](#page-170-0)*.*
- • Antes de executar a função Combinação de Lâmina, coloque o projetor na posição correta, de modo que a imagem fique quadrada no tamanho apropriado, então faça os ajustes óticos (deslocação da lente, foco e zoom).
- • Ajuste o brilho de cada projetor usando [AJUSTAR] em [MODO DA LÂMPADA]. Depois de ajustar o brilho, você poderá manter o nível do brilho definido ATIVANDO o modo [BRILHO CONSTANTE]. E mais, use [REF. BALANÇO DE BRANCO] para ajustar o [CONTRASTE] e o [BRILHO].

#### **Antes de explicar o uso da função Combinação de Lâmina**

Esta seção explica o caso para "Exemplo: Colocando dois projetores lado a lado". Como mostrado, a imagem projetada à esquerda é referida como "Projetor A" e a imagem projetada à direita é referida como "Projetor B". A menos que seja especificado de outra maneira doravante, "projetor" será usado para indicar A e B.

#### **Exemplo: Colocando dois projetores lado a lado**

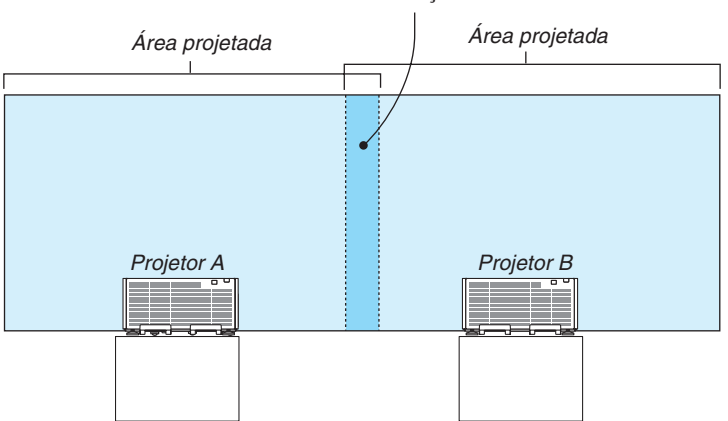

Área da Combinação de Lâmina

#### **Preparação:**

- • Ligue o projetor e exiba um sinal.
- • Ao fazer definições ou ajustes usando o controle remoto, ative [ID DE CONTROLE], de modo a não ativar os outros projetores. (→ página [113](#page-127-0))

### Definindo a sobreposição das telas de projeção

### ① **Ative [COMBINAÇÃO DE LÂMINA].**

#### *1. Pressione o botão MENU.*

 O menu será exibido.

#### **2. Selecione [COMBINAÇÃO DE LÂMINA].**

 A tela [COMBINAÇÃO DE LÂMINA] será exibida. Alinhe o cursor com [MODO] e pressione o botão ENTER. A tela de modo será exibida.

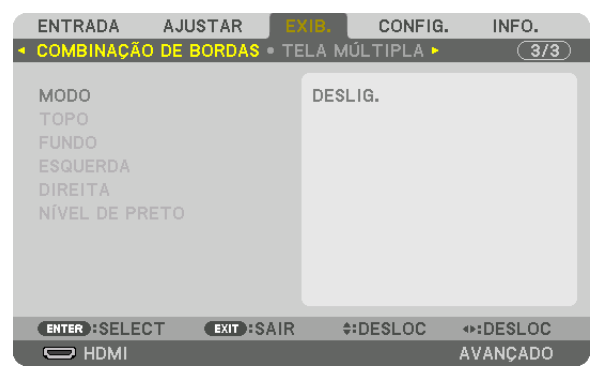

**3. Selecione [MODO]** → **[LIGADO] e pressione o botão ENTER.**

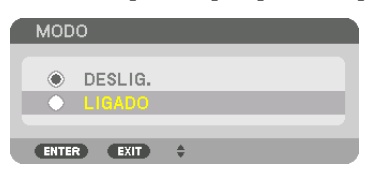

 Isto ativa a função Combinação de Lâmina. Os seguintes itens de menu estão disponíveis: [TOPO], [FUNDO], [ESQUERDA], [DIREITA] e [NÍVEL PRETO]

- **4. Selecione [DIREITA] para o Projetor A e [ESQUERDA] para o Projetor B.**
	- Pressione o botão ENTER.

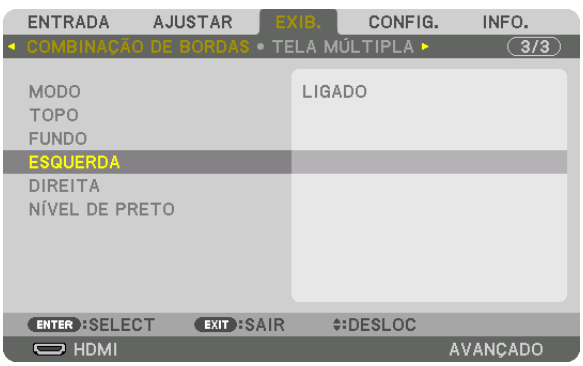

 Os seguintes itens estão disponíveis:

 [CONTROLE], [MARCADOR], [ALCANCE] e [POSIÇÃO]

**5. Selecione [CONTROLE]** → **[LIGADO] e pressione o botão ENTER.**

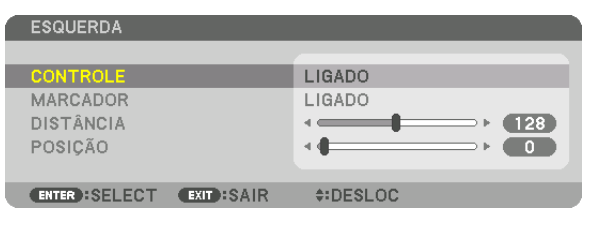

 Cada opção [TOPO], [FUNDO], [ESQUERDA], [DIREITA] e [NÍVEL PRETO] tem seu próprio [CONTROLE], [MAR*-*CADOR], [ALCANCE] e [POSIÇÃO].

• Para o Projetor A, defina [CONTROLE] do [TOPO], [ESQUERDA] e [FUNDO] para [DESLIG.].Do mesmo modo, para o Projetor B, defina [CONTROLE] do [TOPO], [DIREITA] e [FUNDO] para [DESLIG.].

#### ② **Ajuste [ALCANCE] e [POSIÇÃO] para determinar uma área de sobreposição das bordas das imagens projetadas a partir de cada projetor.**

Ativar [MARCADOR] exibirá marcadores em magenta e verde. O marcador magenta é usado para [ALCANCE] e o verde é para [POSIÇÃO].

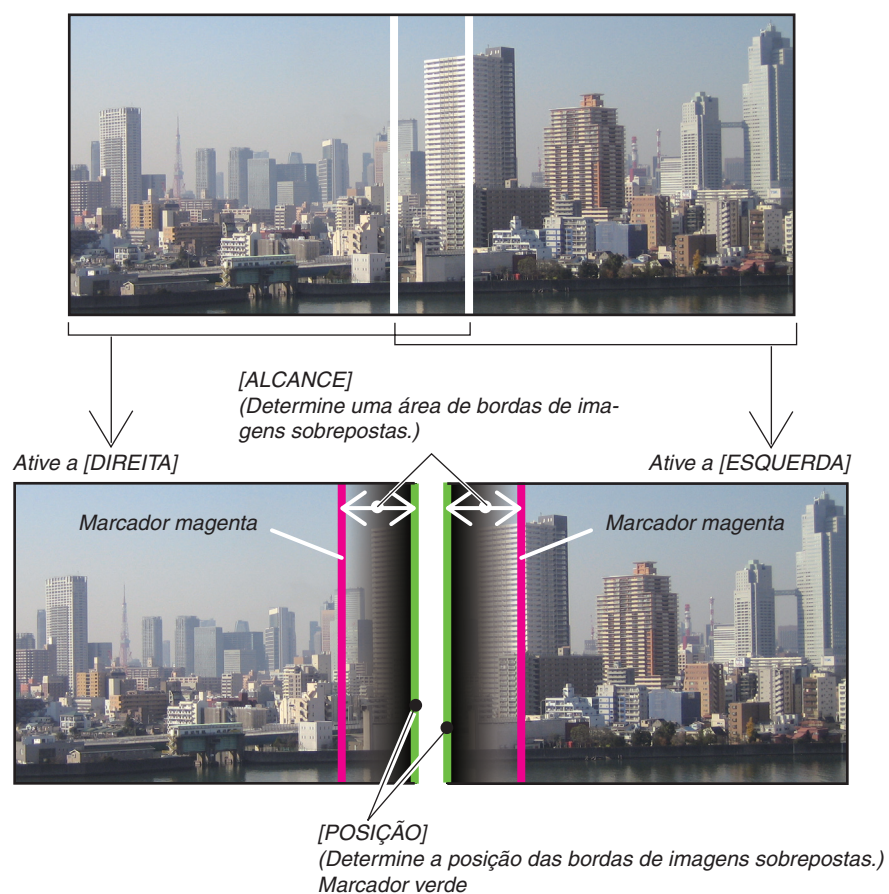

Estas 2 telas são separadas no diagrama para fins de explicação.

### **1 Ajuste o [ALCANCE].**

 Use o botão ◀ ou ▶ para ajustar a área de sobreposição.

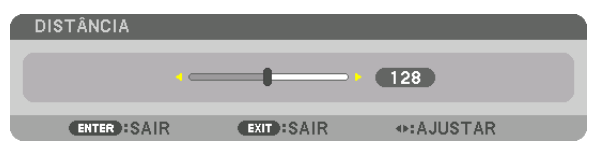

DICA:

• Ajuste para sobrepor o marcador de um projetor com o marcador do outro projetor.

#### **2 Ajuste a [POSIÇÃO].**

 Use o botão ◀ ou ▶ para alinhar uma borda com a outra borda das imagens sobrepostas.

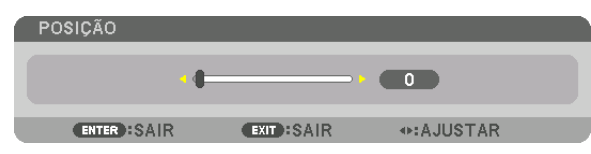

 $DICA$ 

- • Ao exibir um sinal com uma resolução diferente, execute a função Combinação de Lâmina desde o começo.
- • A definição de [MARCADOR] não será salva e voltará para [DESLIG.] quando o projetor for desligado.
- • Para exibir ou ocultar o marcador enquanto o projetor está funcionando, ative ou desative o [MARCADOR] no menu.

### Ajuste do Nível de Preto

Isto ajusta o nível de preto das áreas de sobreposição e de não sobreposição da tela múltipla (COMBINAÇÃO DE LÂMINA).

Ajuste o nível do brilho se você achar que a diferença é muito grande.

#### *OBSERVAÇÃO:*  Esta função é ativada apenas quando o [MODO] está ativado. A área ajustável varia dependendo de qual combinação de [TOPO], [FUNDO], [ESQUERDA] e [DIREITA] está ativada.

#### **Exemplo: Ajustando o Nível de Preto ao posicionar dois projetores lado a lado**

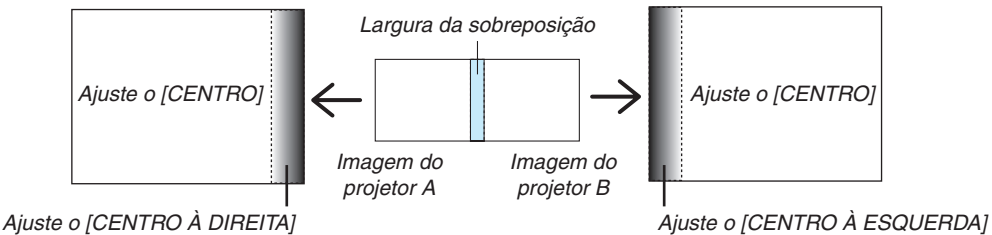

#### **1. Ative o [MODO]**

#### **2. Selecione [NÍVEL PRETO] e pressione o botão ENTER.**

 A tela mudará para a tela de ajuste do nível de preto.

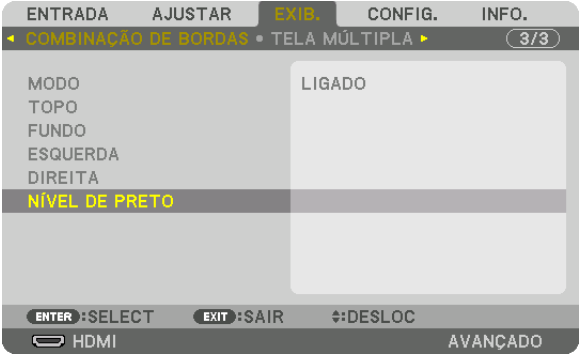

*3. Use o botão* ▼ *ou* ▲ *para selecionar um item e use o botão* ◀ *ou* ▶ *para ajustar o nível de preto.* Faça isto para o outro projetor, se necessário.

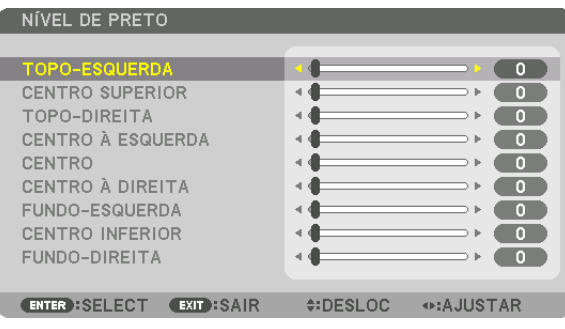

#### **9 porções segmentadas para o ajuste do Nível de Preto**

#### Projetor no centro

Esta função ajusta o nível do brilho de 9 porções segmentadas do projetor no centro e 4 porções segmentadas do projetor à esquerda inferior, como mostrado abaixo.

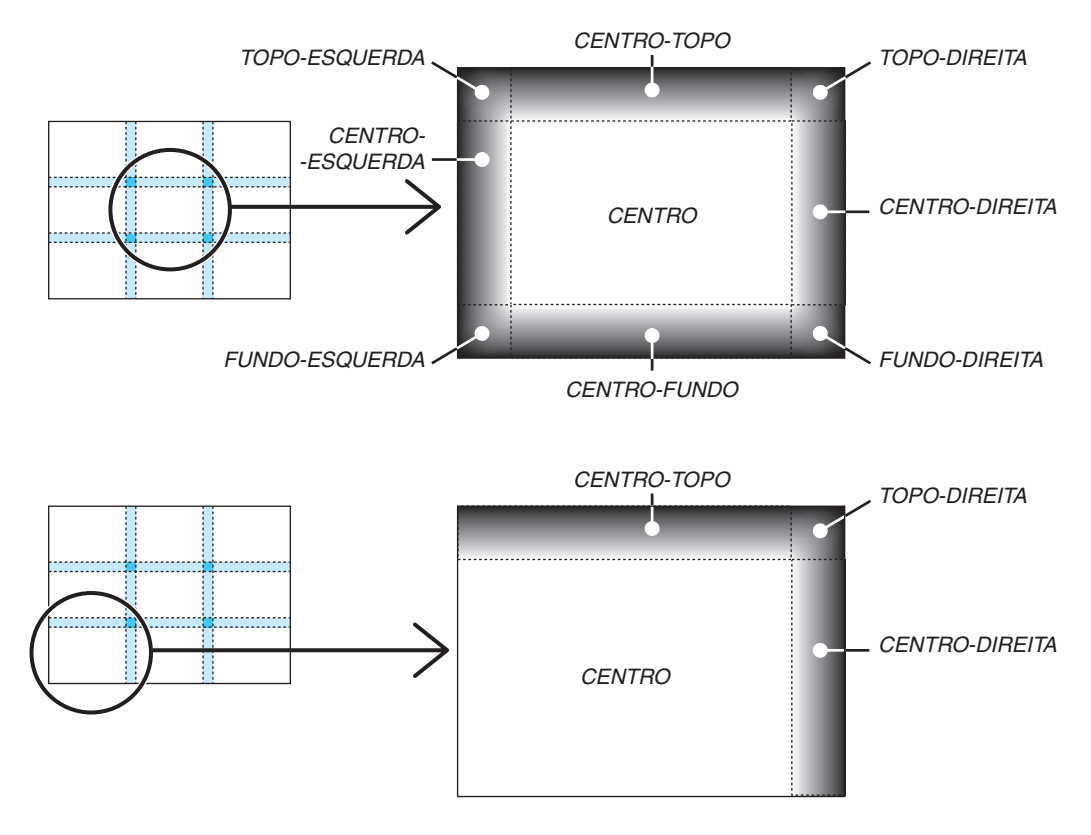

DICA:

- • O número de divisões de telas do nível de preto (máximo de nove divisões) muda dependendo do número de posições de combinação de lâmina selecionadas (topo, fundo, direita, esquerda). Além disso, quando as extremidades superior/inferior e esquerda/ *direita são selecionadas, a tela de divisão do canto aparece.*
- • A largura da combinação de lâminas é a largura definida no alcance e o canto é formado pela área de interseção as extremidades *de topo/fundo ou esquerda/direita.*
- • O [NÍVEL PRETO] pode ser ajustado apenas para torná-lo mais brilhante.

# **O** Usando os Menus

*OBSERVAÇÃO: O menu na tela pode não ser exibido corretamente dependendo do sinal de entrada e da configuração do projetor.*

*1. Pressione o botão MENU no controle remoto ou no corpo do projetor para exibir o menu.*

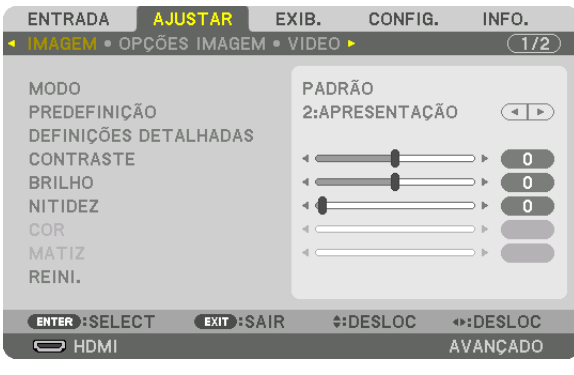

OBSERVAÇÃO: Os comandos como ENTER, EXIT, ▲▼*,* ◀▶ *na parte inferior mostram os botões disponíveis para sua operação.*

- *2. Pressione os botões* ◀▶ *no controle remoto ou no corpo do projetor para exibir o submenu.*
- *3. Pressione o botão ENTER no controle remoto ou no corpo do projetor para destacar o primeiro item ou a primeira guia.*
- *4. Use os botões* ▲▼ *no controle remoto ou no corpo do projetor para selecionar o item a ser ajustado ou definido. Você pode usar os botões* ◀▶ *no controle remoto ou no corpo do projetor para selecionar a guia desejada.*
- *5. Pressione o botão ENTER no controle remoto ou no corpo do projetor para exibir a janela do submenu.*
- *6. Ajuste o nível ou ative/desative o item selecionado usando os botões* ▲▼◀▶ *no controle remoto ou no gabinete do projetor.*

 As alterações são armazenadas até que sejam ajustadas novamente.

*7. Repita as etapas 2 a 6 para ajustar os demais itens ou pressione o botão EXIT no controle remoto ou no corpo do projetor para sair da exibição do menu.*

OBSERVAÇÃO: Quando um menu ou mensagem é exibida, várias linhas de informação podem ser perdidas, dependendo do sinal *ou das definições.*

*8. Pressione o botão MENU para fechar o menu. Para voltar para o menu anterior, pressione o botão EXIT.*

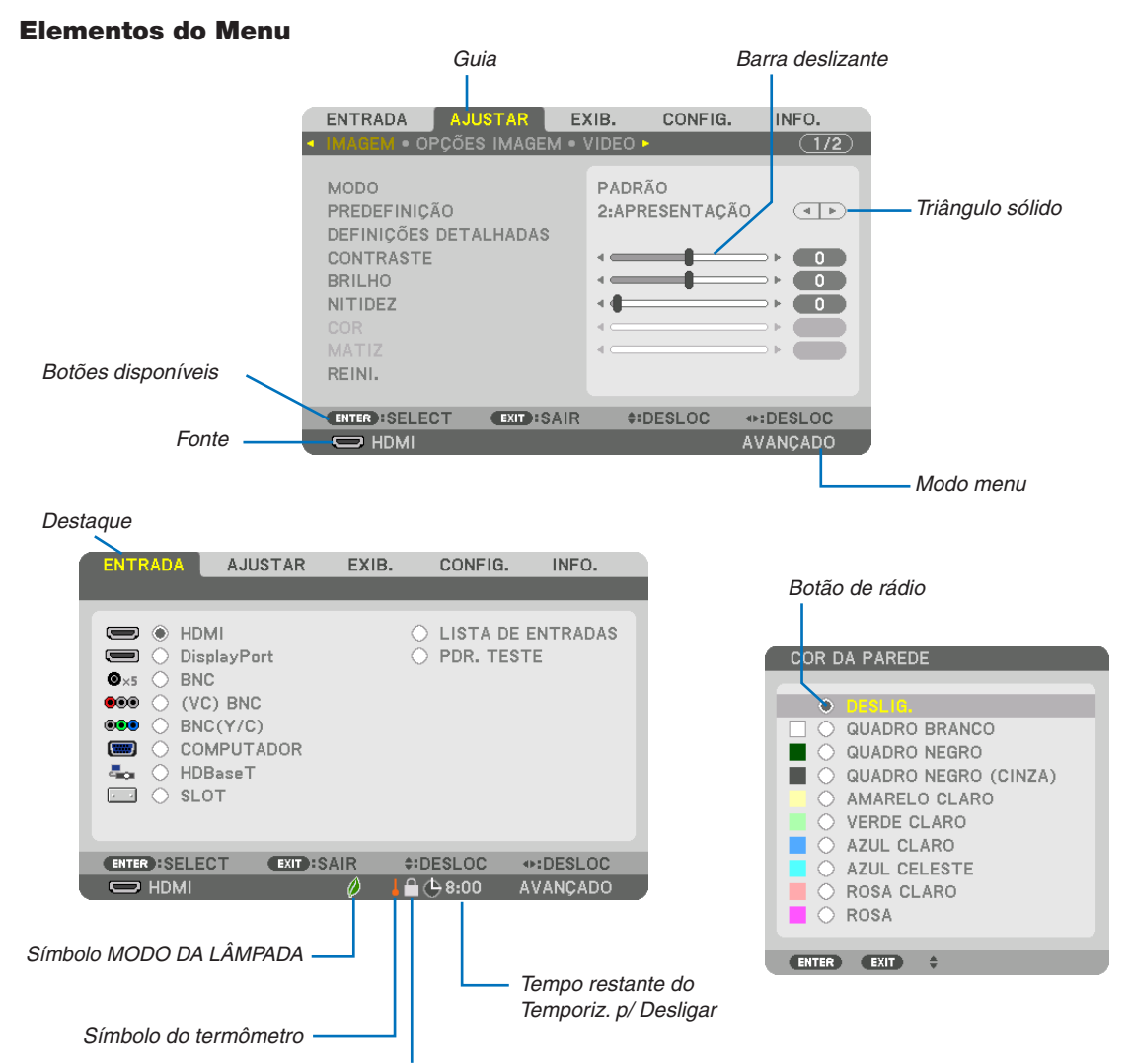

Símbolo de Bloqueio do Teclado

#### **As janelas do menu ou caixas de diálogo geralmente contêm os seguintes elementos:**

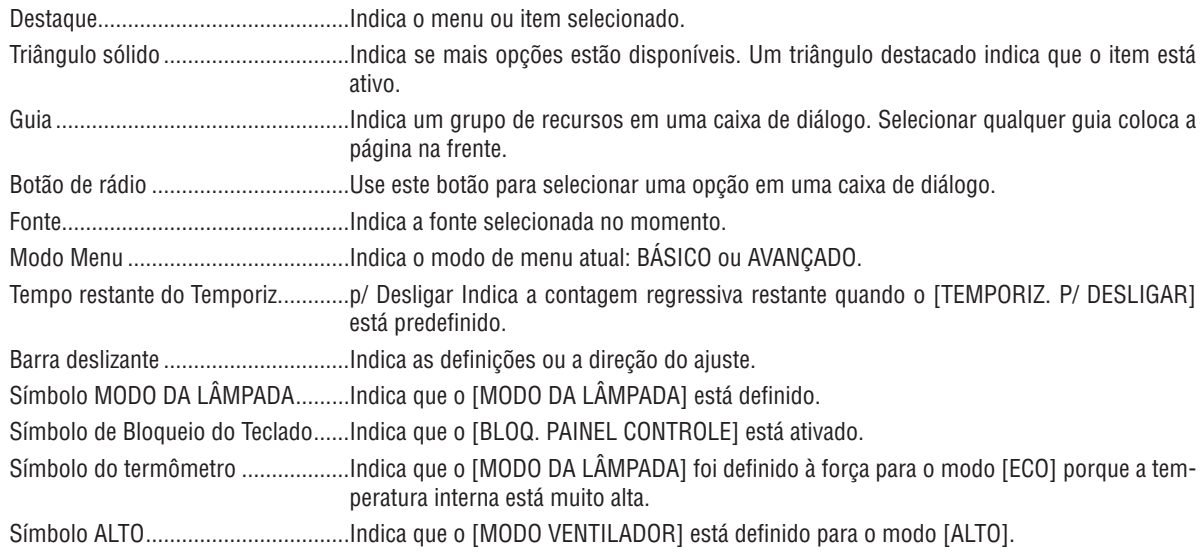

**2 Lista dos Itens do Menu**  $\cdot$  Os itens básicos do menu são indicados pela área **sombreada.** 

Alguns itens de menu não estarão disponíveis dependendo da fonte de entrada.

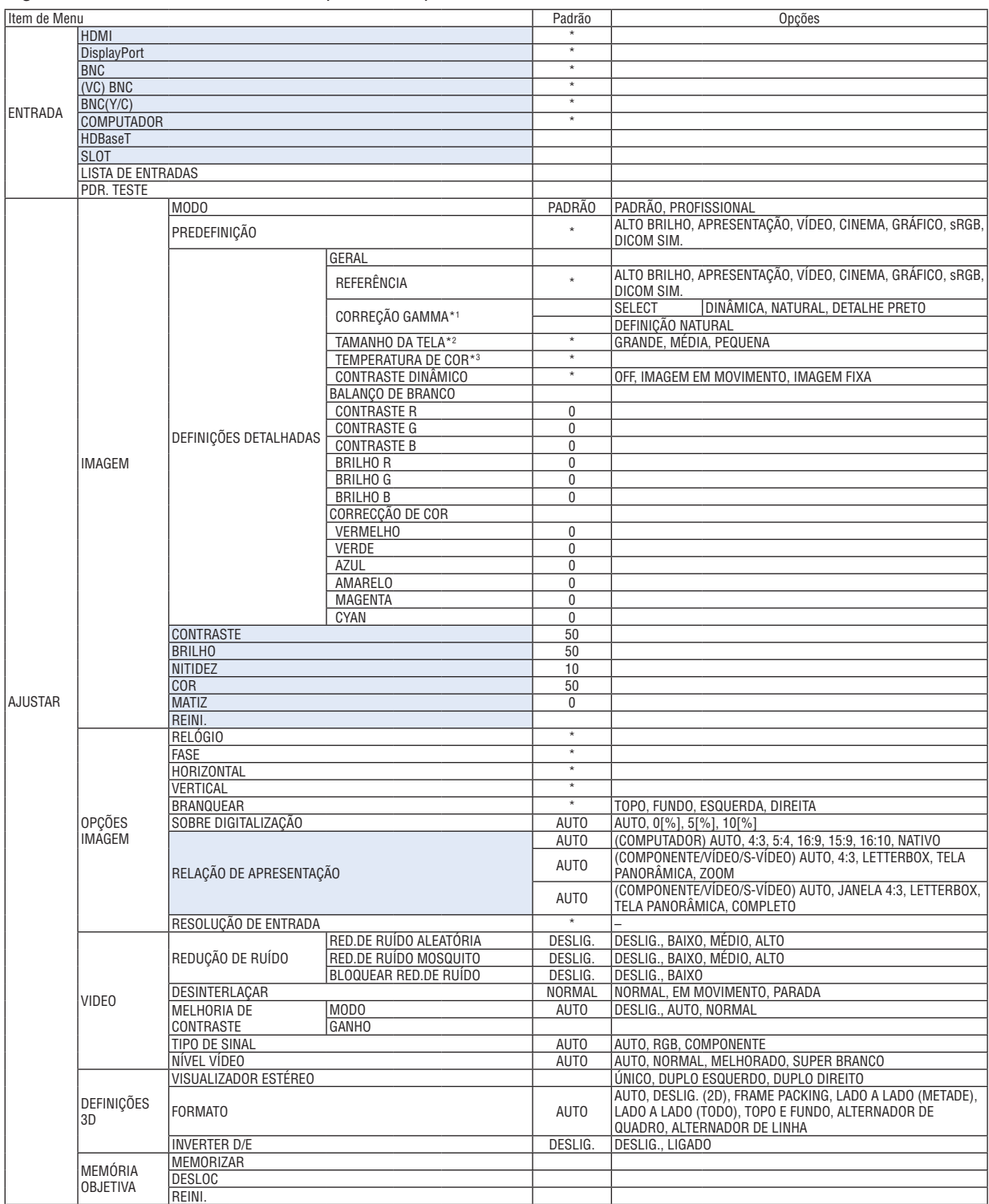

O asterisco (\*) indica que a definição padrão irá variar dependendo do sinal.

\*1 O item [CORREÇÃO GAMMA] ficará disponível quando um item diferente de [DICOM SIM.] estiver selecionado para [REFERÊNCIA].

\*2 O item [TAMANHO DA TELA] ficará disponível quando [DICOM SIM.] estiver selecionado para [REFERÊNCIA].

\*3 Quando [APRESENTAÇÃO] ou [ALTO BRILHO] estiver selecionado em [REFERÊNCIA], a [TEMPERATURA DE COR] não estará disponível.

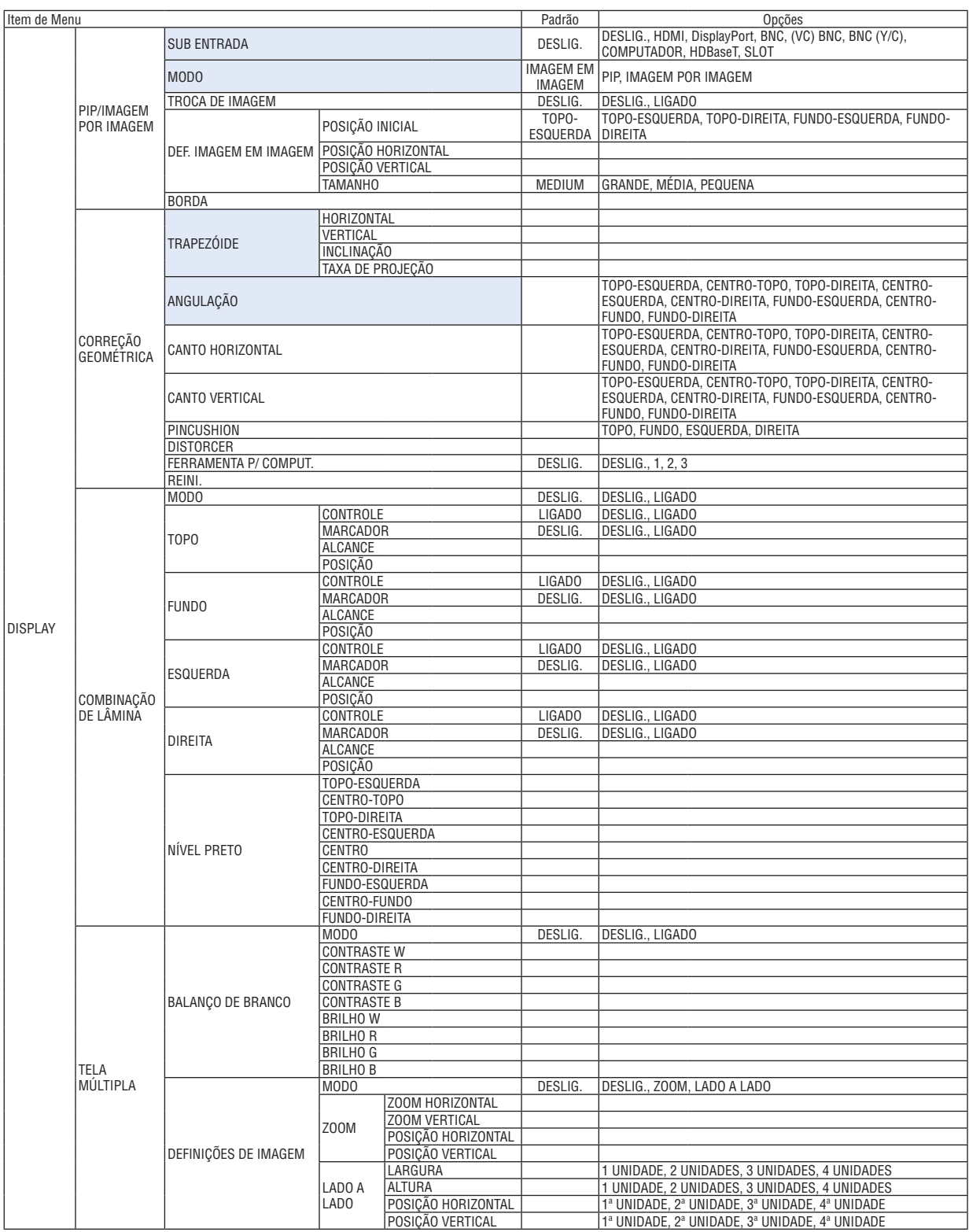

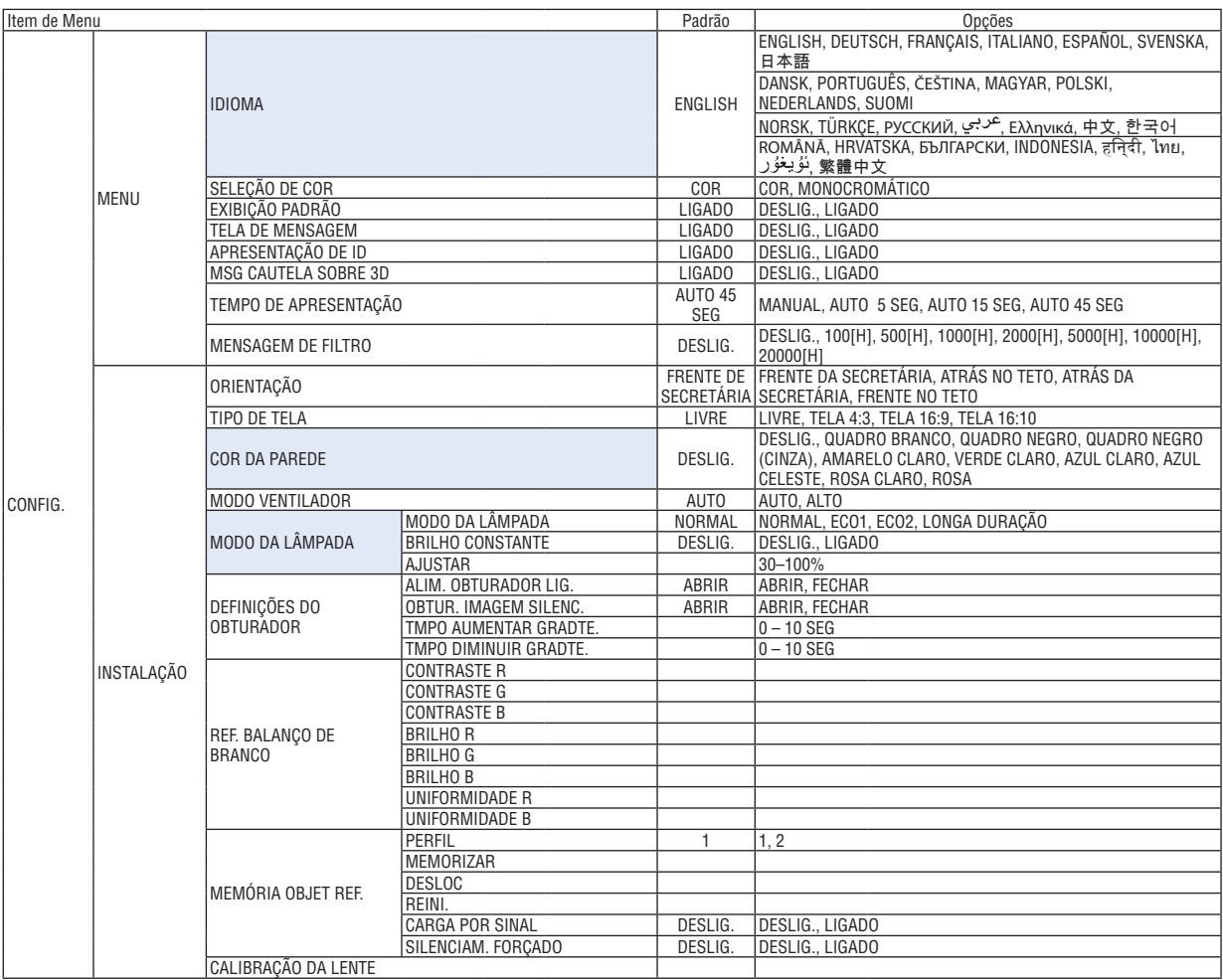

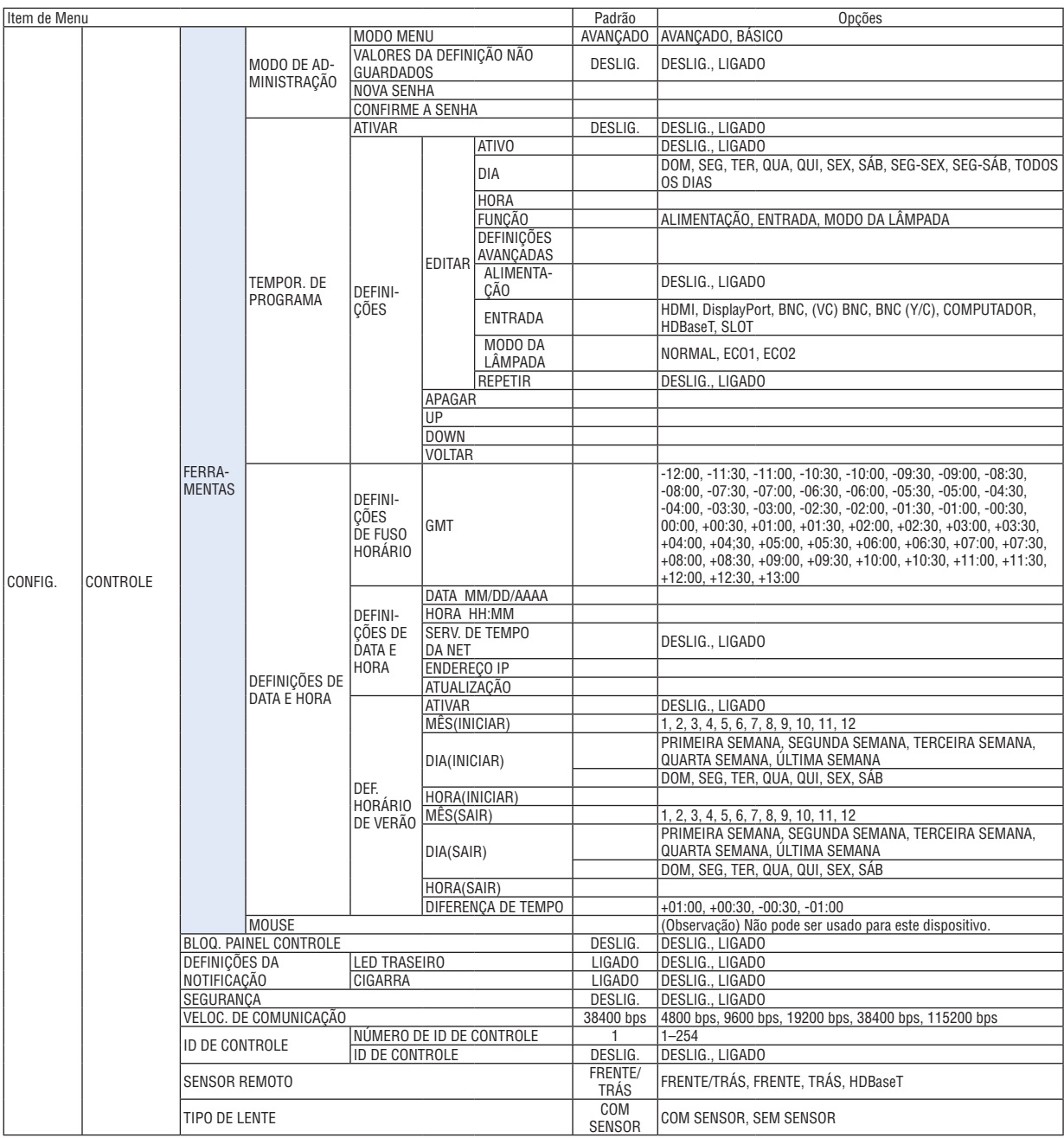

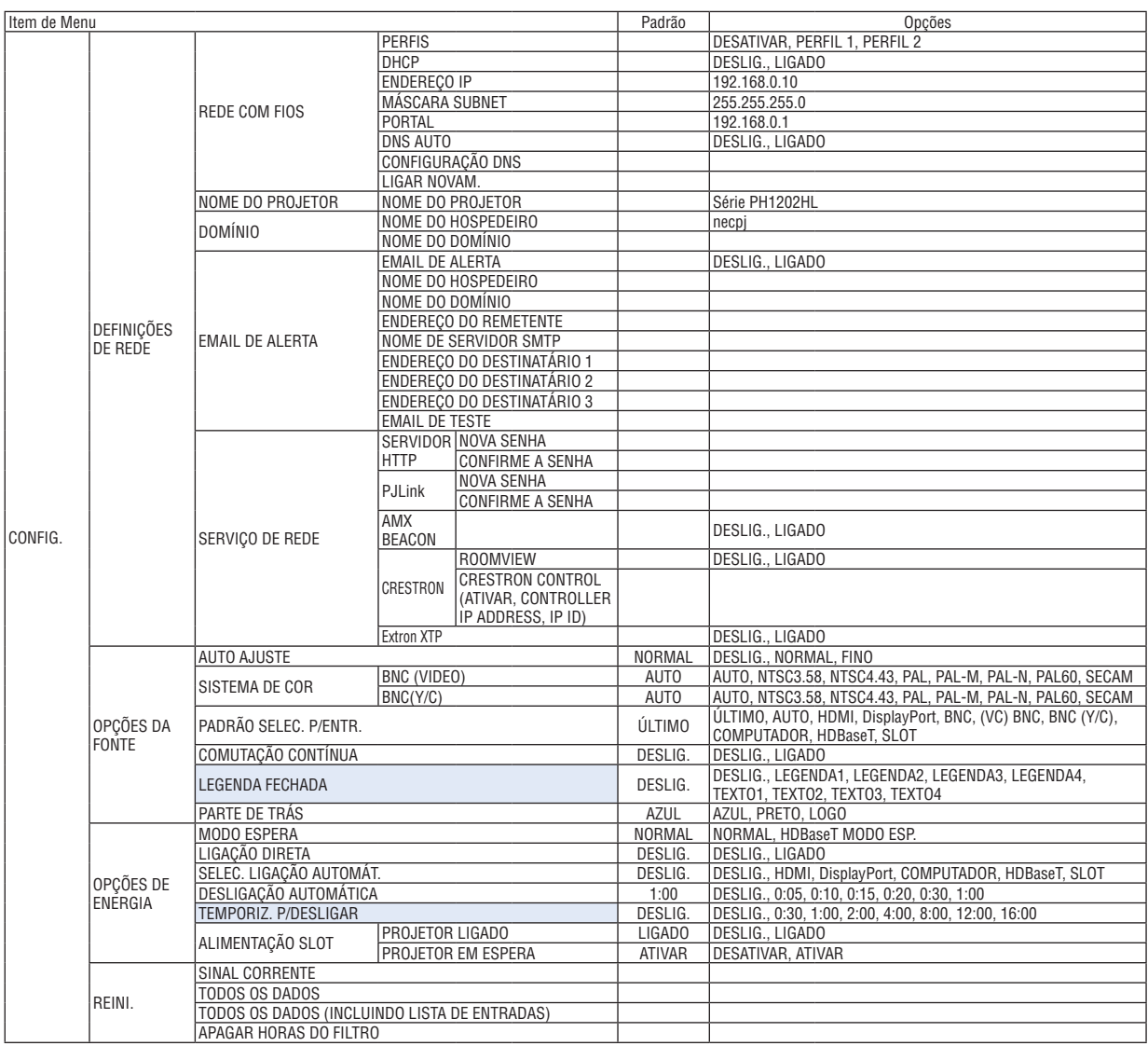

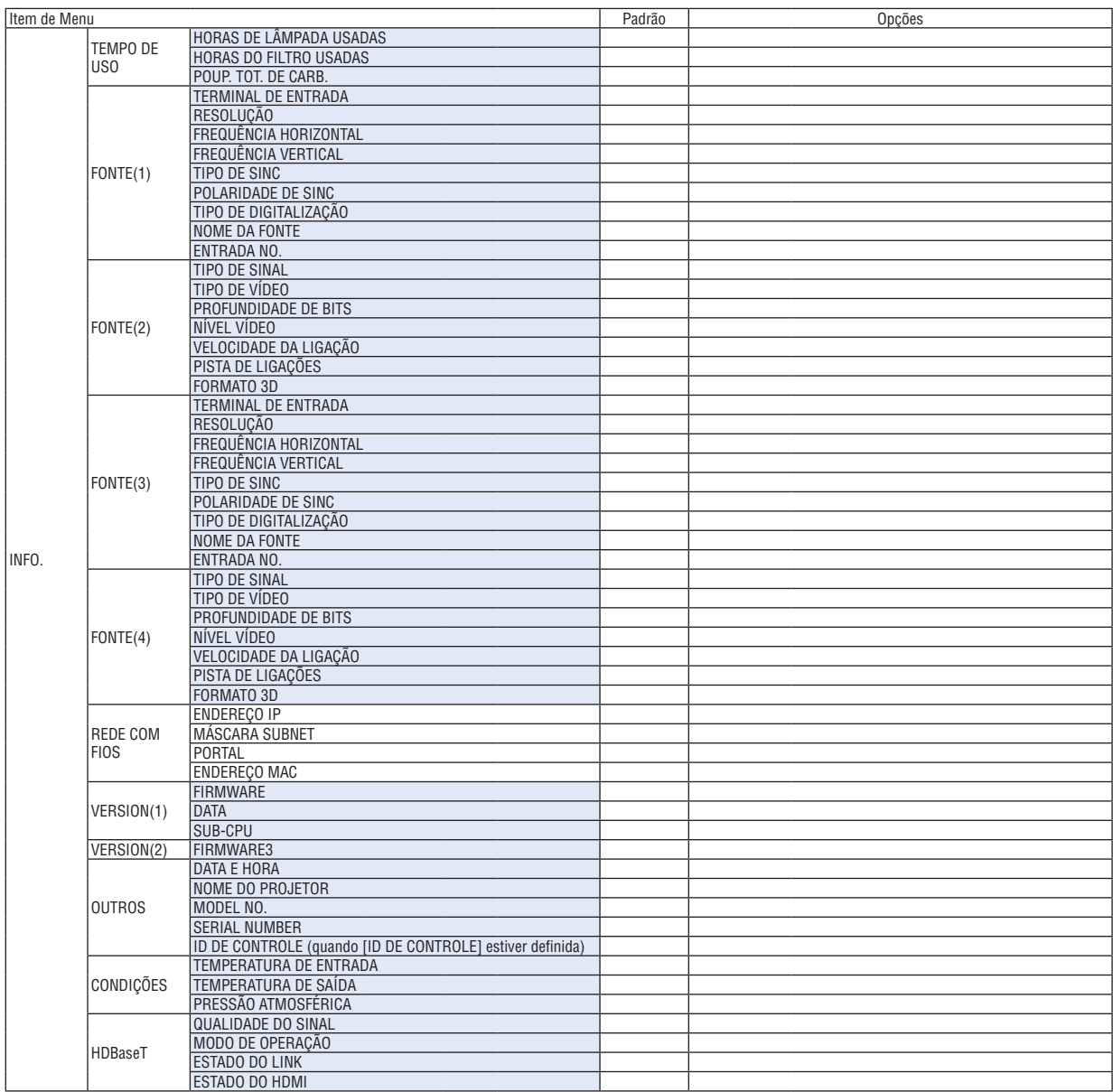

# ❸ Descrições e Funções do Menu [ENTRADA]

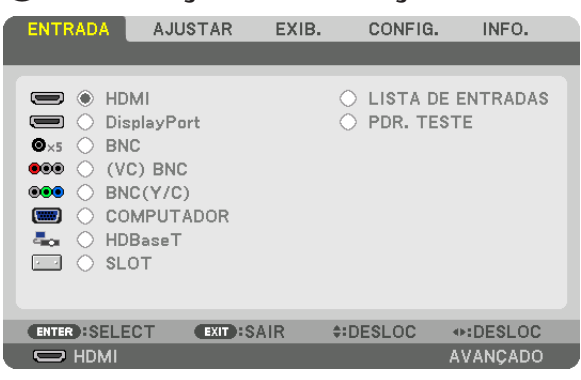

#### HDMI

Isto projeta o vídeo do dispositivo conectado ao terminal HDMI IN.

#### **DisplayPort**

Isto projeta o vídeo do dispositivo conectado ao terminal DisplayPort IN.

#### **BNC**

Isto projeta o vídeo do dispositivo conectado ao terminal de entrada de vídeo. (Projeta o sinal RGB analógico ou o sinal do componente.)

### (VC) BNC

Isto projeta o vídeo do dispositivo conectado ao terminal de entrada de vídeo (VC) BNC. (Projeta o sinal de vídeo composto.)

### BNC(Y/C)

Isto projeta o vídeo do dispositivo conectado ao terminal de entrada de vídeo BNC (Y/C). (Projeta o sinal S-vídeo.)

#### **COMPUTADOR**

Isto projeta o vídeo do dispositivo conectado ao terminal COMPUTER IN. (Projeta o sinal RGB analógico ou o sinal do componente.)

#### HDBaseT

Projetando o sinal HDBaseT ou da REDE COM FIOS.

#### SLOT

Projeta a imagem via placa opcional (vendida separadamente) inserida no SLOT.

#### LISTA DE ENTRADAS

Exibe uma lista de sinais. Veja as páginas seguintes.

#### PDR. TESTE

Fecha o menu e muda para a tela do pdr. teste. Selecione o padrão usando os botões ◀▶.

#### **Usando a Lista de Entradas**

Quando você salva as [OPÇÕES IMAGEM] e a [MEMÓRIA OBJETIVA], os valores ajustados do sinal são automaticamente salvos para a [LISTA DE ENTRADAS] do projetor. Quando necessário, os valores armazenados do sinal podem ser acessados a partir da [LISTA DE ENTRADAS].

No entanto, apenas até 100 padrões podem ser registrados na Lista de Entradas. Quando 100 padrões tiverem sido registrados na Lista de Entradas, uma mensagem de erro será exibida e nenhum padrão adicional poderá ser registrado. Então, você deverá apagar os sinais (valores de ajuste) que não são mais necessários.

## **Exibindo a Lista de Entradas**

*1. Pressione o botão MENU.*

 O menu será exibido.

#### *2. Pressione o botão* ◀ *ou* ▶ **para selecionar [ENTRADA].**

 A lista ENTRADA será exibida.

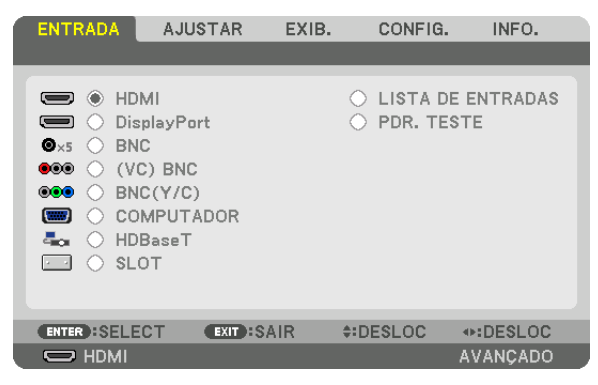

#### *3. Use* ◀*,* ▶*,* ▲ *ou* ▼ **para selecionar a [LISTA DE ENTRADAS] e pressione o botão ENTER.**

 As janelas LISTA DE ENTRADAS serão exibidas.

 Se a janela LISTA DE ENTRADAS não for exibida, troque o menu para [AVANÇADO].

Para trocar o menu entre [AVANÇADO] e [BÁSICO], selecione [CONFIG.] → [CONTROLE] → [FERRAMENTAS] → [MODO DE ADMINISTRAÇÃO] → [MODO MENU]. (→ página [107](#page-121-0)*)*

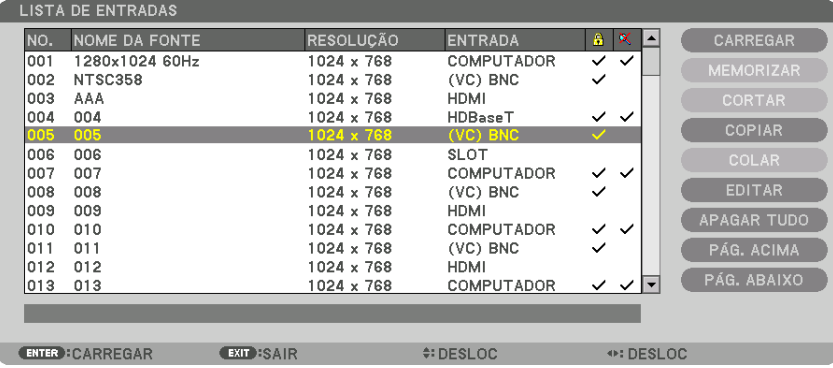

<span id="page-92-0"></span>**Inserindo o sinal atualmente projetado na Lista de Entradas [MEMORIZAR]**

- *1. Pressione o botão* ▲ *ou* ▼ *para selecionar qualquer número.*
- *2. Pressione o botão* ◀ *ou* ▶ **para selecionar [MEMORIZAR] e pressione o botão ENTER.**

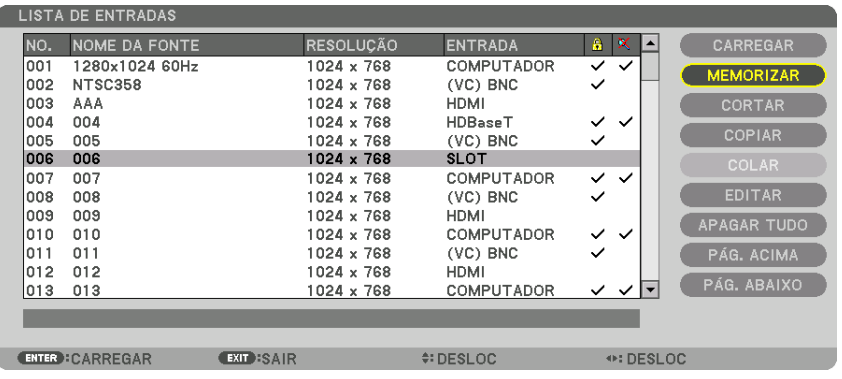

#### **Chamando um sinal da Lista de Entradas [CARREGAR]**

Pressione o botão ▲ ou ▼ para selecionar um sinal e pressione o botão ENTER.

**Editando um sinal da Lista de Entradas [EDITAR]**

*1. Pressione o botão* ▲ *ou* ▼ *para selecionar um sinal que você deseja editar.*

#### *2. Pressione o botão* ◀*,* ▶*,* ▲*, ou* ▼ **para selecionar [EDITAR] e pressione o botão ENTER.**

 A janela Editar será exibida.

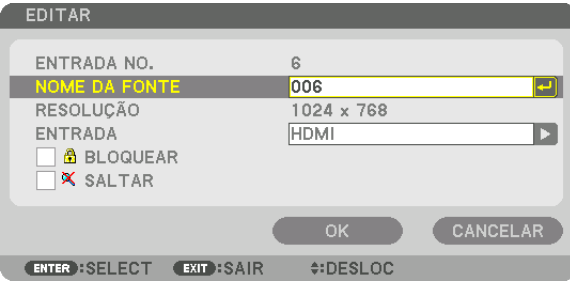

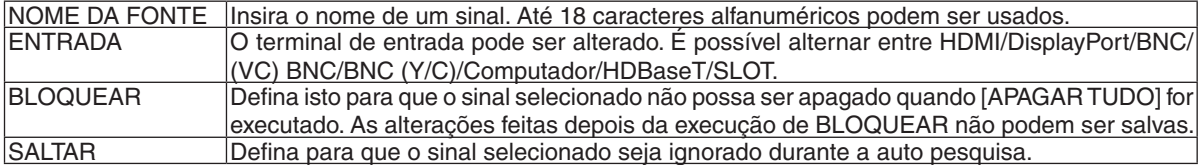

#### **3. Defina os itens acima, selecione [OK] e pressione o botão ENTER.**

*OBSERVAÇÃO: O terminal de entrada não pode ser alterado para o sinal atualmente projetado.*

#### **Cortando um sinal da Lista de Entradas [CORTAR]**

- *1. Pressione o botão* ▲ *ou* ▼ *para selecionar um sinal que você deseja apagar.*
- *2. Pressione o botão* ◀*,* ▶*,* ▲*, ou* ▼ **para selecionar [CORTAR] e pressione o botão ENTER.**

 O sinal será apagado da Lista de Entradas e o sinal apagado será exibido na área de transferência na parte inferior da Lista de Entradas.

*OBSERVAÇÃO:*

- • O sinal projetado atualmente não pode ser apagado.
- • Quando o sinal bloqueado for selecionado, ele será exibido em cinza, o que indica que ele não está disponível.

DICA:

- • Os dados na área de transferência podem ser passados para a Lista de Entradas.
- • Os dados na área de transferência não serão perdidos depois da Lista de Entradas ser fechada.

#### **Copiando e colando um sinal da Lista de Entradas [COPIAR]/[COLAR]**

- *1. Pressione o botão* ▲ *ou* ▼ *para selecionar um sinal que você deseja copiar.*
- *2. Pressione o botão* ◀*,* ▶*,* ▲*, ou* ▼ **para selecionar [COPIAR] e pressione o botão ENTER.** O sinal copiado será exibido na área de transferência na parte inferior da Lista de Entradas.
- *3. Pressione o botão* ◀ *ou* ▶ *para deslocar a lista.*
- *4. Pressione o botão* ▲ *ou* ▼ *para selecionar um sinal.*
- *5. Pressione o botão* ◀*,* ▶*,* ▲*, ou* ▼ **para selecionar [COLAR] e pressione o botão ENTER.** Os dados na área de transferência serão colados para o sinal.

#### **Apagando todos os sinais da Lista de Entradas [APAGAR TUDO]**

- *1. Pressione o botão* ◀*,* ▶*,* ▲ *ou* ▼ **para selecionar [APAGAR TUDO] e pressione o botão ENTER.** A mensagem de confirmação será exibida.
- *2. Pressione o botão* ◀ *ou* ▶ **para selecionar [YES] e pressione o botão ENTER.**

*OBSERVAÇÃO: O sinal bloqueado não pode ser apagado.*

# ❹ Descrições e Funções do Menu [AJUSTAR] [IMAGEM]

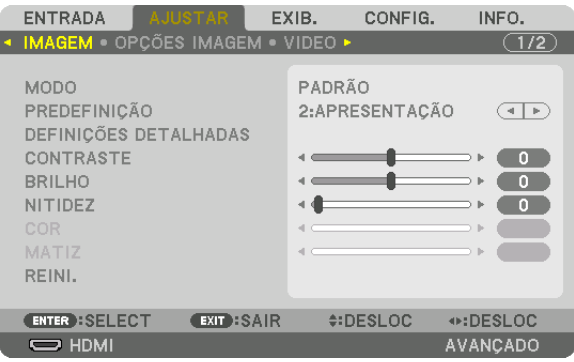

### **[MODO]**

Esta função permite que você determine como salvar as definições de [DEFINIÇÕES DETALHADAS] de [PREDE-FINIÇÃO] para cada entrada.

PADRÃO ................ Salva as definições de cada item de [PREDEFINIÇÃO] (Predefinição de 1 a 7)

PROFISSIONAL ...... Salva todas as definições de [IMAGEM] para cada entrada.

#### *OBSERVAÇÃO:*

• Quando [PDR. TESTE] é exibido, o [MODO] não pode ser selecionado.

#### **[PREDEFINIÇÃO]**

Esta função permite selecionar as definições otimizadas de sua imagem projetada.

Você pode ajustar um tom neutro de amarelo, ciano ou magenta.

Há sete predefinições de fábrica otimizadas para vários tipos de imagens. Você também pode usar [DEFINIÇÕES DETALHADAS] para configurar as definições ajustáveis pelo usuário para personalizar cada gama ou cor. Suas definições podem ser armazenadas em [PREDEFINIÇÃO 1] até [PREDEFINIÇÃO 7].

ALTO BRILHO ........ Recomendado para usar em um ambiente com bastante iluminação. APRESENTAÇÃO .... Recomendado para fazer uma apresentação usando um arquivo do PowerPoint. VÍDEO .................... Recomendado para a exibição de programas típicos da TV. CINEMA ................. Recomendado para filmes. GRÁFICO ................ Recomendado para gráficos. sRGB ..................... Valores de cor padrão DICOM SIM. .......... Recomendado para o formato de simulação DICOM.

#### *OBSERVAÇÃO:*

- • A opção [DICOM SIM.] serve somente para treinamento/referência e não deve ser usada para um diagnóstico real.
- • DICOM significa Comunicações e Imagens Digitais em Medicina. É um padrão desenvolvido pelo American College of Radiology (ACR) e pela National Electrical Manufacturers Association (NEMA).
- *O padrão especifica como os dados de imagem digital podem ser movidos entre os sistemas.*
- O ajuste pode não funcionar dependendo do sinal de entrada.

### **[DEFINIÇÕES DETALHADAS]**

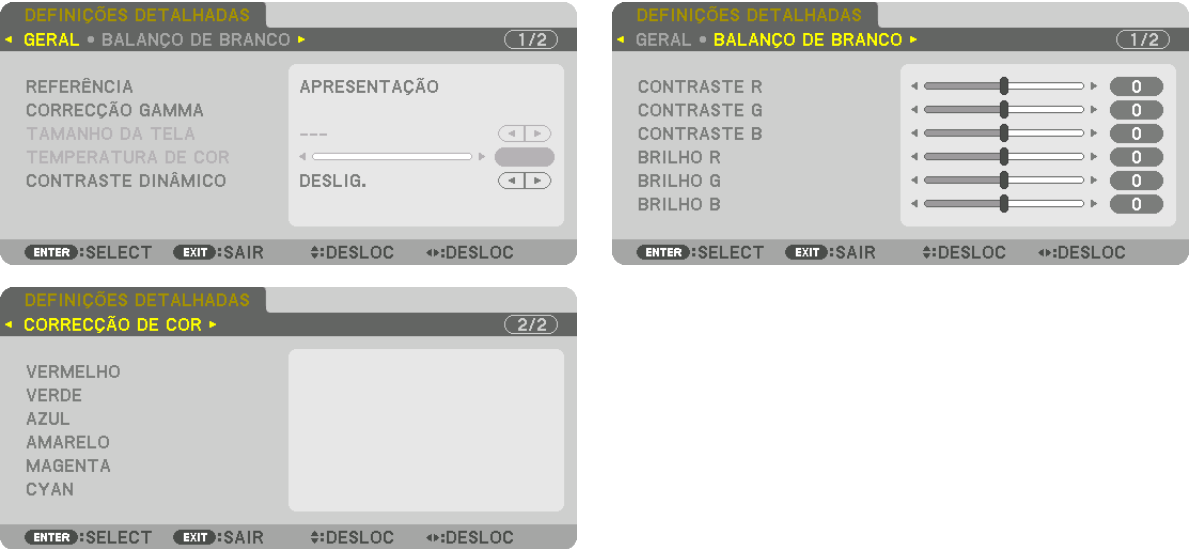

### **[GERAL]**

### **Armazenando Suas Definições Personalizadas [REFERÊNCIA]**

Esta função permite o armazenamento das definições personalizadas na [PREDEFINIÇÃO 1] até [PREDEFINIÇÃO 7]. Primeiro, em [REFERÊNCIA], selecione um modo básico de predefinição, depois selecione [CORREÇÃO GAMMA] e [TEMPERATURA DE COR].

ALTO BRILHO ........ Recomendado para usar em um ambiente com bastante iluminação.

APRESENTAÇÃO .... Recomendado para fazer uma apresentação usando um arquivo do PowerPoint.

VÍDEO .................... Recomendado para a exibição de programas típicos da TV.

CINEMA ................. Recomendado para filmes.

GRÁFICO................ Recomendado para gráficos.

sRGB ..................... Valores de cor padrão.

DICOM SIM. .......... Recomendado para o formato de simulação DICOM.

### **Selecionando o Modo de Correção Gama [CORREÇÃO GAMMA]**

Cada modo é recomendado para:

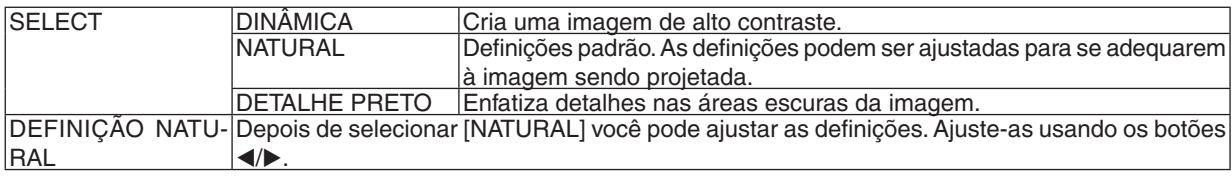

OBSERVAÇÃO: Esta função não estará disponível quando [DICOM SIM.] está selecionado para [DEFINIÇÕES DETALHADAS].

#### **Selecionando o Tamanho da Tela para DICOM SIM [TAMANHO DA TELA]**

Esta função fará a correção gama adequada ao tamanho da tela.

GRANDE ................ Para uma tela de 150"

MÉDIA ................... Para uma tela de 100"

PEQUENA .............. Para uma tela de 50"

OBSERVAÇÃO: Esta função apenas está disponível quando [DICOM SIM.] é selecionado para [DEFINIÇÕES DETALHADAS].

#### **Ajustando a Temperatura de Cor [TEMPERATURA DE COR]**

Esta opção permite selecionar a temperatura de cor que você preferir. Um valor entre 5000 K e 10500 K pode ser definido em unidades de 100 K.

OBSERVAÇÃO: Quando a opção [APRESENTAÇÃO] ou [ALTO BRILHO] estiver selecionada em [REFERÊNCIA], esta função não *estará disponível.*

### **Ajustando o Brilho e o Contraste [CONTRASTE DINÂMICO]**

Selecione [IMAGEM EM MOVIMENTO] ou [IMAGEM FIXA] dependendo da imagem que você deseja projetar e a taxa de contraste será ajustada para o valor ótimo.

#### *OBSERVAÇÃO:*

• Dependendo das condições, as definições do projetor, tais como, [CONTRASTE DINÂMICO], podem não ser possíveis de ser *selecionadas.*

#### **Ajustando o Balanço de Branco [BALANÇO DE BRANCO]**

Isto permite ajustar o balanço de branco. Contraste de cada cor (RGB) para ajustar o nível de branco da tela; é usado o brilho de cada cor (RGB) para ajustar o nível de preto da tela.

#### **[CORREÇÃO DA COR]**

Corrige a cor para todos os sinais.

Ajusta a tonalidade das cores vermelha, verde, azul, amarela, magenta e ciano.

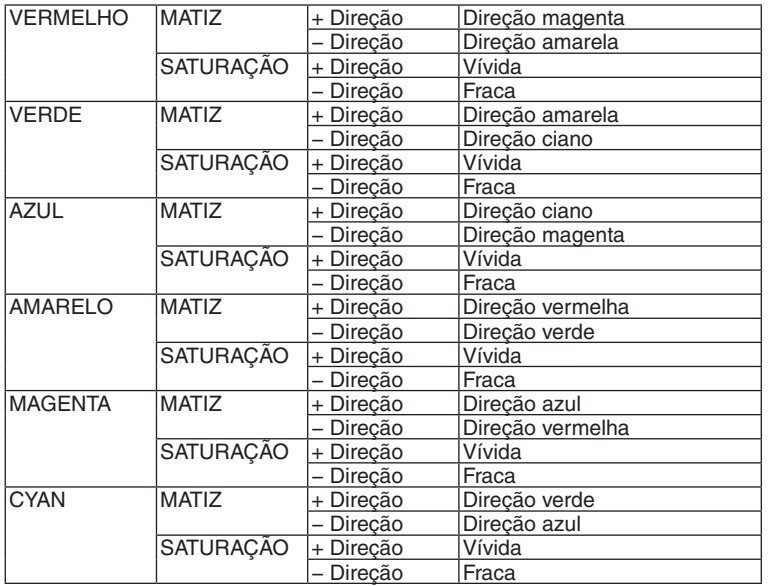

#### **[CONTRASTE]**

Ajusta a intensidade da imagem de acordo com o sinal de entrada.

#### **[BRILHO]**

Ajusta o nível de brilho ou a intensidade da trama de fundo.

#### **[NITIDEZ]**

Controla os detalhes da imagem.

## **[COR]**

Aumenta ou diminui o nível de saturação da cor.

### **[MATIZ]**

Varia o nível de cor de +/− verde a +/− azul. O nível de vermelho é usado como referência.

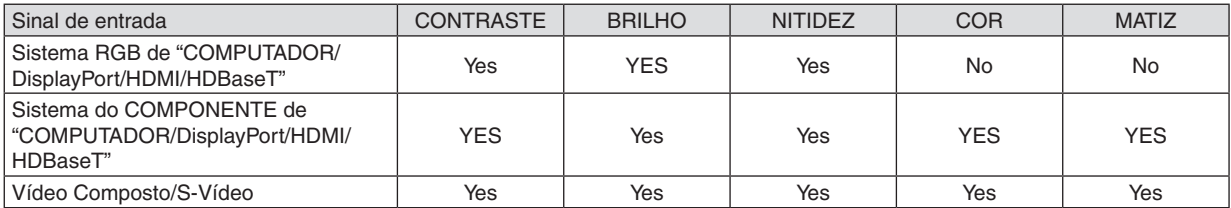

Sim = Ajustável, Não = Não ajustável

*OBSERVAÇÃO:*

• Quando [PDR. TESTE] é exibido, [CONTRASTE], [BRILHO], [NITIDEZ], [COR] e [MATIZ] não podem ser ajustados.

### **[REINI.]**

As definições e os ajustes de [IMAGEM] voltarão para as definições de fábrica, com exceção da seguinte: números predefinidos e [REFERÊNCIA] na tela [PREDEFINIÇÃO].

Não serão redefinidos as definições e os ajustes de [DEFINIÇÕES DETALHADAS], na tela [PREDEFINIÇÃO], que não estejam selecionados no momento.

### [OPÇÕES IMAGEM]

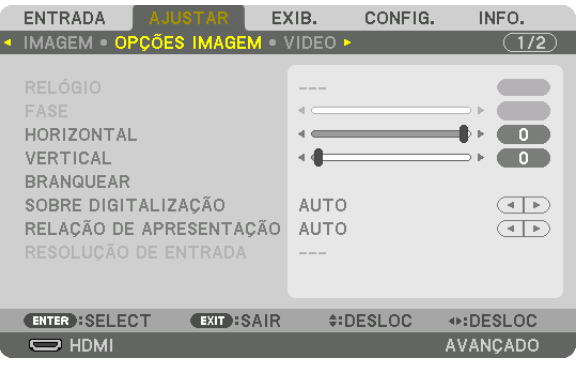

### **Ajustando o Relógio e a Fase [RELÓGIO/FASE]**

Isto permite o ajuste manual do RELÓGIO e da FASE.

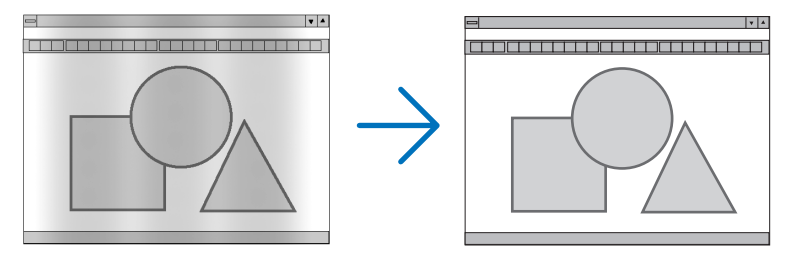

RELÓGIO ............... Use este item para ajustar com precisão a imagem do computador ou remover qualquer faixa vertical que possa aparecer. Esta função ajusta as frequências do relógio que eliminam a faixa horizontal da imagem.

Este ajuste poderá ser necessário quando seu computador for conectado pela primeira vez.

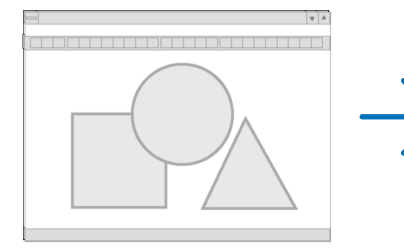

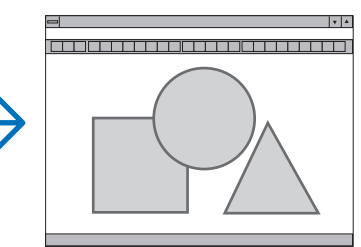

FASE ...................... Use este item para ajustar a fase do relógio ou reduzir o ruído do vídeo, interferência de pontos ou diafonia. (Isto é evidente quando parte de sua imagem parece estar trêmula.)

Use [FASE] somente depois de concluído o [RELÓGIO].

OBSERVAÇÃO: Os itens [RELÓGIO] e [FASE] estão disponíveis somente para os sinais RGB.

### **Ajustando a Posição Horizontal/Vertical [HORIZONTAL/VERTICAL]**

Ajusta a posição da imagem horizontal e verticalmente.

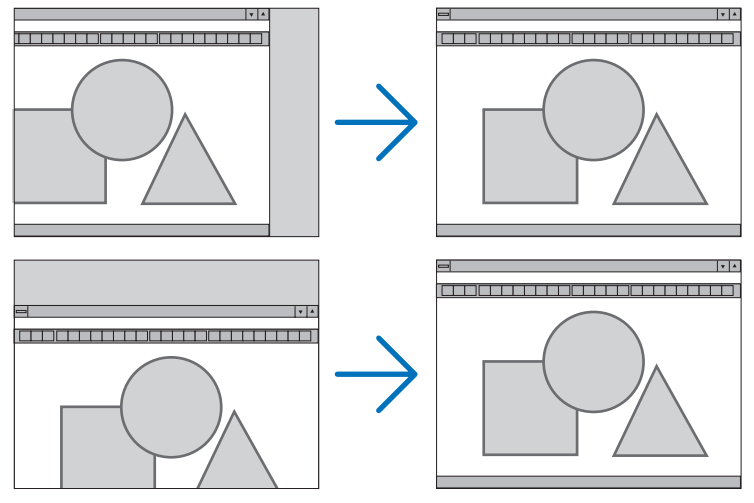

- Pode haver distorção de imagem durante o ajuste do [RELÓGIO] e da [FASE]. Isto não é defeito.
- • Os ajustes de [RELÓGIO], [FASE], [HORIZONTAL] e [VERTICAL] serão armazenados na memória para o sinal corrente. Da próxima vez que você projetar o sinal com a mesma resolução, frequências horizontal e vertical, seus ajustes serão recuperados e aplicados.

Para excluir os ajustes armazenados na memória, no menu, selecione [REINI.] → [SINAL CORRENTE] e redefina os ajustes.

#### **[BRANQUEAR]**

Ajusta o alcance da exibição (branquear) nas bordas superior, inferior, esquerda e direita do sinal de entrada.

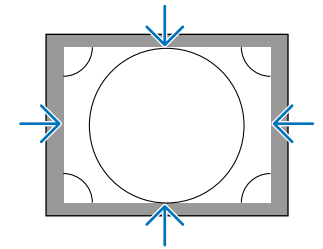

### **Selecionando a Porcentagem de Sobre digitalização [SOBRE DIGITALIZAÇÃO]**

Selecione uma porcentagem de sobre digitalização (Auto, 0%, 5% e 10%) do sinal.

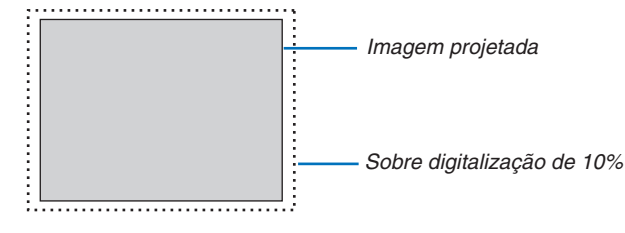

*OBSERVAÇÃO:* 

• O item [SOBRE DIGITALIZAÇÃO] não está disponível:

 - quando [NATIVO] está selecionado para [RELAÇÃO DE APRESENTAÇÃO].

### **Selecionando Relação de Apresentação [RELAÇÃO DE APRESENTAÇÃO]**

Use esta função para selecionar a relação vertical:horizontal de apresentação da tela.

Selecione o tipo de tela (tela 4:3, tela 16:9 ou tela 16:10) na definição de tela antes de definir a relação de apresentação. (→ página [104](#page-118-0))

O projetor identificará automaticamente o sinal de entrada e definirá a relação de apresentação ideal.

#### **Para o Sinal do computador**

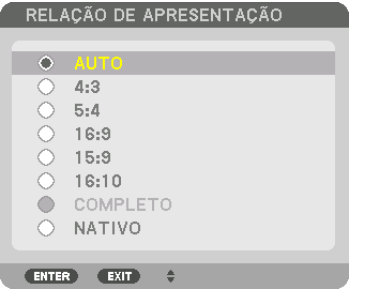

#### **Para os sinais de Componente/Vídeo/S-Vídeo**

Quando o tipo da tela é definido para 4:3 Quando o tipo da tela é definido para 16:9 ou 16:10

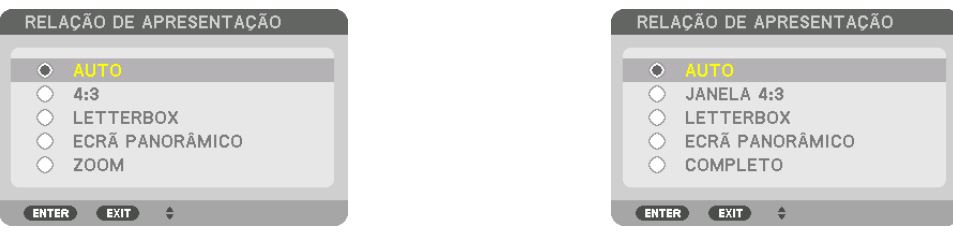

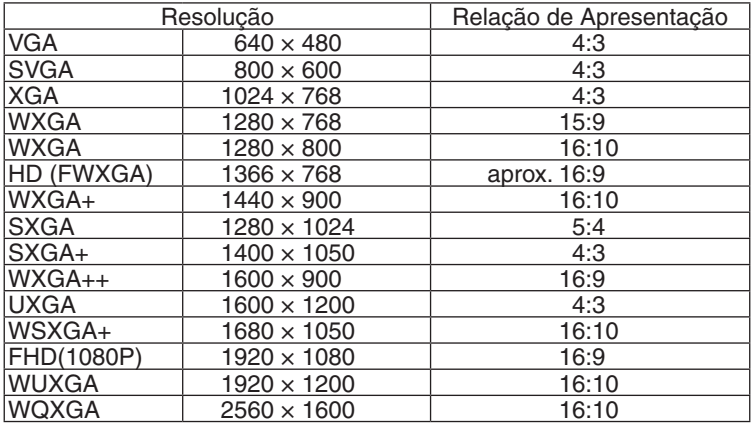

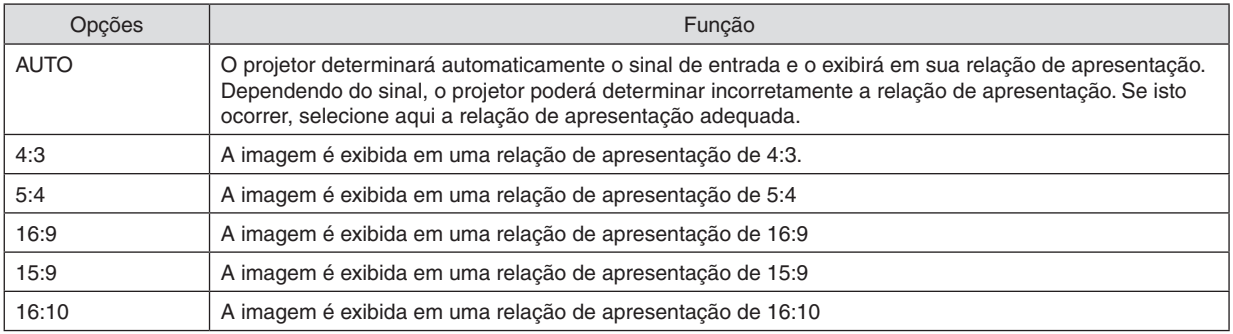

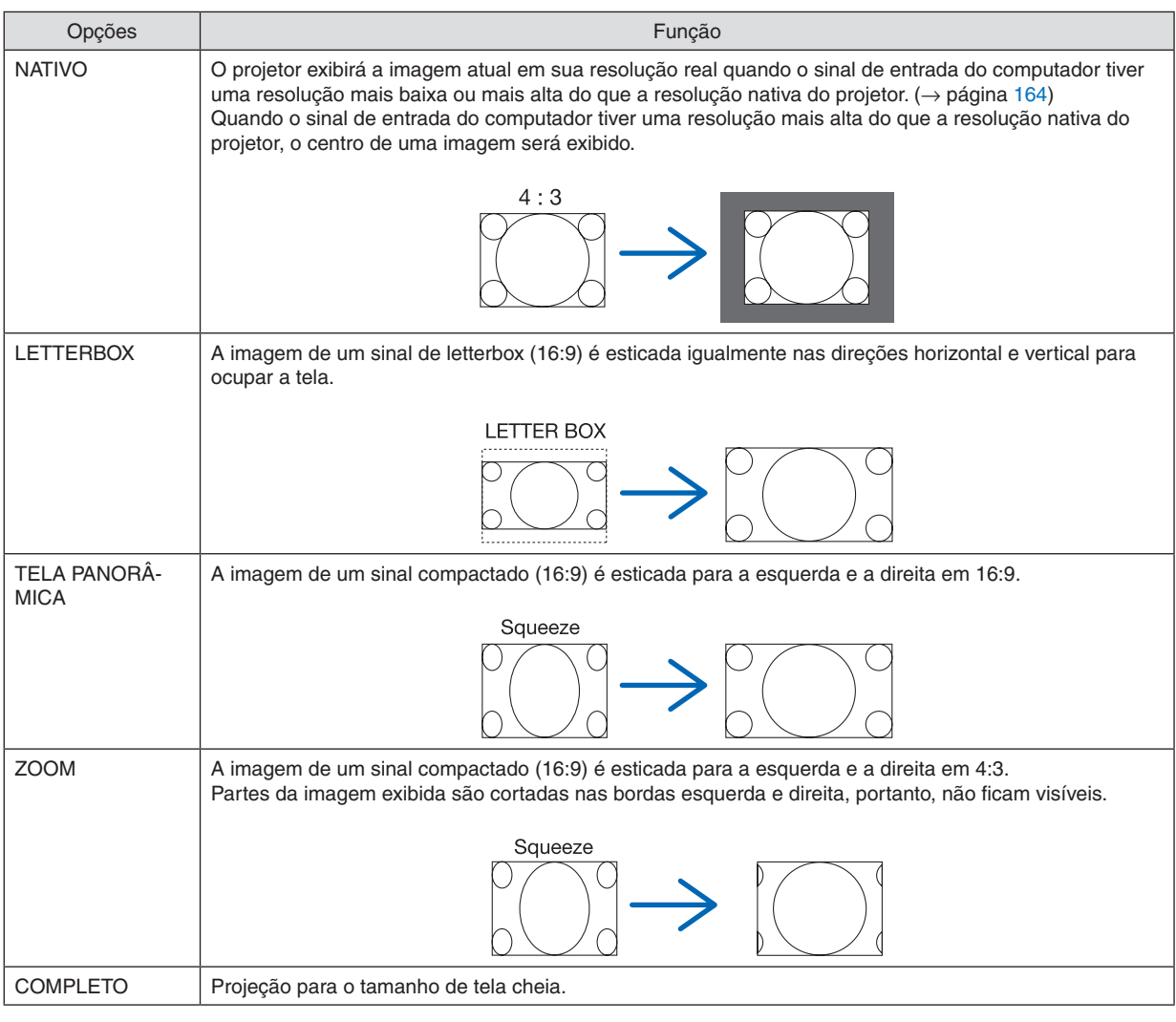

#### DICA:

- • A posição da imagem poderá ser ajustada verticalmente com o uso de [POSIÇÃO] quando for selecionada a relação de apresentação [16:9], [15:9] ou [16:10].
- • O termo "letterbox" refere-se a uma imagem mais no sentido de paisagem, quando comparada com uma imagem 4:3, que é a *relação de apresentação padrão de uma fonte de vídeo.* O sinal letterbox tem relações de apresentação com o tamanho de imagem "1,85:1" ou com o tamanho do escopo de cinema "2,35:1" para filmes.
- • O termo "compactado" refere-se à imagem compactada cuja relação de apresentação é convertida de 16:9 para 4:3.

### **[RESOLUÇÃO DE ENTRADA]**

A resolução é atribuída automaticamente quando a resolução do sinal de entrada do terminal de entrada de vídeo do computador ou do terminal de entrada de vídeo BNC (RGB analógico) não pode ser distinguida.

## [VÍDEO]

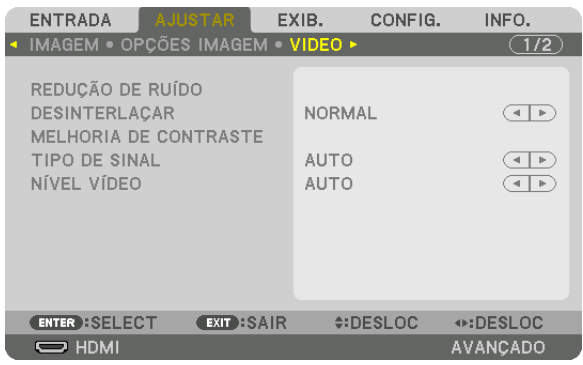

### **Usando a Redução de Ruído [REDUÇÃO DE RUÍDO]**

Ao projetar uma imagem de vídeo, você pode usar a função [REDUÇÃO DE RUÍDO] para reduzir o ruído da tela (aspereza e distorção). Este dispositivo está equipado com três tipos de funções de redução de ruído. Selecione a função em conformidade com o tipo de ruído. Dependendo do nível de ruído, o efeito da redução de ruído pode ser definido como [DESLIG.], [BAIXO], [MÉDIO] ou [ALTO]. A [REDUÇÃO DE RUÍDO] pode ser selecionada para a entrada dos sinais SDTV, HDTV e componente.

RED. DE RUÍDO ALEATÓRIA ..... Reduz o ruído aleatório de instabilidade em uma imagem.

RED. DE RUÍDO MOSQUITO ..... Reduz o ruído de mosquito que aparece em volta das bordas de uma imagem durante a reprodução de Blu-ray.

BLOQUEAR RED. DE RUÍDO ..... Reduz o bloqueio do ruído ou os padrões tipo mosaico selecionando LIGADO.

#### **Selecionando o Modo do Processo de Conversão Progressiva Entrelaçada [DESENTRELAÇAR]**

Esta função permite que você selecione um processo de conversão entrelaçada para progressiva para os sinais de vídeo.

- NORMAL ................ Distingue automaticamente uma imagem em movimento de uma imagem estática para criar uma imagem distinta. Selecione [CINEMA] se houver uma instabilidade óbvia e ruídos.
- CINEMA ................. Selecione ao projetar imagens em movimento. Isto é adequado para os sinais com muita instabilidade e ruído.
- PARADA................. Selecione ao projetar imagens estáticas. O vídeo irá piscar quando uma imagem em movimento for projetada.

OBSERVAÇÃO: Esta função não está disponível com os sinais RGB.

#### **[MELHORIA DE CONTRASTE]**

Usando as características do olho humano, uma qualidade de imagem com uma sensação de contraste e resolução é alcançada.

DESLIG. ................. O conjunto da visão é desligado.

AUTO ..................... A qualidade e o contraste das imagens são automaticamente melhorados usando a função conjunto da visão.

NORMAL................. Ajusta o ganho manualmente.

### **[TIPO DE SINAL]**

Seleção dos sinais RGB e do componente. Normalmente, isto é definido para [AUTO]. Altere a definição se a cor da imagem permanecer artificial.

AUTO ..................... Distingue automaticamente os sinais RGB e do componente.

RGB ....................... Alterna para a entrada RGB.

COMPONENTE ....... Alterna para a entrada do sinal do componente.

### **[NÍVEL VÍDEO]**

Seleciona o nível do sinal de vídeo ao conectar um dispositivo externo ao terminal HDMI IN, terminal de entrada DisplayPort e terminal de entrada HDBaseT do projetor.

AUTO ..................... O nível do vídeo é trocado automaticamente com base na informação do dispositivo que emite o sinal.

Dependendo do dispositivo conectado, esta definição pode não ser feita corretamente. Neste caso, mude para "NORMAL" ou "MELHORADO" no menu e visualize com a definição ideal.

NORMAL................. Isto desativa o modo melhorado.

MELHORADO ......... Isto melhora o contraste da imagem, exprimindo as seções clara e escura mais dinamicamente.

SUPER BRANCO .... O contraste do vídeo é melhorado e as áreas escuras parecem mais dinâmicas.

### [DEFINIÇÕES 3D]

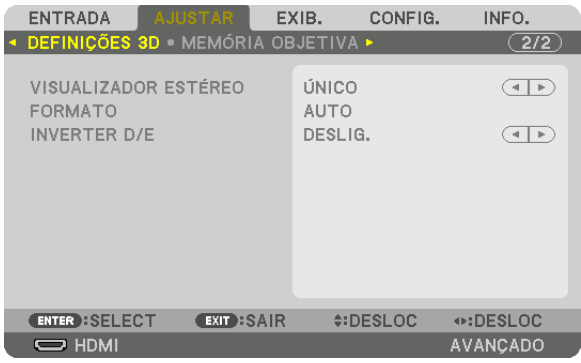

Consulte "3-11 Projetando vídeos em 3D" (→ página [40](#page-54-0)) para a operação.

### **VISUALIZADOR ESTÉREO**

Ajustando as definições para projetar uma imagem 3D com um ou vários projetores. Para definições dos óculos 3D para os olhos direito e esquerdo, selecione [VISUALIZADOR ESTÉREO].

ÚNICO ...........................Use um único projetor para projetar vídeos 3D.

DUPLO ESQUERDO ......Use um projetor dedicado para exibir vídeos à esquerda.

DUPLO DIREITO ...........Use um projetor dedicado para exibir vídeos à direita.

### **FORMATO**

Selecione o formato de vídeo 3D (formato de gravação/transmissão). Selecione para corresponder à transmissão 3D e à mídia 3D. Normalmente, [AUTO] é selecionado. Selecione o formato do sinal de entrada 3D quando o sinal de detecção do formato 3D não puder ser distinguido.

#### **INVERTER D/E**

Inverta a ordem da exibição para os vídeos da direita e esquerda. Selecione [LIGADO] se você sentir desconforto com a exibição em 3D quando [DESLIG.] estiver selecionado.

#### Usando a Função da Memória Objetiva [MEMÓRIA OBJETIVA] **ENTRADA** EXIB. CONFIG. INFO. DEFINIÇÕES 3D MEMÓ OBJETIVA >  $\left( \overline{2/2}\right)$

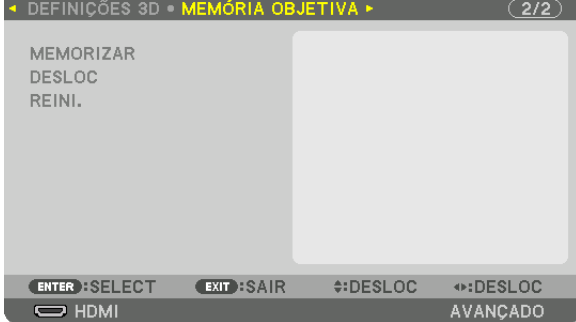

Esta função serve para armazenar os valores ajustados para cada sinal entrada quando utilizar botões DESLOCAÇÃO DA LENTE, ZOOM e FOCO do projetor. Os valores ajustados podem ser aplicados ao sinal que você selecionou. Isto eliminará a necessidade de ajustar a deslocação de lente, foco e zoom na hora da seleção da fonte.

MEMORIZAR ......... Memoriza os valores atualmente ajustados para cada sinal de entrada.

DESLOC ................. Aplica os valores ajustados para o sinal corrente.

REINI. .................... Retorna os valores ajustados para a última condição.

#### *OBSERVAÇÃO:*

- • A deslocação da lente, zoom e ajustes do foco podem ser realizados com o controle remoto. (→ *páginas [23,](#page-37-0)* [24](#page-38-0))
- • Para memorizar os valores ajustados comum a todas as fontes de entrada, use a função MEMÓRIA OBJET REF. Consulte as *páginas* [49](#page-63-0)*,* [106](#page-120-0)*.*
- • Os ajustes da memória objetiva serão registrados automaticamente na LISTA DE ENTRADAS. Os ajustes da memória objetiva podem ser carregados da LISTA DE ENTRADAS. (→ *página* [78\)](#page-92-0) Observe que executando [CORTAR] ou [APAGAR TUDO] na LISTA DE ENTRADAS irá apagar os ajustes de memória objetiva bem como os ajustes da fonte. Esta exclusão não terá efeito até que outros ajustes sejam carregados.

# <span id="page-106-0"></span>❺ Descrições e Funções do Menu [EXIB.] [PIP/IMAGEM POR IMAGEM]

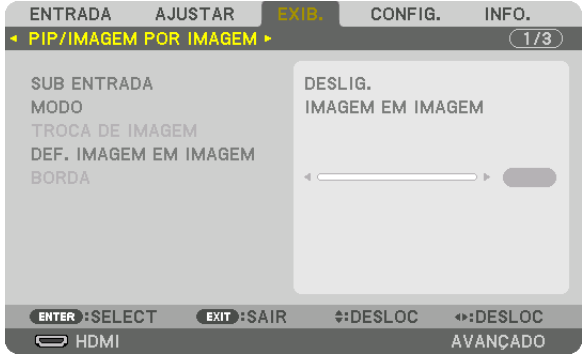

### **SUB ENTRADA**

Selecione o sinal de entrada a ser exibido na tela secundária. Consulte "4-2 Exibindo Duas Imagens ao Mesmo Tempo" (→ página [58](#page-72-0)) para obter detalhes sobre a operação.

### **MODO**

Selecione PIP ou IMAGEM POR IMAGEM ao trocar para a exibição em 2 telas.

#### **TROCA DE IMAGEM**

Os vídeos na tela principal e na tela secundária serão trocados. Consulte "4-2 Exibindo Duas Imagens ao Mesmo Tempo" ( $\rightarrow$  página [58](#page-72-0)) para obter detalhes.

#### **DEF. IMAGEM EM IMAGEM**

Selecione a posição da tela, o ajuste da posição e o tamanho da tela secundária na tela PIP.

POSIÇÃO INICIAL .. Seleção da posição de exibição da tela secundária ao trocar para a tela PIP. POSIÇÃO HORIZONTAL

 .............................. Ajuste a posição de exibição da tela secundária na direção horizontal. Os cantos respectivos servirão como pontos de referência.

POSIÇÃO VERTICAL

 .............................. Ajuste a posição de exibição da tela secundária na direção vertical. Os cantos respectivos servirão como pontos de referência.

TAMANHO.............. Selecione o tamanho de exibição da tela secundária.

#### <span id="page-107-0"></span>DICA:

As posições horizontal e vertical são a quantidade de movimento a partir dos pontos de referência. Por exemplo, quando a TOPO*-* -ESQUERDA é ajustada, a posição é exibida com a mesma quantidade de movimento, mesmo se exibida com outras posições iniciais. A quantidade máxima de movimento é a metade da resolução do projetor.

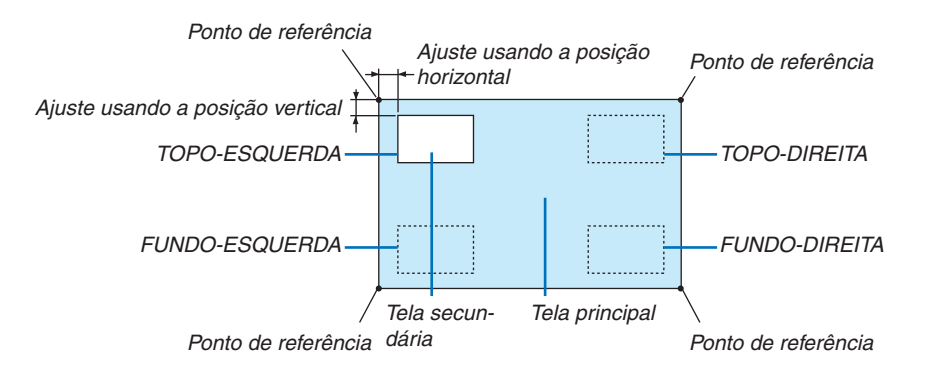

### **BORDA**

Selecione o limite de exibição da tela principal e da tela secundária na tela [IMAGEM POR IMAGEM].

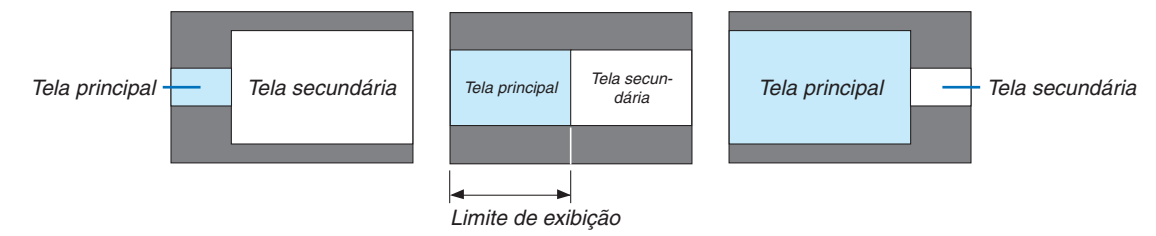

#### DICA:

• 6 etapas podem ser selecionadas neste projetor.
# [CORREÇÃO GEOMÉTRICA]

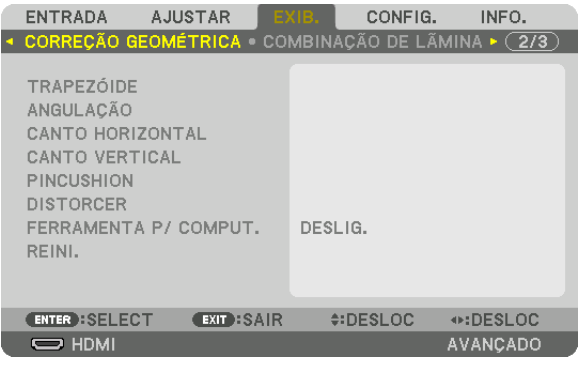

# **TRAPEZÓIDE**

Exibe a tela de correção do trapezoide e ajusta a distorção do trapezoide da tela de projeção.

Para exibir a tela [TRAPEZÓIDE], selecione [EXIB.] → [CORREÇÃO GEOMÉTRICA] → [TRAPEZÓIDE] no menu da tela. A tela [CORREÇÃO GEOMÉTRICA] também pode ser exibida pressionando o botão 3D REFORM no projetor ou no controle remoto.

HORIZONTAL ......... Ajustes ao projetar de uma direção diagonal até a tela.

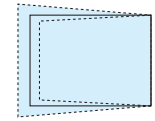

VERTICAL .............. Ajustes ao projetar de uma direção superior ou inferior até a tela.

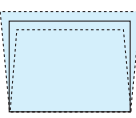

INCLINAÇÃO .......... Ajusta a distorção ao fazer a correção trapezoidal com a tela movida na direção vertical usando a deslocação da lente.

## TAXA DE PROJEÇÃO

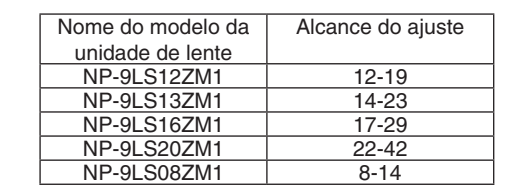

NP-9LS40ZM1 43-68

.............................. Ajusta de acordo com a taxa de projeção da lente opcional usada.

#### *OBSERVAÇÃO:*

- • Quando a alimentação é fornecida para o dispositivo, o valor de ajuste previamente usado para [TRAPEZÓIDE] é retido, mesmo *que o gradiente do dispositivo seja alterado.*
- • Ao limpar o valor de ajuste do [TRAPEZÓIDE], pressione o botão 3D REFORM por 2 segundos ou mais.
- • Ao definir outras funções de [CORREÇÃO GEOMÉTRICA], o menu [TRAPEZÓIDE] não poderá ser selecionado. Ao realizar a correção trapezoidal, pressione o botão 3D REFORM por 2 segundos ou mais para limpar o valor de ajuste da [CORREÇÃO GEOMÉTRICA].
- • Como uma correção elétrica é realizada pelo [TRAPEZÓIDE], o brilho pode ser reduzido ou a qualidade da tela, às vezes, pode *deteriorar-se.*

# **ANGULAÇÃO**

Exibe a tela de correção de 4 pontos e ajusta a distorção trapezoidal da tela de projeção. Consulte "Corrigindo as Distorções do Trapezoide Horizontal e Vertical [ANGULAÇÃO]" (→ página [34](#page-48-0)) para obter detalhes sobre a operação.

## **CANTO HORIZONTAL/CANTO VERTICAL**

Correção da distorção para a projeção do canto, tais como, superfícies de parede.

#### CANTO HORIZONTAL

.............................. Executa a correção da projeção em uma parede que está em ângulo com a direção horizontal.

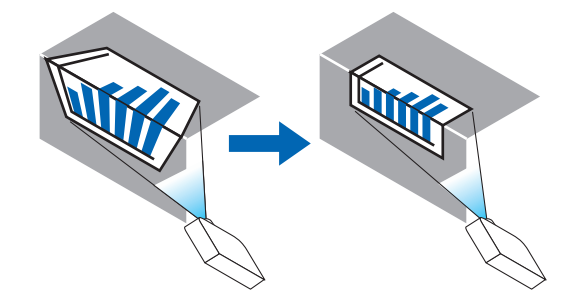

\* Também é possível a correção do ângulo inverso.

#### CANTO VERTICAL

.............................. Executa a correção da projeção em uma parede que está em ângulo com a direção vertical.

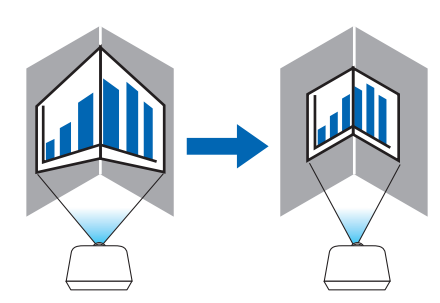

\* Também é possível a correção do ângulo inverso.

*OBSERVAÇÃO:*

- • Quando o alcance de ajuste máximo for excedido, o ajuste de distorção será desativado. Ajuste o projetor num ângulo ideal, pois *a deterioração na qualidade da imagem aumenta conforme o volume de ajuste da distorção fica maior.*
- • Observe que a imagem ficará fora de foco devido à diferença da distância entre os lados superior e inferior ou esquerdo e direito, *e o centro da tela para os cortes das projeções nos cantos. As lentes com pontos focais não são recomendadas para as projeções que cortam nos cantos, pois a imagem ficará fora de foco.*

## **Método de ajuste**

- **1. Alinhe o cursor com o [CANTO HORIZONTAL] ou o [CANTOVERTICAL] do menu [CORREÇÃO GEOMÉTRI***-***CA] e pressione o botão ENTER.**
	- • A tela de ajuste será exibida.
- *2. Pressione os botões* ▼▲◀▶ *para alinhar o cursor (caixa amarela) com o ponto de ajuste de destino e pressione o botão ENTER.*
	- • O cursor mudará para um ponto de ajuste (de cor amarela).
- *3. Pressione os botões* ▼▲◀▶ *para ajustar os cantos ou os lados da tela, depois, pressione o botão ENTER.*
	- • O ponto de ajuste voltará a ser um cursor (caixa amarela).
	- Explicação da transição de telas
	- • Os pontos de ajuste dos quatro cantos (a, c, f e h no desenho) se moverão independentemente.
	- Os sequintes pontos de ajuste diferem no [CANTO HORIZONTAL] e no [CANTO VERTICAL]. CANTO HORIZONTAL: Quando o Ponto b no desenho for movido, e o lado superior e o Ponto g forem movidos, o lado inferior se moverá de modo paralelo.

 CANTO VERTICAL: Quando o Ponto d no desenho for movido, e o lado esquerdo e o Ponto e forem movidos, o lado direito se moverá de modo paralelo.

 [Pontos de ajuste da tela [CANTO HORIZONTAL] e os pontos de movimento na tela de projeção]

O Ponto b será deslocado de maneira paralela ao mesmo tempo que os Pontos a, b, c

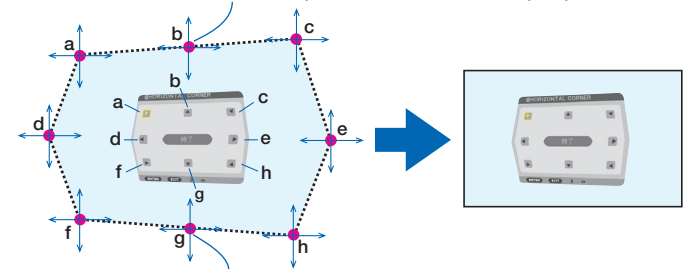

O Ponto g será deslocado de maneira paralela ao mesmo tempo que os Pontos f, g, h

 [Pontos de ajuste da tela [CANTO VERTICAL] e os pontos de movimento da tela de projeção]

O Ponto d será deslocado de maneira paralela ao mesmo tempo que os Pontos a, d, f

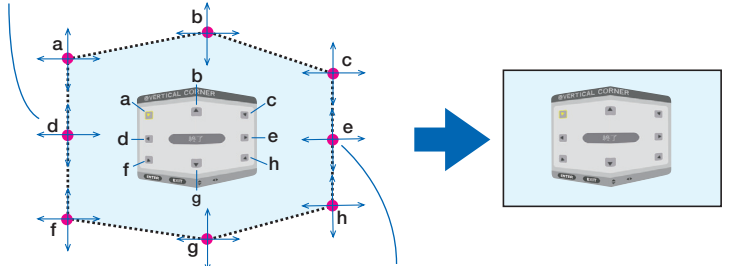

O Ponto e será deslocado de maneira paralela ao mesmo tempo que os Pontos f, g, h

#### *4. Inicie da Etapa 2 em diante para ajustar os outros pontos.*

- *5. Quando o ajuste estiver completo, pressione os botões* ▼▲◀▶ **para alinhar o cursor com [SAIR] na tela** *de ajuste, depois, pressione o botão ENTER.*
	- • Troque para a tela do menu [CORREÇÃO GEOMÉTRICA].

## **PINCUSHION**

Ajuste a curva de distorção da tela de projeção.

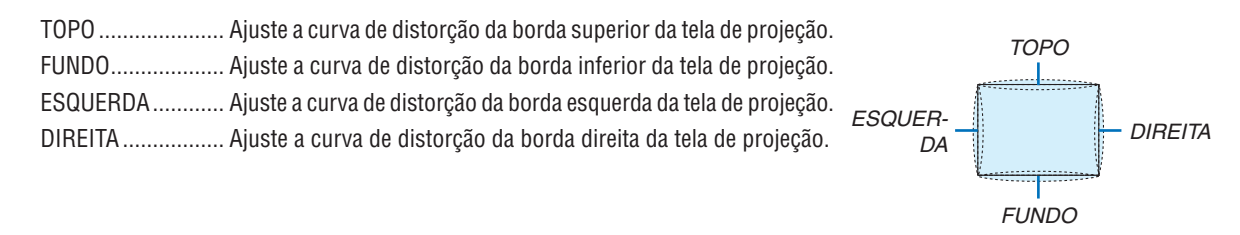

## **DISTORCER**

Correção de distorção para projetar sobre uma superfície específica, como uma coluna ou uma esfera.

#### **FERRAMENTA P/ COMPUT.**

Recupere os dados da correção geométrica que estão registrados no projetor antecipadamente. Há três tipos de dados registrados.

*OBSERVAÇÃO:*

- • Quando um dos dados de correção 1, 2 ou 3 gravados tiver sido selecionado para FERRAMENTA P/ COMPUT., não será possível *selecionar outro menu de correção.*
- • Para limpar os dados da [CORREÇÃO GEOMÉTRICA] que foram registrados, pressione o botão 3D REFORM por 2 segundos ou *mais.*
- • Como uma correção elétrica é realizada na correção geométrica, o brilho pode ser afetado ou a qualidade da imagem, às vezes, *pode ser degradada.*

#### **REINI.**

Reinicie o valor de ajuste que foi configurado em CORREÇÃO GEOMÉTRICA (retorne para o valor inicial).

# [COMBINAÇÃO DE LÂMINA]

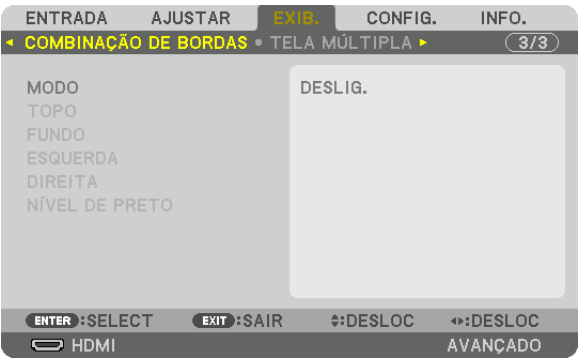

Isto ajusta as bordas (limites) da tela de projeção ao projetar vídeos de alta resolução usando uma combinação de diversos projetores nas posições para cima, para baixo, esquerda e direita.

## **MODO**

Isto ativa ou desativa a função COMBINAÇÃO DE LÂMINA.

Quando o MODO estiver definido para LIGADO, as definições TOPO, FUNDO, ESQUERDA, DIREITA e NÍVEL PRETO poderão ser ajustadas.

## **TOPO/FUNDO/ESQUERDA/DIREITA**

Isto seleciona as localizações da COMBINAÇÃO DE LÂMINA à esquerda, direita, topo e fundo da tela. As seguintes definições podem ser ajustadas quando um item é selecionado.  $(\rightarrow)$  página [63](#page-77-0))

CONTROLE ............ Ativa as funções TOPO, FUNDO, ESQUERDA e DIREITA.

- MARCADOR ........... Define se é para exibir ou não marcador ao ajustar o alcance e a posição de exibição. Quando ativado, serão exibidos um marcador magenta para fazer o ajuste do alcance e um marcador verde para ajustar a posição de exibição.
- ALCANCE ............... Ajusta o alcance (largura) da combinação de lâmina.
- POSIÇÃO ............... Ajusta a posição de exibição da combinação de lâmina.

## **NÍVEL PRETO**

Divide a tela em nove partes e mantém uniforme o nível preto para cada projetor.

As nove telas divididas são TOPO-ESQUERDA, CENTRO-TOPO, TOPO-DIREITA, CENTRO-ESQUERDA, CENTRO, CENTRO-DIREITA, FUNDO-ESQUERDA, CENTRO-FUNDO e FUNDO-DIREITA. (→ página [66](#page-80-0))

# [TELA MÚLTIPLA]

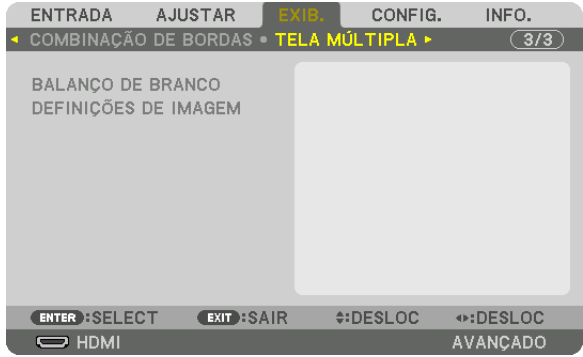

## **BALANÇO DE BRANCO**

Isto ajusta o balanço de branco para cada projetor ao projetar usando uma combinação de vários projetores. Isto pode ser ajustado quando [MODO] é definido para [LIGADO].

BRILHO W, BRILHO R, BRILHO G, BRILHO B .............................. Ajustando a cor preta do vídeo. CONTRASTE W, CONTRASTE R, CONTRASTE G, CONTRASTE B .............................. Ajustando a cor branca do vídeo.

# **DEFINIÇÕES DE IMAGEM**

Isto define a condição de divisão ao projetar usando uma combinação de vários projetores. Consulte "4. Projeção de Tela Múltipla" (→ página [54\)](#page-68-0) para obter detalhes.

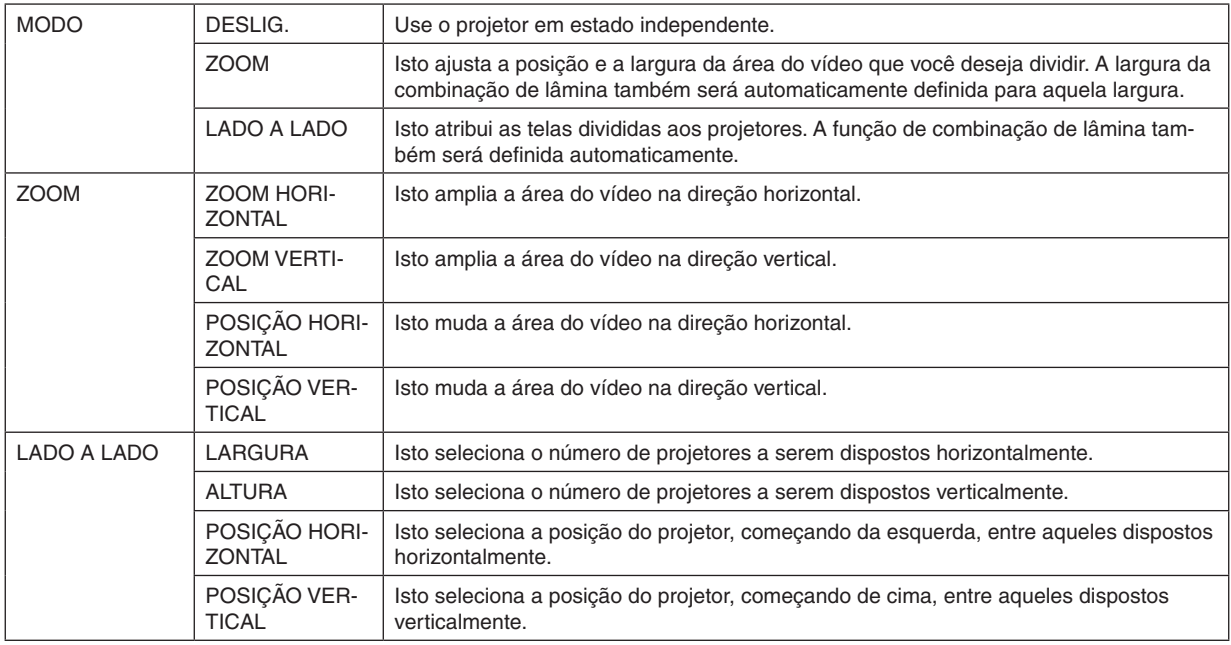

#### **Condições para o uso de lado a lado**

- • Todos os projetores devem atender as seguintes condições.
	- • O tamanho do painel deve ser o mesmo
	- • O tamanho da tela de projeção deve ser o mesmo
	- • As extremidades esquerda e direita ou de topo e fundo da tela de projeção devem ser consistentes.
	- • As definições das bordas esquerda e direita da combinação de lâmina são as mesmas
	- • As definições das bordas de topo e fundo da combinação de lâmina são as mesmas

 Se as condições de lado a lado forem atendidas, a tela de vídeo do projetor em cada posição de instalação será automaticamente extraída e projetada.

 Se as condições de lado a lado não forem atendidas, ajuste a tela de vídeo do projetor em cada posição de instalação usando a função de zoom.

- • Atribua um ID de controle exclusivo a cada projetor.
- • Configure a "Definição da Cor" e a "Definição da Cor de Profundidade" no leitor de Blu-ray ou no computador como "Auto". Consulte o manual do proprietário, fornecido com o leitor de Blu-ray ou computador, para obter mais informações.

 Conecte a saída HDMI do leitor de Blu-ray ou do computador ao primeiro projetor.Então, ligue o terminal de entrada HDMI IN do segundo projetor lado a lado e dos subsequentes.

#### Exemplo de configuração lado a lado) Número de unidades horizontais = 2, Número de unidades verticais = 2

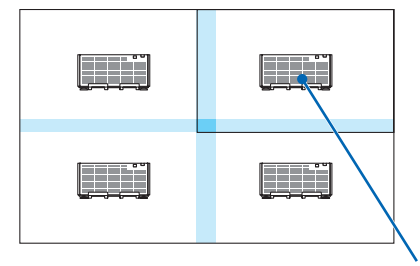

Ordem horizontal = Segunda unidade Ordem vertical = Primeira unidade

# ❻ Descrições e Funções do Menu [CONFIG.]

## [MENU]

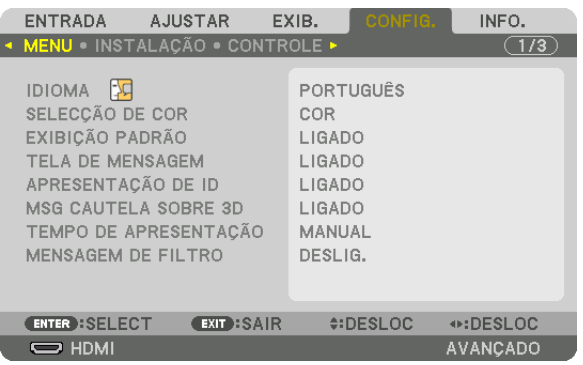

## **Selecionando o Idioma do Menu [IDIOMA]**

Você pode escolher um dos 29 idiomas para as instruções na tela.

OBSERVAÇÃO: Sua definição não será afetada, mesmo quando for acionado [REINI.] no menu.

## **Selecionando a Cor do Menu [SELEÇÃO DE COR]**

Há duas opções de cor de menu à sua escolha: COR e MONOCROMÁTICO.

## **Ativando/Desativando a Exibição da Fonte [EXIBIÇÃO PADRÃO]**

Esta opção ativa ou desativa a exibição do nome de entrada, como HDMI, DisplayPort, BNC, (VC) BNC, BNC (Y/C), COMPUTADOR, HDBaseT, a ser exibido à direita superior da tela.

## **Ativando e desativando as mensagens [TELA DE MENSAGEM]**

Esta opção seleciona se é para exibir ou não as mensagens do projetor na parte inferior da imagem projetada. Mesmo quando "DESLIG." está selecionado, o aviso de bloqueio de segurança é exibido. O aviso de bloqueio de segurança desliga quando o bloqueio de segurança é cancelado.

## **ATIVANDO/DESATIVANDO o ID de Controle [APRESENTAÇÃO DE ID]**

APRESENTAÇÃO DE ID .......Esta opção ativa ou desativa o número de identificação exibido quando é pressionado o botão ID SET no controle remoto. ( $\rightarrow$  página [113\)](#page-127-0)

## **[MSG CAUTELA SOBRE 3D]**

Isto seleciona se é para exibir ou não uma mensagem de cautela ao trocar para um vídeo em 3D. A condição padrão quando enviado da fábrica é LIGADO.

- DESLIG. ................. A tela da mensagem de cautela sobre 3D não será exibida.
- LIGADO .................. A tela de mensagem de cautela sobre 3D será exibida ao trocar para um vídeo em 3D. Pressione o botão ENTER para cancelar a mensagem.
	- • A mensagem desaparecerá automaticamente depois de 60 segundos ou quando outros botões forem pressionados. Se ela desaparecer automaticamente, a mensagem de cautela sobre 3D aparecerá novamente ao trocar para um vídeo em 3D.

## **Selecionando o Tempo de Exibição do Menu [TEMPO DE APRESENTAÇÃO]**

Esta opção permite selecionar o tempo de espera do projetor, depois do último toque de um botão, até a desativação do menu. As opções predefinidas são [MANUAL], [AUTO 5 SEG], [AUTO 15 SEG] e [AUTO 45 SEG]. A opção [AUTO 45 SEG] é uma predefinição de fábrica.

## **Selecionando o Intervalo de Tempo para Mensagem de Filtro [MENSAGEM DE FILTRO]**

Esta opção permite que você selecione a preferência do tempo entre exibir a mensagem para limpeza dos filtros. Limpe o filtro quando você receber a mensagem "POR FAVOR, LIMPE O FILTRO". (→ página [142\)](#page-156-0) Oito opções estão disponíveis: DESLIG., 100[H], 500[H], 1000[H], 2000[H], 5000[H], 10000[H], 20000[H] A definição padrão de fábrica é [DESLIG.].

OBSERVAÇÃO: Sua definição não será afetada, mesmo quando for acionado [REINI.] no menu.

# [INSTALAÇÃO]

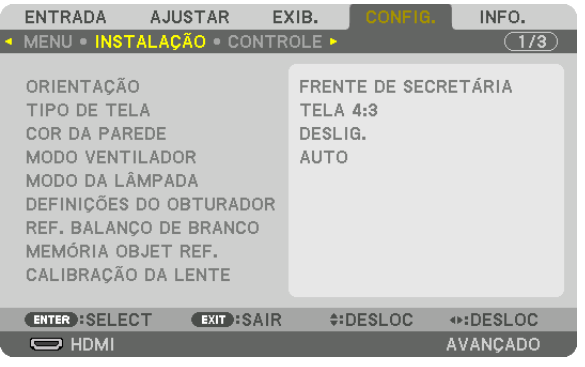

# **Selecionando a Orientação do Projetor [ORIENTAÇÃO]**

Isto reorienta sua imagem para seu tipo de projeção. Estas são as opções: projeção da frente da secretária, projeção traseira no teto, projeção traseira da secretária e projeção frontal no teto.

*OBSERVAÇÃO:* 

• Consulte o revendedor se você necessitar serviços especializados de instalação, como quando montar o projetor no teto. Nunca instale o projetor por conta própria. Isto poderá resultar no projetor caindo e provocando ferimentos nas pessoas.

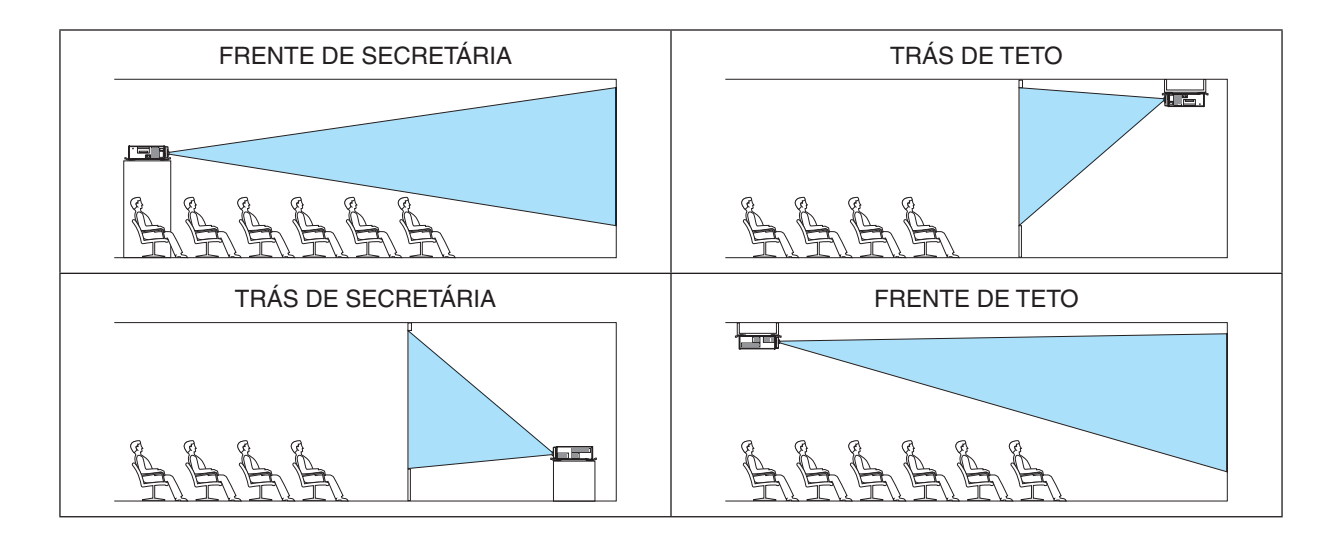

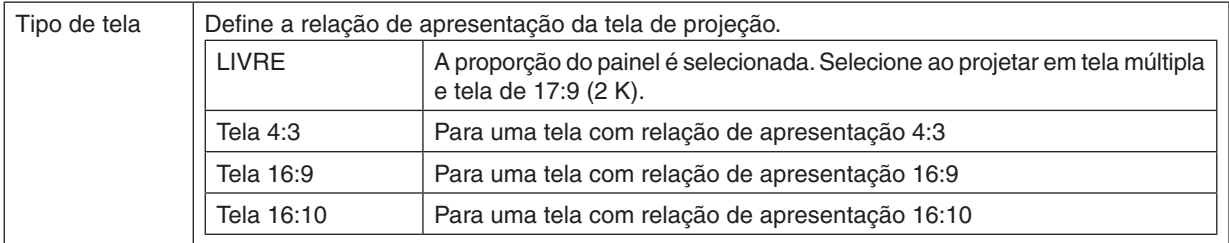

## **Selecionando a Relação de Apresentação e a Posição da Tela [TIPO DE TELA]**

#### *OBSERVAÇÃO:*

• Depois de alterar o tipo de tela, verifique a definição de [RELAÇÃO DE APRESENTAÇÃO] no menu. (→ *página* [86](#page-100-0))

## **Usando a Correção da Cor da Parede [COR DA PAREDE]**

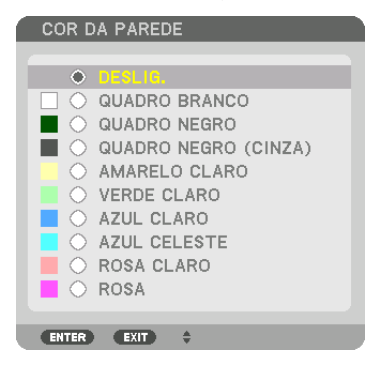

Esta função permite a rápida correção adaptável da cor em aplicativos nos quais a tela não é branca.

## **Selecionando o Modo Ventilador [MODO VENTILADOR]**

O Modo Ventilador é usado para definir a velocidade do ventilador de resfriamento interno.

MODO .................... Selecione entre o modo AUTO ou ALTO.

AUTO: Os ventiladores embutidos funcionam automaticamente em uma velocidade variável de acordo com a temperatura interna.

ALTA: Os ventiladores embutidos funcionam em alta velocidade.

#### *OBSERVAÇÃO:*

- • Verifique se a velocidade está definida para [ALTA] quando você estiver usando este dispositivo continuamente por vários dias.
- • Sua definição não será afetada, mesmo quando for acionado [REINI.] no menu.

# <span id="page-119-0"></span>**[MODO DA LÂMPADA]**

Ajustando as definições de economia de energia e o brilho de cada projetor na projeção de múltiplas telas.Para obter as definições da economia de energia, consulte a página [31](#page-45-0) "3-8. Alterando o MODO DA LÂMPADA/Verificando o Efeito de Economia de Energia com o MODO DA LÂMPADA [MODO DA LÂMPADA]".

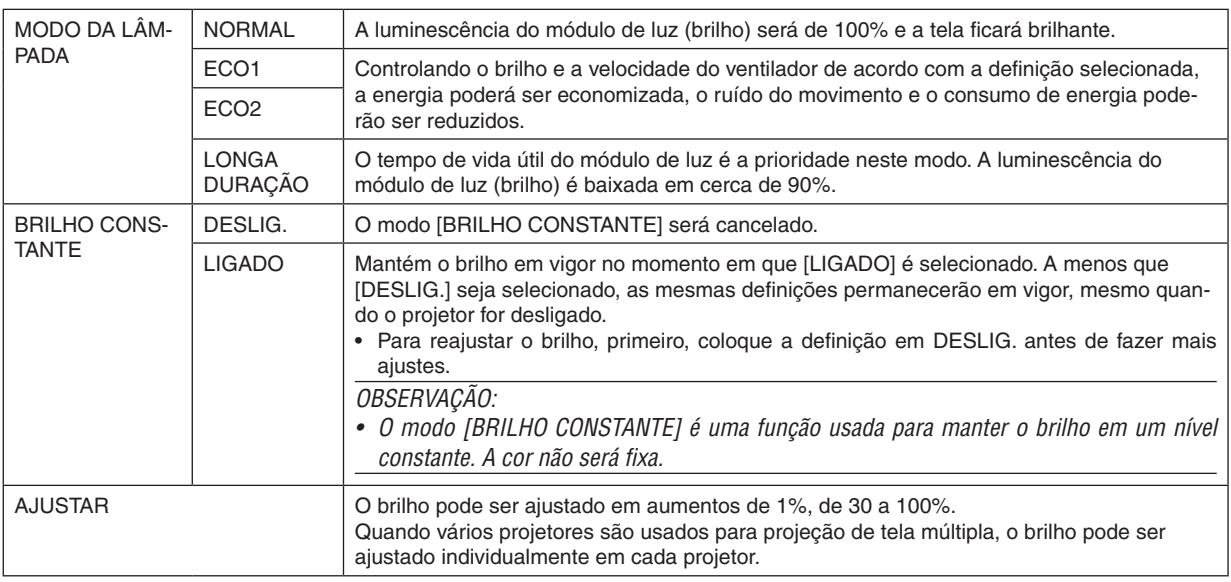

#### *OBSERVAÇÃO:*

• Quando o modo [BRILHO CONSTANTE] é definido [MODO LIGADO], [MODO DA LÂMPADA] e [AJUSTAR] não são eficazes.

DICA:

• O brilho normalmente diminui com o uso, mas selecionando o modo [BRILHO CONSTANTE], sensores dentro do projetor automaticamente detectam brilho e ajustam a saída, mantendo portanto brilho constante durante a vida útil do respectivo módulo de *luz.*

 No entanto, se a saída estiver ajustada para o máximo, o brilho diminuirá com o uso.

 Por isso, ao usar a projeção de tela múltipla, recomenda-se ajustar o brilho para um nível um pouco mais baixo, então, definir o modo [BRILHO CONSTANTE] para [LIGADO].

# **[DEFINIÇÕES DO OBTURADOR]**

Ativar e desativar a função do obturador da lente. Você também pode definir quanto tempo a luz levará para aumentar e diminuir quando o botão OBTURADOR é pressionado.

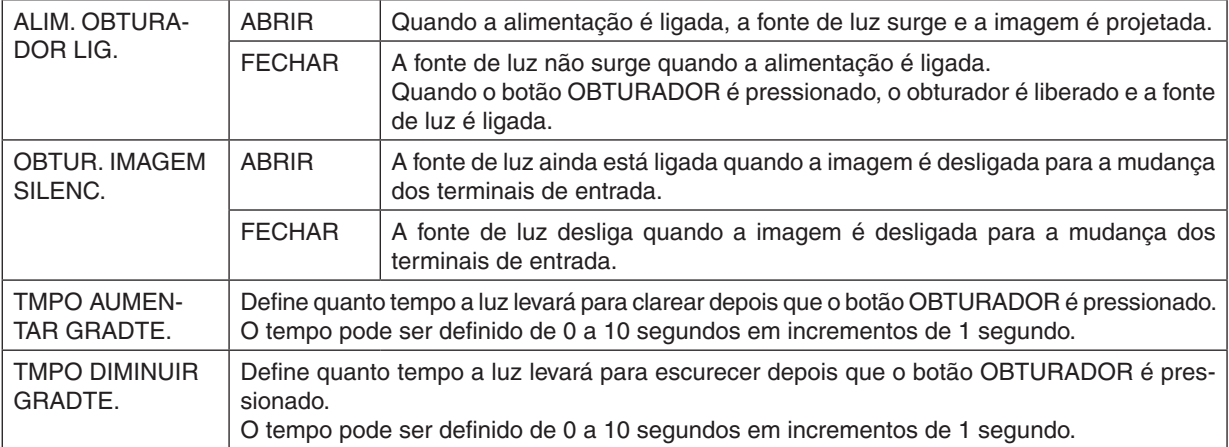

## **[REF. BALANÇO DE BRANCO]**

Este recurso permite ajustar o balanço de branco para todos os sinais.

Os níveis de preto e branco do sinal são ajustados para uma cor ideal de reprodução.

A uniformidade também é ajustada quando a vermelhidão (R) e azulado (B) da cor branca na direção horizontal (esquerda/direita) da tela estiverem desiguais.

#### CONTRASTE R/CONTRASTE G/CONTRASTE B

.............................. Eles ajustam a cor branca da imagem.

BRILHO R/BRILHO G/BRILHO B

................................. Eles ajustam a cor preta da imagem.

UNIFORMIDADE R . Quanto mais estiver definida para o lado +, mais forte a vermelhidão no lado esquerdo da imagem (aumentando em direção da borda esquerda) e mais fraca a vermelhidão no lado direito da imagem (diminuindo na direção da borda direita).

Isto é invertido quando definido para o lado −.

UNIFORMIDADE B . Quanto mais estiver definida para o lado +, mais forte o azulado no lado esquerdo da imagem (aumentando em direção da borda esquerda) e mais fraco o azulado no lado direito da imagem (diminuindo na direção da borda direita).

Isto é invertido quando definido para o lado −.

## **Usando a Função da Referência da Memória Objetiva [MEMÓRIA OBJET REF.]**

Esta função serve para armazenar os valores ajustados comuns a todas as fontes de entrada quando utilizar botões DESLOCAÇÃO DA LENTE, ZOOM e FOCO do controle remoto do projetor. Os valores ajustados armazenados na memória podem ser usados como referência para o atual.

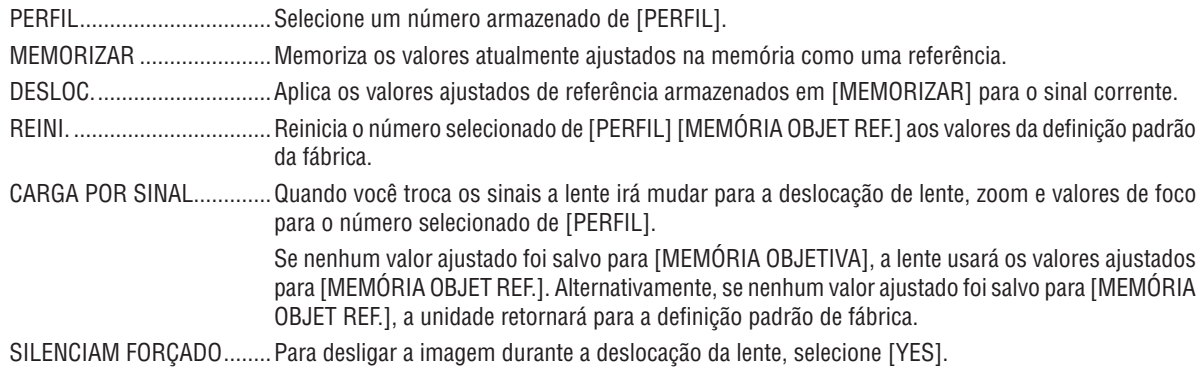

#### *OBSERVAÇÃO:*

- • Os valores ajustados em [MEMÓRIA OBJET REF.] não serão retornados para o padrão, realizando [SINAL CORRENTE] ou [TODOS OS DADOS] para [REINI.] a partir do menu.
- • Para memorizar os valores ajustados para cada fonte de entrada, use a função Memória Objetiva. (→ *páginas* [49](#page-63-0)*,* [91\)](#page-105-0)
- • Quando [OBTUR.IMAGEM SILENC.] sob [DEFINIÇÕES DO OBTURADOR] estiver [LIGADO], [SILENCIAM FORÇADO] desligará a fonte de luz e irá parar a projeção. (→ *[página anterior](#page-119-0)*)

# **[CALIBRAÇÃO DA LENTE]**

O alcance do ajuste do zoom e do foco da [MEMÓRIA OBJETIVA] é calibrado. O indicador do OBTURADOR pisca em verde quando a [CALIBRAÇÃO DA LENTE] está sendo executada.

Certifique-se de realizar a [CALIBRAÇÃO DA LENTE] depois de substituir a lente.

# [CONTROLE]

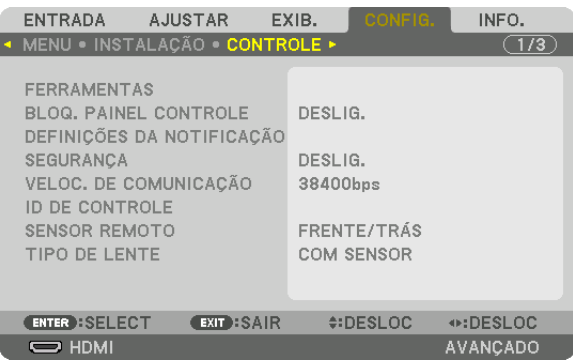

## **FERRAMENTAS**

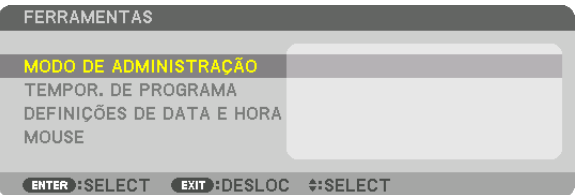

## **MODO DE ADMINISTRAÇÃO**

Isto permite que você selecione o MODO MENU, salve as definições e defina uma senha para o modo de administração.

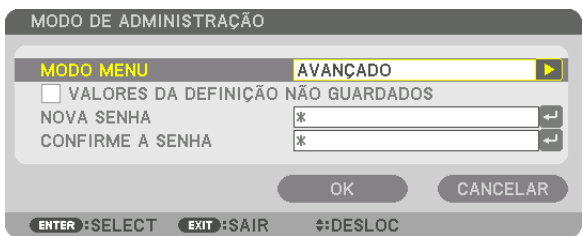

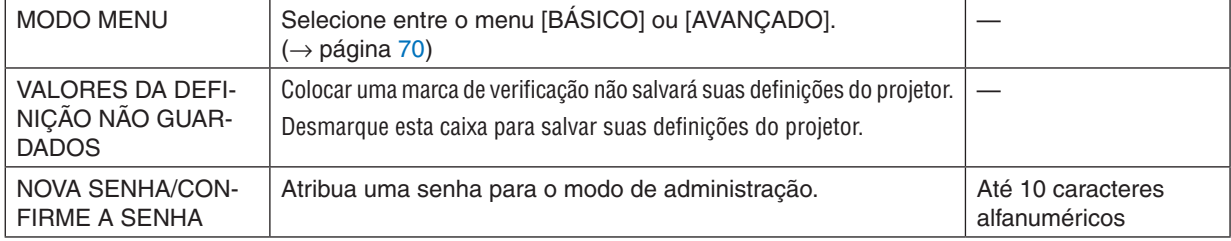

## **TEMPOR. DE PROGRAMA**

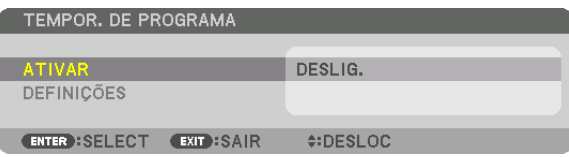

Esta opção liga/coloca em espera o projetor, muda os sinais de vídeo e seleciona o modo ECO automaticamente em um tempo específico.

*OBSERVAÇÃO:*

• Antes de usar [TEMPOR. DE PROGRAMA], verifique se o recurso [DATA E HORA] está definido. (→ *página [111](#page-125-0)*) Verifique se o projetor está em condição de espera com o cabo de ALIMENTAÇÃO conectado. O projetor tem um relógio embutido. O relógio continuará funcionando por cerca de duas semanas depois que a energia principal foi desligada. Se a energia principal não é fornecida ao projetor por duas semanas ou mais, será necessário definir [DATA E HORA] *novamente.*

#### **Definindo um novo temporizador de programa**

*1. Na tela TEMPOR. DE PROGRAMA, use o botão* ▲ *ou* ▼ **para selecionar [DEFINIÇÕES] e pressione o botão** *ENTER.*

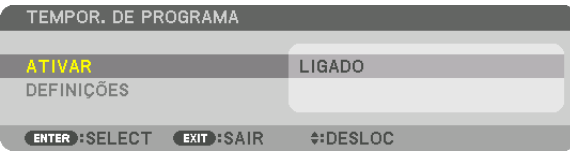

 A tela [LISTA DE PROGRAMAS] será exibida.

*2. Selecione um número de programa em branco e pressione o botão ENTER.*

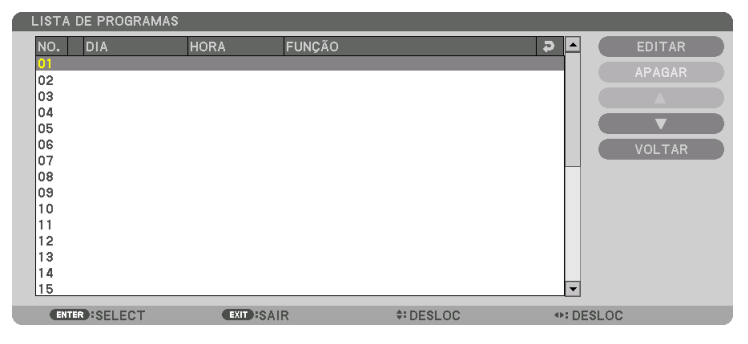

 A tela [EDITAR] será exibida.

**3. Faça as definições para cada item, como requerido.**

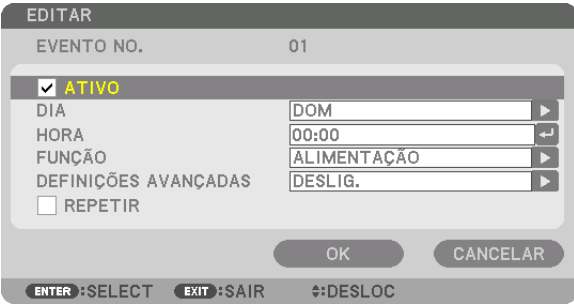

ATIVO .................... Coloque uma marca de verificação para ativar o programa.

- DIA ........................ Selecione os dias da semana para o tempor. de programa. Para executar o programa de segunda a sexta, selecione [SEG-SEX]. Para executar o programa todos os dias, selecione [TODOS OS DIAS].
- HORA ..................... Selecione a hora de execução do programa. Insira a hora no formato de 24 horas.
- FUNÇÃO ................. Selecione uma função a ser executada. Selecionar [ALIMENTAÇÃO] permitirá que você ligue ou desligue o projetor selecionando [DEFINIÇÕES AVANÇADAS]. Selecionar [ENTRADA] permitirá que você selecione uma fonte de vídeo selecionando [DEFINIÇÕES AVANÇADAS]. Selecionar [MODO DA LÂMPADA] permitirá que você selecione [MODO DA LÂMPADA] selecionando [DEFINIÇÕES AVANÇADAS].

#### DEFINIÇÕES AVANÇADAS

- .............................. Selecione liga/desliga, um tipo de fonte de vídeo ou o MODO DA LÂMPADA para o item selecionado em [FUNCAO].
- REPETIR ................ Coloque uma marca de verificação para repetir o programa de forma continuada. Para usar o programa somente esta semana, desmarque a marca de verificação.

#### **4. Selecione [OK] e pressione o botão ENTER.**

 Isso completará as definições.

 Você voltará para a tela [LISTA DE PROGRAMAS].

#### **5. Selecione [VOLTAR] e pressione o botão ENTER.**

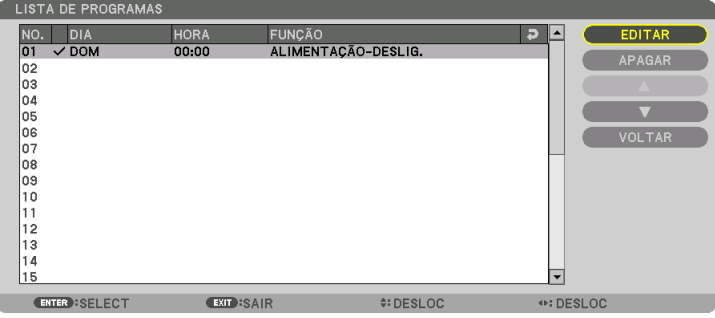

 Você voltará para a tela [TEMPOR. DE PROGRAMA].

#### **6. Selecione [OK] e pressione o botão ENTER.**

 Você voltará para a tela [FERRAMENTAS].

#### *OBSERVAÇÃO:*

- • Até 30 definições diferentes de temporizador podem ser programadas.
- • Quando [TEMPOR. DE PROGRAMA] estiver ativado, a definição [MODO ESPERA] será ignorada.
- • O Temporizador de Programa é executado tendo como base a hora definida, não o programa.
- • Uma vez que o programa não marcado com a seleção [REPETIR] tenha sido executado, a marca de verificação na caixa [ATIVO] *será apagada automaticamente e o programa será desativado.*
- • Quando as definições de tempo ligado e desligado forem definidas ao mesmo tempo, a definição de tempo desligado terá a preferência.
- • Se duas fontes diferentes forem definidas ao mesmo tempo, o programa de maior número terá a preferência.
- • A definição de tempo ligado não será executada enquanto os ventiladores de resfriamento estiverem funcionando ou se um erro *estiver ocorrendo.*
- • Se a definição de tempo desligado expirar sob uma condição na qual desligar não seja possível, a definição do temporizador desligado não será executada até que desligar se torne possível.
- • Os programas não marcados com uma marca de [ATIVO] na tela[EDIÇÃO] não serão executados, mesmo se o Temporizador de Programa estiver ativo.
- • Quando o projetor estiver ligado usando o temporizador de programa e se você quiser desligar o projetor, defina o tempo de *desligar ou faça isso manualmente para não deixar o projetor ligado por um longo período de tempo.*

#### **Ativando o temporizador de programa**

- **1. Selecione [ATIVAR] na tela [TEMPORIZ. DE PROGRAMA] e pressione o botão ENTER.** A tela de seleção será exibida.
- *2. Pressione o botão* ▼ **para alinhar o cursor com [LIGADO] e pressione o botão ENTER.** Retorne para a tela [TEMPOR. DE PROGRAMA].

*OBSERVAÇÃO:*

- • Quando as definições efetivas do [TEMPOR. DE PROGRAMA] não tiverem sido definidas para [LIGADO], o programa não será executado, mesmo se os itens [ATIVO] na lista de programas tiverem sido marcados.
- • Mesmo quando as definições efetivas de [TEMPOR. DE PROGRAMA] estiverem definidas para [LIGADO], o [TEMPOR. DE PRO*-*GRAMA] não funcionará até que a tela [TEMPOR. DE PROGRAMA] seja fechada.

#### **Mudando as definições programadas**

- **1. Na tela [LISTA DE PROGRAMAS], selecione um programa que você quer editar e pressione o botão ENTER.**
- **2. Mude as definições na tela [EDITAR].**
- **3. Selecione [OK] e pressione o botão ENTER.**

 As definições programadas serão mudadas. Você voltará para a tela [LISTA DE PROGRAMAS].

#### **Mudando a ordem dos programas**

- **1. Na tela [LISTA DE PROGRAMAS], selecione um programa cuja ordem você deseja mudar e pressione o** *botão* ▶*.*
- *2. Pressione o botão* ▼ *para selecionar* ▲ *ou* ▼*.*
- 3. Pressione o botão ENTER algumas vezes para selecionar uma linha para a qual você deseja mover o pro*grama.*

 A ordem dos programas será mudada.

#### **Apagando os programas**

- **1. Na tela [LISTA DE PROGRAMAS], selecione um número de programa que você deseja apagar e pressione** *o botão* ▶*.*
- *2. Pressione o botão* ▼ **para selecionar [APAGAR].**
- *3. Pressione o botão ENTER.*

 A tela de confirmação será exibida.

**4. Selecione [YES] e pressione o botão ENTER.**

 O programa será apagado.

Isto finalizará a exclusão do programa.

## <span id="page-125-0"></span>**DEFINIÇÕES DE DATA E HORA**

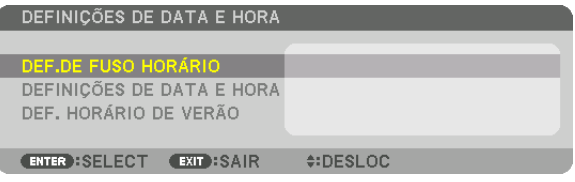

#### Você pode definir a hora atual, mês, dia e ano.

OBSERVAÇÃO: O projetor tem um relógio embutido. O relógio continuará funcionando por cerca de duas semanas depois que a energia principal foi desligada. Se a alimentação principal estiver desligada por duas semanas ou mais, o relógio embutido irá parar de funcionar. Se o relógio embutido parar, defina a data e a hora novamente. O relógio embutido não parará de funcionar enquanto *estiver no modo espera.*

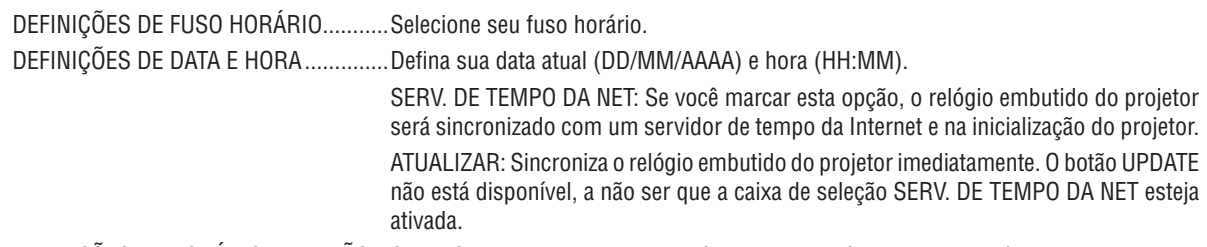

DEFINIÇÕES DE HORÁRIO DE VERÃO ...Se você marcar esta opção, o relógio para o horário de verão será ativado.

#### **[MOUSE]**

Esta função não pode ser usada neste dispositivo. Ela é usada apenas para fins de futura expansão.

## **Desativando os Botões do Corpo [BLOQ. PAINEL CONTROLE]**

Esta opção ativa ou desativa a função BLOQ. PAINEL CONTROLE.

#### *OBSERVAÇÃO:*

• Como cancelar o [BLOQ. PAINEL CONTROLE] Quando o [BLOQ. PAINEL CONTROLE] estiver definido para [LIGADO], pressione o botão BLOQ. TECLADO no projetor por mais de 1 segundo ou o botão FONTE por mais de 10 segundos para cancelar o [BLOQ. PAINEL CONTROLE].

#### DICA:

- Quando o [BLOQ. PAINEL CONTROLE] for ativado, um ícone de cadeado  $\int$  i será exibido à direita inferior do menu.
- • Este BLOQ. PAINEL CONTROLE não afeta as funções do controle remoto.

# **[DEFINIÇÕES DA NOTIFICAÇÃO]**

Esta configuração é para habilitar/desabilitar a notificação pela cigarra e a notificação pelo LED traseiro.

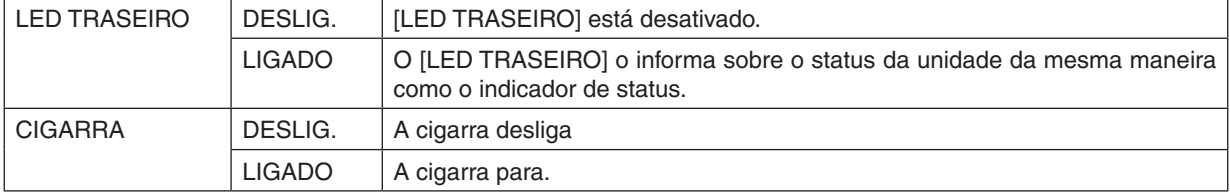

## **Ativando a Segurança [SEGURANÇA]**

Este recurso ativa ou desativa a função SEGURANÇA. Se não for inserida a palavra-chave correta, o projetor não conseguirá projetar nenhuma imagem. (→ página [37](#page-51-0))

OBSERVAÇÃO: Sua definição não será afetada, mesmo quando for acionado [REINI.] no menu.

## **Selecionando a Velocidade da Comunicação [VELOC. DE COMUNICAÇÃO]**

Este recurso define a taxa de transmissão da porta do PC Control (D-Sub 9P). Suporta taxas de dados de 4800 a 115200 bps. O padrão é 38400 bps. Selecione a taxa de transmissão adequada para que seu equipamento fique conectado (dependendo do equipamento, pode ser recomendável uma taxa de transmissão mais baixa para os cabeamentos longos).

#### *OBSERVAÇÃO:*

- • Selecione [38400bps] ou menos ao usar os programas de Software do Usuário.
- • A velocidade de comunicação selecionada não será afetada, mesmo quando for acionado [REINI.] no menu.

## <span id="page-127-0"></span>**Configurando o ID para o Projetor [ID DE CONTROLE]**

Você pode operar vários projetores de maneira separada e independente com um único controle remoto que tenha a função ID DE CONTROLE. Se você atribuir o mesmo ID a todos os projetores, poderá operá-los em conjunto, de maneira conveniente, usando um único controle remoto.Para fazer isso, é preciso atribuir um número ID a cada projetor.

NÚMERO DE ID DE CONTROLE .......Selecione um número de 1 a 254 para atribuir ao projetor.

ID DE CONTROLE ............................Selecione [DESLIG.] para desativar a definição ID DE CONTROLE e selecione [LIGADO] para ativar a definição ID DE CONTROLE.

#### *OBSERVAÇÃO:*

- • Quando [LIGADO] for selecionado para [ID DE CONTROLE], o projetor não poderá ser operado com um controle remoto que não suporte a função ID DE CONTROLE. (Neste caso, podem ser usados os botões do corpo do projetor.)
- • Sua definição não será afetada, mesmo quando for acionado [REINI.] no menu.
- • Pressionar e segurar o botão ENTER no corpo do projetor por 10 segundos exibirá o menu para cancelar o ID de Controle.

#### **Atribuindo ou Alterando o ID de Controle**

- *1. Ligue o projetor.*
- *2. Pressione o botão ID SET no controle remoto.*

 Será exibida a tela ID DE CONTROLE.

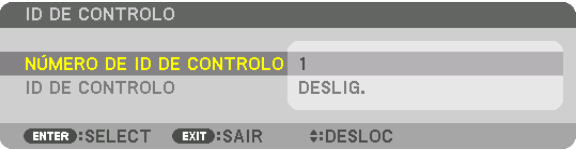

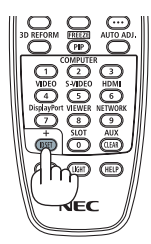

 Se o projetor puder ser operado com o ID atual do controle remoto, será exibido [ATIVO].Se o projetor não puder ser operado com o ID atual do controle remoto, será exibido [INATIVO]. Para operar o projetor inativo, atribua o ID de controle usado para o projetor, por meio deste procedimento (Etapa 3).

*3. Pressione um dos botões do teclado numérico e, ao mesmo tempo, pressione e segure o botão ID SET no controle remoto.*

#### *Exemplo:*

 Para atribuir "3", pressione o botão "3" no controle remoto.

 Sem ID significa que todos os projetores podem ser operados conjuntamente com um único controle remoto.Para definir"Sem ID", digite "000" ou pressione o botão CLEAR.

DICA: O intervalo de IDs vai de 1 a 254.

## *4. Solte o botão ID SET.*

 Será exibida a tela ID DE CONTROLE atualizada.

*OBSERVAÇÃO:* 

- • Os IDs poderão ser cancelados depois de alguns dias, quando as pilhas ficarem sem *carga ou forem removidas.*
- • Pressionar acidentalmente qualquer um dos botões do controle remoto com as *pilhas removidas cancelará o identificador atualmente especificado.*

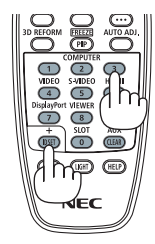

## **Ligando ou Desligando o Sensor Remoto [SENSOR REMOTO]**

Esta opção determina qual sensor remoto do projetor está ativado no modo sem fio. As opções são: FRENTE/TRÁS, FRENTE, TRÁS e HDBaseT.

#### *OBSERVAÇÃO:*

• O controle remoto do projetor não conseguirá receber sinais se o fornecimento da alimentação do dispositivo de transmissão HDBaseT conectado ao projetor for ligado quando isto tiver sido definido para "HDBaseT".

#### DICA:

• Se o sistema de controle remoto não funcionar sob a luz direta do Sol ou uma iluminação forte atingir o sensor do controle remoto *do projetor, escolha outra opção.*

## **[TIPO DE LENTE]**

Dependendo da lente instalada no projetor, selecione tanto [COM SENSOR] quanto [SEM SENSOR].

[COM SENSOR] ..................Para as unidades de lentes que suportam a função memória objetiva

[SEM SENSOR] ..................Para as unidades de lentes que não suportam a função memória objetiva.

# [DEFINIÇÕES DE REDE]

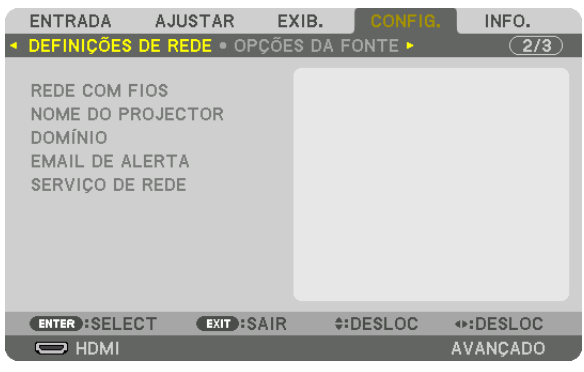

Importante:

- • Consulte o administrador da sua rede sobre estas definições.
- Quando usar uma conexão de rede com fios, conecte um cabo da rede (cabo Ethernet) à porta da rede (RJ-45) do projetor. ( $\rightarrow$ *página [138](#page-152-0)*)

DICA: As configurações de rede que você fez não serão afetadas, mesmo quando for acionado [REINI.] no menu.

## **Dicas sobre Como Configurar uma Conexão de Rede**

#### **Para configurar o projetor para uma conexão de rede:**

Selecione [REDE COM FIOS]  $\rightarrow$  [PERFIS]  $\rightarrow$  [PERFIL 1] ou [PERFIL 2].

As duas definições podem ser feitas para a rede com fios.

Em seguida, ligue ou desligue [DHCP], [ENDEREÇO IP], [MÁSCARA SUBNET] e [PORTAL], selecione [OK] e pressione o botão ENTER. ( $\rightarrow$  página [116](#page-130-0))

**Para recuperar as definições de rede armazenadas no número do perfil:**

Selecione [PERFIL 1] ou [PERFIL 2] para a rede com fios, então, selecione [OK] e pressione o botão ENTER. (→ página [116\)](#page-130-0)

#### **Para conectar um servidor DHCP:**

Ative o [DHCP] para a rede com fios. Selecione [LIGADO] e pressione o botão ENTER. Para especificar um endereço IP sem usar o servidor DHCP, desative o [DHCP]. ( $\rightarrow$  página [116](#page-130-0))

#### **Para receber mensagens de erro via e-mail:**

Selecione [EMAIL DE ALERTA] e defina o [ENDEREÇO DO REMETENTE], [NOME DO SERVIDOR SMTP] e [ENDEREÇO DO DESTINATÁRIO]. Por último, selecione [OK] e pressione o botão ENTER. (→ página [118](#page-132-0))

# <span id="page-130-0"></span>**REDE COM FIOS**

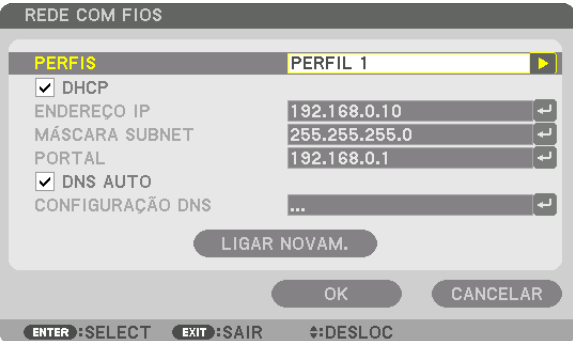

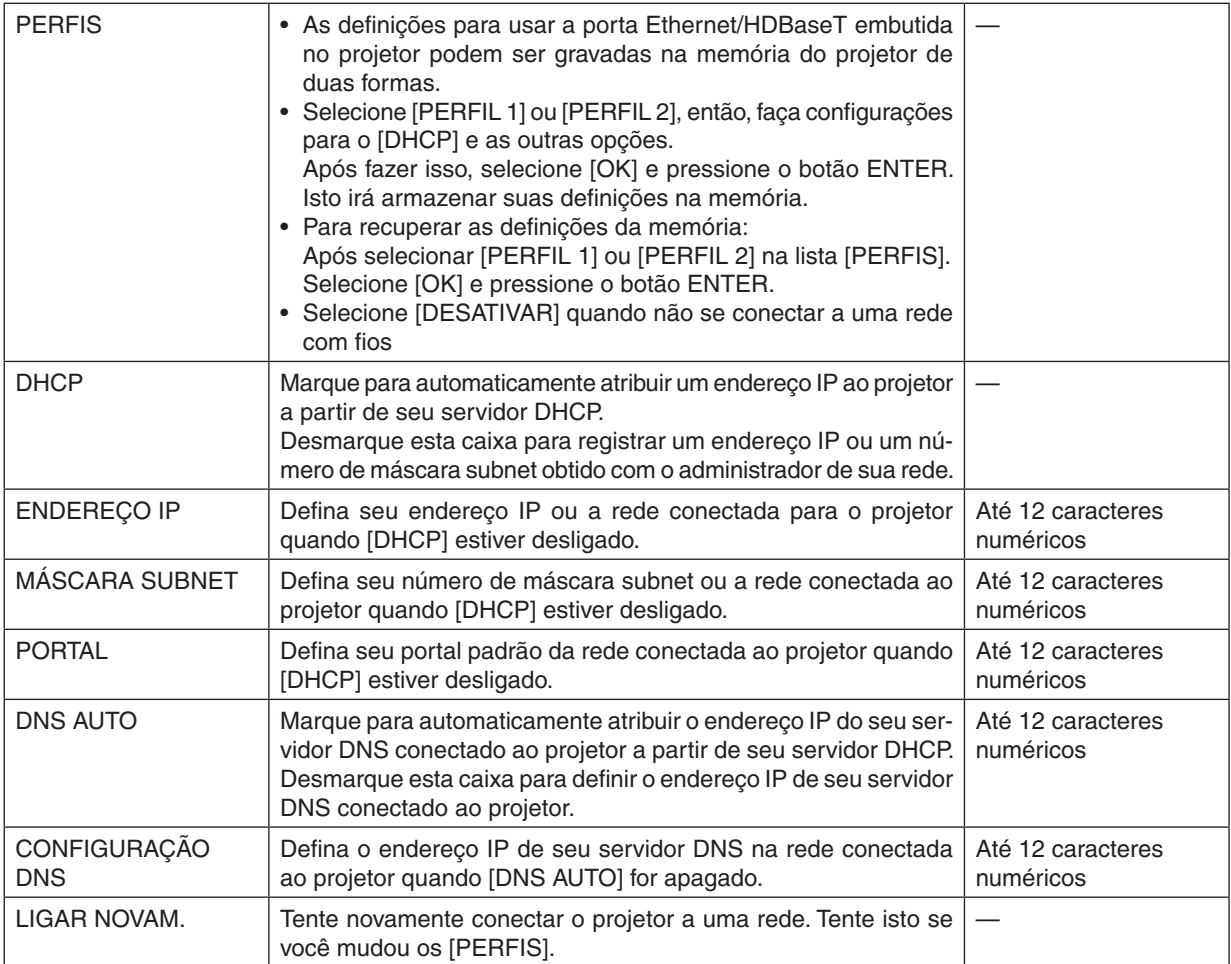

# **NOME DO PROJETOR**

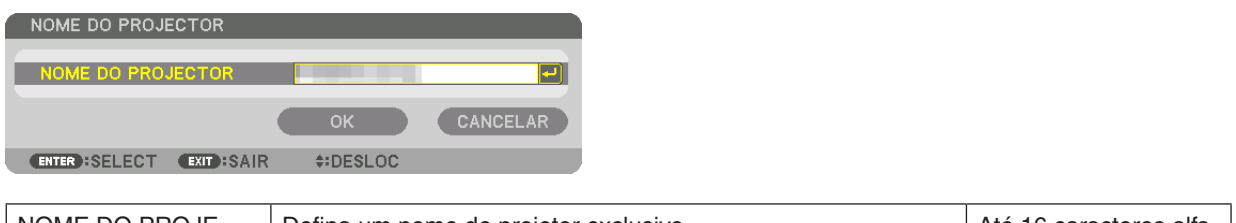

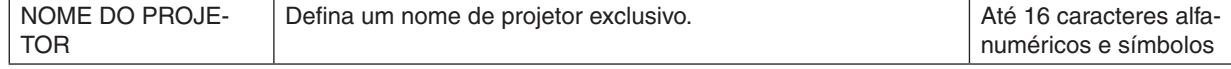

# **DOMÍNIO**

Defina um nome de hospedeiro e nome de domínio do projetor.

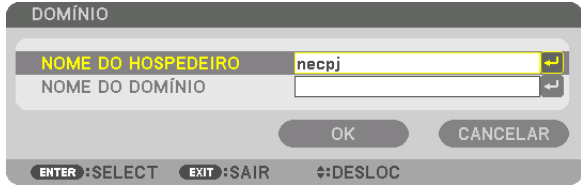

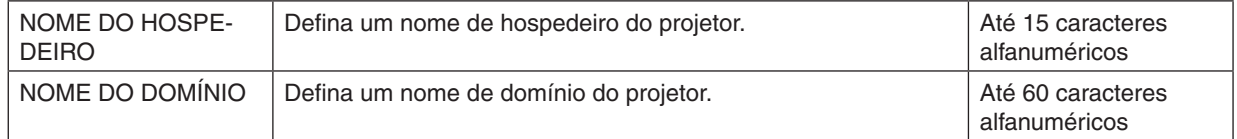

# <span id="page-132-0"></span>**EMAIL DE ALERTA**

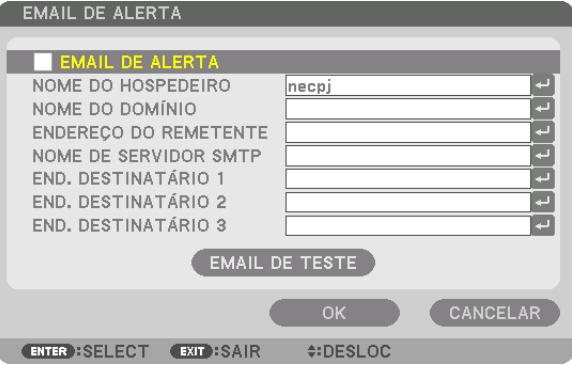

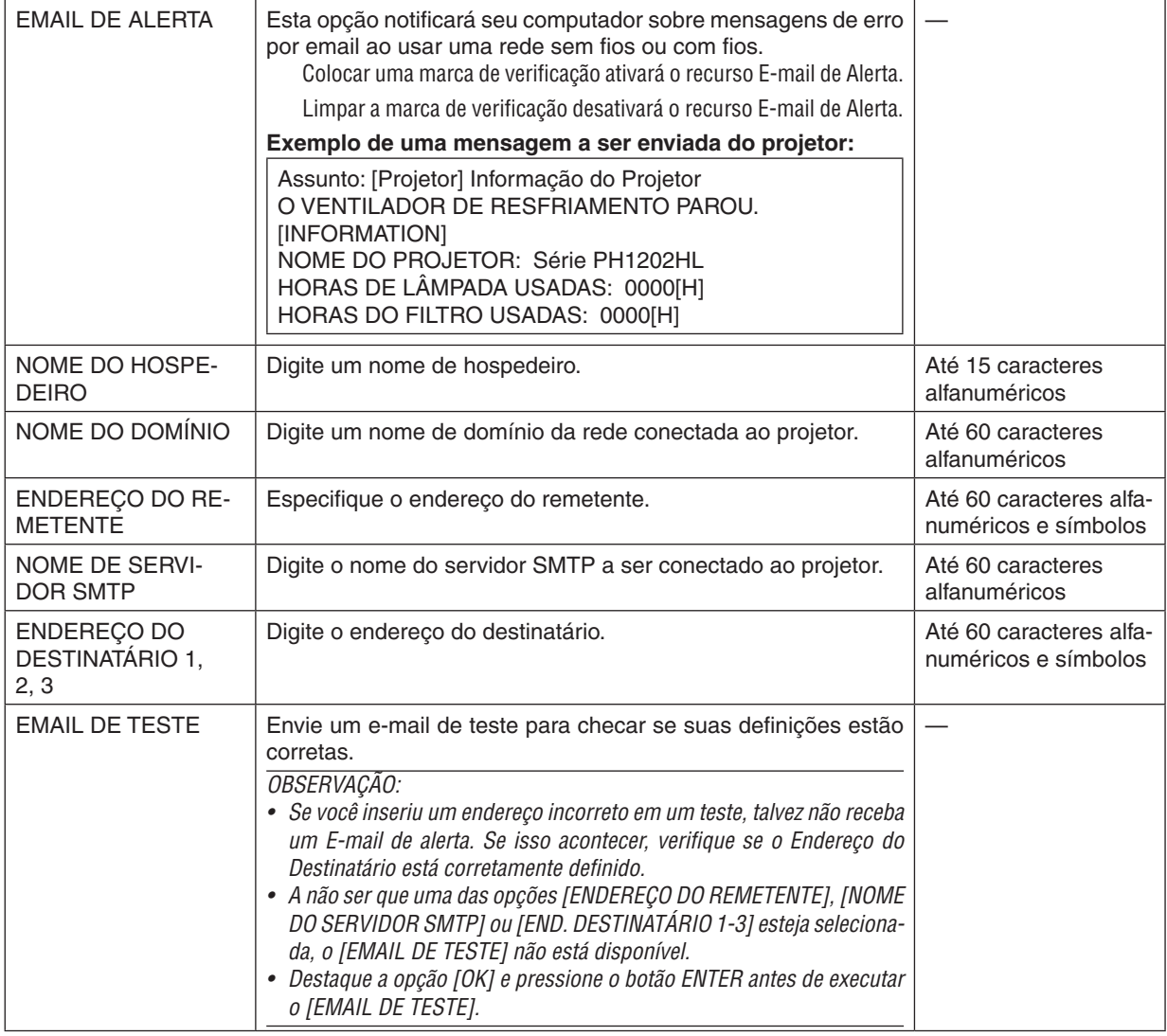

# **SERVIÇO DE REDE**

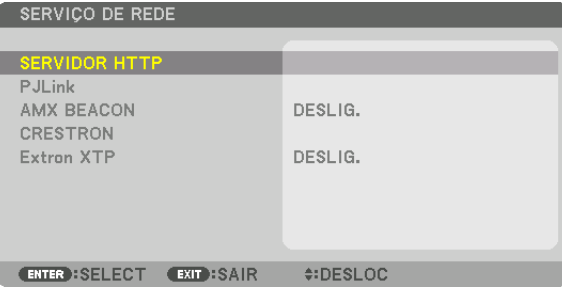

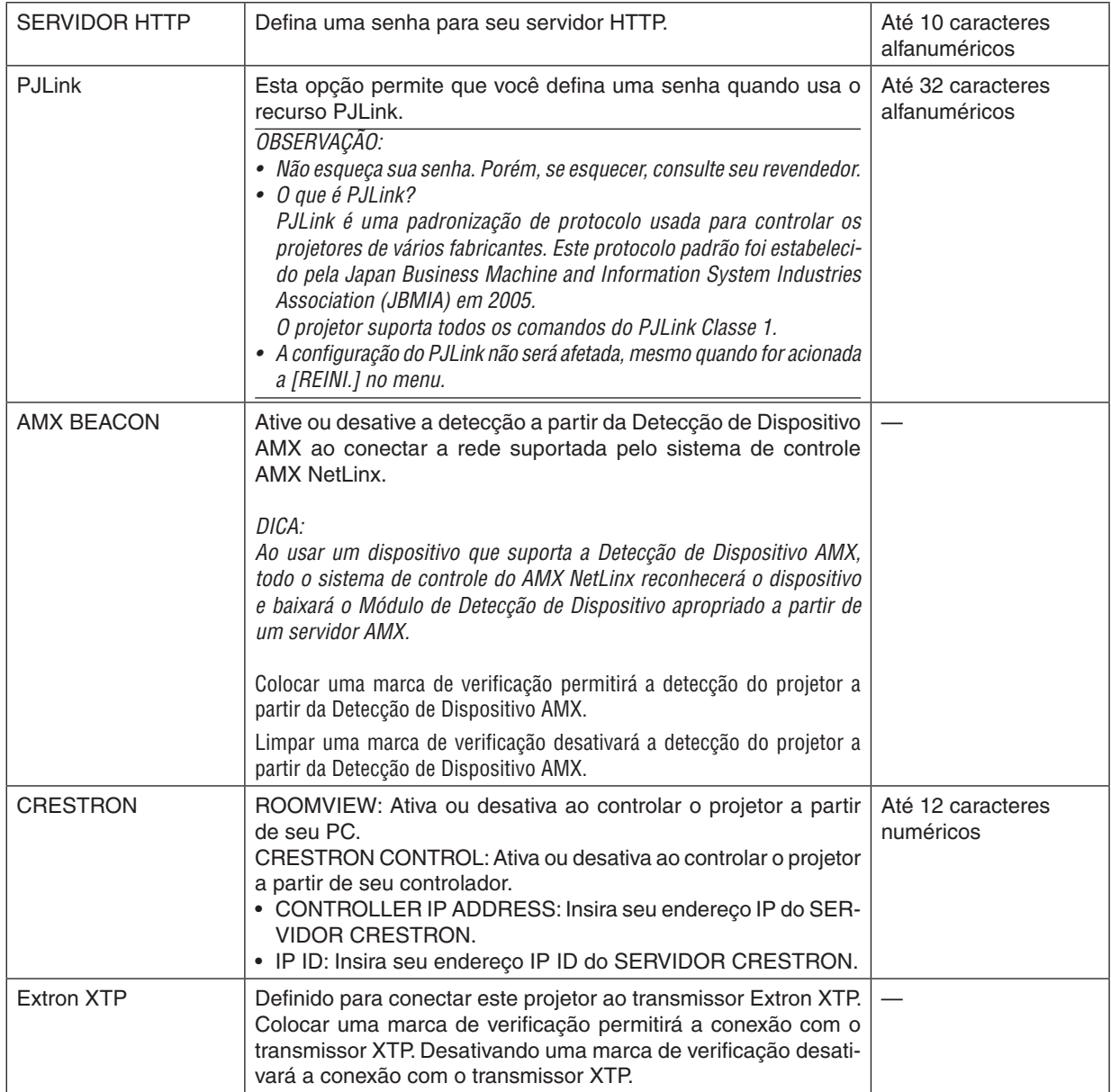

DICA: As definições CRESTRON são requeridas apenas para usar com o CRESTRON ROOMVIEW. Para obter mais informações, visite [http://www.crestron.com](http://www.crestron.com
)

# [OPÇÕES DA FONTE]

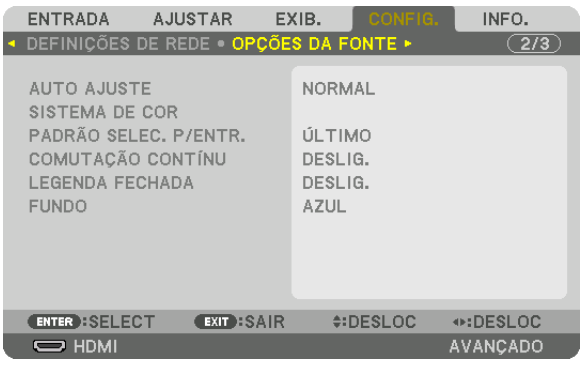

## **Definição do Ajuste Automático [AUTOAJUSTE]**

Este recurso define o modo Auto Ajuste para que o ruído e a estabilidade do sinal do computador possam ser ajustados automática ou manualmente, para ruído e estabilidade. Você pode fazer os ajustes automáticos de duas maneiras: [NORMAL] e [FINO].

- DESLIG. ................. O sinal do computador não será ajustado automaticamente. Você pode otimizar o sinal do computador manualmente.
- NORMAL ................ Configuração padrão. O sinal do computador será ajustado automaticamente. Normalmente, selecione esta opção.
- FINO ...................... Selecione esta opção se um ajuste com precisão for necessário. Leva mais tempo para trocar para a fonte do que quando está selecionado [NORMAL].

#### DICA:

- • A definição padrão quando enviado da fábrica é [NORMAL].
- • Quando o botão AUTO ADJ. é pressionado, o mesmo o ajuste [FINO] é executado.

## **[SISTEMA DE COR]**

Este recurso permite que você selecione o sinal de vídeo da TV, que difere de país para país (NTSC, PAL etc.). Isto é definido para [AUTO] por padrão de fábrica. Defina isto se o projetor não puder identificar o sinal automaticamente.

## **Selecionando a Fonte Padrão [PADRÃO SELEC. P/ ENTR.]**

Você poderá definir o projetor para o padrão para qualquer uma de suas entradas sempre que o projetor estiver ligado.

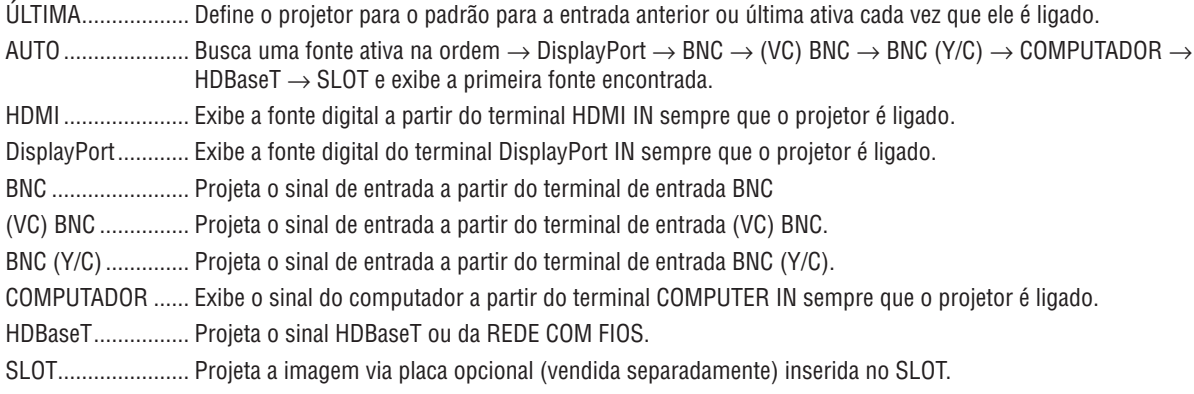

# **[COMUTAÇÃO CONTÍNUA]**

Quando o conector de entrada é comutado, a imagem exibida antes da comutação é mantida para trocar para a nova imagem sem um intervalo devido à ausência de sinal.

## **Definindo a Legenda Fechada [LEGENDA FECHADA]**

Esta opção define vários modos de legenda fechada que permitem a sobreposição de texto na imagem projetada de Vídeo ou S-Vídeo.

As legendas e o texto serão exibidos um pouco depois do menu na tela desaparecer.

DESLIG. ................. Esta é a opção para sair do modo de legenda fechada.

LEGENDA 1-4 ........ O texto é sobreposto.

TEXTO 1-4 ............. O texto é exibido.

## **Selecionando uma Cor ou Logotipo para o Fundo [FUNDO]**

Use este recurso para exibir uma tela azul/preta ou logotipo quando não houver sinal disponível. O padrão para o fundo é [AZUL].

#### *OBSERVAÇÃO:*

• Mesmo quando o logotipo de fundo é selecionado, se duas imagens forem exibidas no modo [PIP/IMAGEM POR IMAGEM], o *fundo azul será exibido sem o logotipo quando não houver sinal.*

# [OPÇÕES DE ENERGIA]

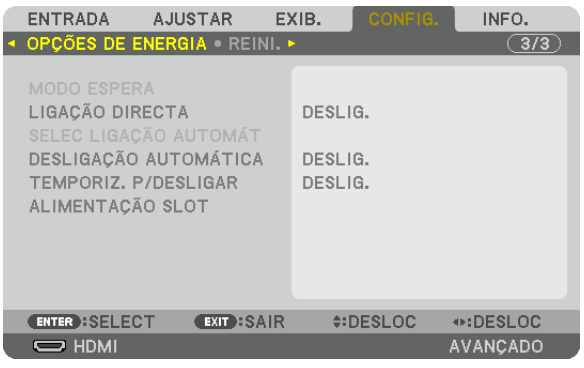

# **Selecionando a Economia de Energia no [MODO ESPERA]**

Definindo o consumo de energia no modo espera.

NORMAL ................ No modo espera, o consumo de energia do projetor é minimizado.

- No modo espera, o indicador ALIMENTAÇÃO acenderá com uma luz vermelha enquanto o indicador de STATUS apagará.
- • Quando definido para [NORMAL], os seguintes terminais e funções serão desativados. Terminais HDMI OUT, porta Ethernet/HDBaseT, função LAN, função de notificação por email

#### HDBaseT MODO ESP.

 .............................. Comparado com [NORMAL], o consumo de energia no modo espera é mais alto, mas a energia pode ser fornecida para o projetor usando uma rede com fios.

> No modo espera, a luz indicadora de alimentação acenderá com uma luz laranja enquanto o indicador de status será desligado.

#### Importante:

- • Quando [HDBaseT MODO ESP.] é selecionada, [DESLIGAÇÃO AUTOMÁTICA] ficará na cor cinza e será desativado e [0:15] será *automaticamente selecionado.*
- • Nas seguintes condições a definição [MODO ESPERA] será desativada e o projetor entrará no modo de suspensão. No modo de *suspensão, as ventiladores no projetor giram para proteger as peças interiores.*
	- *\** O modo de suspensão se refere ao modo pelo qual as definições das restrições funcionais, devido à definição [MODO ESPERA], são removidas.
	- Quando [LIGADO] for selecionado em [SERVICO DE REDE]  $\rightarrow$  [AMX BEACON]
	- Quando uma marca de verificação for colocada para [SERVICO DE REDE] → [CRESTRON] → [CRESTRON CONTROL]
	- Quando [LIGADO] for selecionado em [SERVIÇO DE REDE]  $\rightarrow$  [Extron XTP]
	- Quando [HDBaseT] for selecionado em [CONTROLE]  $\rightarrow$  [SENSOR REMOTO]
	- • Quando um sinal está sendo recebido de um dispositivo de transmissão HDBaseT
	- • Quando o projetor estiver no modo HDBaseT modo esp. conectar a placa opcional (vendida comercialmente) no terminal do SLOT e [PROJETOR EM ESPERA] para [ALIMENTAÇÃO SLOT] é [ATIVAR].
- Quando [NORMAL] for selecionado, a exibição [SELEC LIGAÇÃO AUTOMÁT] ficará na cor cinza e será desativada, e [DESLIG.] *será selecionado automaticamente.*

#### *OBSERVAÇÃO:*

• Ao conectar um dispositivo de transmissão HDBaseT vendido comercialmente, se o dispositivo de transmissão estiver definido *para transmitir sinais de controle remoto, o consumo de energia do projetor no modo espera irá aumentar.*

#### DICA:

- • Sua definição não será afetada, mesmo quando for acionado [REINI.] no menu.
- • O consumo de energia do modo espera não será incluído no cálculo da redução de emissão de CO*2.*

# **Ativando a Ligação Direta [LIGAÇÃO DIRETA]**

Liga o projetor automaticamente quando o cabo de alimentação é conectado a uma tomada ativa de alimentação. Isto elimina a necessidade de usar sempre o botão ALIMENTAÇÃO no controle remoto ou no gabinete do projetor.

# **Ligando o Projetor por Sinal de Computador [SELEC. LIGAÇÃO AUTOMÁT.]**

Se definido para [HDBaseT MODO ESP.], o projetor detectará automaticamente a entrada do sinal de sincronização a partir dos seguintes terminais selecionados e projetará a imagem de acordo: Computador, HDMI, DisplayPort, HDBaseT e SLOT.

DESLIG. ................. A função SELEC LIGAÇÃO AUTOMÁT será desligada.

HDMI, DisplayPort, COMPUTADOR, HDBaseT, SLOT

 .............................. Quando um sinal de computador de um terminal de entrada selecionado for detectado, o fornecimento de energia do projetor será automaticamente ligado e a tela do computador será projetada.

#### *OBSERVAÇÃO:*

- • Se você quiser ativar a função SELEC. LIGAÇÃO AUTOMÁT. depois de DESLIGAR o projetor, interrompa o sinal dos terminais de *entrada ou desconecte o cabo do computador e aguarde, pelo menos, 3 segundos antes de fornecer o sinal a partir do terminal*  selecionado. Quando o projetor for desligado e entrar no modo HDBaseT MODO ESP., mas os sinais do computador continuarem a ser enviados para o projetor, o projetor manterá o modo HDBaseT MODO ESP. e não ligará automaticamente. E mais, se os sinais do HDMI, DisplayPort ou HDBaseT continuarem a ser enviados para o projetor, dependendo das definições dos dispositivos externos conectados, o projetor poderá LIGAR automaticamente, mesmo se desligado e o modo HDBaseT MODO ESP. estiver *em vigor.*
- Esta função não funciona quando os sinais do componente entram no terminal COMPUTER IN ou quando os sinais do computador *são Sinc em Verde ou Sinc Composta.*

# **Ativando o Gerenciamento de Alimentação [DESLIGAÇÃO AUTOMÁTICA]**

Quando esta opção é selecionada você pode habilitar o projetor para desligar automaticamente (na tempo selecionado: 0:05, 0:10, 0:15, 0:20, 0:30, 1:00) se não houver nenhum sinal recebido por qualquer entrada ou se nenhuma operação for realizada.

#### *OBSERVAÇÃO:*

- • A alimentação não será automaticamente desligada quando um sinal da porta Ethernet/HDBaseT estiver sendo projetado.
- • [DESLIGAÇÃO AUTOMÁTICA] aparece em cinza quando o [MODO ESPERA] é definido para [HDBaseT MODO ESP.] e [0:15] será *automaticamente definido.*

## **Usando o Temporizador p/ Desligar [TEMPORIZ. P/ DESLIGAR]**

#### *1. Selecione o tempo desejado, entre 30 minutos e 16 horas: DESLIG., 0:30, 1:00, 2:00, 4:00, 8:00, 12:00, 16:00.*

- *2. Pressione o botão ENTER no controle remoto.*
- *3. Começa a contagem regressiva do tempo restante.*

#### *4. O projetor será desligado depois de concluída a contagem regressiva.*

#### *OBSERVAÇÃO:*

- • Para cancelar o tempo predefinido, selecione [DESLIG.] no tempo predefinido ou desligue o projetor.
- • Quando faltarem 3 minutos para o projetor ser desligado, será exibida a mensagem [O PROJETOR DESLIGARÁ DENTRO DE 3 MINUTOS] na parte inferior da tela.

## **Definindo a Placa Opcional [ALIMENTAÇÃO SLOT]**

Ao usar a placa opcional instalada no slot, defina as seguintes opções.

PROJETOR LIGADO ............Este recurso ligará ou desligará a alimentação para a placa opcional. DESLIG.: Desliga forçadamente a alimentação para a placa opcional instalada no slot. LIGADO (Padrão): Liga a alimentação para a placa opcional instalada no slot. PROJETOR EM ESPERA .....Este recurso ativará ou desativará automaticamente a placa opcional instalada no slot quando o projetor estiver em espera. DESATIVAR: Selecione esta opção para desativar a placa opcional no projetor em espera. ATIVAR (Padrão): Selecione esta opção para ativar a placa opcional no projetor em espera.

#### *OBSERVAÇÃO:*

• Se as três condições abaixo forem satisfeitas, o modo espera passará para modo de suspensão. *A placa opcional está conectada* Em HDBaseT MODO ESP. [PROJETOR EM ESPERA] está ativado para [ALIMENTAÇÃO SLOT]

## Voltando ao Padrão de Fábrica [REINI.]

O recurso REINI. permite alterar os ajustes e as definições para o padrão de fábrica de uma ou todas as fontes, exceto a seguinte:

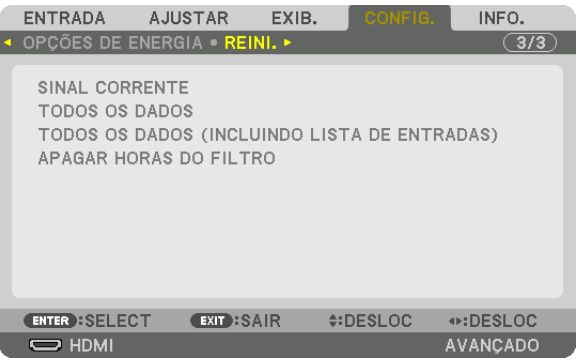

# **[SINAL CORRENTE]**

Redefine os ajustes do sinal corrente para os níveis predefinidos de fábrica.

Os itens que podem ser redefinidos são: [PREDEFINIÇÃO], [CONTRASTE], [BRILHO], [COR], [MATIZ], [NITIDEZ], [RELAÇÃO DE APRESENTAÇÃO], [HORIZONTAL], [VERTICAL], [RELÓGIO], [FASE] e [SOBRE DIGITALIZAÇÃO].

# **[TODOS OS DADOS]**

Redefina todos os ajustes e definições de todos os sinais para o padrão de fábrica.

Todos os itens podem ser redefinidos **EXCETO** [IDIOMA], [FUNDO], [MENSAGEM DE FILTRO], [COMBINAÇÃO DE LÂMINA], [TELA MÚLTIPLA], [TIPO DE TELA], [CORREÇÃO GEOMÉTRICA], [REF. BALANÇO DE BRANCO], [MODO DE ADMINISTRAÇÃO], [BLOQ. PAINEL CONTROLE], [SEGURANÇA], [MEMÓRIA OBJET REF.], [VELOC. DE COMUNICAÇÃO], [ID DE CONTROLE], [MODO ESPERA], [MODO VENTILADOR], [HORAS DE LÂMPADA USADAS], [HORAS DO FILTRO USADAS], [POUP. TOT. DE CARB.] e [REDE COM FIOS].

## **[TODOS OS DADOS (INCLUINDO A LISTA DE ENTRADAS)]**

Redefina todos os ajustes e definições de todos os sinais para a predefinição de fábrica, exceto [IDIOMA], [FUN-DO], [MENSAGEM DE FILTRO], [COMBINAÇÃO DE LÂMINA], [TELA MÚLTIPLA], [TIPO DE TELA], [CORREÇÃO GEOMÉTRICA], [REF. BALANÇO DE BRANCO], [MODO DE ADMINISTRAÇÃO], [BLOQ. PAINEL CONTROLE], [SEGURANÇA], [MEMÓRIA OBJET REF.], [VELOC. DE COMUNICAÇÃO], [ID DE CONTROLE], [MODO ESPERA], [MODO VENTILADOR], [HORAS DE LÂMPADA USADAS], [HORAS DO FILTRO USADAS], [POUP.TOT. DE CARB.] e [REDE COM FIOS].

Também apaga todos os sinais na [LISTA DE ENTRADAS] e retorna para as predefinições de fábrica.

OBSERVAÇÃO: Os sinais bloqueados na Lista de Entradas não podem ser redefinidos.

## **Apagando as Horas de Utilização do Filtro [APAGAR HORAS DO FILTRO]**

Redefine a utilização do filtro de volta para zero. Selecionar esta opção exibe um submenu para uma confirmação. Selecione [YES] e pressione o botão ENTER.

O item [DESLIG.] é selecionado para [MENSAGEM DE FILTRO] na hora da remessa. Quando [DESLIG.] é selecionado, você não precisa apagar as horas de utilização do filtro.

OBSERVAÇÃO: O tempo transcorrido de uso do filtro não será afetado mesmo quando é feito [REINI.] a partir do menu.

# ❼ Funções e Descrições do Menu [INFO.]

Exibe o status do sinal corrente e o uso do módulo de luz. Este item tem nove páginas. As informações incluídas são as seguintes:

DICA: Pressionar o botão HELP no controle remoto mostrará os itens do menu [INFO.].

# [TEMPO DE USO]

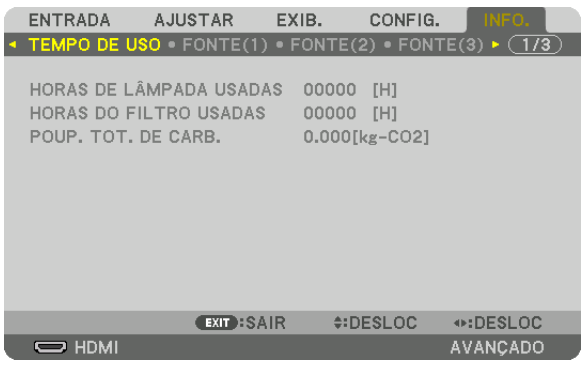

[HORAS DE LÂMPADA USADAS] (h) [HORAS DO FILTRO USADAS] (H) [POUP. TOT. DE CARB.] (kg-CO2)

[POUP. TOT. DE CARB.]

 Isto exibe as informações de economia estimada de carbono em kg. O fator base de carbono no cálculo da eco-nomia de carbono baseia-se na OECD (Edição 2008). (→ página [33\)](#page-47-0)

# [FONTE(1)]

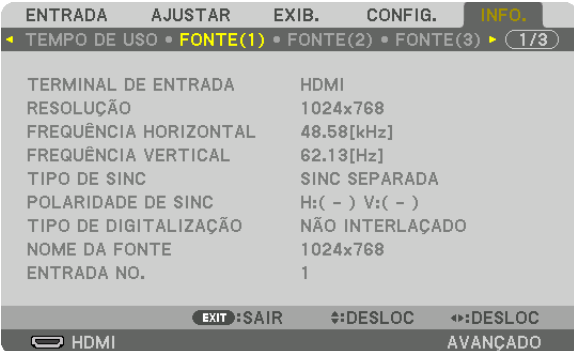

TERMINAL DE ENTRADA RESOLUÇÃO FREQUÊNCIA HORIZONTAL **Execução ESTE EN ENCONTAVERTICAL** TIPO DE SINC
TIPO DE SINC
TIPO DE SINC TIPO DE DIGITALIZAÇÃO NOME DA FONTE ENTRADA Nº

# [FONTE(2)]

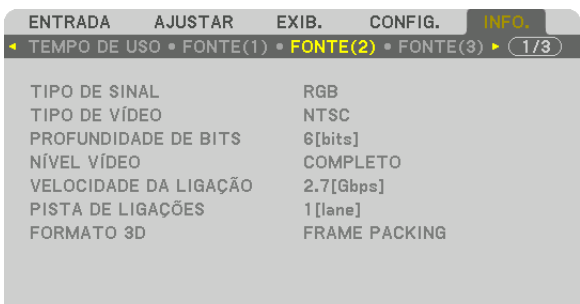

 $\odot$ :DESLOC AVANÇADO

EXIT:SAIR #:DESLOC  $\Rightarrow$  HDMI

TIPO DE SINAL<br>
PROFUNDIDADE DE BITS<br>
PROFUNDIDADE DE BITS PROFUNDIDADE DE BITS NÍVELVÍDEO VELOCIDADE DA LIGAÇÃO FORMATO 3D

# [FONTE(3)]

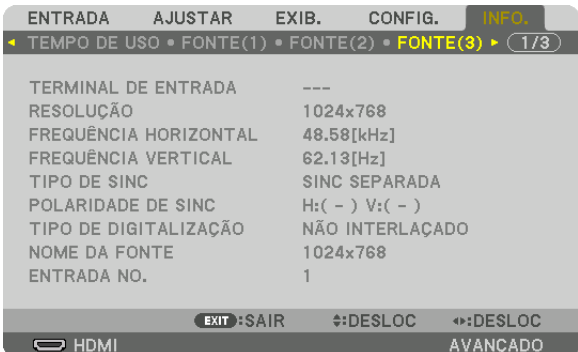

TERMINAL DE ENTRADA RESOLUÇÃO **FREQUÊNCIA HORIZONTAL** TIPO DE SINC POLARIDADE DE SINC TIPO DE DIGITALIZAÇÃO ENTRADA NO.

# [FONTE(4)]

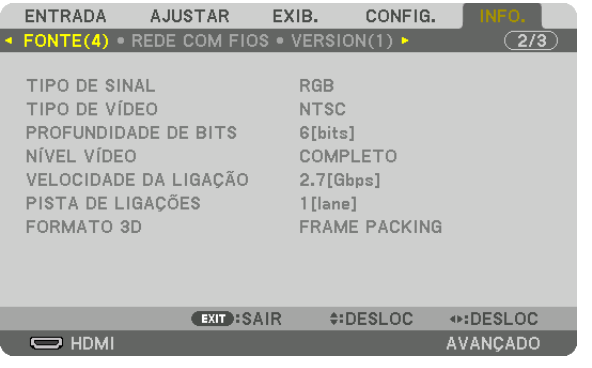

TIPO DE SINAL<br>
PROFUNDIDADE DE BITS<br>
PROFUNDIDADE DE BITS PROFUNDIDADE DE BITS VELOCIDADE DA LIGAÇÃO PISTA DE LIGAÇÕES FORMATO 3D

# [REDE COM FIOS]

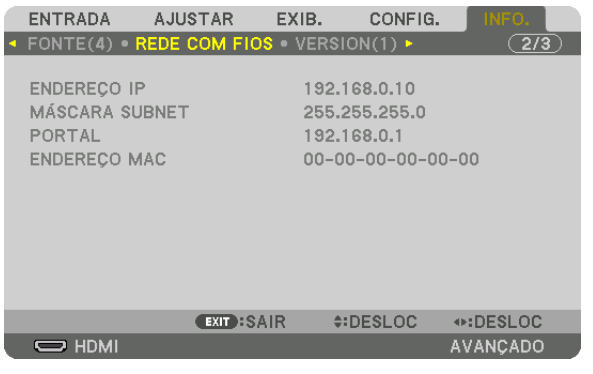

#### ENDEREÇO IP<br>PORTAL PORTAL PORTAL PORTAL ENDEREÇO MAC

## [VERSION(1)]

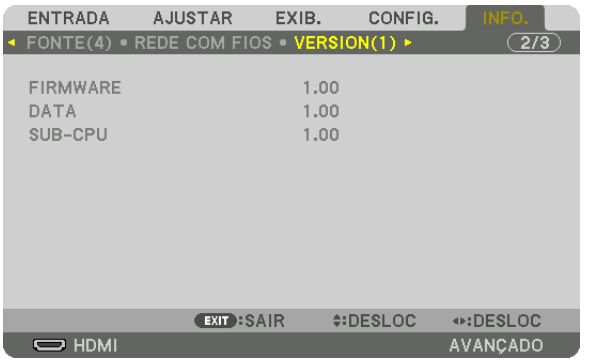

## FIRMWARE DATA SUB-CPU

## [VERSION(2)]

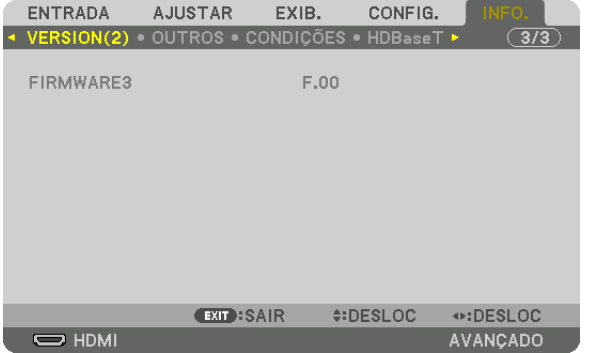

FIRMWARE3

# [OUTROS]

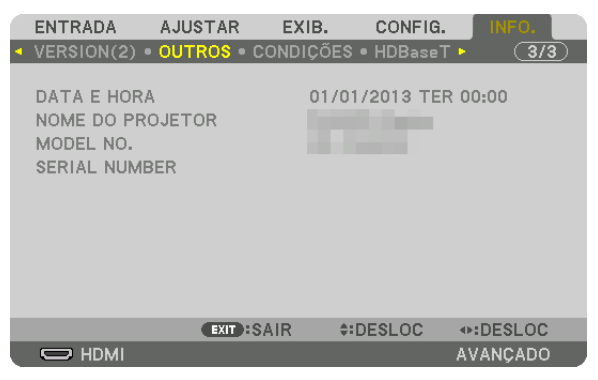

DATA E HORA NOME DO PROJETOR SERIAL NUMBER ID DE CONTROLE (quando o [ID DE CONTROLE] é definido)

# [CONDIÇÕES]

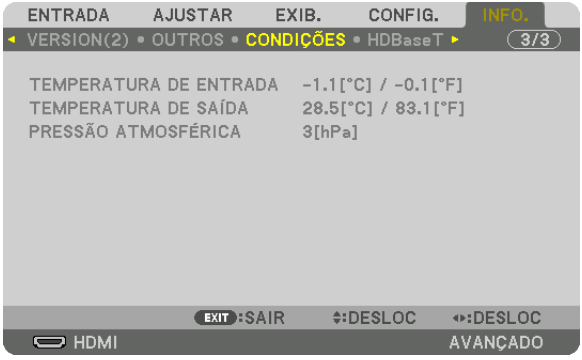

TEMPERATURA DE ENTRADA TEMPERATURA DE SAÍDA PRESSÃO ATMOSFÉRICA

## [HDBaseT]

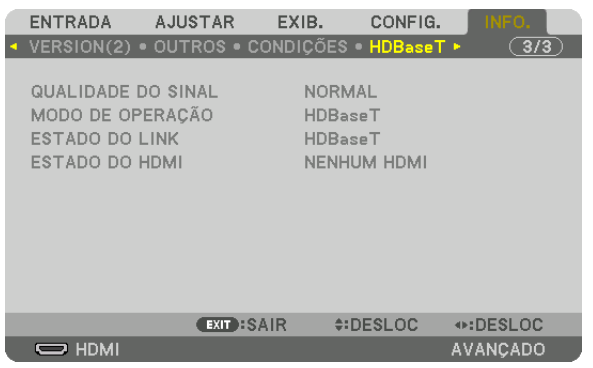

ESTADO DO LINK ESTADO DO HDMI

QUALIDADE DO SINAL MODO DE OPERAÇÃO 

# 6. Conectando Outro Equipamento

# ❶ Conectar um computador

Um cabo de computador, cabo BNC (tipo 5 núcleos), cabo HDMI ou um cabo DisplayPort pode ser usado para conectar a um computador.

O cabo de conexão não é fornecido com o projetor. Obtenha um cabo adequado para a conexão.

## Conexão com sinal RGB analógico

- Conecte o cabo do computador ao terminal de saída de exibição (mini D-sub de 15 pinos) no computador e ao terminal COMPUTER IN no projetor. Use um cabo de computador ligado a um núcleo de ferrite.
- Ao conectar o terminal de saída de exibição (mini D-sub 15 pinos) no computador ao terminal de entrada BNC, use um cabo de conversão para converter o cabo BNC (5 núcleos) num cabo mini D-sub de 15 pinos.

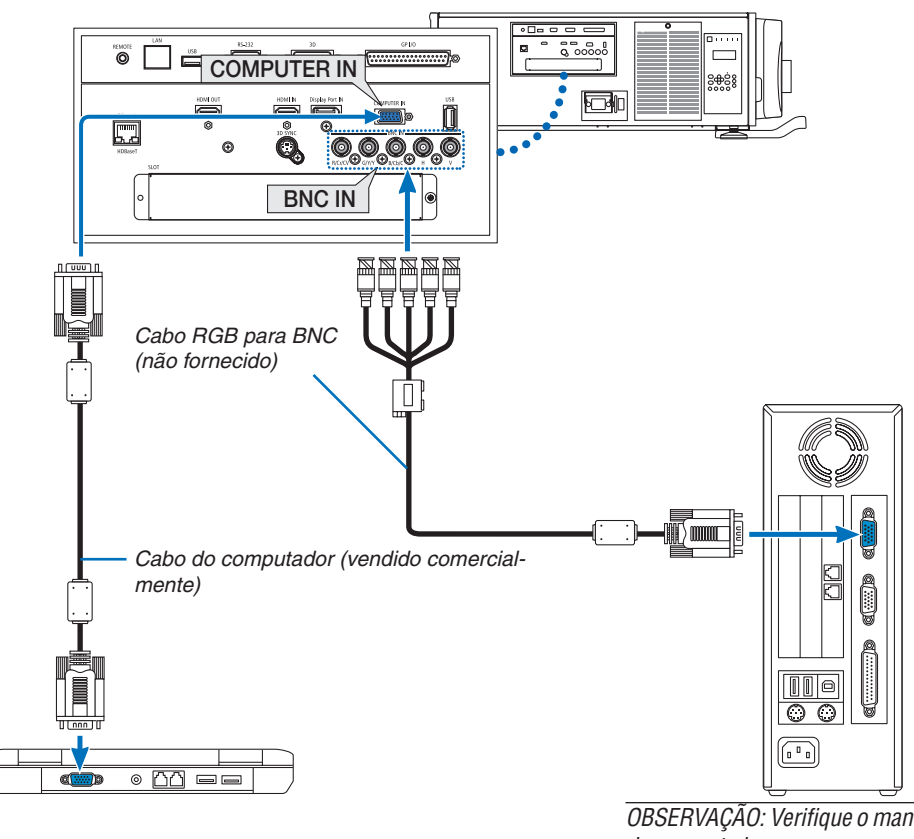

*OBSERVAÇÃO: Verifique o manual de operação do computador, uma vez que o nome, posição e direção do terminal podem variar dependendo do computador.*

• Selecione o nome da fonte do seu terminal de entrada correto depois de ligar o projetor.

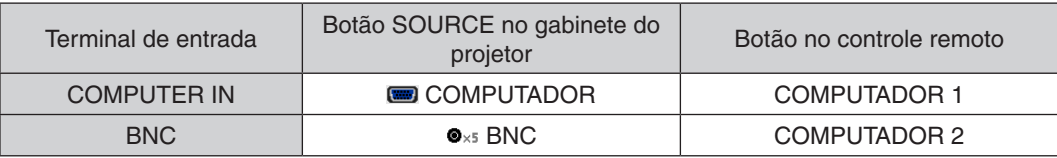
### Conexão com sinal RGB digital

- • Conecte um cabo HDMI comercialmente disponível entre o terminal de saída HDMI do computador e o terminal HDMI IN do projetor.
- • Conecte um cabo DisplayPort comercialmente disponível entre o terminal de saída DisplayPort do computador e o terminal DisplayPort IN do projetor.

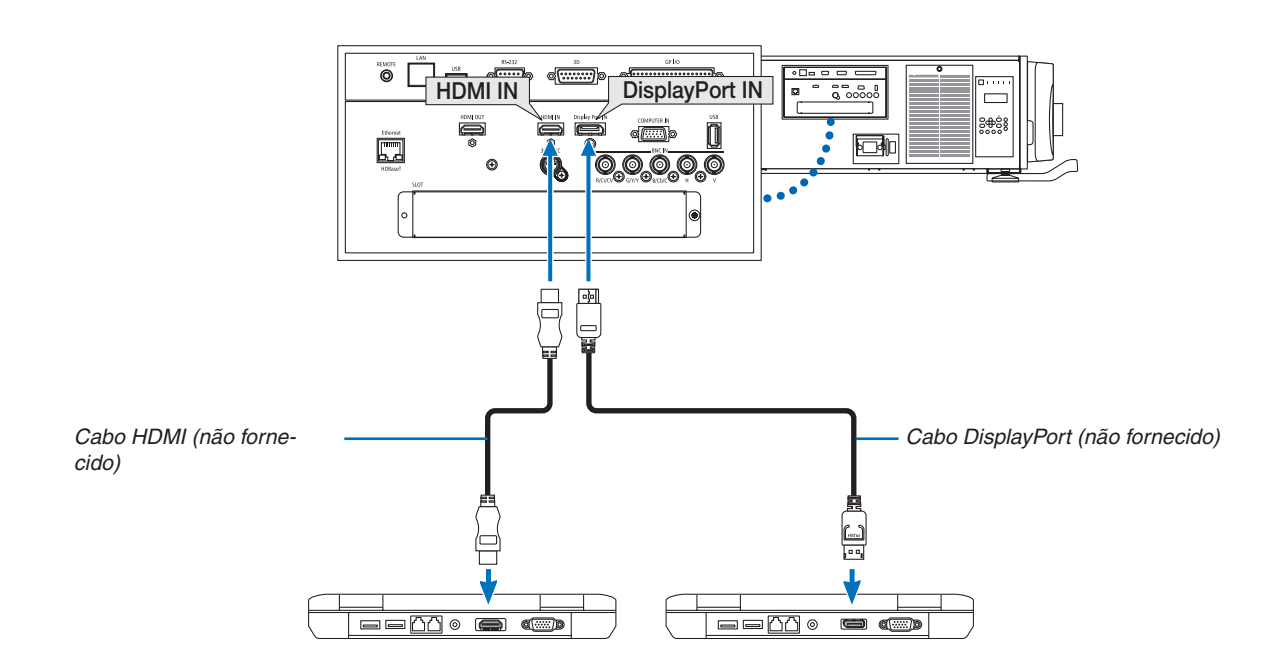

• Selecione o nome da fonte do seu terminal de entrada correto depois de ligar o projetor.

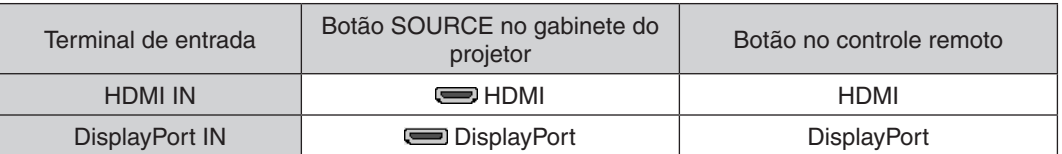

### **Cuidados ao conectar um cabo HDMI**

• Use um cabo HDMI® de alta velocidade certificado ou um cabo HDMI® de alta velocidade com Ethernet.

#### **Cuidados ao conectar um cabo DisplayPort**

• Use um cabo DisplayPort certificado.

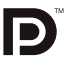

- Dependendo do computador, algum tempo será necessário até que a imagem seja exibida.
- Alguns cabos DisplayPort (disponíveis comercialmente) têm travas.
- Para desconectar o cabo, pressione o botão no topo do terminal do cabo, então, puxe o cabo.
- A alimentação pode ser fornecida para o dispositivo de conexão a partir do terminal DisplayPort IN (máximo de 1,65 W). Entretanto, a alimentação não será fornecida para o computador.
- • Quando os sinais de um dispositivo que usa um adaptador conversor de sinal são ligados ao terminal DisplayPort IN, em alguns casos, a imagem poderá não ser exibida.
- Quando a saída HDMI de um computador for ligada ao terminal DisplayPort IN, use um conversor (comercialmente disponível).

### **Cuidados ao usar um sinal DVI**

Quando o computador tiver um terminal de saída DVI, use um cabo conversor comercialmente disponível para ligar o computador ao terminal HDMI IN do projetor (apenas os sinais de vídeo digital podem ser transmitidos).

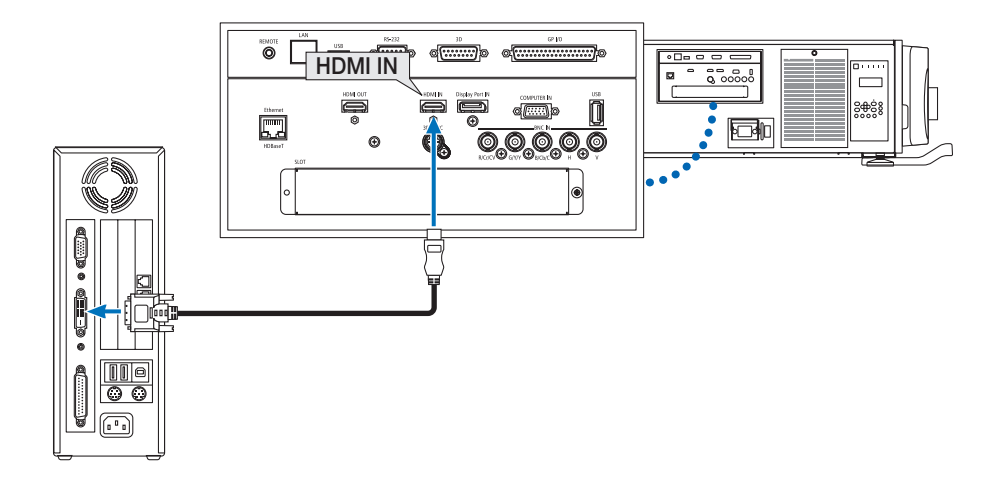

OBSERVAÇÃO: Ao Exibir um Sinal Digital DVI

- • Desligue a energia do computador e do projetor antes de iniciar a conexão dos aparelhos.
- • Quando um deck de vídeo for conectado por meio de um conversor digitalizador etc., a exibição poderá não ser correta durante *o avanço rápido e a rebobinagem.*
- • Use um cabo DVI para HDMI compatível com o padrão 1.0 da revisão DVI (Digital Visual Interface) do DDWG (Digital Display Working Group). O cabo deve ter, pelo menos, 197"/5 m de comprimento.
- • Desligue o projetor e o PC antes de conectar o cabo DVI para HDMI.
- • Para projetar um sinal digital DVI: Conecte os cabos, ligue o projetor, então, selecione o HDMI. Finalmente, ligue seu PC. *A falha em fazer isto pode não ativar a saída digital da placa de vídeo, resultando na não exibição da imagem. Se isto acontecer,*  reinicie seu PC.
- • Algumas placas de vídeo têm as saídas RGB (D-Sub de 15 pinos) e DVI (ou DFP). Usar o terminal D-Sub de 15 pinos pode resultar *na não exibição da imagem a partir da saída digital da placa de vídeo.*
- • Não desconecte o cabo DVI para HDMI enquanto o projetor estiver funcionando. Se o cabo de sinal foi desconectado e reconectado, uma imagem poderá não ser exibida corretamente. Se isto acontecer, reinicie seu PC.
- • Os terminais COMPUTER IN suportam o recurso Plug and Play do Windows. O terminal de entrada BNC não suporta o recurso Plug and Play do Windows.
- • Um adaptador de sinal Mac (disponível comercialmente) pode ser necessário para conectar um computador Mac. Para conectar um computador Mac equipado com um MiniDisplayPort ao projetor, use um cabo de conversão MiniDisplayPort  $\rightarrow$  DisplayPort comercialmente disponível.

# ❷ Conectando um Monitor Externo

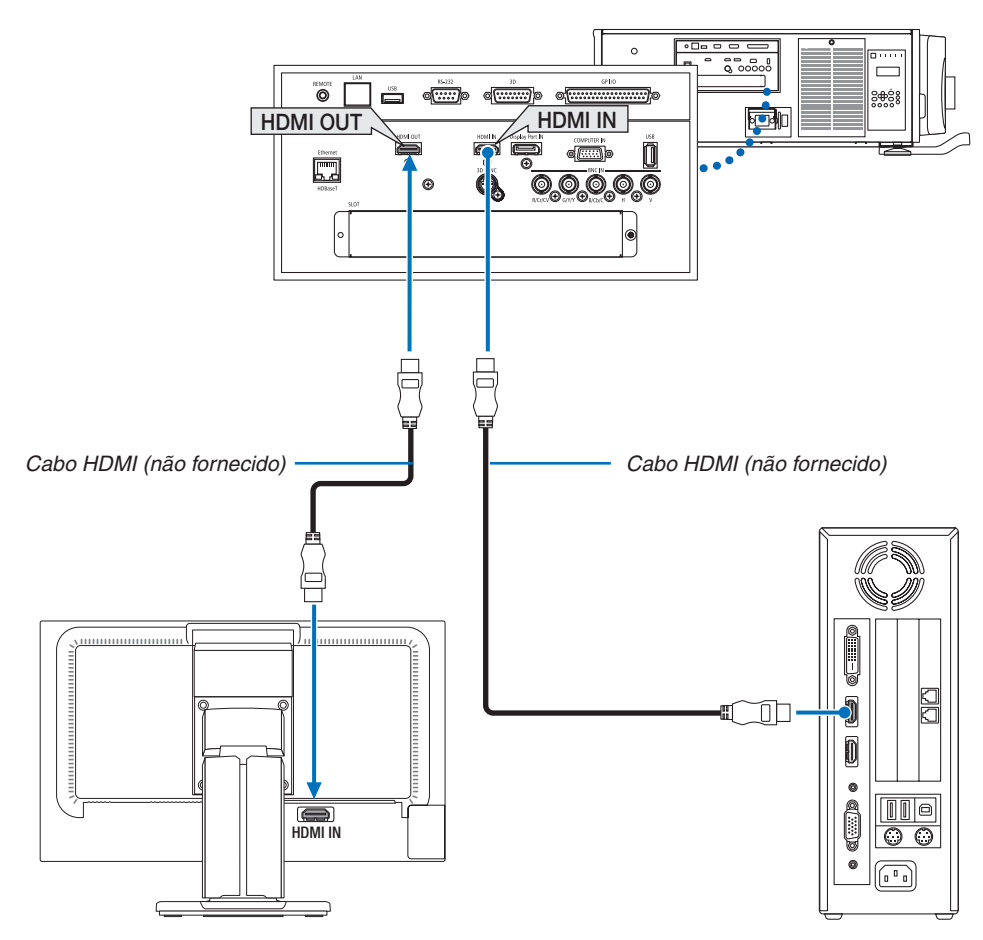

Como é mostrado na figura, quando o projetor é conectado a um computador, o mesmo conteúdo do sinal de entrada do HDMI é exibido no monitor para confirmação.

- • O terminal HDMI OUT não pode enviar sinais analógicos (terminal COMPUTER IN, terminal BNC).
- Consulte a Página [58](#page-72-0) ao exibir a tela PIP/PBP.

#### *OBSERVAÇÃO:*

- • Ao reproduzir sinais HDMI, ligue a alimentação do dispositivo de vídeo no lado de saída e mantenha-o conectado antes de transmitir os sinais de vídeo para o dispositivo. Os terminais HDMI OUT do projetor estão equipados com funções de repetidor. Quando um dispositivo é conectado ao terminal HDMI OUT, a resolução do sinal de saída é limitada pela resolução suportada pelo dispositivo *conectado.*
- • No caso do terminal HDMI OUT do projetor, o número teórico de unidades, que podem ser conectadas em série, é sete. O número *máximo de unidades que podem ser conectadas pode ser reduzido por causa do ambiente externo, qualidade do sinal, cabo*  etc. O número de unidades que podem ser conectadas pode diferir dependendo da versão do HDCP, da restrição do número de repetidores HDCP no dispositivo fonte e da qualidade do cabo. O sistema em geral precisa ser verificado antecipadamente ao *construir um sistema.*
- • Quando o [MODO ESPERA] estiver definido para [NORMAL], o vídeo não será reproduzido se o projetor entrar no modo espera. Defina o modo para [HDBaseT MODO ESP.], ligue a alimentação do dispositivo de transmissão e mantenha-o em um estado *conectado.*
- • Quando o [MODO ESPERA] deste dispositivo estiver definido para [NORMAL], os sinais HDMI não serão reproduzidos. Para reproduzir os sinais HDMI, defina o [MODO ESPERA] para [HDBaseT MODO ESP.], ligue a fonte de alimentação do dispositivo *de transmissão e mantenha-o conectado.*
- • A função do repetidor HDMI não funcionará se a troca dos terminais e a colocação/retirada do cabo HDMI for feita no 2º projetor *e posterior.*

# ❸ Conectando Seu Leitor de Blu-ray ou Outro Equipamento AV

Conexão do sinal de vídeo do componente/sinal S-vídeo

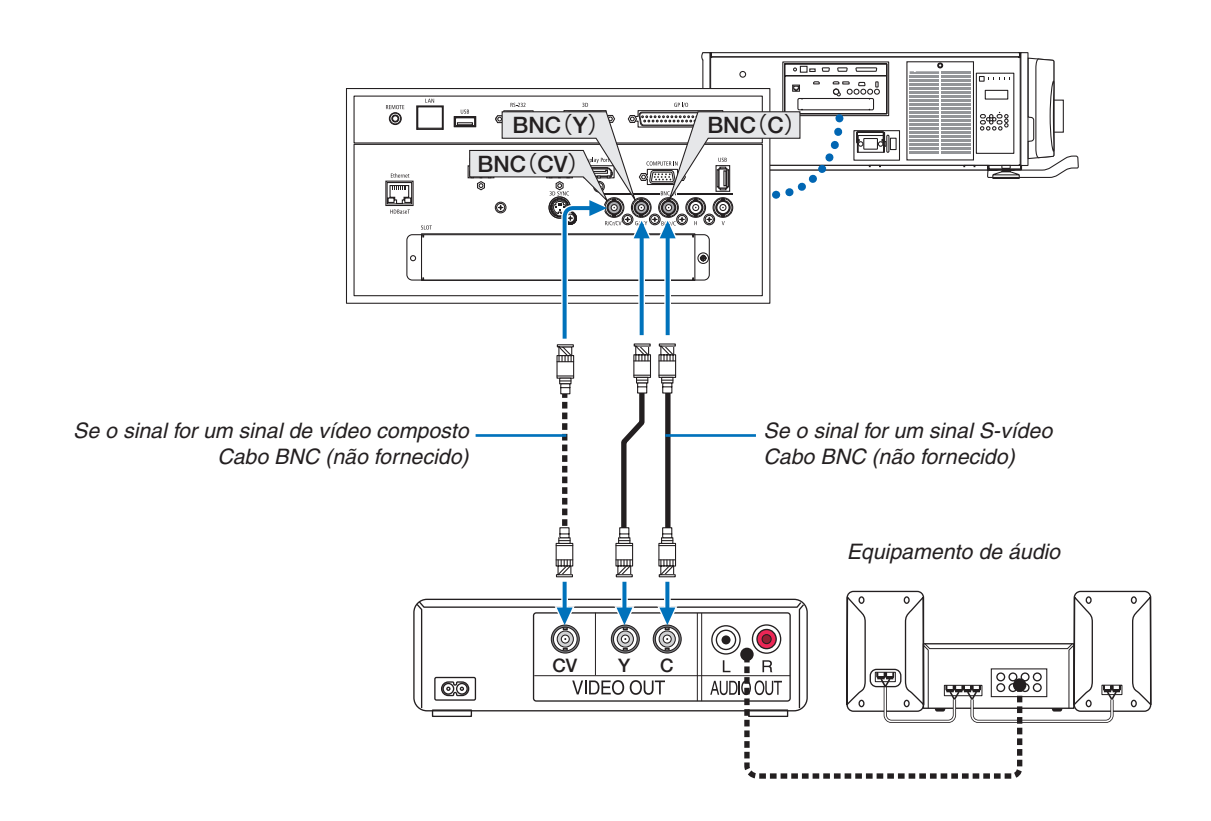

• Selecione o nome da fonte do seu terminal de entrada correto depois de ligar o projetor.

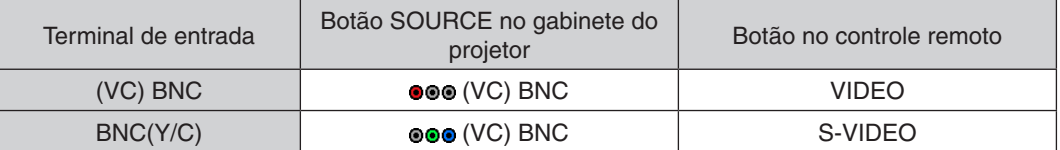

#### Conectando a Entrada do Componente

Conecte o seu leitor Blu-ray de áudio ao dispositivo de áudio.

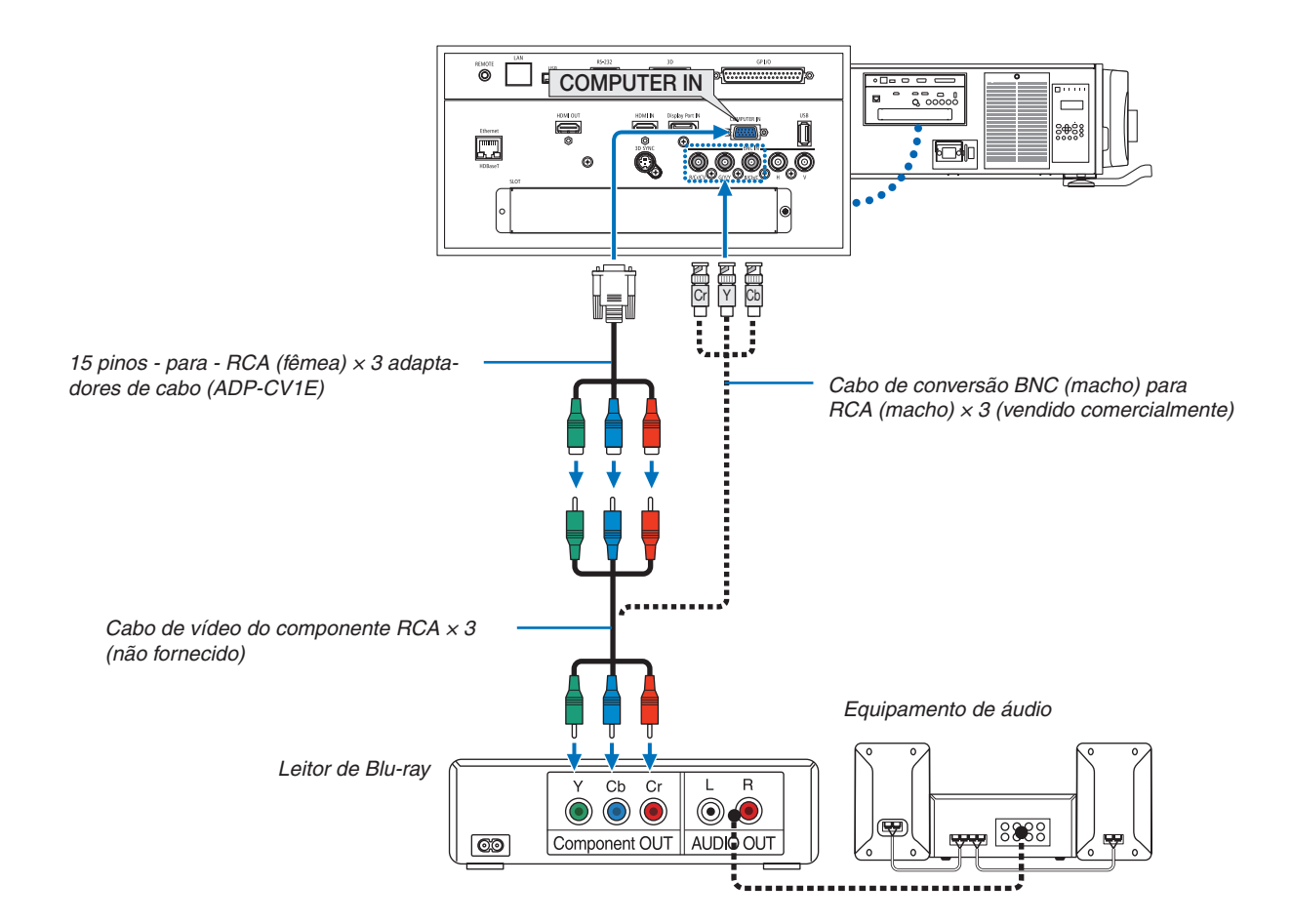

• Selecione o nome da fonte do seu terminal de entrada correto depois de ligar o projetor.

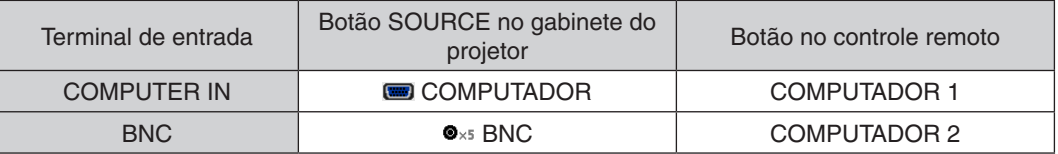

*OBSERVAÇÃO:*

- • Quando o formato do sinal é definido para [AUTO] (padrão definido de fábrica quando enviado), o sinal do computador e o sinal do componente são automaticamente distinguidos e trocados. Se os sinais não puderem ser distinguidos, selecione [COMPONENTE] em [AJUSTAR] → [VIDEO] → [TIPO DE SINAL] no menu da tela do projetor.
- • Para conectar um dispositivo de vídeo a um terminal D, use o adaptador do conversor do terminal D vendido separadamente (modelo ADP-DT1E).

#### Conectando a entrada HDMI

Você pode ligar a saída HDMI do seu leitor de Blu-ray, leitor de disco rígido ou PC do tipo notebook ao terminal HDMI IN do seu projetor.

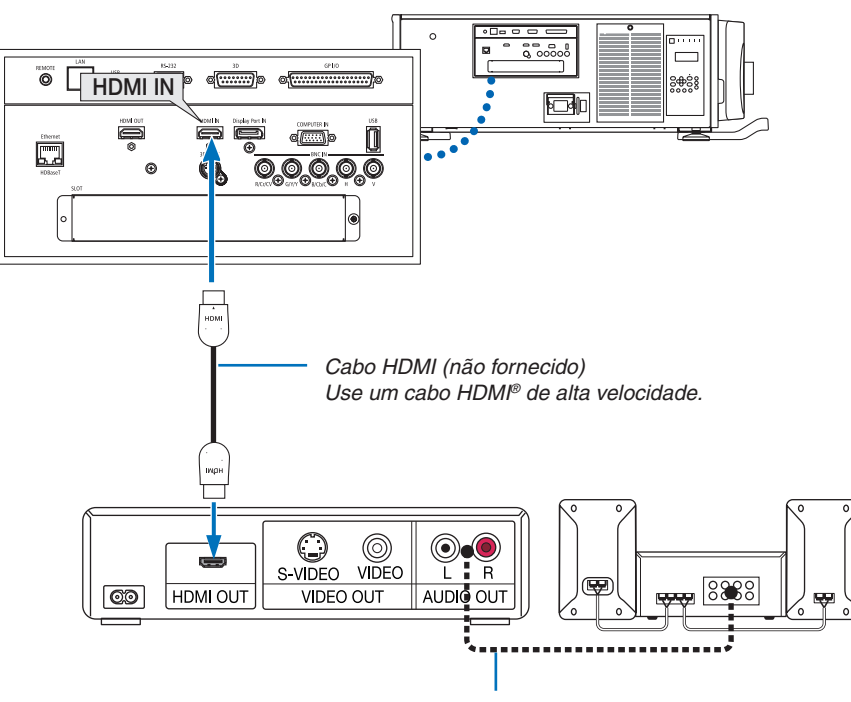

Cabo de áudio (não fornecido)

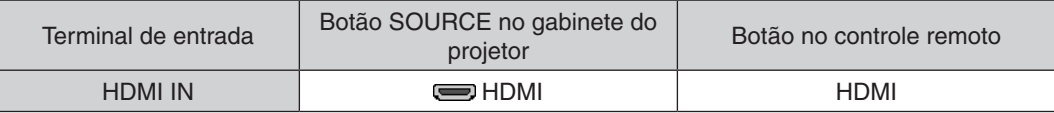

DICA: Para usuários de equipamento de áudio e vídeo com um terminal HDMI: Selecione "Melhorada", em vez de "Normal", se a saída HDMI puder ser trocada entre "Melhorada" e "Normal". Isto produzirá uma imagem com mais contraste e áreas escuras mais detalhadas. Para obter mais informações sobre as definições, consulte o manual de instruções do equipamento de áudio e vídeo a ser conectado.

Ao ligar o terminal HDMI IN do projetor ao leitor de Blu-ray, as definições no nível de vídeo do projetor poderão ser feitas de acordo com o nível de vídeo do leitor de Blu-ray. No menu, selecione [AJUSTAR] → [VIDEO] → [NÍVEL VÍDEO] e faça as definições necessárias.

# ❹ Conectando uma câmera de documento

Você pode conectar uma câmera de documento e projetar documentos impressos, etc.

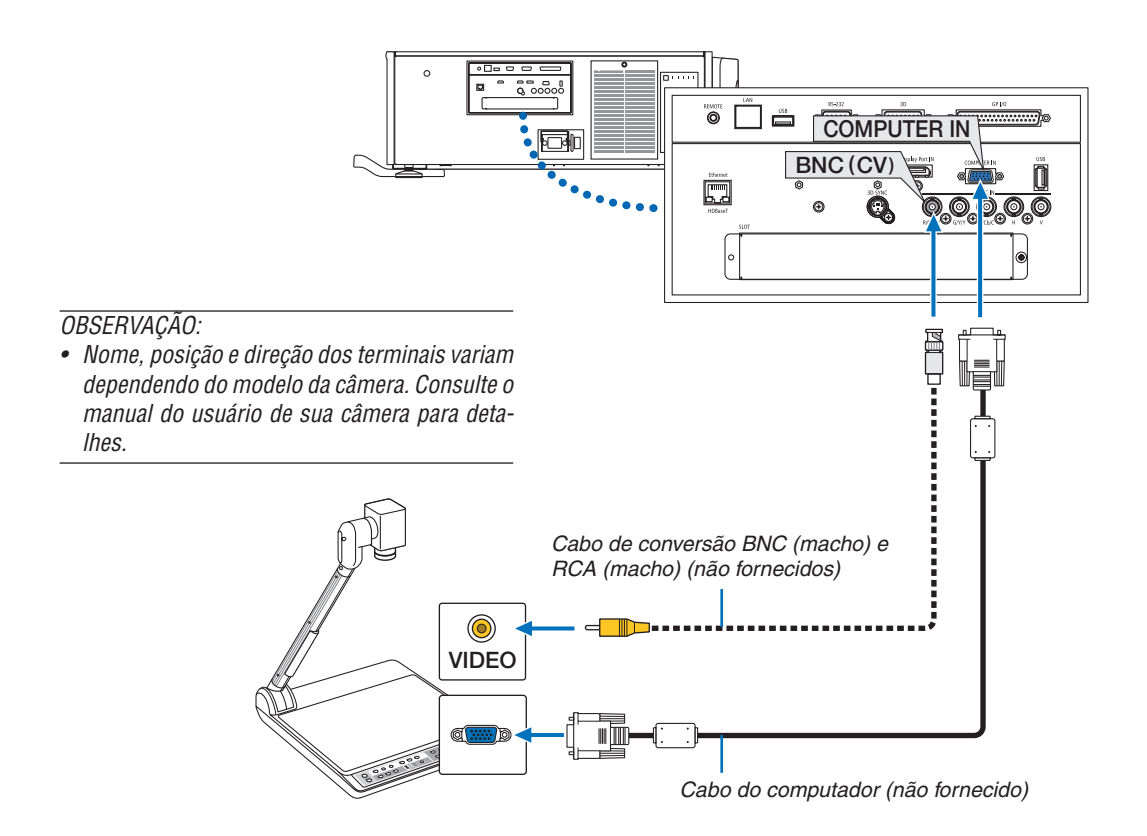

• Selecione o nome da fonte do seu terminal de entrada correto depois de ligar o projetor.

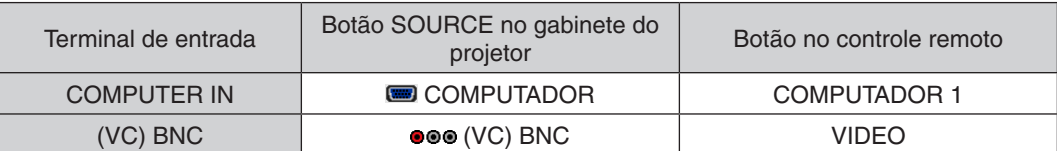

# <span id="page-152-0"></span>❺ Conectando a uma Rede com Fios

O padrão de fornecimento do projetor é com uma porta Ethernet/HDBaseT (RJ-45), que oferece uma conexão de rede usando um cabo de rede.

Para usar uma conexão de rede, é preciso definir a rede no menu do projetor. Selecione [CONFIG.] → [DEFINIÇÕES DE REDE] → [REDE COM FIOS]. (→ página [115](#page-129-0)).

### **Exemplo de conexão de rede**

Exemplo de conexão de rede com fios

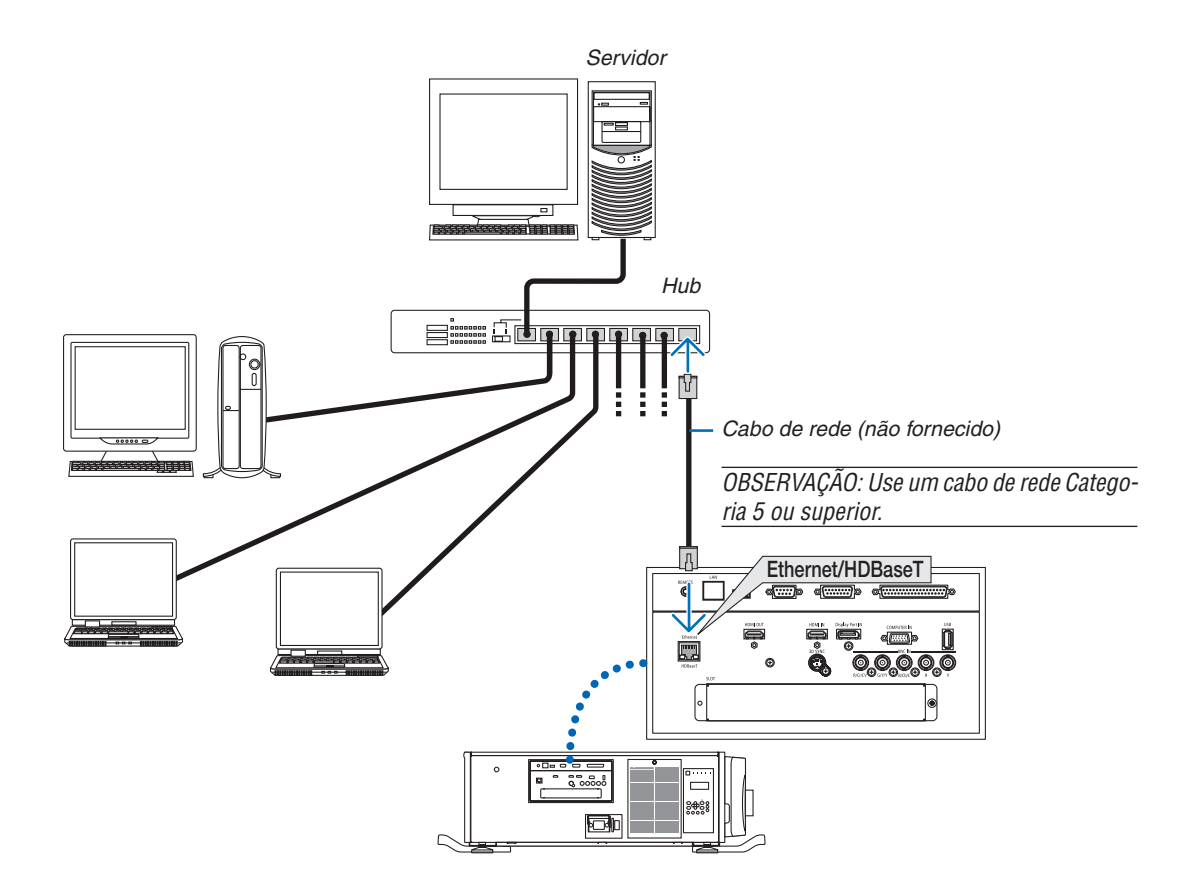

# ❻ Conectando a um dispositivo de transmissão HDBaseT (vendido comercialmente)

HDBaseT é uma conexão padrão para aparelhos domésticos que foi estabelecida pela HDBaseT Alliance.

Use um cabo de rede vendido comercialmente para conectar a porta Ethernet/HDBaseT do projetor (RJ-45) a um dispositivo de transmissão HDBaseT vendido comercialmente.

A porta Ethernet/HDBaseT do projetor suporta os sinais HDMI (HDCP) dos dispositivos de transmissão, sinais de controle dos dispositivos externos (serial, LAN) e sinais do controle remoto (comandos IR).

# **Exemplo de conexão**

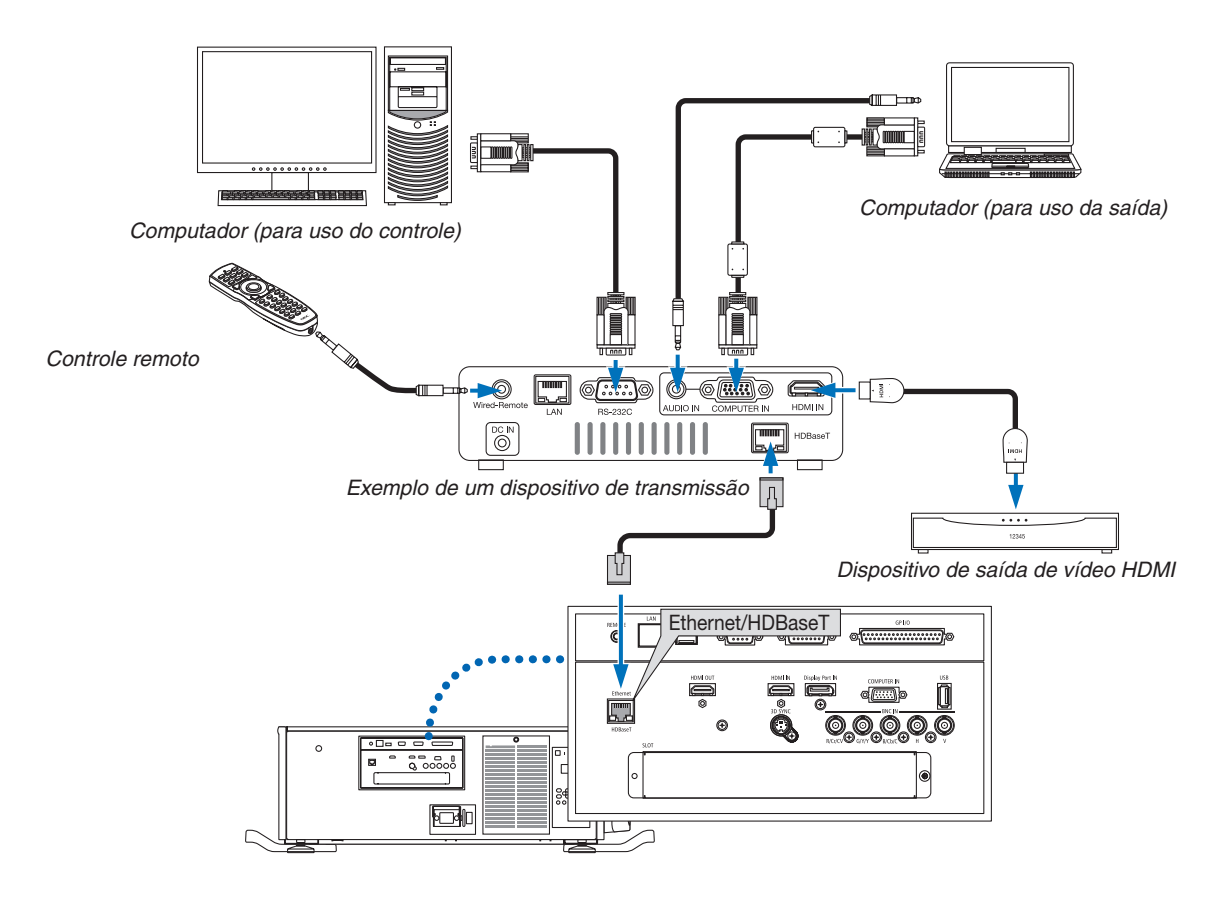

#### *OBSERVAÇÃO:*

- • Nunca use a porta de rede (RJ-45) no painel do terminal do projetor para conectar um dispositivo de transmissão HDBaseT. Isso *poderá provocar mau funcionamento.*
- • Use um par de cabos (STP) blindados e torcidos de Categoria 5e ou superior para o cabo de rede (vendido comercialmente).
- • A distância máxima de transmissão através dos cabos LAN é de 100 m. (A distância máxima para um sinal de 4 K é de 70 m)
- • Não use outro equipamento de transmissão entre o projetor e o equipamento de transmissão. Como resultado, a qualidade da *imagem pode ficar degradada.*
- • Este projetor não tem a garantia de trabalhar com todos os dispositivos de transmissão HDBaseT vendidos comercialmente.

# ❼ Projeção em retrato (orientação vertical)

Se você instalar o projetor verticalmente você poderá projetar telas desde seu computador ou outras fontes na orientação de retrato.

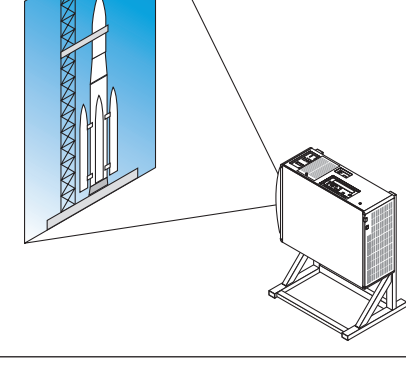

# **Precauções durante a instalação**

- • Não instale simplesmente o seu projetor verticalmente no chão ou sobre uma mesa.O projetor pode cair, resultando em ferimento, danos ou mau funcionamento. A entrada da ventilação poderá ficar bloqueada causando o aumento da temperatura interna resultando em mau funcionamento e risco de incêndio.
- Para instalação em retrato as entradas de ventilação devem ficar no topo e no fundo. Para garantir o fluxo de ar para a entrada de ventilação do fundo, é necessário um rack para sustentar a unidade. Contrate um prestador de serviços de instalação (pago) para construir um suporte sob medida para projeção em retrato.
- • Quando instalado na orientação de retrato o projetor poderá ser inclinado para a frente ou para trás dentro de um alcance de ± 10°. Inclinar o projetor para a frente ou para trás fora desse alcance, ou incliná-lo para a esquerda ou para a direita poderá provocar seu mau funcionamento.

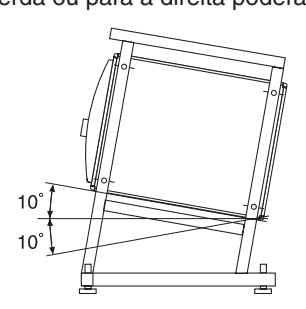

a entrada de ventilação e a superfície da instalação.

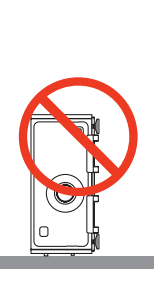

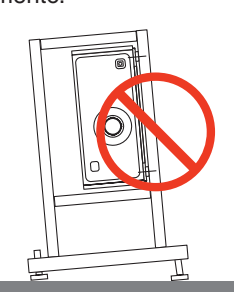

ventilação

 (OBSERVAÇÃO) Na figura à direita há amplo espaço atrás, acima e em cada lado da unidade do projetor.

Para garantir o fluxo de ar, mantenha um espaço de 30 cm/11,8" entre

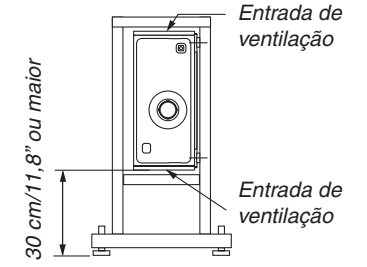

### **Projeto e condições de construção para o suporte do projetor**

Contrate um prestador de serviços de instalação (pago) para projetar e construir um suporte sob medida. Verifique se o projeto é compatível com as seguintes condições:

- Há uma entrada ventilação em cada lado e uma saída de ventilação na parte traseira. Essas devem permanecer desobstruídas. Além disso, garanta espaço bastante para a remoção da cobertura para a limpeza do filtro.
- Remova os ajustadores de nível ou as alcas do projetor caso estes batam contra o suporte. Para remover o ajustador de nível, gire o próprio ajustador de nível e para remover a alça, remova os parafusos de fixação da alça.
- Fixe o suporte nos orifícios dos parafusos de montagem no teto (6 posições) na face do fundo do projetor. Dimensões do orifício do parafuso: profundidade máxima de 10 mm para parafusos M6 (calcule o comprimento do parafuso dependendo do projeto do suporte)
- Mecanismo de ajuste horizontal (por exemplo, porcas e parafusos em 4 locais)
- Certifique-se de projetar o suporte de modo que ele não caia com facilidade.

# **Desenhos de referência**

\* Figura que ilustra as dimensões e condições (não é o desenho de um projeto verdadeiro).

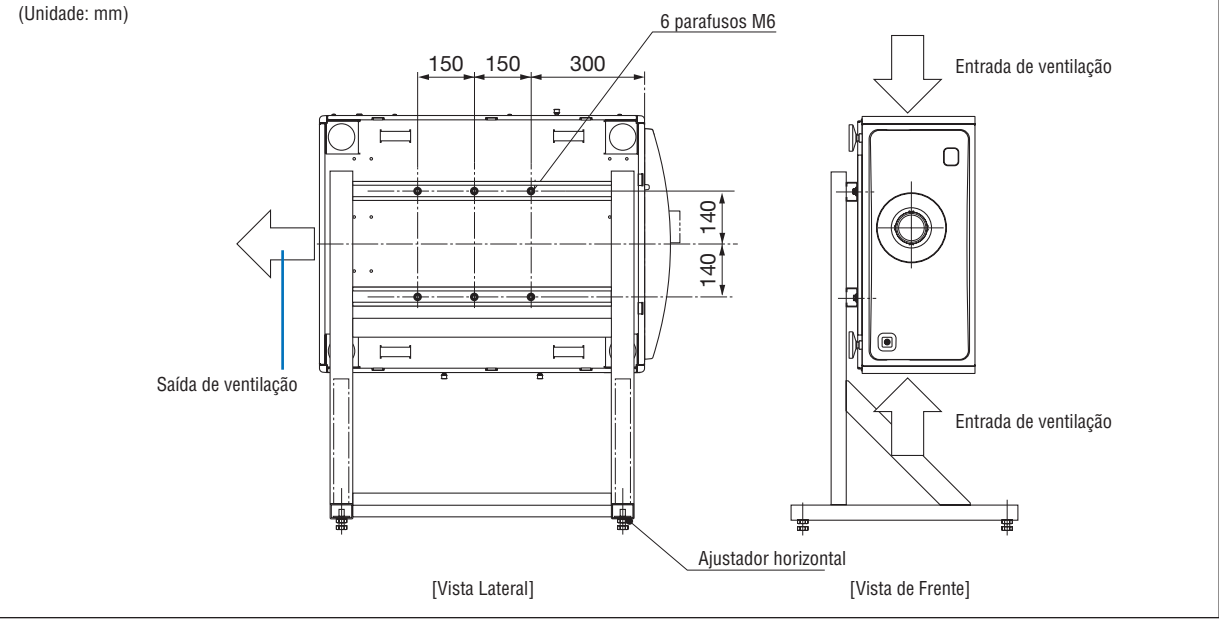

# **CUIDADO**

Quando mover o projetor, certifique-se de que você conta com quatro pessoas. Tentar mover sozinho o projetor poderá resultar em dor nas costas ou outros ferimentos.

# 7. Manutenção

Esta seção descreve procedimentos simples de manutenção que você deve seguir para limpar os filtros, a lente, e o corpo.

# ❶ Limpando os filtros

A esponja do filtro de ar impede a entrada de pó e sujeira dentro do projetor e deve ser limpa frequentemente. Se o filtro estiver sujo ou obstruído, o seu projetor poderá superaquecer.

# **AVISO**

Não use spray contendo gás inflamável para remover a poeira presa aos filtros, etc. Fazer isto poderá resultar em incêndio.

*OBSERVAÇÃO: A mensagem para a limpeza do filtro será exibida por um minuto depois que o projetor seja ligado ou desligado.*  Quando a mensagem for exibida, limpe os filtros. A hora da limpeza dos filtros está definida como [OFF] na hora do embarque. ( $\rightarrow$ *página [102](#page-116-0)*)

Para cancelar a mensagem, pressione qualquer botão no corpo do projetor ou no controle remoto.

# **CUIDADO**

Antes de limpar o filtro, primeiro desligue a alimentação, certifique-se de que o ventilador de resfriamento está completamente parado, em seguida, desligue o interruptor de alimentação principal. Certifique-se de que a unidade esfriou completamente antes de limpar o filtro. Remover a tampa filtro enquanto a unidade está funcionando poderá resultar em queimaduras ou choque elétrico pelo contato com as peças internas.

A unidade usa um filtro de malha de metal de três camadas instalado atrás da tampa do filtro. Ele pode ser usado repetidamente através da limpeza periódica.

No total existem quatro filtros, localizados nos lados direito e esquerdo. Limpe todos os quatro ao mesmo tempo.

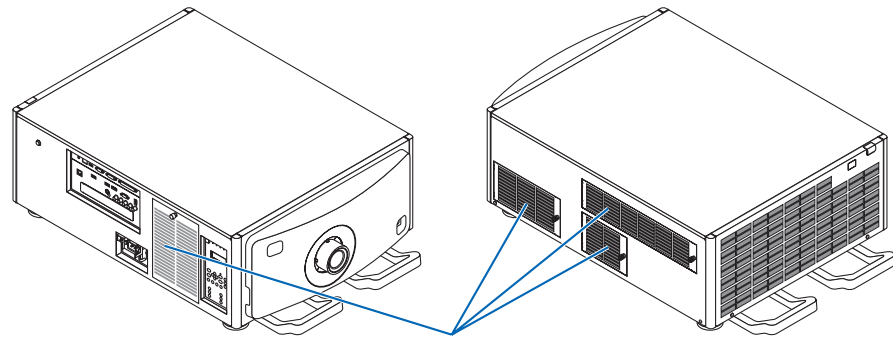

Tampa do filtro/filtro

### *1. Remova a tampa do filtro.*

(1) Gire o botão para a esquerda até que ele gire sem resistência.

(2) Abra a tampa do filtro e remova-a.

- • O botão não se solta.
- • Se o botão não girar, use uma chave de parafuso com cabeça Phillips.

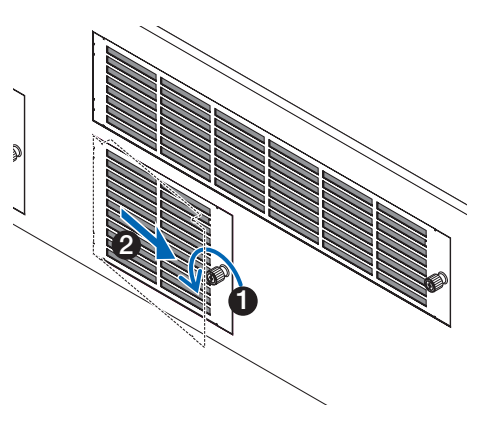

### 7. Manutenção

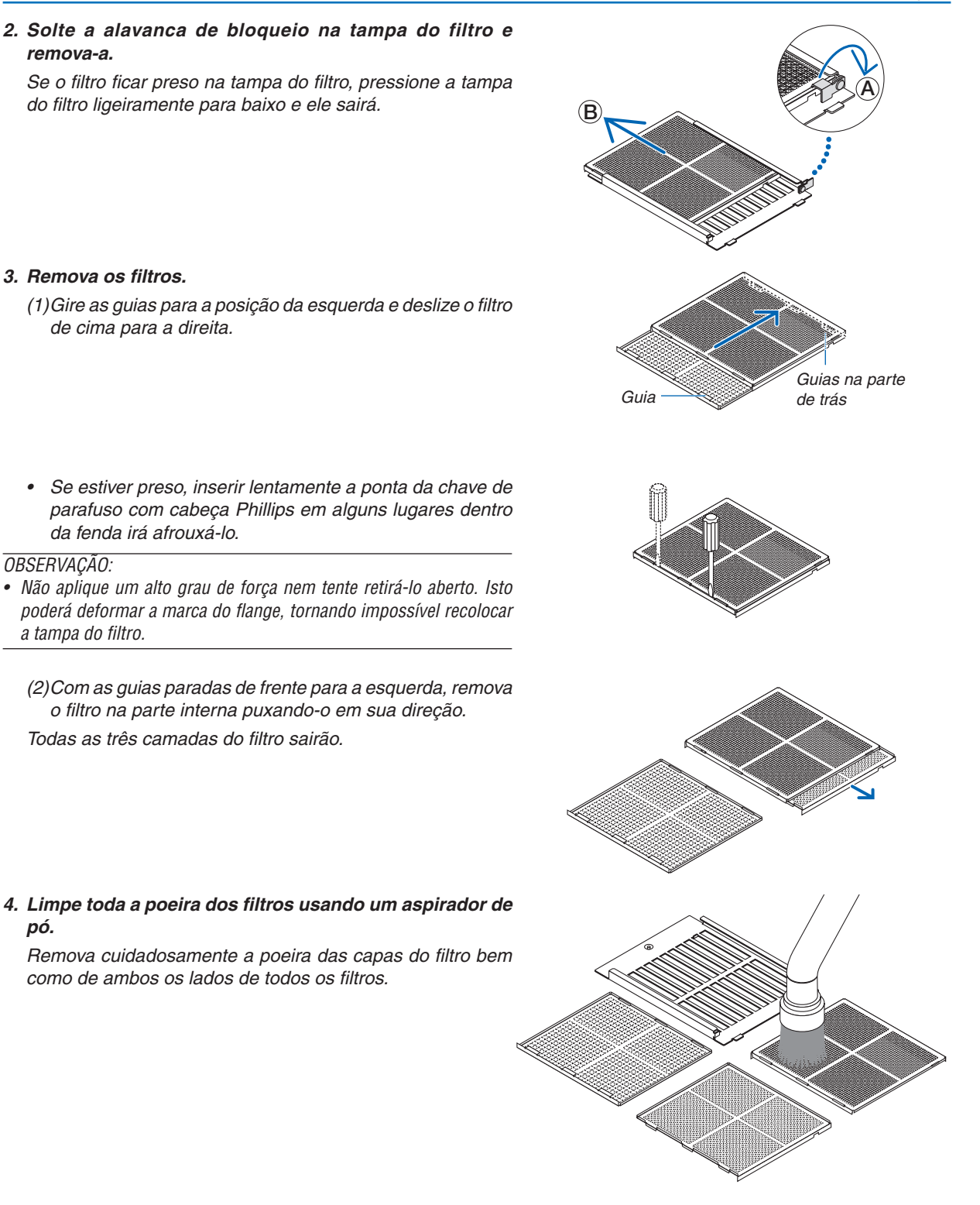

 Também remova a poeira das grelhas do lado de fora do projetor.

• Algumas entradas de ventilação não possuem grelhas. Certifique-se de remover toda a poeira aderente às gelosias (veneziana com as ripas horizontais em ângulo) com um aspirador de pó.

*OBSERVAÇÃO:*

- Sempre que usar aspirador com o filtro, use a escova macia acoplada do aspirador. Isso é para evitar danos ao filtro.
- • Não lave o filtro com água. Fazer isso poderá danificar a membrana do filtro e também causar entupimento.

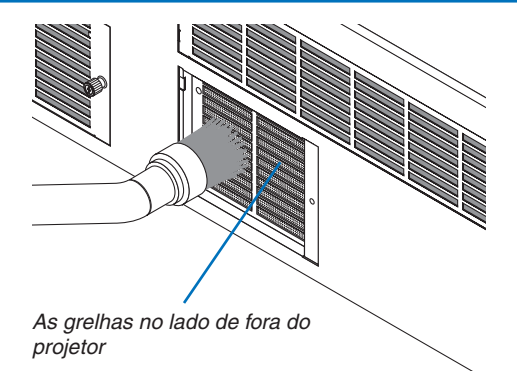

### *5. Coloque as diversas peças do filtro juntas e ajuste-as dentro da tampa do filtro.*

 As três camadas de filtro têm que ser montadas e instaladas numa ordem e direção particulares.

Filtro de grau fino Filtro de grau médio Filtro de grau grosso

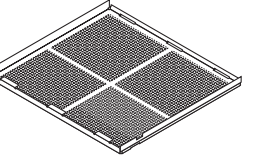

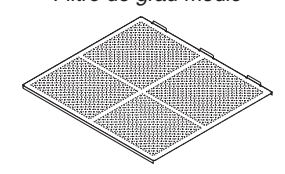

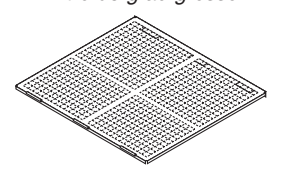

(1) Gire as guias no filtro de grau fino para a esquerda, gire as guias no filtro de grau médio (com a malha cruzada na diagonal) para a direita, em seguida, deslize o filtro de grau fino para dentro do filtro de grau médio.

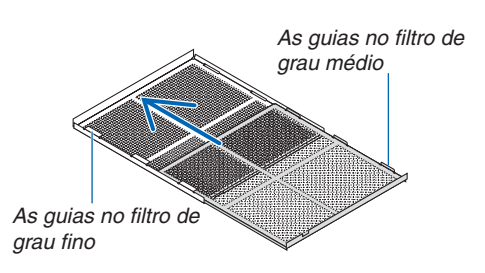

(2) Gire a guia do fenda no filtro de grau grosso para a esquerda. A seguir, ajuste o filtro de grau fino e o filtro de grau médio para dentro do flange, depois deslize-os para a esquerda.

As fendas das guias no filtro de grau grosso

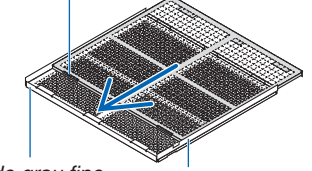

Filtro de grau fino Filtro de grau médio

- (3) Certifique-se de que as seis guias estão ligeiramente dentro das fendas das guias, depois lentamente empurre os filtros juntos (alguns filtros têm dez guias).
	- • Se as peças do filtro não estiverem completamente encaixadas juntas elas não caberão dentro da tampa do filtro.

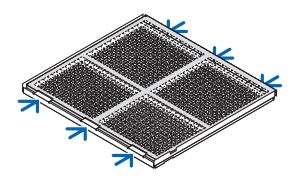

### 7. Manutenção

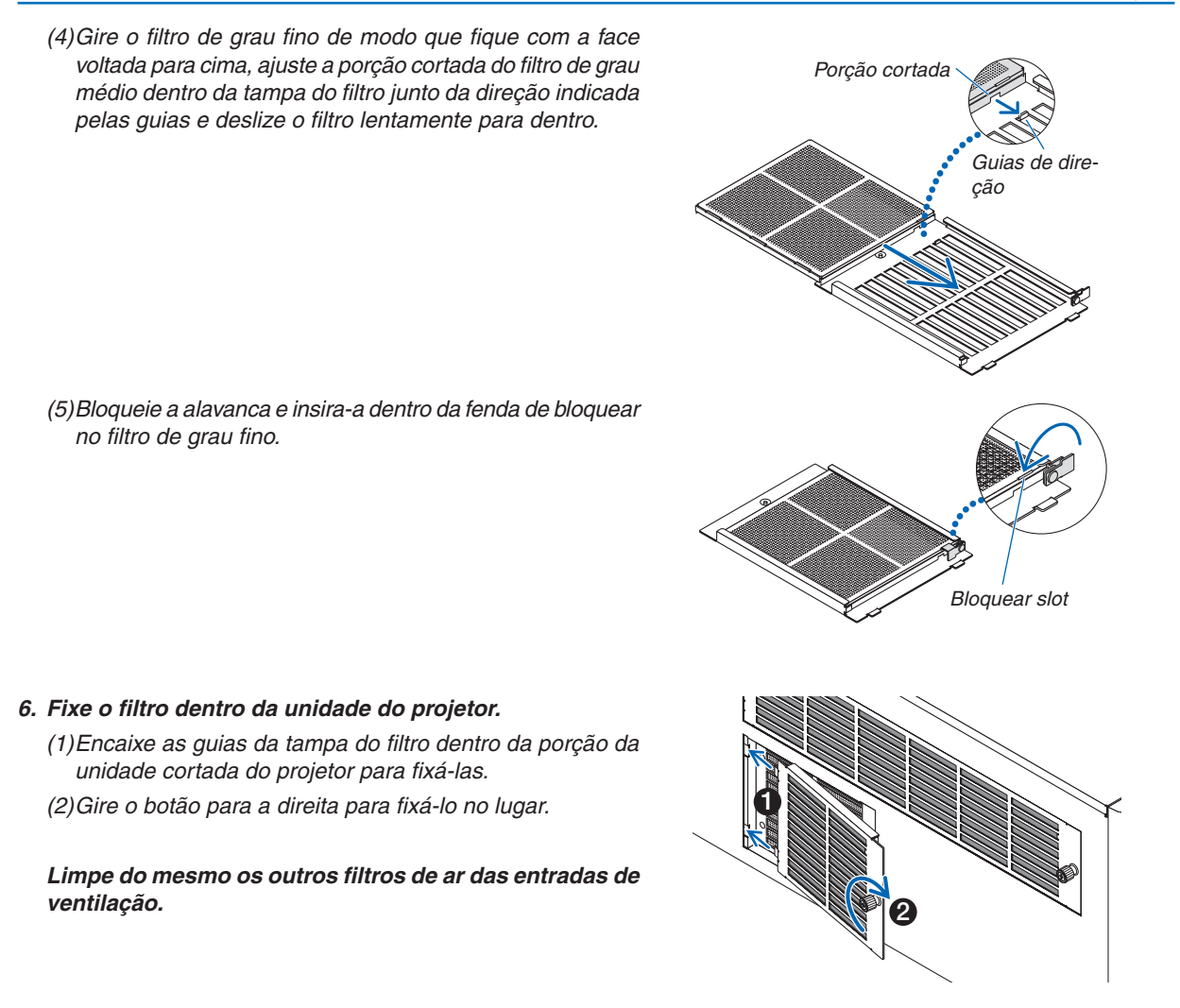

#### *OBSERVAÇÃO:*

- • Antes de acionar a alimentação certifique-se de que todas as tampas dos filtros estão no lugar. Se elas não estiverem adequadamente *ajustadas a poeira poderá entrar no projetor fazendo com que ele funcione mal.*
- • Reinicie [HORAS DO FILTRO USADAS] depois de limpar os filtros. Para reiniciar vá para o menu da tela e selecione [CONFIG.] → [REINI.] → [APAGAR HORAS DO FILTRO]. (→ *página* [124\)](#page-138-0)

# ❷ Limpeza das Lentes

- Antes de limpar, desligue o projetor.
- Use um soprador ou papel de lente para limpar a lente, e tenha cuidado para não riscar ou danificar a lente.

# **AVISO**

- Não olhe para dentro da fonte de luz quando o projetor estiver LIGADO. Luz forte é emitida do projetor e poderá resultar em incapacidade visual.
- Não use spray contendo gás inflamável para remover a poeira presa na lente etc. Fazer isto poderá resultar em incêndio.

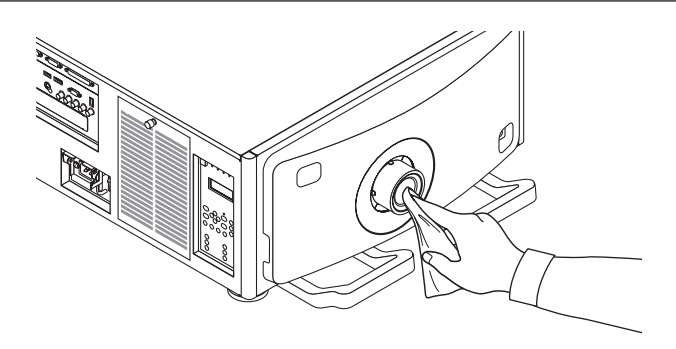

# ❸ Limpeza do Corpo

Antes de limpar, desligue o projetor e retire o cabo de alimentação da tomada.

Use um tecido macio e seco para tirar o pó do corpo.

 Se estiver muito sujo, use um detergente suave.

- Nunca use detergentes ou solventes fortes, como álcool ou tíner.
- Ao limpar as fendas de ventilação ou o alto-falante com um aspirador de pó, não force a escova do aspirador nas fendas do corpo.

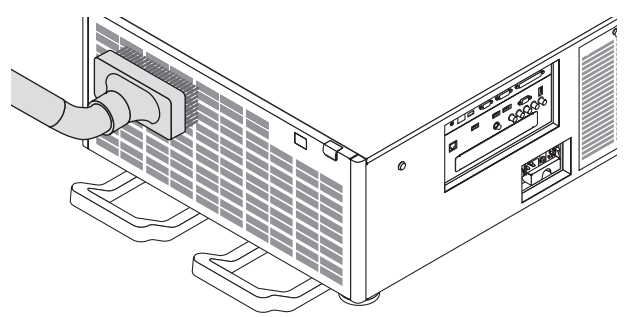

Aspire a poeira das fendas de ventilação.

- Uma ventilação ruim causada por acúmulo de poeira nas aberturas de ventilação (entrada, exaustão) pode resultar em superaquecimento e mau funcionamento. Estas áreas devem ser limpas regularmente.
- Não arranhe nem bata no corpo com os dedos ou com qualquer objeto rígido
- Para limpar a parte interna do projetor, entre em contato com o revendedor.

OBSERVAÇÃO: Não aplique agentes voláteis, como inseticidas, no corpo, na lente ou na tela. Não deixe produtos de borracha ou *de vinil em contato prolongado com ele. Caso contrário, o acabamento da superfície poderá deteriorar-se ou o revestimento poderá ser arrancado.* 

# 8. Supportware do Usuário

# ❶ Ambiente Operacional do Supportware do Usuário

Os seguintes programa de software podem ser baixados de nosso website.

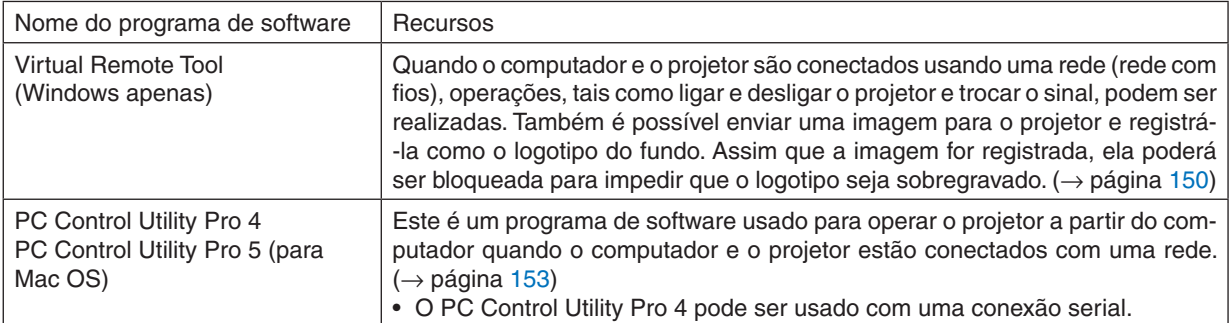

*OBSERVAÇÃO:*

• Para conectar o projetor à rede usando o Virtual Remote Tool, PC Control Utility Pro 4 e PC Control Utility Pro 5, configure as definições de [CONFIG.] → [DEFINIÇÕES DE REDE] no menu da tela (→ *página [115](#page-129-0)*).

# Serviço de download

Para obter informações atualizadas sobre esses programas de software, acesse nosso site Web: URL: [http://www.nec-display.com/dl/en/index.html](http://www.nec-display.com/dl/en/index.html
)

# Ambiente Operacional

### **[Windows]**

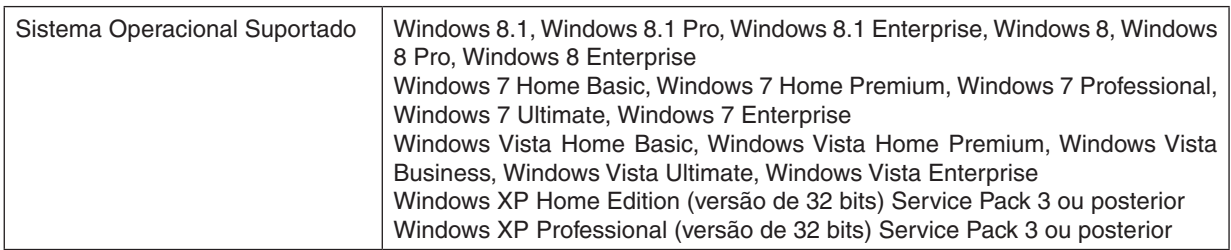

### **[Mac]**

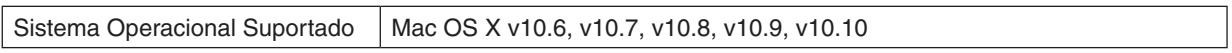

# <span id="page-162-0"></span>❷ Instalando o Programa de Software

### Instalação do software do Windows

Os programas de software, exceto PC Control Utility Pro 5, suportam o Windows 8.1, Windows 8, Windows 7, Windows Vista e Windows XP.

#### *OBSERVAÇÃO:*

- • Para instalar ou desinstalar cada programa de software, a conta de usuário do Windows deve ter privilégios de "Administrador" (Windows 8.1, Windows 8, Windows 7, Windows Vista) ou privilégios de "Administrador do Computador" (Windows XP).
- • Saia de todos os programas em execução antes da instalação. Se algum outro programa estiver sendo executado, a instalação *poderá não ser concluída.*
- Para executar o Virtual Remote Tool ou o PC Control Utility Pro 4 no Windows 8.1, Windows 8, Windows XP Home Edition e Windows XP Professional, é necessário o "Microsoft .NET Framework Version 2.0". O Microsoft .NET Framework Versão 2.0, 3.0 ou 3.5 está disponível na página Web da Microsoft. Baixe-o e instale-o no computador.
- *1. Conecte o seu computador à Internet e visite o nosso website (http://www.nec-display.com/dl/en/index. html).*
- 2. Baixe os programas que podem ser suportados a partir de "Download" e salve um arquivo ".exe" para o *seu computador.*

 O nome do arquivo é diferente dependendo da versão do programa do software.

#### **3. Clique no arquivo ".exe".**

 A instalação será iniciada.

 Siga as instruções nas telas do instalador para concluir a instalação.

#### DICA:

#### **Desinstalando um Programa de Software**

#### **Preparação:**

Saia do programa de software antes de desinstalar. Para desinstalar o programa de software, a conta de usuário do Windows deve ter privilégios de "Administrador" (Windows 8.1, Windows 8, Windows 7 e Windows Vista) ou privilégios de "Administrador do Computador" (Windows XP).

#### **• Para Windows 8.1/Windows 8/Windows 7/Windows Vista**

**1 Clique em "Iniciar" e em "Painel de Controle".**

 A janela do Painel de Controle será exibida.

- **2 Clique em "Desinstalar um programa" em "Programas"** A janela "Programas e Recursos" será exibida.
- *3 Selecione o programa de software e clique nele.*
- **4 Clique em "Desinstalar/Alterar" ou "Desinstalar".**

 • Quando a janela "Controle de Conta de Usuário" for exibida, clique em "Continuar". Siga as instruções nas telas para concluir a desinstalação.

#### **• Para Windows XP**

- **1 Clique em "Iniciar" e em "Painel de Controle".** A janela do Painel de Controle será exibida.
- **2 Clique duas vezes em "Adicionar/Remover Programas".** A janela Adicionar/Remover Programas será exibida.
- **3 Clique no programa de software na lista e clique em "Remover".** Siga as instruções nas telas para concluir a desinstalação.

## <span id="page-163-0"></span>Usando no Mac OS

## Etapa 1: Instale o PC Control Utility Pro 5 no computador.

- *1. Conecte o seu computador à Internet e visite o nosso website ([http://www.nec-display.com/dl/en/index.](http://www.nec-display.com/dl/en/index.html) [html\)](http://www.nec-display.com/dl/en/index.html).*
- **2. Faça o download da atualização do PC Control Utility Pro 5 para Mac OS desde o nosso website.**
- 3. No Finder, clique com controle ("control" + click) ou clique com o botão direito em PC Control Utility Pro *5.mpkg.*
- **4. Selecione "Open" desde o topo do menu contextual que aparece.**
- **5. Clique em "Abrir" na caixa de diálogo. Se solicitado, insira um nome de administrador e senha.**
- **6. Clique em "Avançar".** A tela "CONTRATO DE LICENÇA DO USUÁRIO FINAL" será exibida.
- **7. Leia o "CONTRATO DE LICENÇA DO USUÁRIO FINAL" e clique em "Avançar".** A janela de confirmação será exibida
- **8. Clique em "Aceito os termos no contrato de licença".** Siga as instruções nas telas do instalador para concluir a instalação.

#### DICA:

### **• Desinstalando um programa de software**

**1. Coloque a pasta "PC Control Utility Pro 5" no ícone Lixeira.**

- *2. Coloque o arquivo de configuração do PC Control Utility Pro 5 no ícone Lixeira.*
	- • O arquivo de configuração do PC Control Utility Pro 5 está localizado em "/Usuários/<seu nome de usuário>/ Dados do Aplicativo/Supportware do Usuário do Projetor NEC/PC Control Utility Pro 5".

# <span id="page-164-0"></span>❸ Operando o Projetor Via Rede (Virtual Remote Tool)

Isto irá ajudá-lo a realizar operações tais como ligar ou desligar o projetor e selecionar o sinal via conexão de rede. Também é usado para enviar uma imagem para o projetor e registrá-la como os dados de logotipo do projetor. Após o registro, você poderá bloquear o logotipo para evitar que ele seja alterado.

#### **Funções do Controle**

Liga/Desliga, seleção de sinal, congelamento de imagem, imagem silenciosa, áudio silencioso, transferência de logo para o projetor e operação do controle remoto no seu PC.

Tela do Virtual Remote

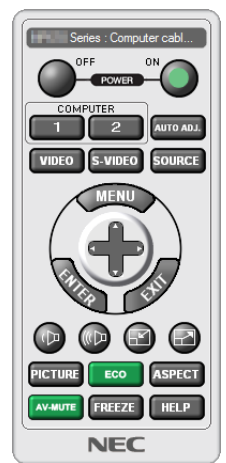

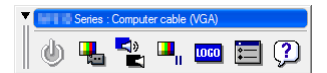

Janela do Controle Remoto **Barra de ferramentas** 

Esta seção contém uma visão geral da preparação para a utilização do Virtual Remote Tool. Para obter informações sobre como usar o Virtual Remote Tool, consulte a Ajuda dessa ferramenta. (→ página [152](#page-166-0))

*OBSERVAÇÃO:*

- • Os dados do logotipo (elemento gráfico) que podem ser enviados ao projetor com o Virtual Remote Tool têm estas restrições: (Somente via conexão de rede ou serial)
	- \* Tamanho do arquivo: Dentro de 256 kbytes
	- \* Tamanho da imagem: Dentro da resolução do projetor
	- \* Formato do arquivo: PNG (cor completa)
- • Os dados do logotipo (imagem) enviados usando o Virtual Remote Tool serão exibidos no centro com a área ao redor em preto.
- Para colocar o "logotipo NEC" padrão de volta no logotipo de fundo, você precisa registrá-lo como o logotipo de fundo usando o arquivo de imagem (¥Logo¥NEC\_logo2012\_1920x1080.png) incluído no CD-ROM do Projetor NEC fornecido.

#### Conecte o projetor a uma rede.

Conecte o projetor à rede local seguindo as instruções em "Conectando a uma rede com fios" (→ página [138](#page-152-0)) e "[DEFINIÇÕES DE REDE]" ( $\rightarrow$  página [115](#page-129-0))

#### Iniciar o Virtual Remote Tool

#### **Inicie usando o ícone de atalho**

**• Clique duas vezes no ícone de atalho** *na Área de Trabalho do Windows.*

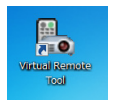

#### **Começar no menu Iniciar**

**• Clique em [Iniciar]** → **[Todos os Programas] ou [Programas]** → **[Supportware do Usuário do Projetor NEC]** → **[Virtual Remote Tool]** → **[Ferramenta Remota Virtual].**

 Quando o Virtual Remote Tool for executada pela primeira vez, a janela "Configuração Fácil" será exibida.

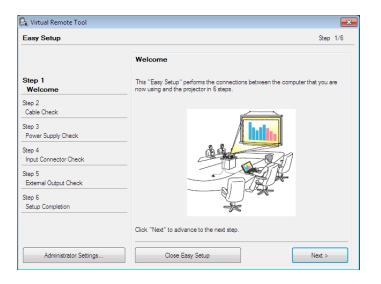

 O recurso "Configuração Fácil" não está disponível neste modelo. Clique em "Fechar Configuração Fácil". Fechar a janela "Configuração Fácil" exibirá a janela "Lista de Projetores".

 Selecione o projetor que você deseja conectar. Isto exibirá a tela do Virtual Remote.

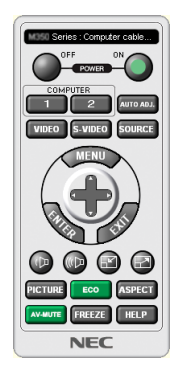

#### *OBSERVAÇÃO:*

• Quando [NORMAL] for selecionado para [MODO ESPERA] no menu, o projetor não poderá ser ligado via conexão de rede.

#### DICA:

• A tela (ou Barra de ferramentas) do Virtual Remote Tool poderá ser exibida sem mostrar a janela "Configuração Fácil". Para tanto, clique para colocar uma marca de verificação em " Não usar a Configuração Fácil da próxima vez" na tela.

# <span id="page-166-0"></span>**Saindo do Virtual Remote Tool**

*1 Clique no ícone Virtual Remote Tool* **na Barra de tarefas.**

 O menu pop-up será exibido.

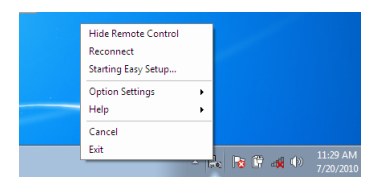

**2 Clique em "Sair".**

 A Virtual Remote Tool será fechada.

### **Visualizando o arquivo de ajuda da Virtual Remote Tool**

- **• Exibindo o arquivo de ajuda com a barra de tarefas**
- 1 Clique no ícone Virtual Remote Tool <sub>es</sub> na barra de tarefas quando a Virtual Remote Tool estiver em exe*cução.*

 O menu pop-up será exibido.

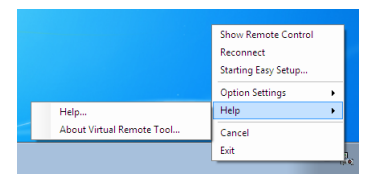

#### **2. Clique em "Ajuda".**

 A janela Ajuda será exibida.

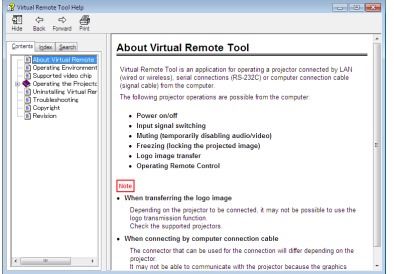

- **• Exibindo o arquivo de ajuda com o Menu Iniciar.**
- **1. Clique em "Iniciar"."Todos os programas"ou"Programas"."Supportware dos Usuários do Projetor NEC". "Virtual Remote Tool" e, em seguida, "Virtual Remote Tool Help", nesta ordem.**

 A janela Ajuda será exibida.

# <span id="page-167-0"></span>❹ Controlando o Projetor em uma rede (PC Control Utility Pro 4/ Pro 5)

Usando o software de utilitário "PC Control Utility Pro 4" ou "PC Control Utility Pro 5" incluídos no CD-ROM do Projetor NEC, o projetor pode ser controlado a partir de um computador em uma rede local.

O PC Control Utility Pro 4 é um programa compatível com o Windows. (→ [próxima](#page-168-0) página)

O PC Control Utility Pro 5 é um programa compatível com o Mac OS. ( $\rightarrow$  página [155](#page-169-0))

#### **Funções do Controle**

Liga/Desliga, seleção de sinal, congelamento de imagem, imagem silenciosa, áudio silencioso, ajuste, notificação de mensagem de erro, agenda de eventos.

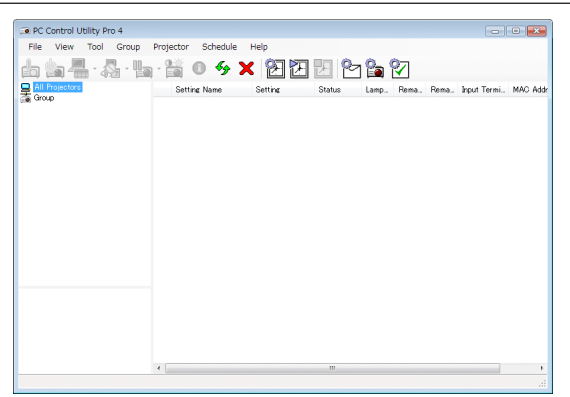

Tela do PC Control Utility Pro 4

Esta seção fornece uma descrição da preparação para o uso do PC Control Utility Pro 4/Pro 5.Para obter informações sobre como usar o PC Control Utility Pro 4/Pro 5, consulte a Ajuda do PC Control Utility Pro 4/Pro 5. (→ páginas [154](#page-168-0), [155](#page-169-0))

Etapa 1: Instale o PC Control Utility Pro 4/Pro 5 no computador.

Etapa 2: Conecte o projetor a uma rede.

Etapa 3: Inicie o PC Control Utility Pro 4/Pro 5.

DICA:

• O PC Control Utility Pro 4 pode ser usado com uma conexão serial.

## <span id="page-168-0"></span>Etapa 1: Instale o PC Control Utility Pro 4/Pro 5 no computador

Consulte Instalando Programa de Software nas páginas [148,](#page-162-0) [149](#page-163-0).

### Etapa 2: Conecte o projetor a uma rede.

Conecte o projetor à rede local seguindo as instruções em "Conectando a uma rede com fios" (→ página [138](#page-152-0)) e "[DEFINIÇÕES DE REDE]" ( $\rightarrow$  página [115](#page-129-0))

### (Usando no Windows)

### Etapa 3: Inicie o PC Control Utility Pro 4

Clique em "Iniciar" → "Todos os programas" ou "Programas" → "Supportware do Usuário do Projetor NEC" → "PC Control Utility Pro  $4" \rightarrow "PC$  Control Utility Pro  $4"$ .

#### *OBSERVAÇÃO:*

• Para que a função Schedule (Agendar) do PC Control Utility Pro 4 funcione, o computador precisa estar em execução e não no modo de espera/suspensão. Selecione "Opções de Energia" no "Painel de Controle" no Windows e desative o modo de espera/ *suspensão antes de executar o agendador.*

[Exemplo] Para o Windows 7:

Selecione "Painel de Controle" → "Sistema e Segurança" → "Opções de Energia" → "Alterar quando o computador adormece" → "Colocar o computador para dormir" $\rightarrow$  "Nunca".

*OBSERVAÇÃO:* 

• Quando [NORMAL] for selecionado para o [MODO ESPERA] no menu, o projetor não poderá ser ligado via conexão de rede (rede com fios).

#### $DICA$

#### **Exibindo a Ajuda do PC Control Utility Pro 4**

**• Exibindo o arquivo de Ajuda do PC Control Utility Pro 4 enquanto ele está em execução.**

Clique em "Help (H)" (Ajuda)  $\rightarrow$  "Help (H) ..." na janela do PC Control Utility Pro 4, nesta ordem. O menu pop-up será exibido.

**• Exibindo o arquivo de ajuda com o Menu Iniciar.** Clique em "Iniciar" → "Todos os programas" ou "Programas" → "Supportware do Usuário do Projetor NEC" → "PC Control Utility Pro  $4" \rightarrow$  "Ajuda PC Control Utility Pro 4".

 A janela Ajuda será exibida.

### <span id="page-169-0"></span>(Usando no Mac OS)

#### Etapa 3: Inicie o PC Control Utility Pro 5

- *1. Abra a pasta Aplicativos no Mac OS.*
- **2. Clique na pasta "PC Control Utility Pro 5".**
- **3. Clique no ícone "PC Control Utility Pro 5".**

 O PC Control Utility Pro 5 iniciará.

#### *OBSERVAÇÃO:*

- • Para que a função Schedule (Agendar) do PC Control Utility Pro 5 funcione, o computador precisa estar em execução e não no modo de suspensão. Selecione "Economia de Energia" em "Preferências do Sistema" no Mac e desative o modo de suspensão *antes de executar o agendador.*
- • Quando [NORMAL] for selecionado para o [MODO ESPERA] no menu, o projetor não poderá ser ligado via conexão de rede (rede com fios).

#### $DICA$

#### **Exibindo a Ajuda do PC Control Utility Pro 5**

- **• Exibindo o arquivo de Ajuda do PC Control Utility Pro 5 enquanto ele está em execução.**
- **• Na barra de menus, clique em "Help" (Ajuda)** → **"Help", nesta ordem.**

 A janela Ajuda será exibida.

- **• Exibindo a Ajuda com o Dock**
- **1. Abra a "Pasta de Aplicativos" no Mac OS.**
- **2. Clique na pasta "PC Control Utility Pro 5".**
- **3. Clique no ícone "PC Control Utility Pro 5 Help".**
	- A janela Ajuda será exibida.

# 9. Apêndice

# ❶ Distância de projeção e tamanho da tela

Seis lentes distintas estilo baioneta podem ser usadas neste projetor. Consulte as informações nesta página e use a lente adequada para o ambiente de instalação (tamanho da tela e distância da projeção). Para a instalação e substituição das unidades de lente entre em contato com o seu revendedor.

Cada número fornecido na tabela abaixo significa a distância de projeção entre a superfície da lente e a tela.

### Tipos de lentes e distância da projeção

unidade  $=$  m

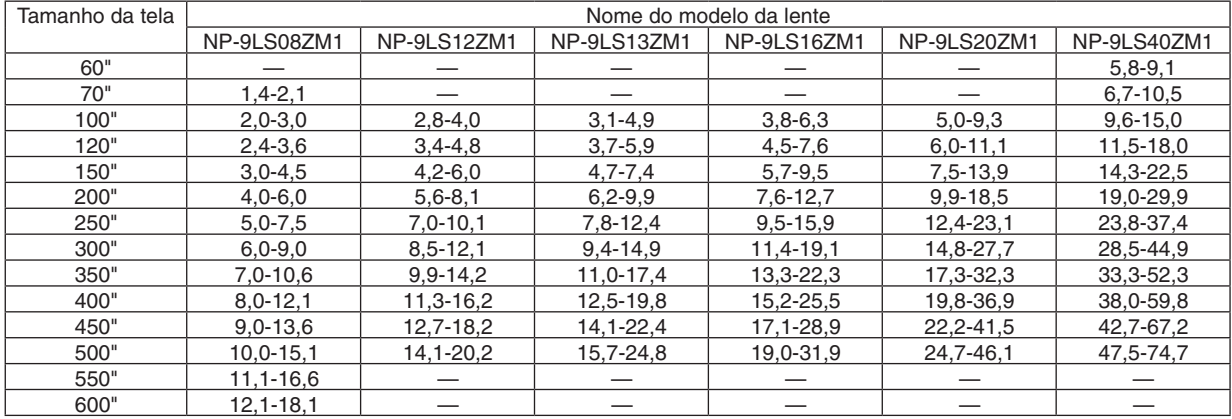

DICA

Distância de projeção da lente NP-9LS08ZM1 (m) = H  $\times$  0,90 a H  $\times$  1,35: 1,4 m (mín.) a 18,1 m (máx.) Distância de projeção da lente NP-9LS12ZM1 (m) =  $H \times 1,28$  a  $H \times 1,83$ : 2,8 m (mín.) a 20,2 m (máx.) Distância de projeção da lente NP-9LS13ZM1 (m) = H  $\times$  1,42 a H  $\times$  2,24: 3,1 m (mín.) a 24,8 m (máx.) Distância de projeção da lente NP-9LS16ZM1 (m) = H  $\times$  1,73 a H  $\times$  2,88: 3,8 m (mín.) a 31,9 m (máx.) Distância de projeção da lente NP-9LS20ZM1 (m) =  $H \times 2,23$  a  $H \times 4,16$ : 5,0 m (mín.) a 46,1 m (máx.) Distância de projeção da lente NP-9LS40ZM1 (m) = H  $\times$  4,34 a H  $\times$  6,76: 5,8 m (mín.) a 74,7 m (máx.) "H" (Horizontal) se refere à largura da tela.

 \* Os valores diferem em várias % com a tabela acima porque o cálculo é aproximado.

 Ex.: A distância da projeção ao projetar numa tela de 300" usando a lente NP-9LS13ZM1:

 De acordo com as "Tabelas de tamanho da tela e dimensões" (→ *página* [157\)](#page-171-0), H (largura da tela) = 664,1 cm.

A distância de projeção é de 6,641 cm  $\times$  1,42 a 6,641 cm  $\times$  2,24 = 9,430 cm a 14,876 cm (por causa da lente de zoom).

<sup>•</sup> Cálculo da distância da projeção a partir do tamanho da tela

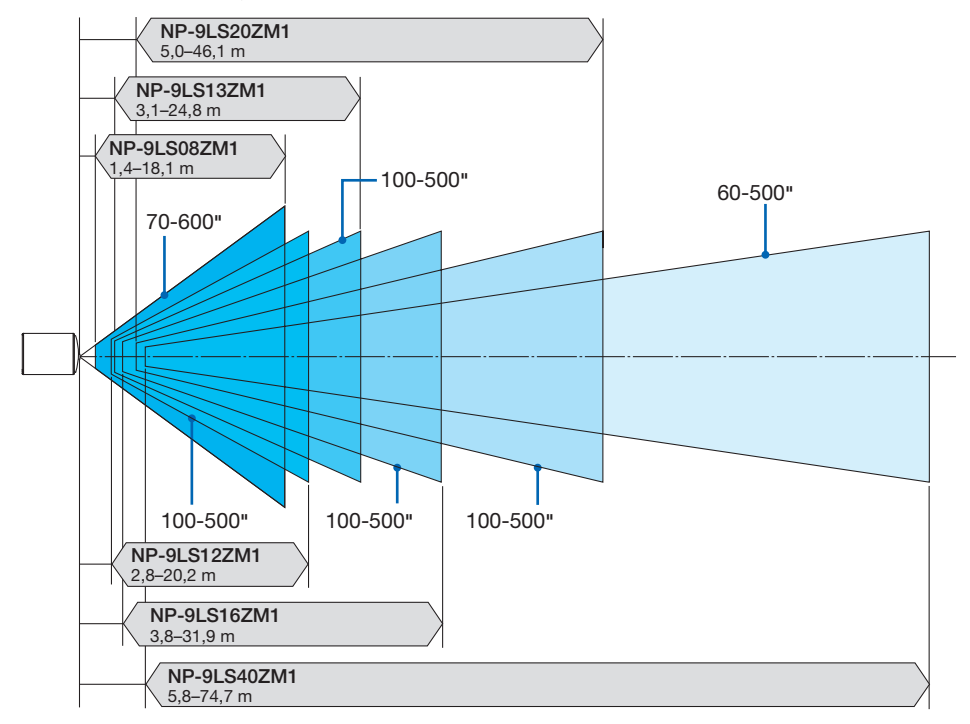

# <span id="page-171-0"></span>**Alcance da projeção para as diferentes lentes**

# Tabelas de tamanhos e dimensões das telas

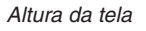

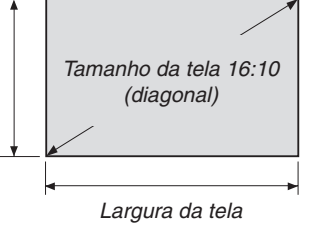

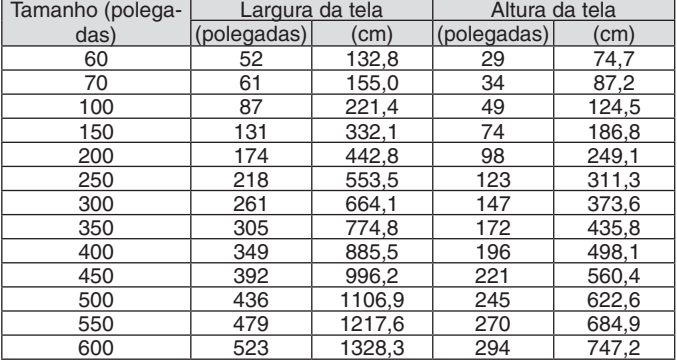

### Alcance da deslocação da lente

Este projetor está equipado com uma função de deslocação da lente para ajustar a posição da imagem projetada usando os botões LENS SHIFT (→ página [22](#page-36-0)). A lente pode ser deslocada dentro do alcance mostrado abaixo.

#### *OBSERVAÇÃO:*

• Não use a função de deslocação da lente ao projetar imagens na orientação retrato. Use com a lente no centro.

Legenda: V "Vertical" se refere à altura da tela e H "Horizontal" se refere à largura da tela. O alcance de deslocação da lente é expresso como uma proporção da altura e da largura, respectivamente.

#### Unidades de lente compatíveis

NP-9LS08ZM1, NP-9LS12ZM1, NP-9LS13ZM1, NP-9LS16ZM1, NP-9LS20ZM1

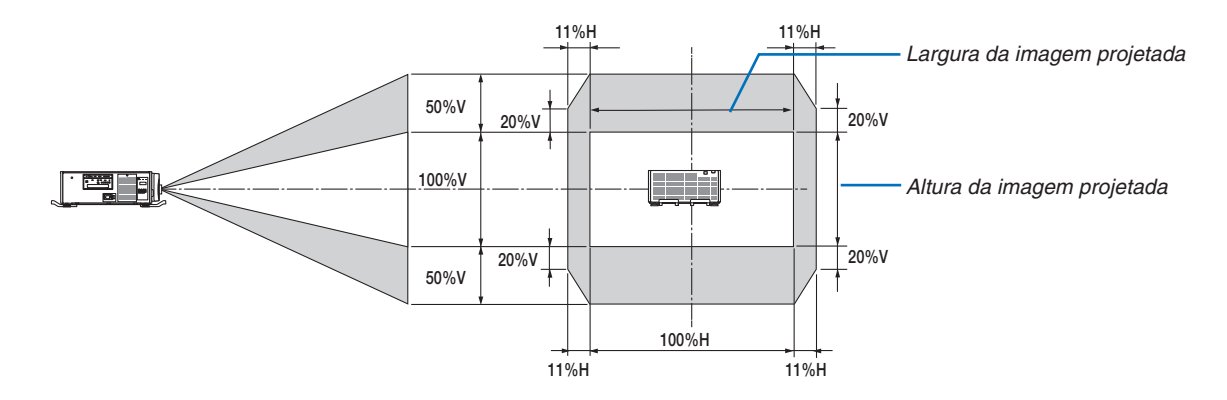

Unidades de lente compatíveis NP-9LS40ZM1

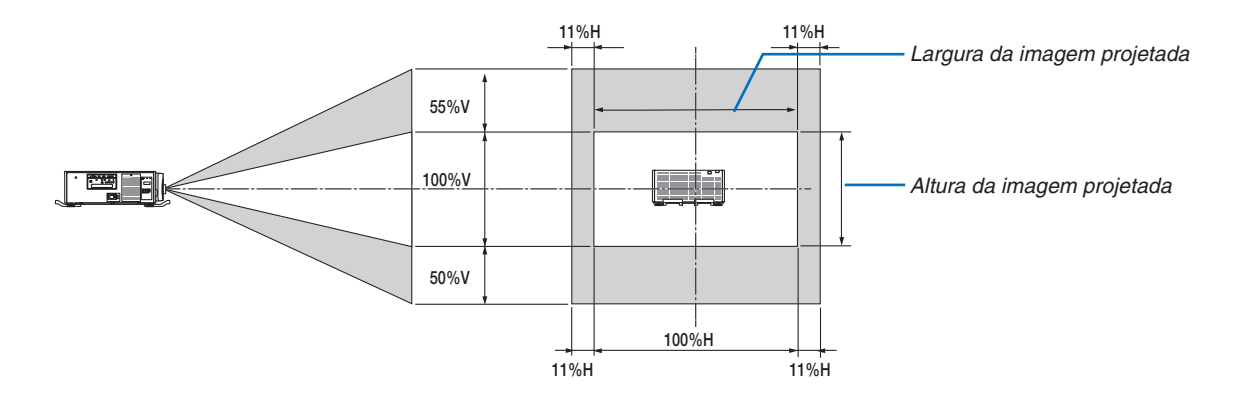

O alcance de deslocação da lente é igual para a instalação no teto.

(Exemplo de cálculo) Se projetar numa tela de 300 polegadas usando uma unidade de lente NP-9LS13ZM1 De acordo com a "Tabela de tamanhos das telas e dimensões" (→ página [157\)](#page-171-0), H = 261,5"/664,1 cm, V = 147,1"/373,6 cm.

Alcance do ajuste na direção vertical: a imagem projetada pode ser movida para cima 0,5 × 147,1"/373,6 cm  $\approx$ 73,6"/187 cm, para baixo aproximadamente 73,6"/187 cm (quando a lente está na posição do centro). Alcance do ajuste na direção horizontal: a imagem projetada pode ser movida para a esquerda 0,11 × 261,5"/664,1 cm ≈ 28,7"/73 cm, para a direita aproximadamente 28,7"/73 cm.

\* Os valores podem diferir em várias % porque o cálculo é aproximado.

# ❷ Montando a Placa Opcional (vendida separadamente)

### CUIDADO

Antes de montar ou remover a placa opcional, desligue o projetor, aguarde que os ventiladores parem e desligue o interruptor de alimentação principal.

Ferramenta necessária: Chave de parafuso Phillips (cabeça em cruz)

*1. Desligue o interruptor de alimentação principal do projetor.*

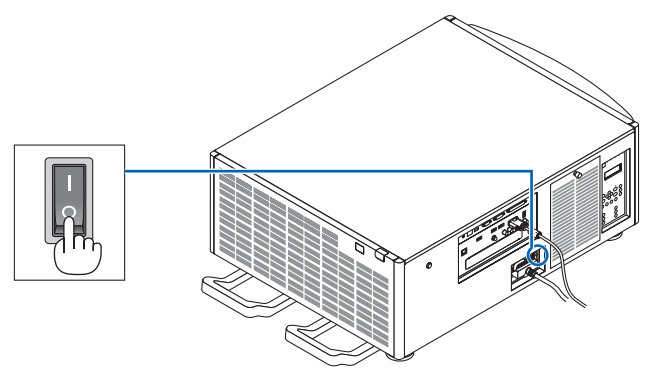

*2. Desaperte os dois parafusos na tampa do SLOT dos terminais.* Remova os dois parafusos e a tampa do SLOT.

OBSERVAÇÃO: Guarde os dois parafusos e a tampa do slot.

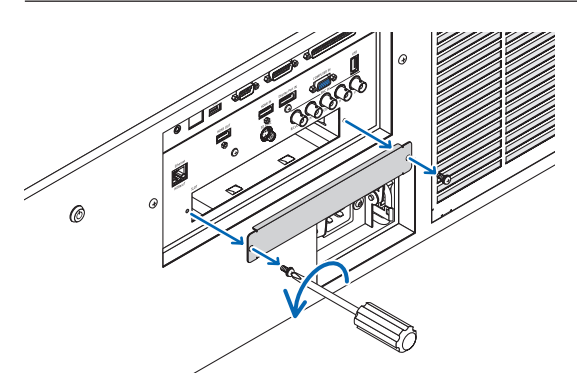

#### *3. Insira a placa opcional no slot.*

 Verifique se a placa está inserida no slot na orientação correta.

 A orientação incorreta pode causar uma comunicação ruim entre a placa opcional e o projetor.

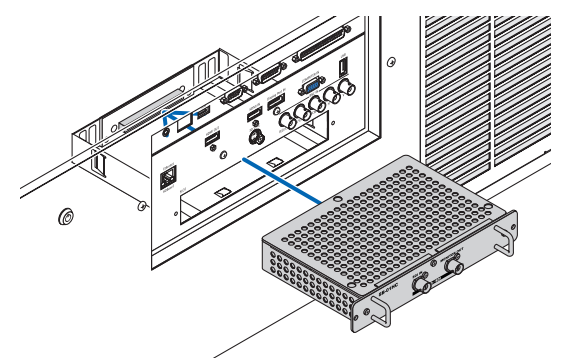

#### *4. Aperte os dois parafusos em ambos os lados do slot.*

• Não deixe de apertar os parafusos.

 Isto finalizará a instalação da placa opcional.

 Para selecionar a fonte da placa opcional, selecione SLOT como a entrada.

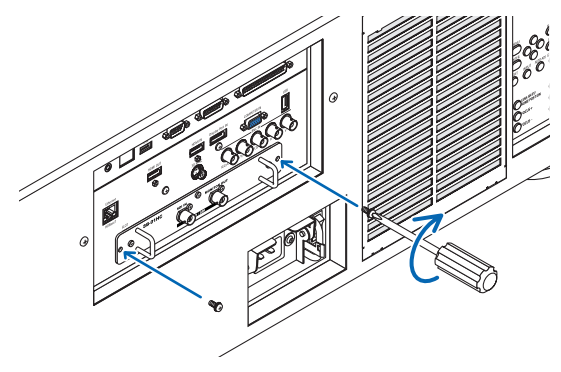

*OBSERVAÇÃO:*

• Colocar a placa opcional pode fazer com que os ventiladores sejam executados no modo espera com a finalidade de resfriar, dependendo da placa opcional. A velocidade do ventilador também pode aumentar para resfriar devidamente o projetor. Estas *duas situações são consideradas normais e não um mau funcionamento do projetor.*

# ❸ Lista de Sinais de Entrada Compatíveis

# **Sinal Analógico do Computador**

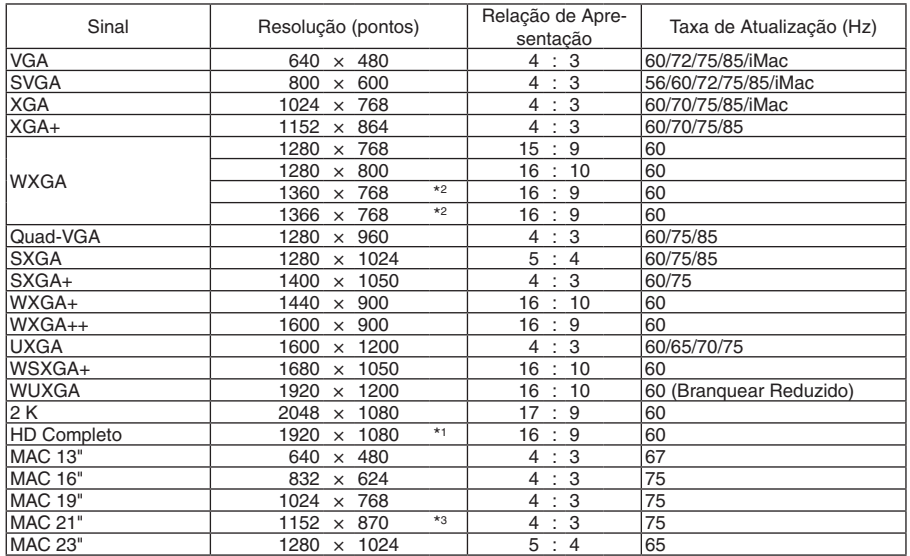

### **Componente**

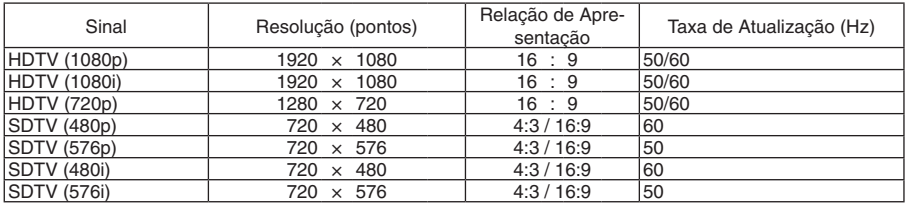

# **Vídeo Composto/S-Vídeo**

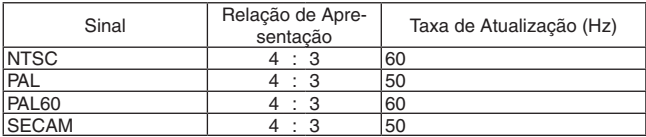

# **HDMI**

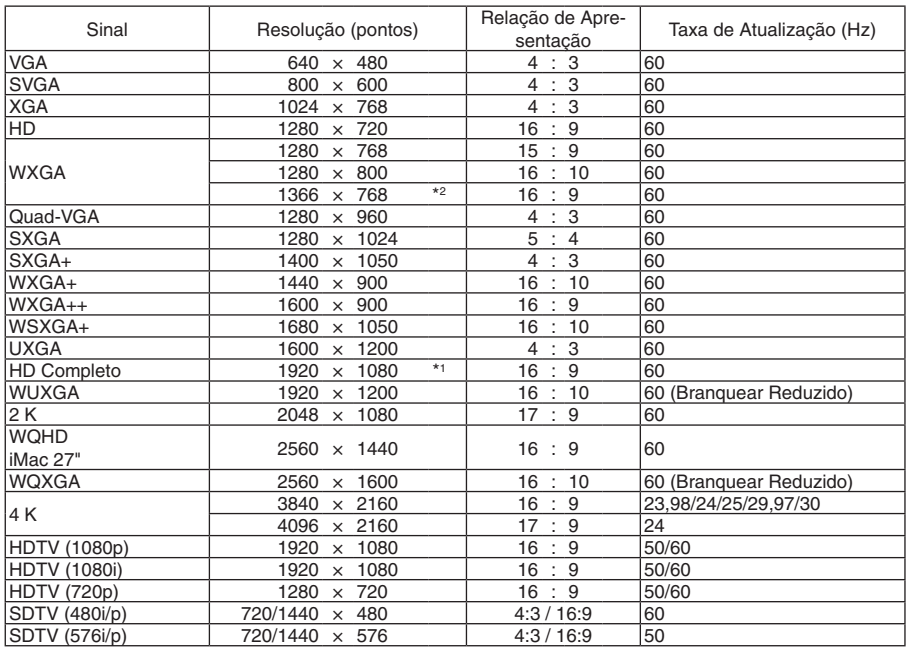

# **HDMI 3D**

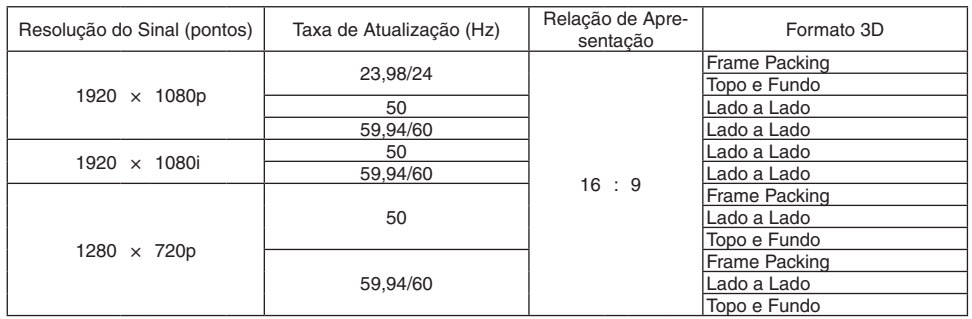

### **DisplayPort**

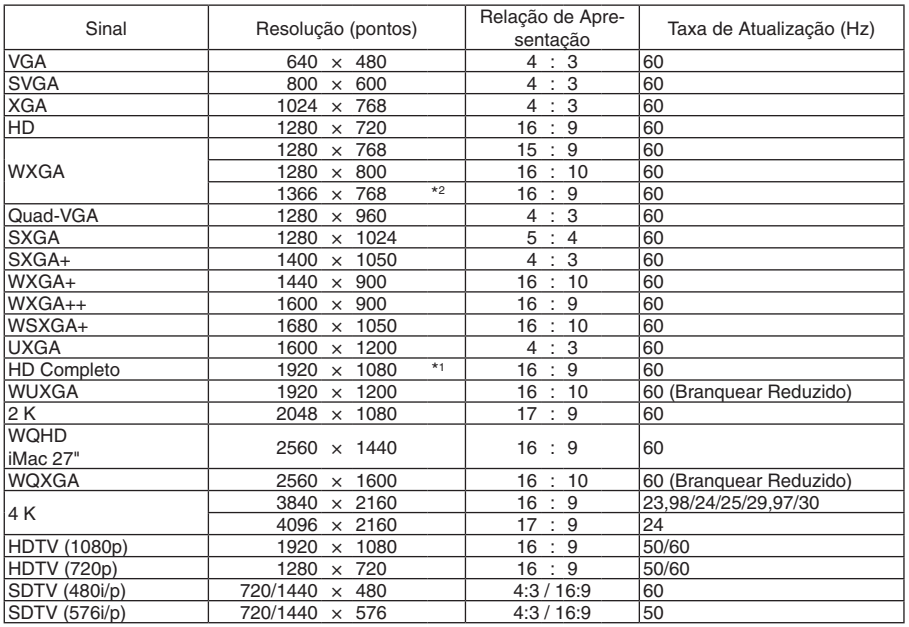

# **DisplayPort 3D**

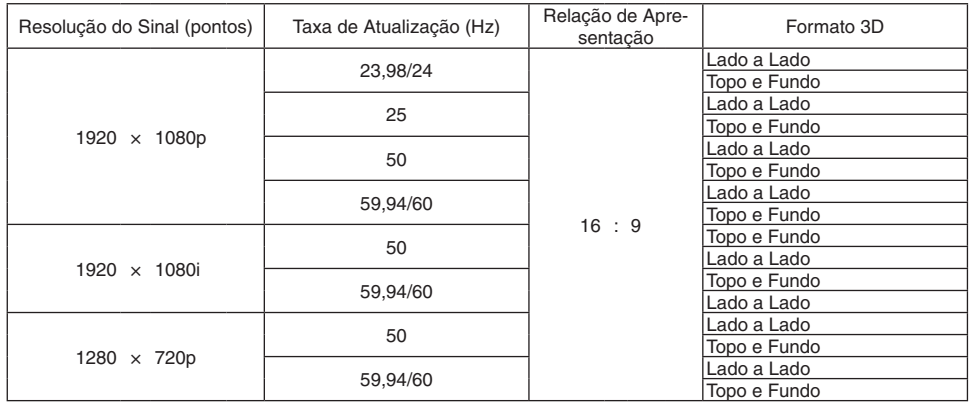

\*1 Resolução nativa

- \*2 O projetor pode não exibir esses sinais corretamente quando [AUTO] estiver selecionado para [RELAÇÃO DE APRESENTAÇÃO] no menu da tela.
- O padrão de fábrica é [AUTO] para [RELAÇÃO DE APRESENTAÇÃO].Para exibir esses sinais, selecione [16:9] para [RELAÇÃO DE APRESENTAÇÃO].
- \*3 O projetor pode não exibir esses sinais corretamente quando [AUTO] estiver selecionado para [RELAÇÃO DE APRESENTAÇÃO] no menu da tela.

 O padrão de fábrica é [AUTO] para [RELAÇÃO DE APRESENTAÇÃO]. Para exibir esses sinais, selecione [4:3] para [RELAÇÃO DE APRESENTAÇÃO].

- Os sinais excedendo a resolução do projetor são tratados com o Advanced AccuBlend.
- Com o Advanced AccuBlend, o tamanho dos caracteres e as linhas pautadas podem ser desiguais e as cores podem ficar desfocadas.
- No envio, o projetor é definido para os sinais com resoluções de exibição e frequências padrão, mas ajustes podem ser necessários, dependendo do tipo de computador.

# ❹ Especificações

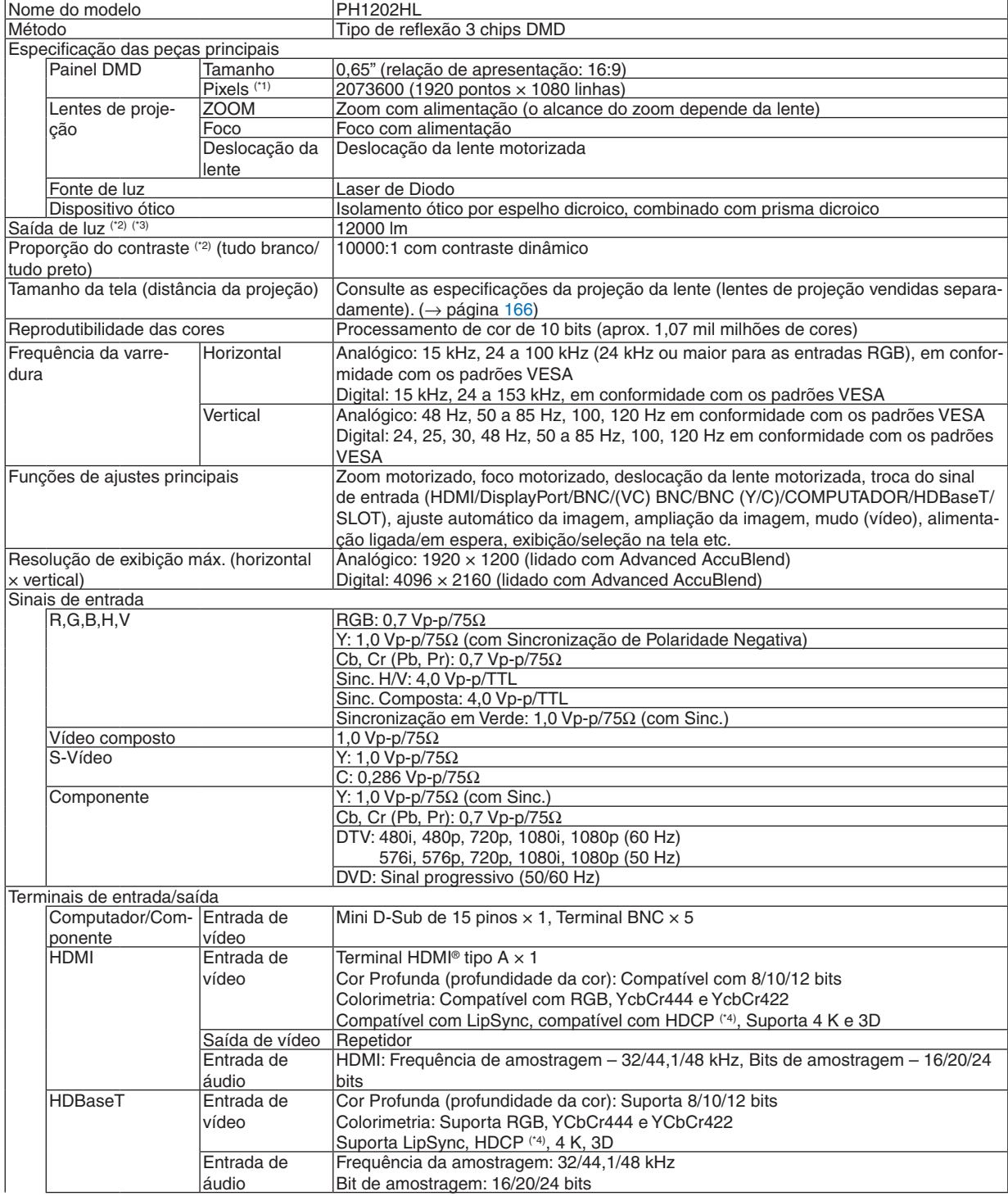

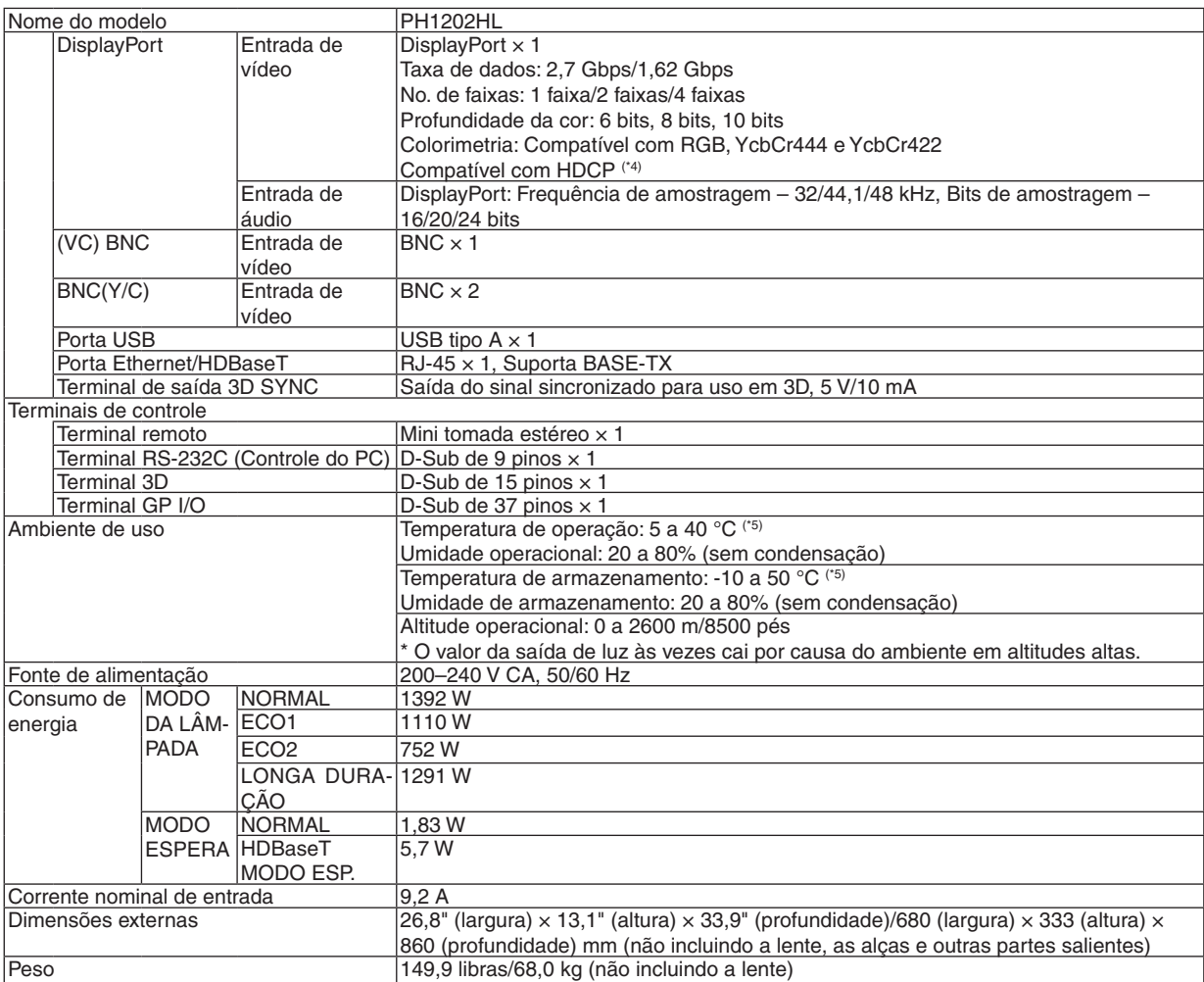

\*1 Os pixels efetivos são mais de 99,99%.

\*2 Compatibilidade com ISO 21118-2012

\*3 Este é o valor de saída da luz que resulta da definição de [MODO DA LÂMPADA] para [NORMAL] e da definição de [PREDEFI-NIÇÃO] para [ALTO BRILHO] ao usar a lente NP-9LS16ZM1 (vendida separadamente). O valor de saída da luz é reduzido ao definir o [MODO DA LÂMPADA] para [ECO1], [ECO2] ou [LONGA DURAÇÃO]. ([ECO1]: cerca de 80%, [ECO2]: cerca de 50%, [LONGA DURAÇÃO]: cerca de 90%). Se algum outro modo for selecionado como o modo

[PREDEFINIÇÃO], o valor de saída da luz poderá cair um pouco.

\*4 HDMI® (Cor Profunda, Lip Sync) com HDCP

 O que é HDCP/tecnologia HDCP?

 HDCP é o acrônimo de High-bandwidth Digital Content Protection. HDCP é um sistema para prevenir a cópia ilegal de dados de vídeo enviados através de uma interface HDMI (High-Definition Multimedia Interface).

 Se você não conseguir ver o material por meio da entrada HDMI, isso não significará necessariamente que o projetor não está funcionando corretamente. Com a implementação do HDCP, pode haver casos em que certos conteúdos estejam protegidos com HDCP e talvez não sejam exibidos por decisão/intenção da comunidade HDCP (Digital Content Protection, LLC). Vídeo: Cor Profunda; 8/10/12 bits, LipSync

 Áudio: LPCM; até 2 canais, taxa de amostragem de 32/44,1/48 kHz, bit de amostragem; 16/20/24 bits

 $*5$  35 a 40 °C – "Modo eco forçado"

• As especificações e o design do produto estão sujeitos a alterações sem aviso prévio.

Para obter informações adicionais, acesse:

EUA: [http://www.necdisplay.com/](http://www.necdisplay.com/
)

Europa: [http://www.nec-display-solutions.com/](http://www.nec-display-solutions.com/
)

Global: [http://www.nec-display.com/global/index.html](http://www.nec-display.com/global/index.html
)

Para obter informações sobre nossos acessórios opcionais, acesse nosso site ou consulte nosso folheto.
## **Lente opcional (vendida separadamente)**

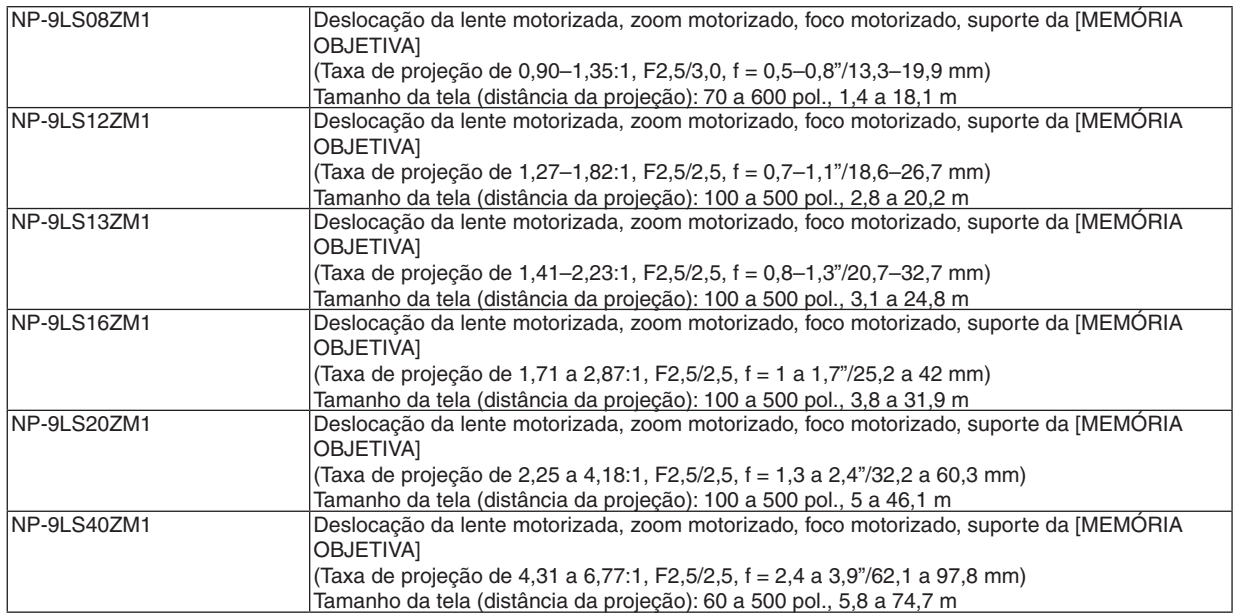

# ❺ Dimensões do Corpo

Unidade: mm (polegadas)

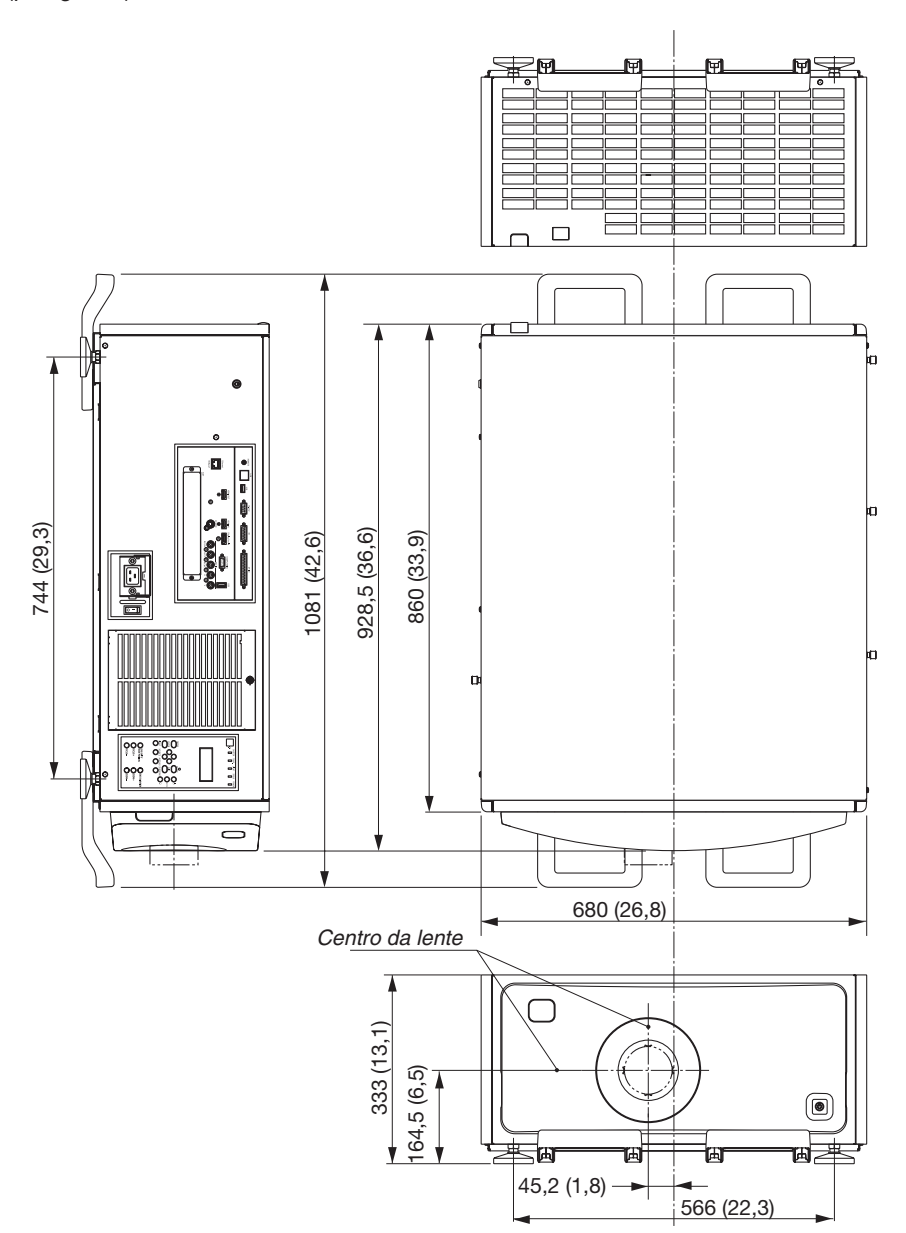

## **Figura para prender a unidade com dimensões**

## Unidade: mm (polegadas)

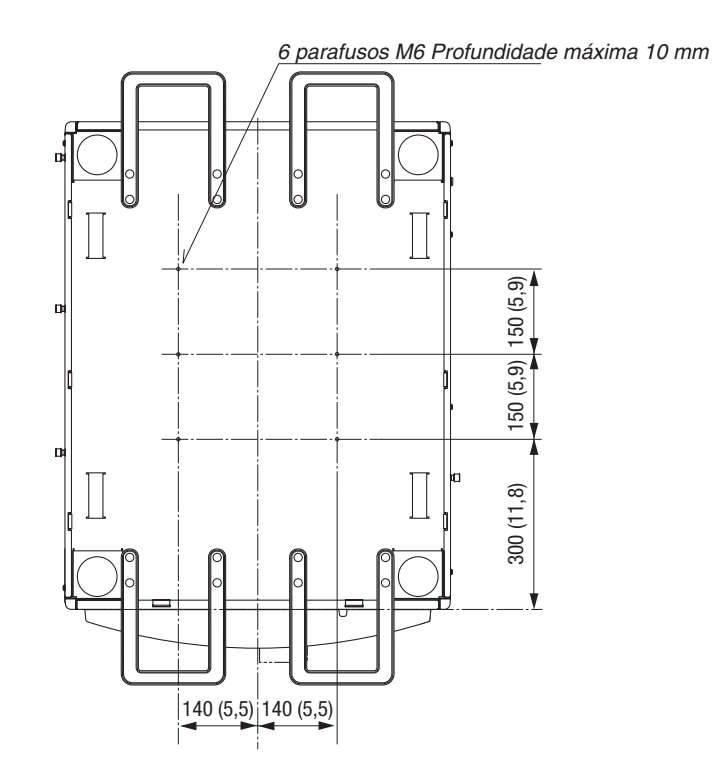

# Atribuição dos pinos e nomes do sinal dos terminais principais

#### COMPUTER IN/Terminal de Entrada de Componente (Mini D-Sub de 15 Pinos)

**Conexão e nível do sinal de cada pino**

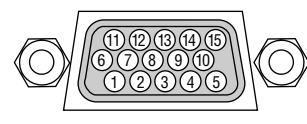

#### **Nível do Sinal**

Sinal de vídeo: 0,7 Vp-p (Analógico) Sinal de sincronização: Nível TTL

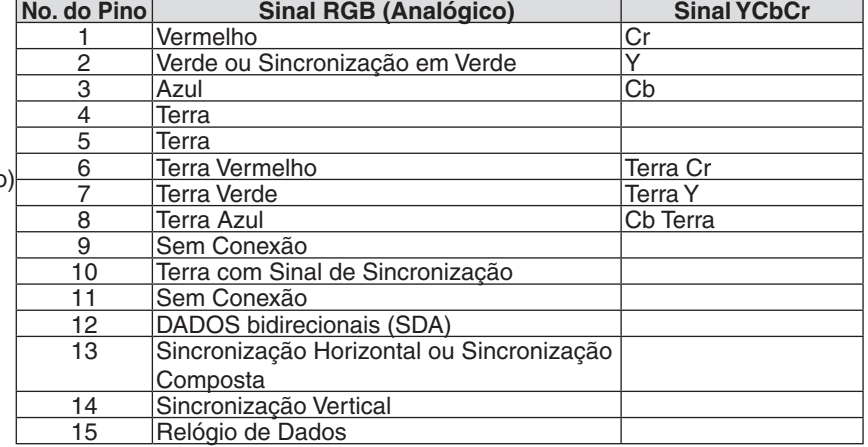

#### Terminal HDMI IN (Tipo A)

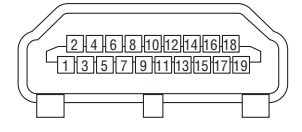

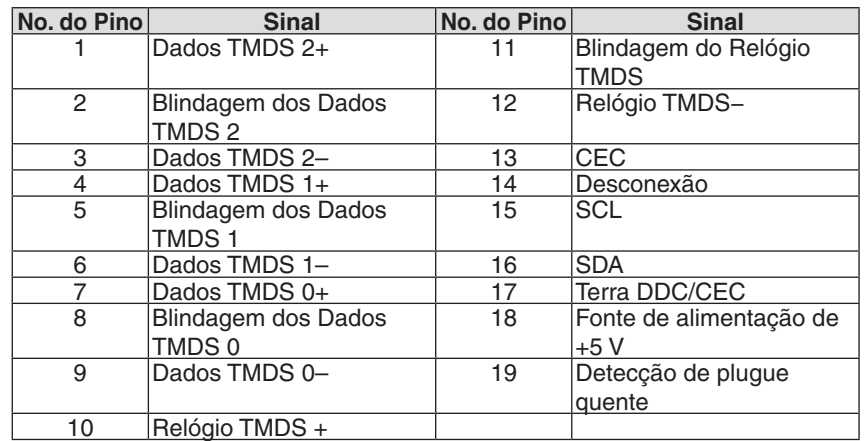

#### Terminal DisplayPort IN

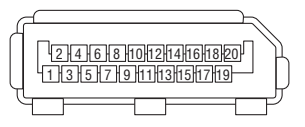

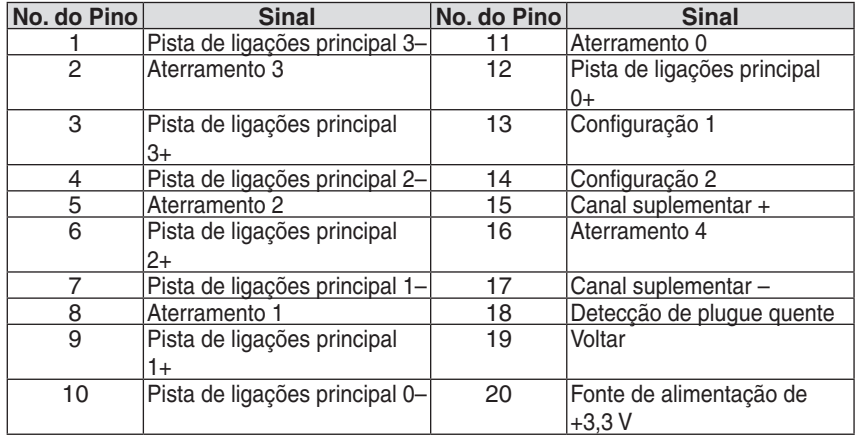

#### Porta Ethernet/HDBaseT (RJ-45)

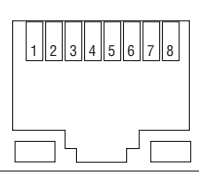

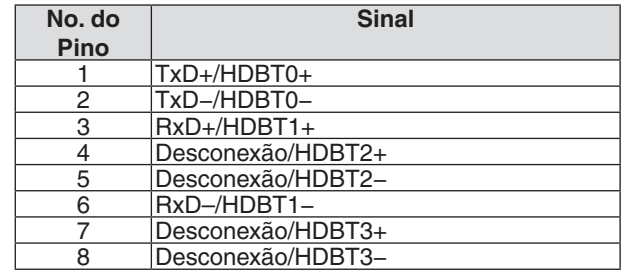

#### Porta USB (Tipo A)

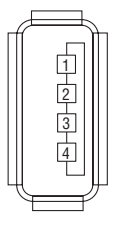

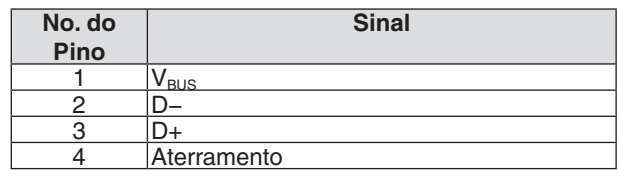

## Terminal RS-232C (PC Control) (D-Sub 9 Pin)

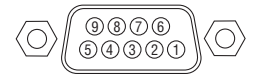

#### **Protocolo de comunicações**

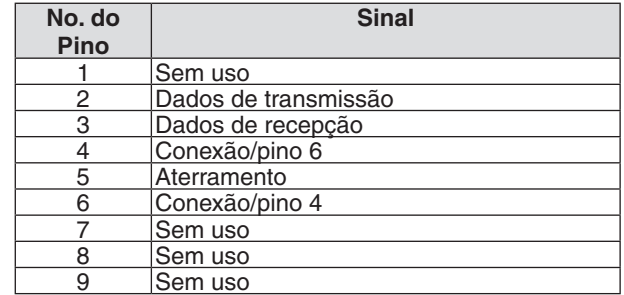

## Conector 3D (D-Sub de 15 Pinos)

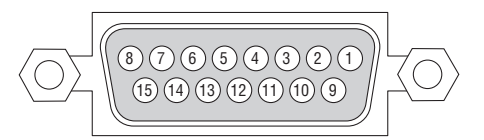

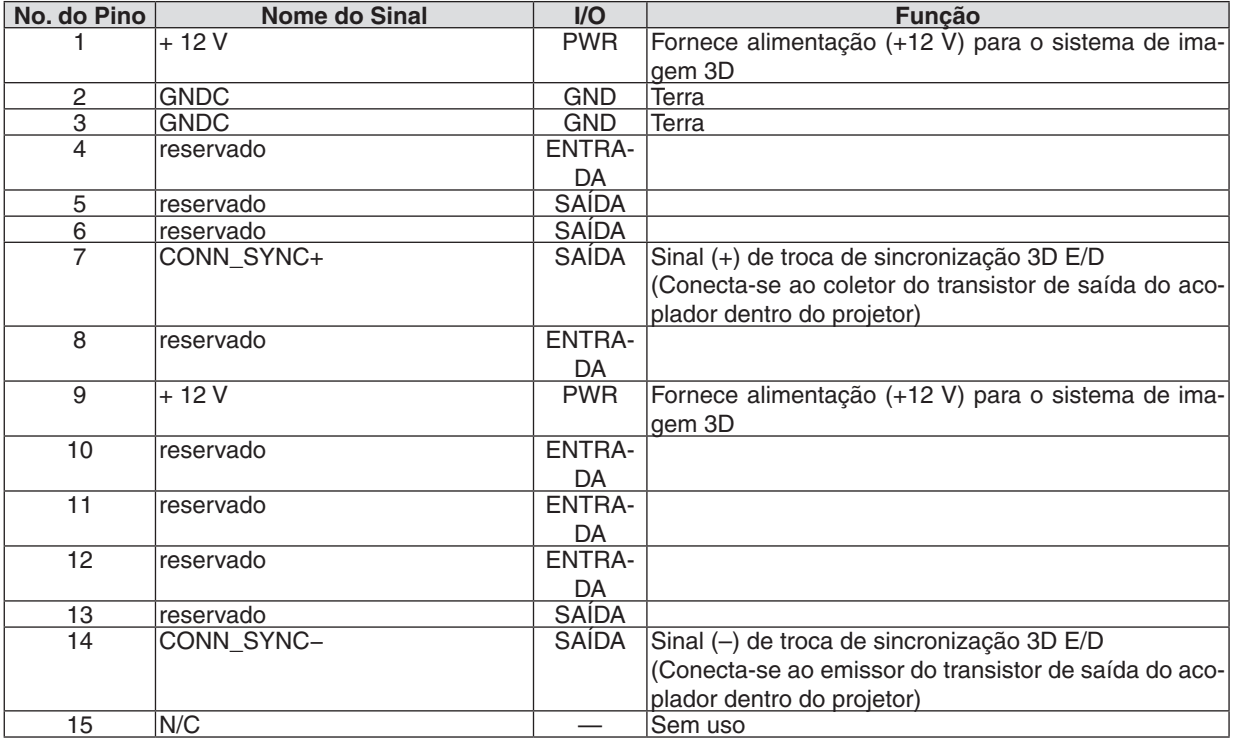

# Terminal I/O GP (Controle externo) (D-sub 37 pinos)

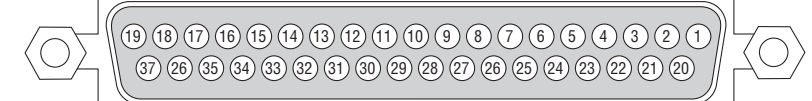

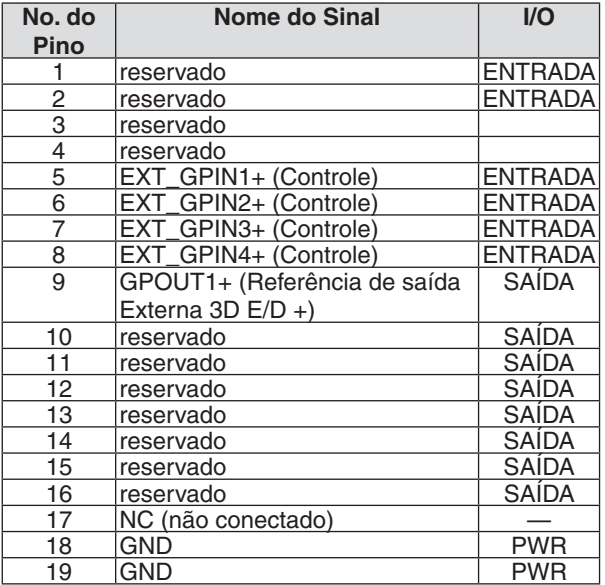

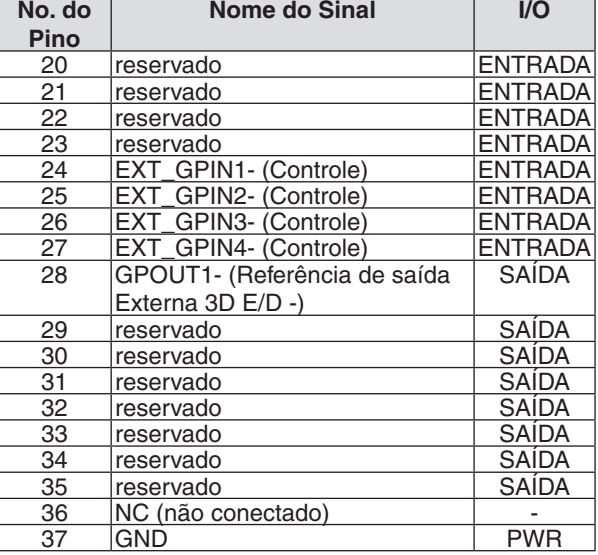

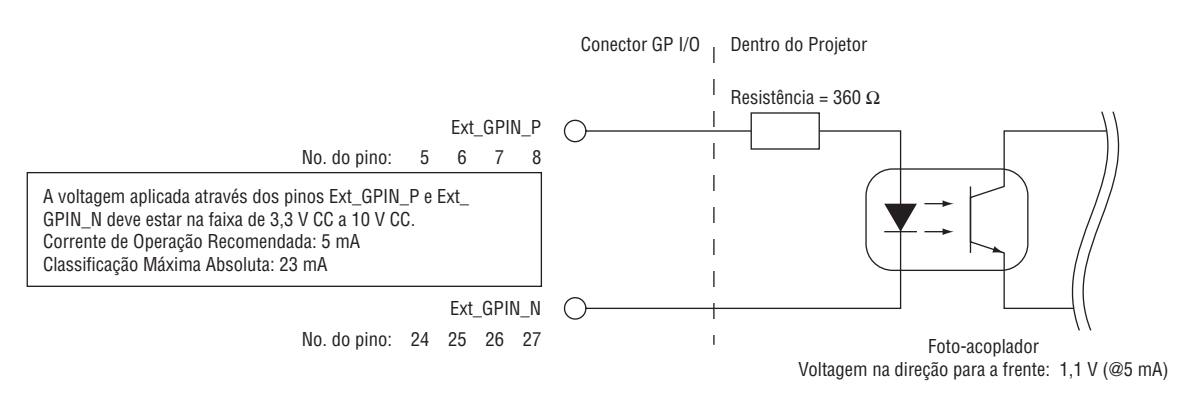

#### **Usando o Controle GPIO**

Pressionando momentaneamente "LIGADO" permite que você controle o projetor. Para habilitar a pressão "LIGADO", segure-o por pelo menos 300 ms. Mantenha "DESLIG." por pelo menos 300 ms antes de "LIGADO". (→ página [174](#page-188-0)) Aqui está a lista de funções para controlar o projetor usando a porta GPIO.

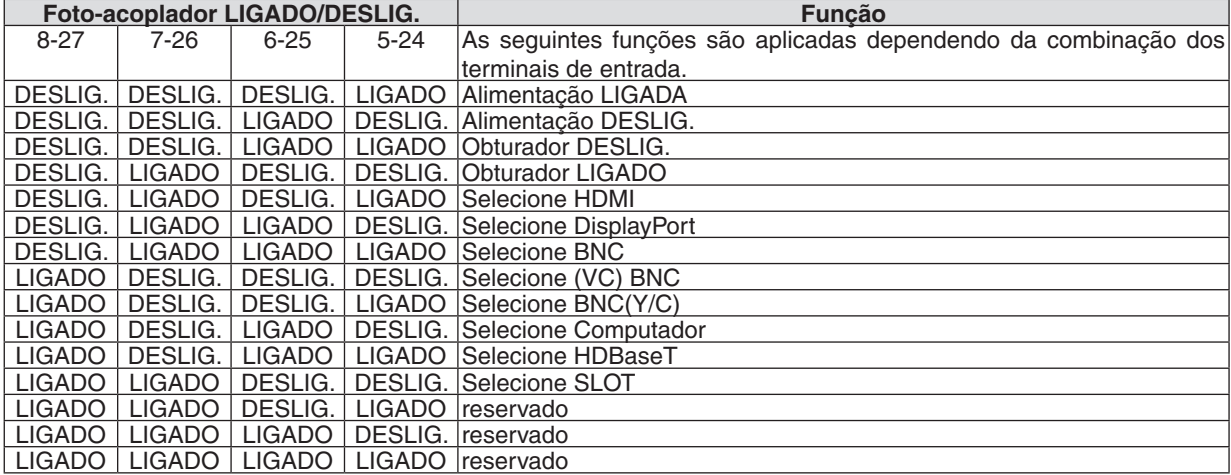

Exemplo para desligar a fonte de alimentação (Obturador ligado): Entrada ligada para 6 a 25 e 5 a 24 enquanto 8 a 27 e 7 a 26 estão desligadas.

#### *OBSERVAÇÃO:*

- • O comando de operação vindo da porta GPI/O será cancelado quando o projetor estiver processando outras tarefas.
- • Defina todos os outros pinos diferentes daqueles em uso para "DESLIG.".
- • O comando da operação é executado quando da entrada contínua do pulso "LIGADO" por aproximadamente 300 ms.

# <span id="page-188-0"></span>**Gráfico do tempo do controle de GPIO Exemplo de HDMI selecionado**

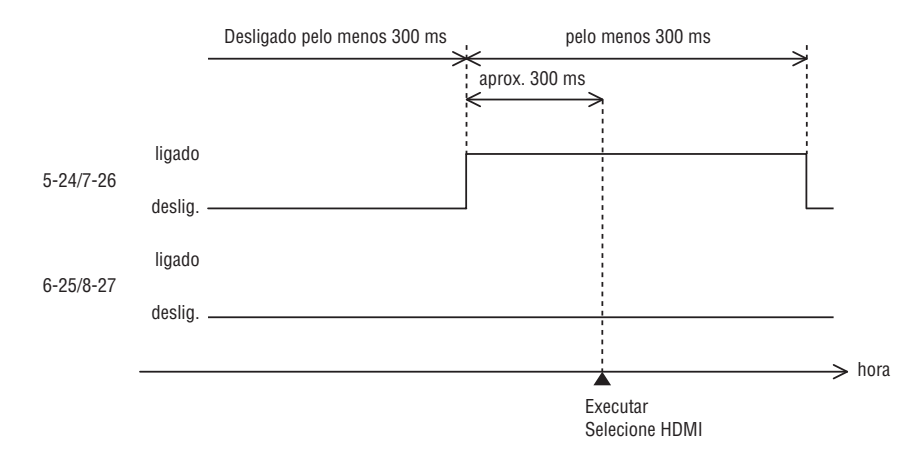

# <span id="page-189-0"></span>❼ Solução de Problemas

Esta seção ajuda a solucionar problemas que você possa encontrar ao configurar ou usar o projetor.

#### Mensagens do Indicador

#### **Indicador de ALIMENTAÇÃO**

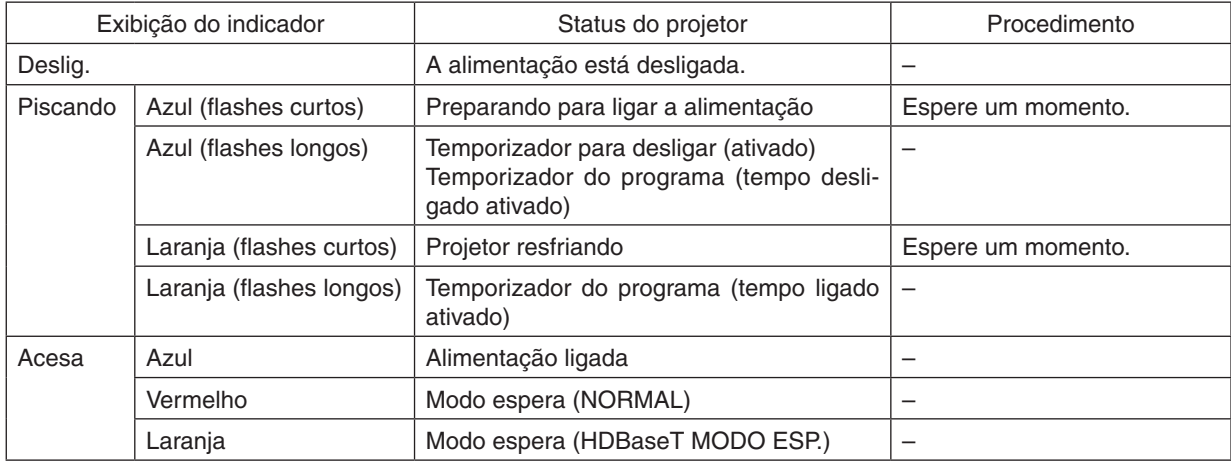

#### **Indicador de STATUS**

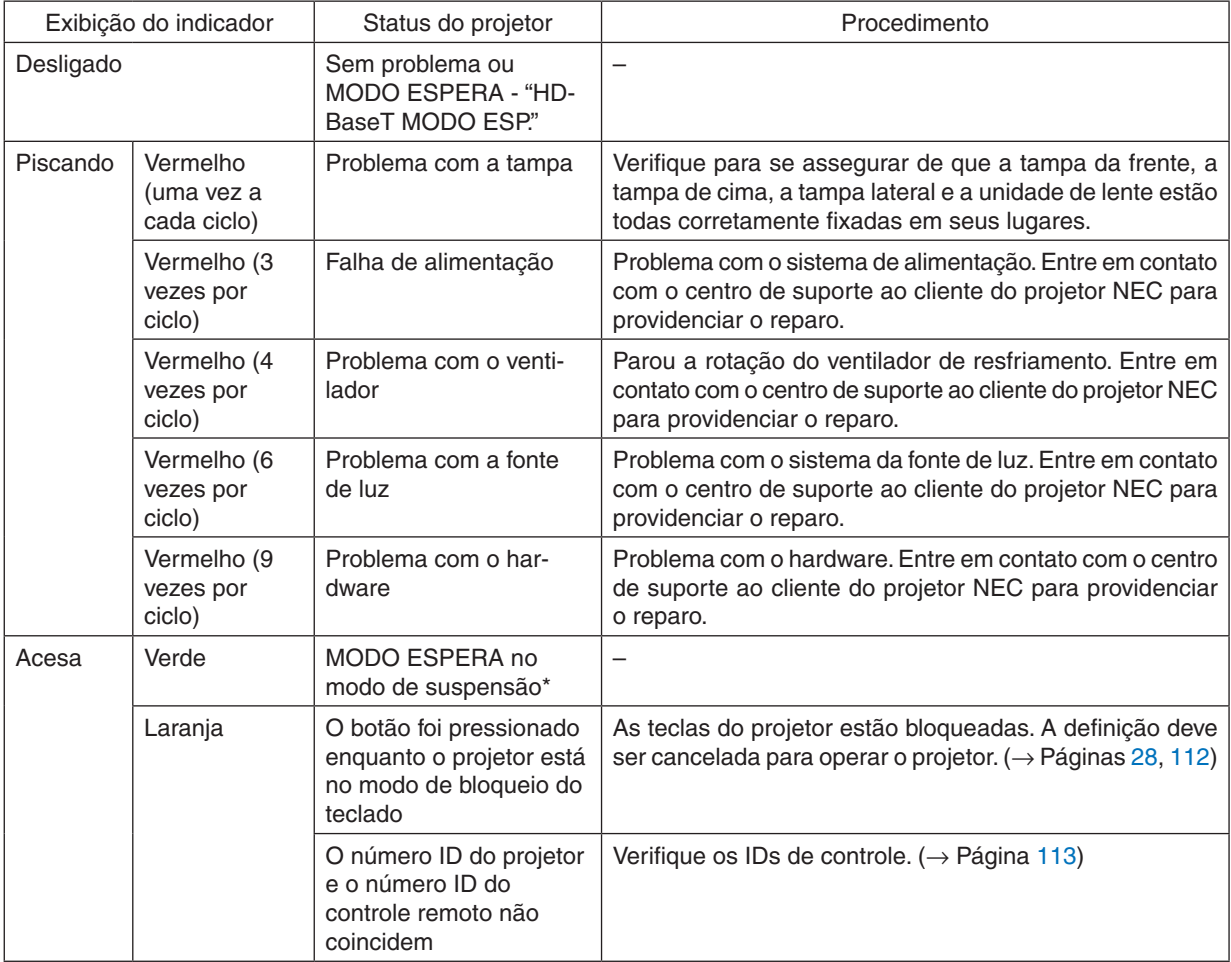

\* O modo de suspensão se refere ao estado pelo qual as restrições funcionais, devido ao modo espera, são removidas.

#### <span id="page-190-0"></span>**Indicador de LUZ**

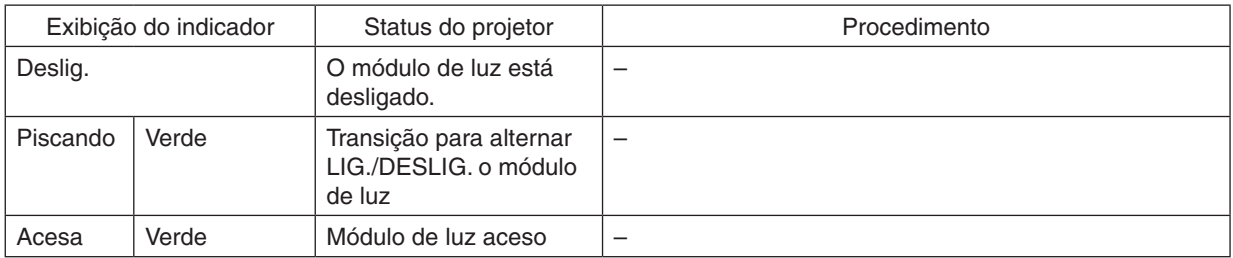

#### **TEMP. Indicador**

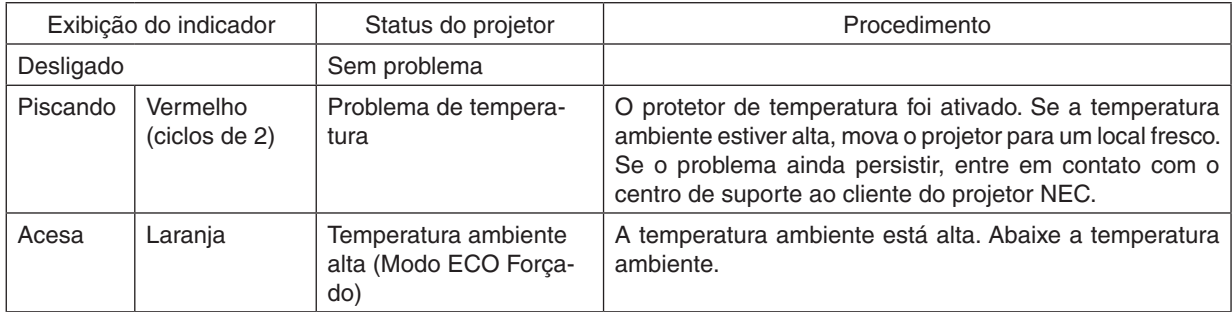

#### **Indicador do OBTURADOR**

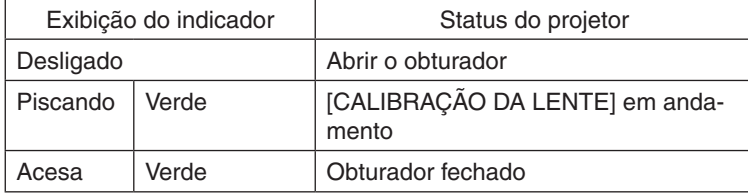

#### **Indicador de KEY LOCK**

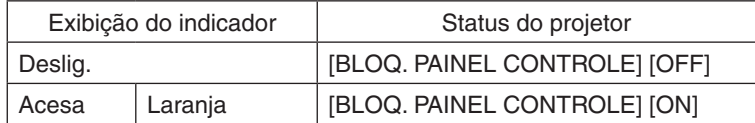

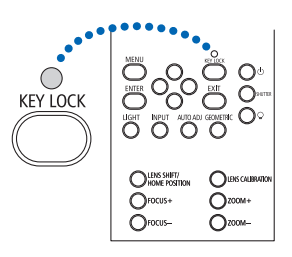

#### **Se o protetor de temperatura foi ativado**

Se a temperatura interna do projetor subir de modo anormal, o módulo de luz desligará e o indicador de temperatura piscará (repetidamente em ciclos de 2).

Pode ocorrer que o protetor de temperatura do projetor seja ativado simultaneamente e a alimentação do projetor desligue.

Se isto acontecer, faça o seguinte:

- Desconecte o cabo de alimentação da tomada.
- Se estiver usando num local onde a temperatura ambiente estiver alta, mova o projetor para um lugar diferente e fresco.
- Se houver poeira nos orifícios de ventilação, limpe. ( $\rightarrow$  página [146](#page-160-0))
- Espere por aproximadamente 1 hora para que a temperatura interna do projetor baixe.

# Problemas Comuns e Soluções

(→ "Indicador de ALIMENTAÇÃO/STATUS/LUZ/TEMP./OBTURADOR/KEY LOCK" na página [175,](#page-189-0) [176](#page-190-0).)

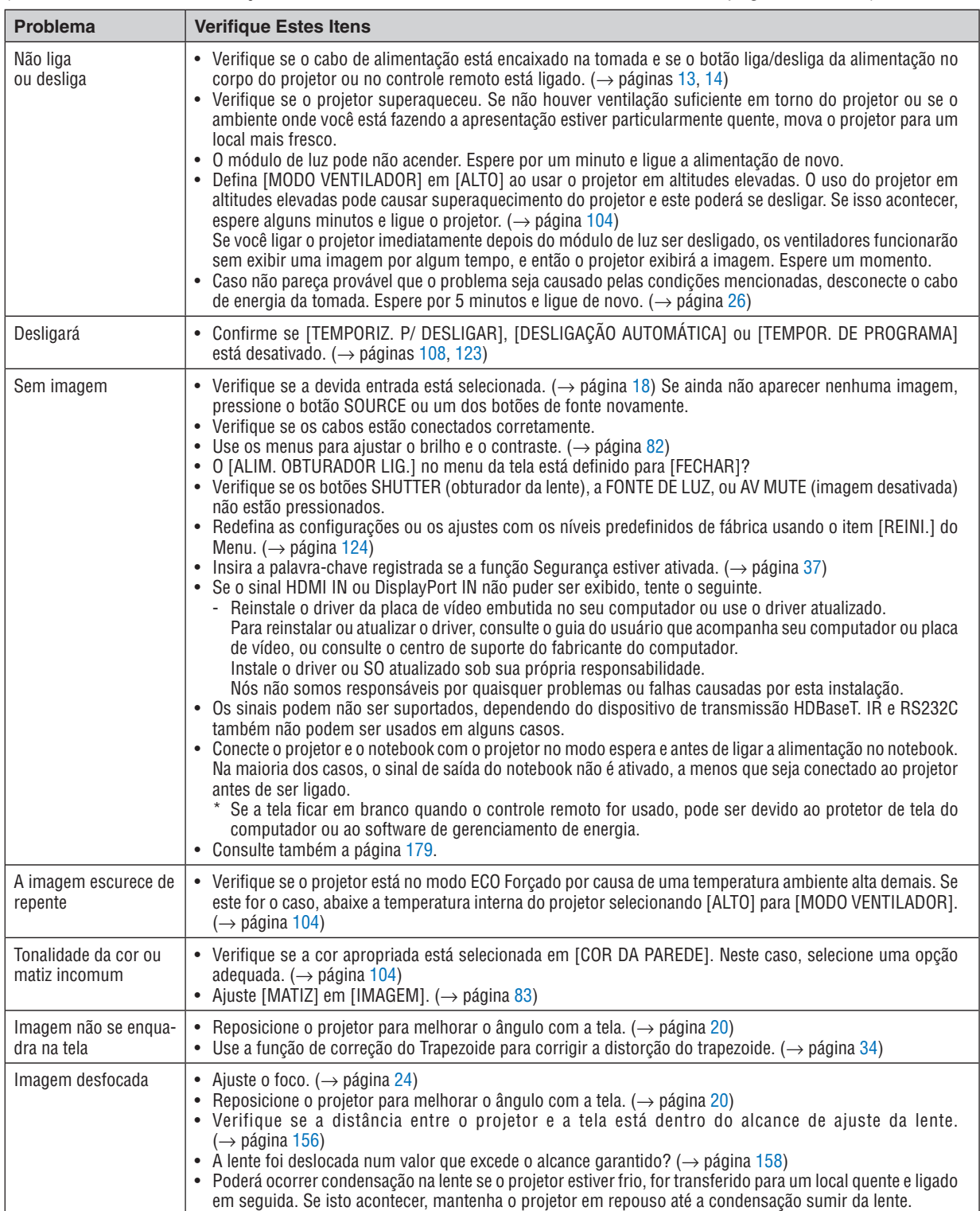

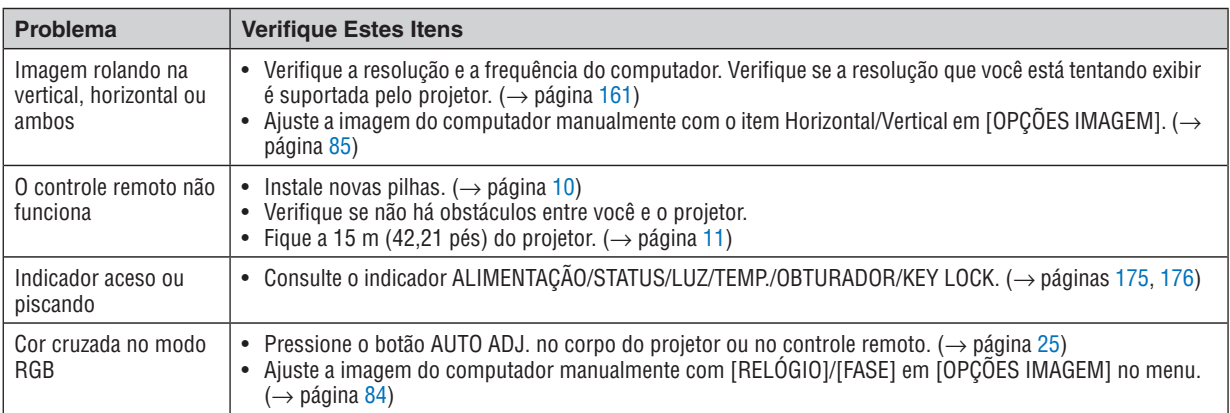

Para obter mais informações, entre em contato com o revendedor.

#### <span id="page-193-0"></span>Se não houver nenhuma imagem ou se a imagem não for exibida corretamente.

Lique o processo de alimentação do projetor e do PC.

 Conecte o projetor e o notebook com o projetor no modo espera e antes de ligar a alimentação no notebook. Na maioria dos casos, o sinal de saída do notebook não é ativado, a menos que seja conectado ao projetor antes de ser ligado.

OBSERVAÇÃO: Você pode verificar a frequência horizontal do sinal corrente no menu do projetor em Informações. Se aparecer "0kHz", quer dizer que não há sinal de saída do computador. (→ *página [125](#page-139-0)* ou vá para a próxima etapa)

Ativando a exibição externa do computador.

 Exibir uma imagem na tela do notebook não significa necessariamente que ele envia um sinal para o projetor. Ao usar um laptop compatível com o PC, uma combinação de teclas de função ativará/desativará a exibição externa. Geralmente, a combinação da tecla "Fn" com uma das 12 teclas de função mostra ou oculta a exibição externa. Por exemplo, os laptops NEC usam a combinação de teclas Fn + F3, enquanto os laptops Dell usam a combinação de teclas Fn + F8 para alternar as seleções da exibição externa.

Saída de sinal não padrão do computador

 Se o sinal de saída de um notebook não for um padrão da indústria, a imagem projetada talvez não seja exibida corretamente. Se isto ocorrer, desative a tela LCD do notebook PC quando a exibição do projetor estiver em uso. Cada notebook tem uma forma diferente de desativar/reativar as telas LCD locais, como descrito na etapa anterior. Consulte a documentação do seu computador para obter informações detalhadas.

A imagem exibida é incorreta ao usar um Mac

 Ao utilizar um Mac com o projetor, defina a chave DIP do adaptador Mac (não fornecido com o projetor) de acordo com sua resolução. Após a definição, reinicie o Mac para que as alterações entrem em vigor.

 Para definir modos de exibição diferentes dos suportados por seu Mac e projetor, a alteração da chave DIP em um adaptador Mac poderá fazer a imagem saltar levemente ou não exibir nada. Se isto acontecer, defina a chave DIP para o modo fixo de 13" e reinicie o Mac. Em seguida, restaure as chaves DIP para um modo de exibição e reinicie o Mac mais uma vez.

OBSERVAÇÃO: É necessário um cabo de Adaptador de Vídeo fabricado pela Apple Computer para um MacBook que não tenha um terminal mini D-Sub de 15 pinos.

- Espelhamento em um MacBook
	- \* Ao usar o projetor com um MacBook, a saída não poderá ser definida para 1024 × 768, a menos que o "espelhamento" esteja desativado no MacBook. Consulte o manual do proprietário fornecido com o computador Mac para se informar sobre o espelhamento.
- As pastas ou os ícones ficam ocultos na tela do Mac

 As pastas ou os ícones não podem ser vistos na tela. Se isto acontecer, selecione [Exibir] → [Organizar] no menu Apple e organize os ícones.

# ❽ Códigos de Controle do PC e Conexão de Cabos Códigos de Controle do PC

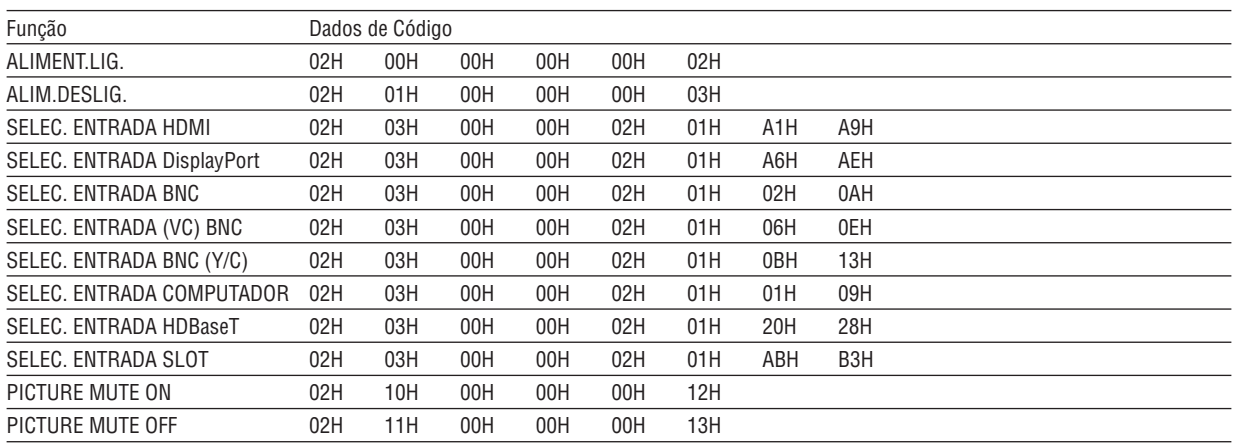

OBSERVAÇÃO: Entre em contato com o revendedor local para obter uma lista completa dos Códigos de Controle do PC, se necessário.

#### Conexão do Cabo

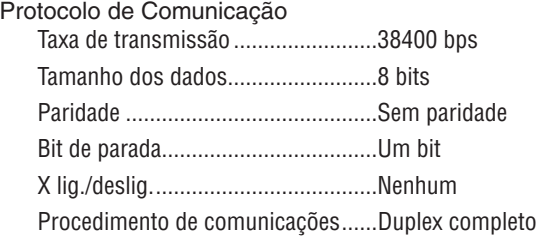

OBSERVAÇÃO: Dependendo do equipamento, poderá ser recomendável usar uma taxa de transferência mais baixa para as execuções *com cabos longos.*

#### Terminal de Controle do PC (D-SUB 9P)

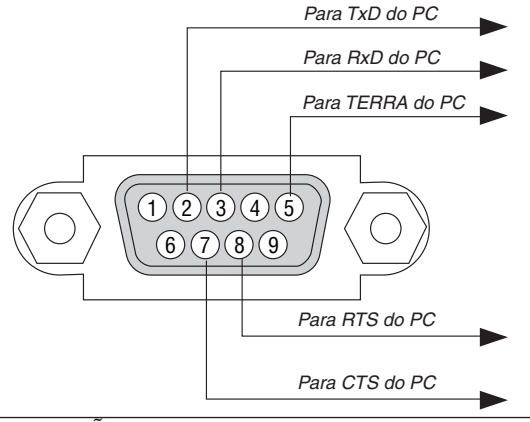

OBSERVAÇÃO 1: Os pinos 1, 4, 6 e 9 não são usados.

OBSERVAÇÃO 2: Ligações em ponte "Request to Send" (Permissão para Enviar) e "Clear to Send" (Livre para Enviar) juntas em *ambas as extremidades do cabo para simplificar a conexão por cabo.*

OBSERVAÇÃO 3: Para as execuções com cabos longos, é recomendável definir a velocidade de comunicação nos menus do projetor como 9600 bps.

# ❾ Lista de Verificação de Solução de Problemas

Antes de contatar o revendedor ou a equipe de serviço, verifique a lista a seguir para verificar se os reparos são necessários, consultando também a seção "Solução de Problemas" do manual do usuário. Esta lista de verificação abaixo nos ajudará a resolver seu problema com mais eficiência.

\* Imprima esta página e a seguinte para sua verificação.

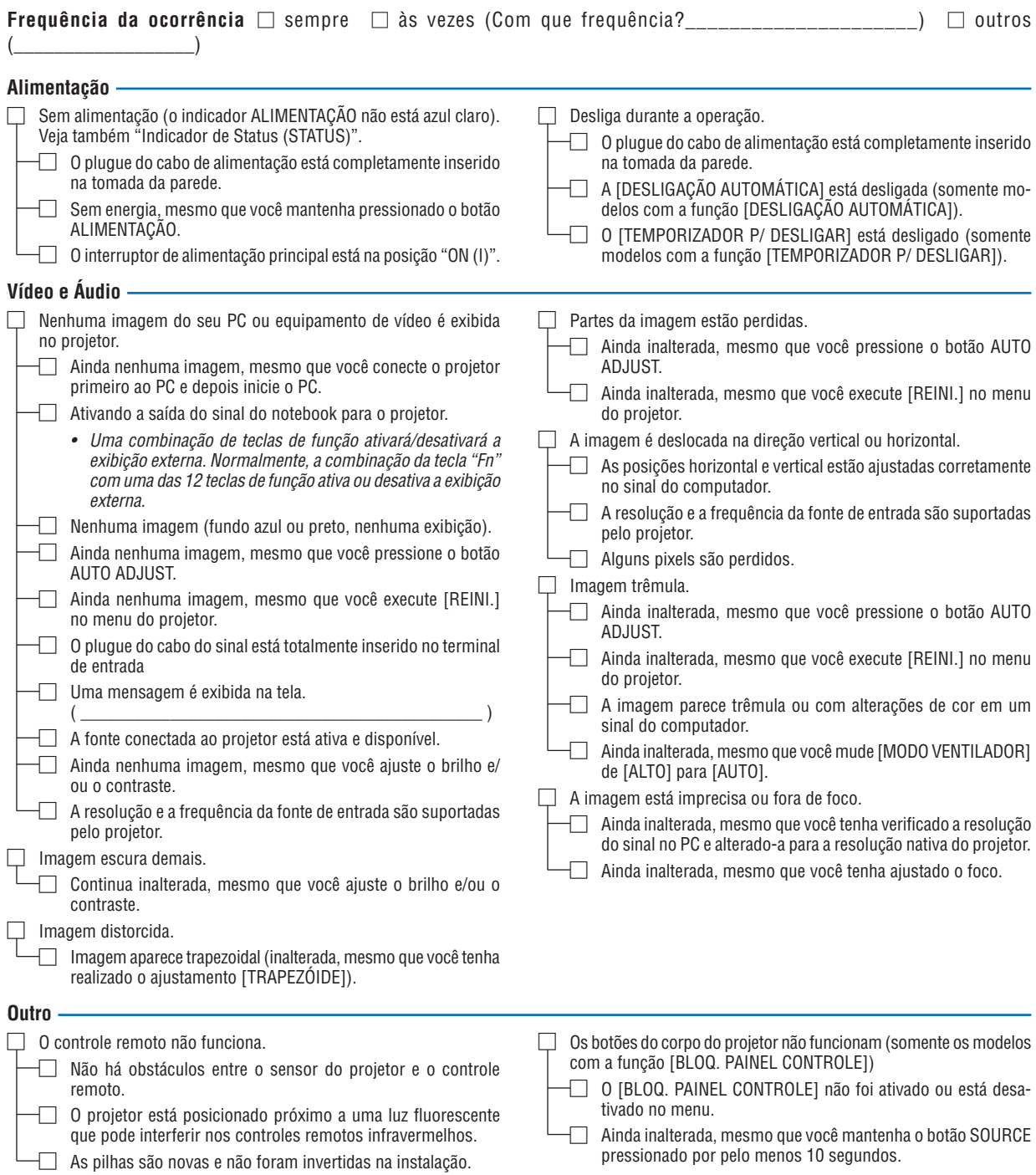

**No espaço abaixo, descreva seu problema detalhadamente.**

#### **Informação sobre o aplicativo e ambiente onde seu projetor é usado**

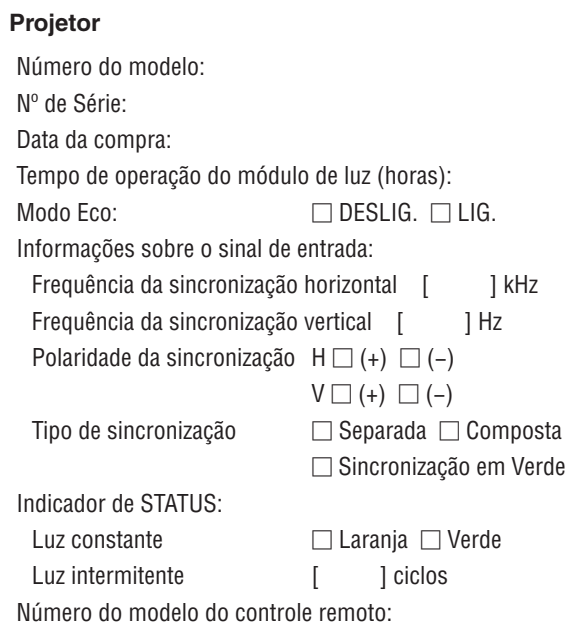

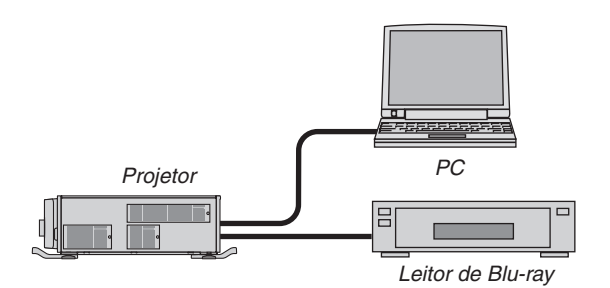

#### **Cabo de sinal**

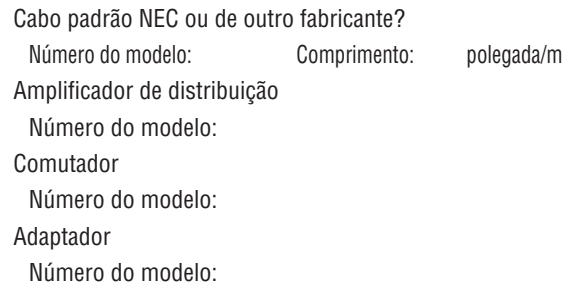

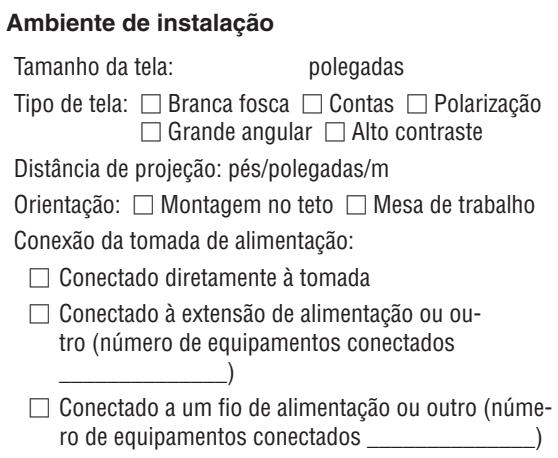

#### **Computador**

Fabricante:

Número do modelo:

Notebook PC □ / Desktop □

Resolução nativa:

Taxa de atualização:

Adaptador de vídeo:

Outro:

#### **Equipamento de vídeo**

VCR, Leitor de Blu-ray, Câmera de vídeo, Videogame ou outro

Fabricante:

Número do modelo:

# **NEC**